# **CA ARCserve® Backup for Windows**

# Dashboard ユーザ ガイド

r16.5

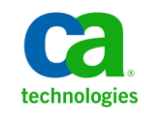

このドキュメント(組み込みヘルプ システムおよび電子的に配布される資料を含む、以下「本ドキュメント」)は、 お客様への情報提供のみを目的としたもので、日本 CA 株式会社(以下「CA」)により随時、変更または撤回される ことがあります。

CA の事前の書面による承諾を受けずに本ドキュメントの全部または一部を複写、譲渡、開示、変更、複本することは できません。 本ドキュメントは、CA が知的財産権を有する機密情報です。ユーザは本ドキュメントを開示したり、 (i)本ドキュメントが関係する CA ソフトウェアの使用について CA とユーザとの間で別途締結される契約または (ii) CA とユーザとの間で別途締結される機密保持契約により許可された目的以外に、本ドキュメントを使用することはで きません。

上記にかかわらず、本ドキュメントで言及されている CA ソフトウェア製品のライセンスを受けたユーザは、社内で ユーザおよび従業員が使用する場合に限り、当該ソフトウェアに関連する本ドキュメントのコピーを妥当な部数だけ 作成できます。ただし CA のすべての著作権表示およびその説明を当該複製に添付することを条件とします。

本ドキュメントを印刷するまたはコピーを作成する上記の権利は、当該ソフトウェアのライセンスが完全に有効と なっている期間内に限定されます。いかなる理由であれ、上記のライセンスが終了した場合には、お客様は本ドキュ メントの全部または一部と、それらを複製したコピーのすべてを破棄したことを、CA に文書で証明する責任を負いま す。

準拠法により認められる限り、CA は本ドキュメントを現状有姿のまま提供し、商品性、特定の使用目的に対する適合 性、他者の権利に対して侵害のないことについて、黙示の保証も含めいかなる保証もしません。 また、本ドキュメン トの使用に起因して、逸失利益、投資損失、業務の中断、営業権の喪失、情報の喪失等、いかなる損害(直接損害か 間接損害かを問いません)が発生しても、CA はお客様または第三者に対し責任を負いません。CA がかかる損害の発 生の可能性について事前に明示に通告されていた場合も同様とします。

本ドキュメントで参照されているすべてのソフトウェア製品の使用には、該当するライセンス契約が適用され、当該 ライセンス契約はこの通知の条件によっていかなる変更も行われません。

本ドキュメントの制作者は CA です。

「制限された権利」のもとでの提供:アメリカ合衆国政府が使用、複製、開示する場合は、FAR Sections 12.212、52.227-14 及び 52.227-19(c)(1)及び(2)、ならびに DFARS Section252.227-7014(b)(3) または、これらの後継の条項に規定される該当 する制限に従うものとします。

Copyright © 2013 CA. All rights reserved. 本書に記載された全ての製品名、サービス名、商号およびロゴは各社のそれぞ れの商標またはサービスマークです。

## CA Technologies 製品リファレンス

このマニュアルが参照している CA Technologies の製品は以下のとおりで す。

- BrightStor<sup>®</sup> Enterprise Backup
- CA Antivirus
- CA ARCserve® Assured Recovery<sup>™</sup>
- CA ARCserve® Backup Agent for Advantage<sup>M</sup> Ingres®
- CA ARCserve® Backup Agent for Novell Open Enterprise Server for Linux
- CA ARCserve® Backup Agent for Open Files on Windows
- CA ARCserve® Backup Client Agent for FreeBSD
- CA ARCserve<sup>®</sup> Backup Client Agent for Linux
- CA ARCserve® Backup Client Agent for Mainframe Linux
- CA ARCserve<sup>®</sup> Backup Client Agent for UNIX
- CA ARCserve® Backup Client Agent for Windows
- CA ARCserve® Backup Enterprise Option for AS/400
- CA ARCserve® Backup Enterprise Option for Open VMS
- CA ARCserve® Backup for Linux Enterprise Option for SAP R/3 for Oracle
- CA ARCserve® Backup for Microsoft Windows Essential Business Server
- CA ARCserve® Backup for UNIX Enterprise Option for SAP R/3 for Oracle
- CA ARCserve<sup>®</sup> Backup for Windows
- CA ARCserve® Backup for Windows Agent for IBM Informix
- CA ARCserve<sup>®</sup> Backup for Windows Agent for Lotus Domino
- CA ARCserve® Backup for Windows Agent for Microsoft Exchange Server
- CA ARCserve® Backup for Windows Agent for Microsoft SharePoint Server
- CA ARCserve® Backup for Windows Agent for Microsoft SQL Server
- CA ARCserve® Backup for Windows Agent for Oracle
- CA ARCserve® Backup for Windows Agent for Sybase
- CA ARCserve® Backup for Windows Agent for Virtual Machines
- CA ARCserve® Backup for Windows Disaster Recovery Option
- CA ARCserve® Backup for Windows Enterprise Module
- CA ARCserve® Backup for Windows Enterprise Option for IBM 3494
- CA ARCserve® Backup for Windows Enterprise Option for SAP R/3 for Oracle
- CA ARCserve® Backup for Windows Enterprise Option for StorageTek ACSLS
- CA ARCserve<sup>®</sup> Backup for Windows Image Option
- CA ARCserve® Backup for Windows Microsoft Volume Shadow Copy Service
- CA ARCserve® Backup for Windows NDMP NAS Option
- CA ARCserve® Backup for Windows Storage Area Network (SAN) Option
- CA ARCserve® Backup for Windows Tape Library Option
- CA ARCserve® Backup Patch Manager
- CA ARCserve® Backup UNIX/Linux Data Mover
- CA ARCserve® Central Host-Based VM Backup
- CA ARCserve® Central Protection Manager
- CA ARCserve® Central Reporting
- CA ARCserve® Central Virtual Standby
- CA ARCserve<sup>®</sup> D2D
- CA ARCserve<sup>®</sup> D2D On Demand
- CA ARCserve<sup>®</sup> High Availability
- CA ARCserve<sup>®</sup> Replication
- CA VM:Tape for z/VM
- CA  $1^{\circ}$  Tape Management
- Common Services<sup>™</sup>
- eTrust<sup>®</sup> Firewall
- Unicenter<sup>®</sup> Network and Systems Management
- Unicenter<sup>®</sup> Software Delivery
- Unicenter<sup>®</sup> VM:Operator<sup>®</sup>

## CA への連絡先

テクニカル サポートの詳細については、弊社テクニカル サポートの Web サイト (<http://www.ca.com/jp/support/>) をご覧ください。

### マニュアルの変更点

本マニュアルでは、前回のリリース以降に、以下の点を更新しています。

■ 製品およびドキュメント自体の利便性と理解の向上に役立つことを目 的として、ユーザのフィードバック、拡張機能、修正、その他小規模 な変更を反映するために更新されました。

### 第1章: Dashboard について

 $13$ 

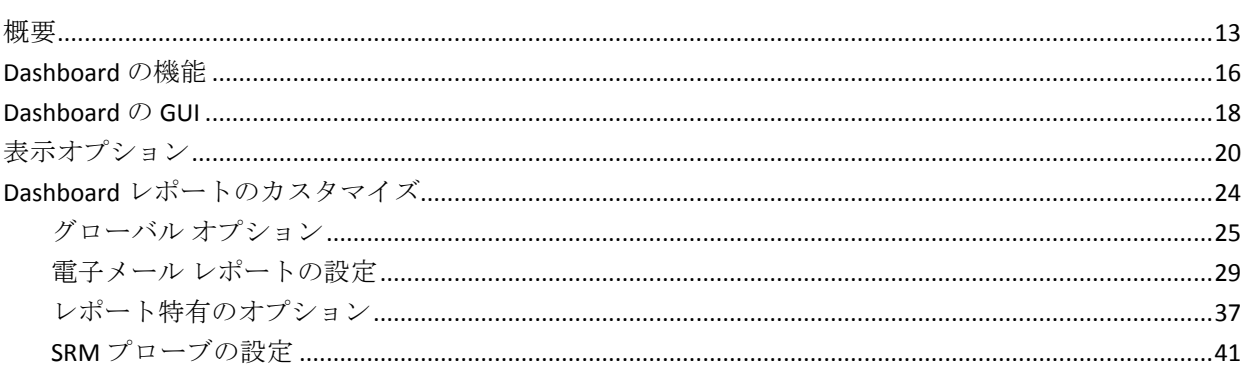

### 第2章: Global Dashboard について

43

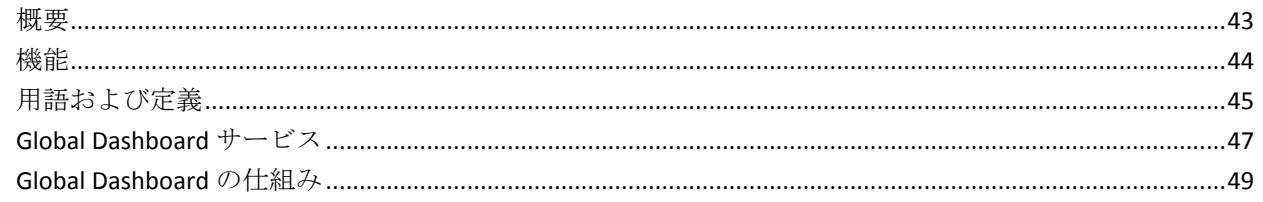

### 第3章: Global Dashboard の環境設定

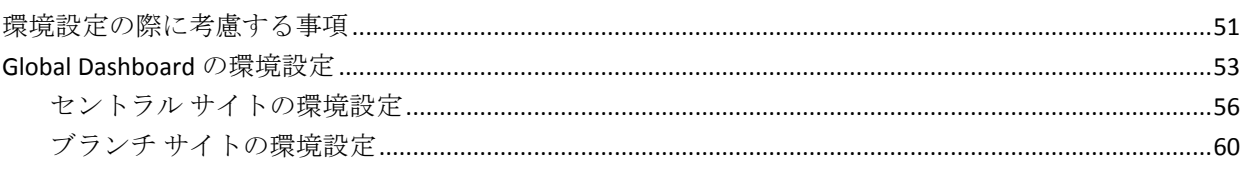

## 第4章: Dashboard の使用

65

51

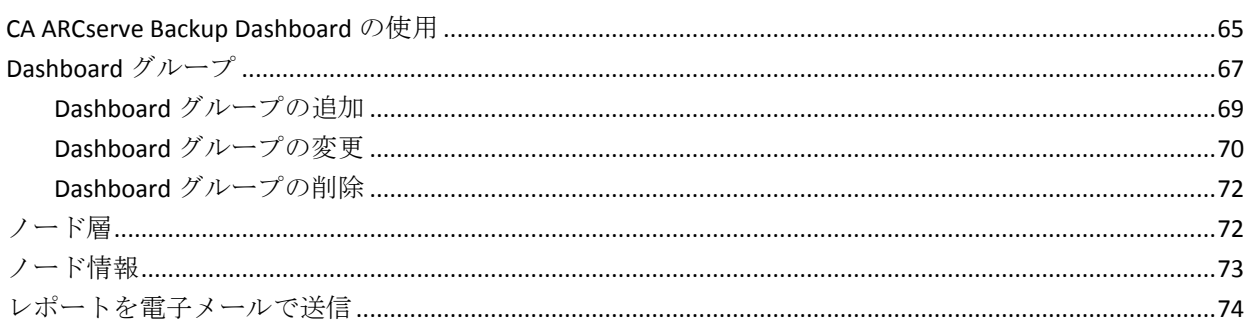

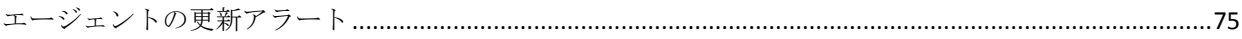

### 第5章: Global Dashboard の使用

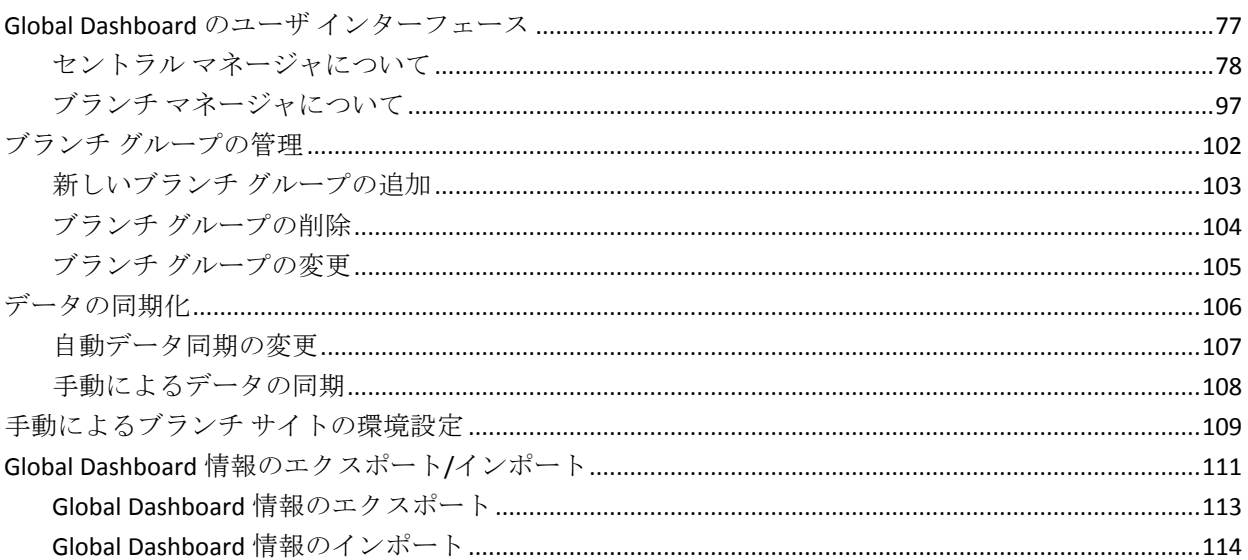

### 第6章: Dashboardレポート

# 117

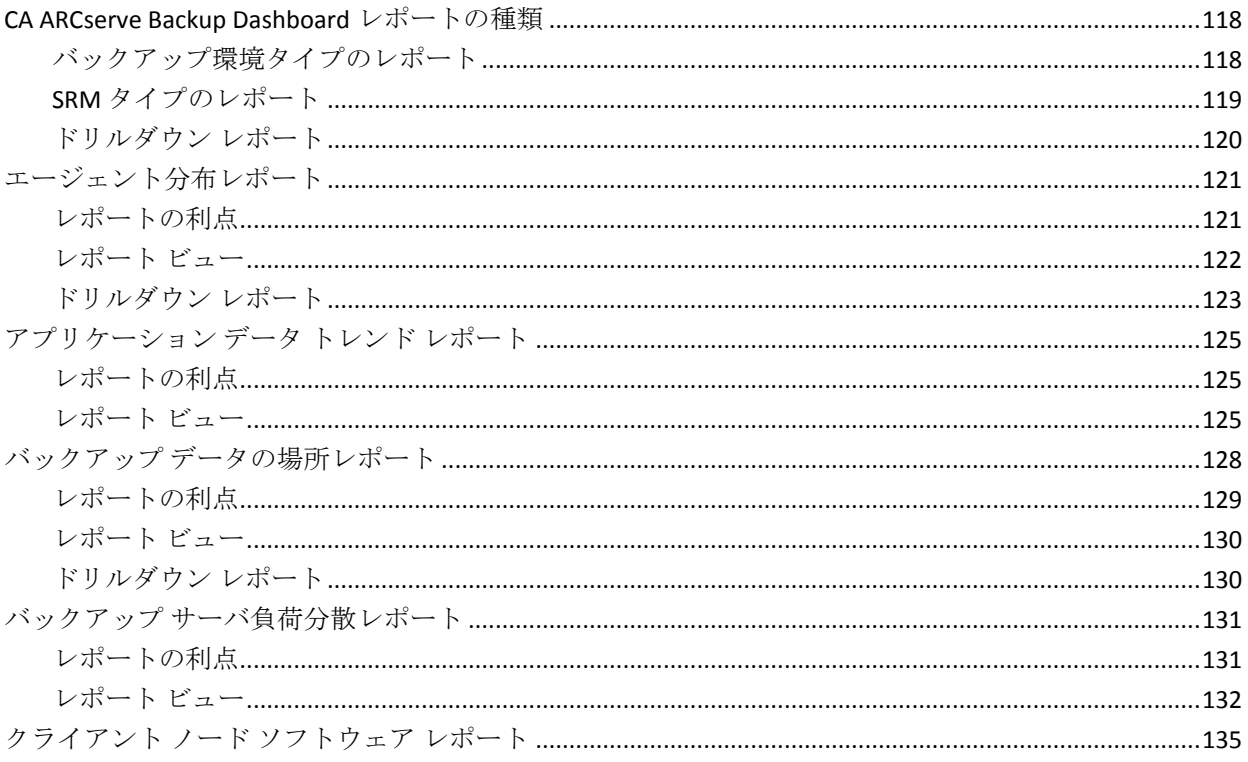

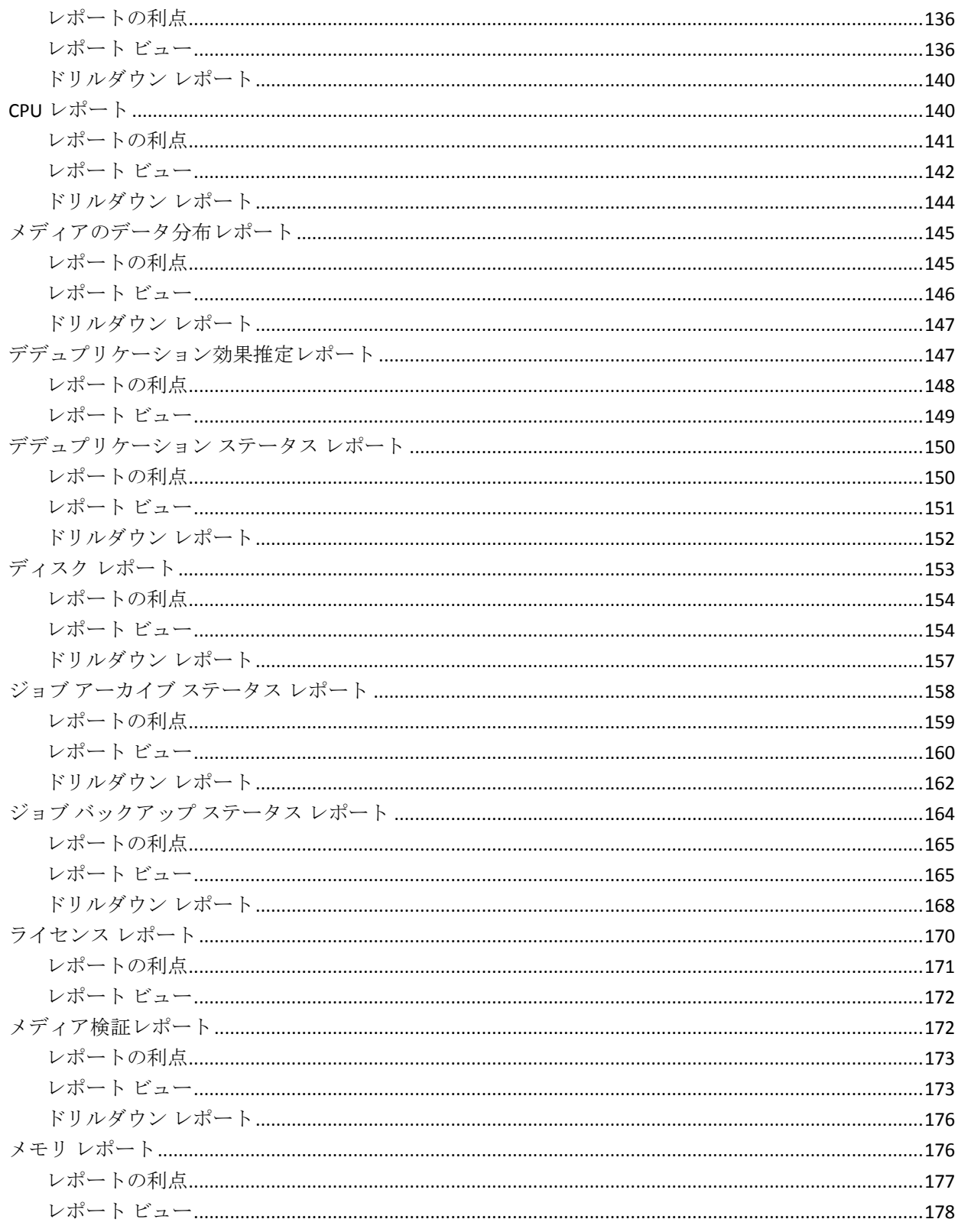

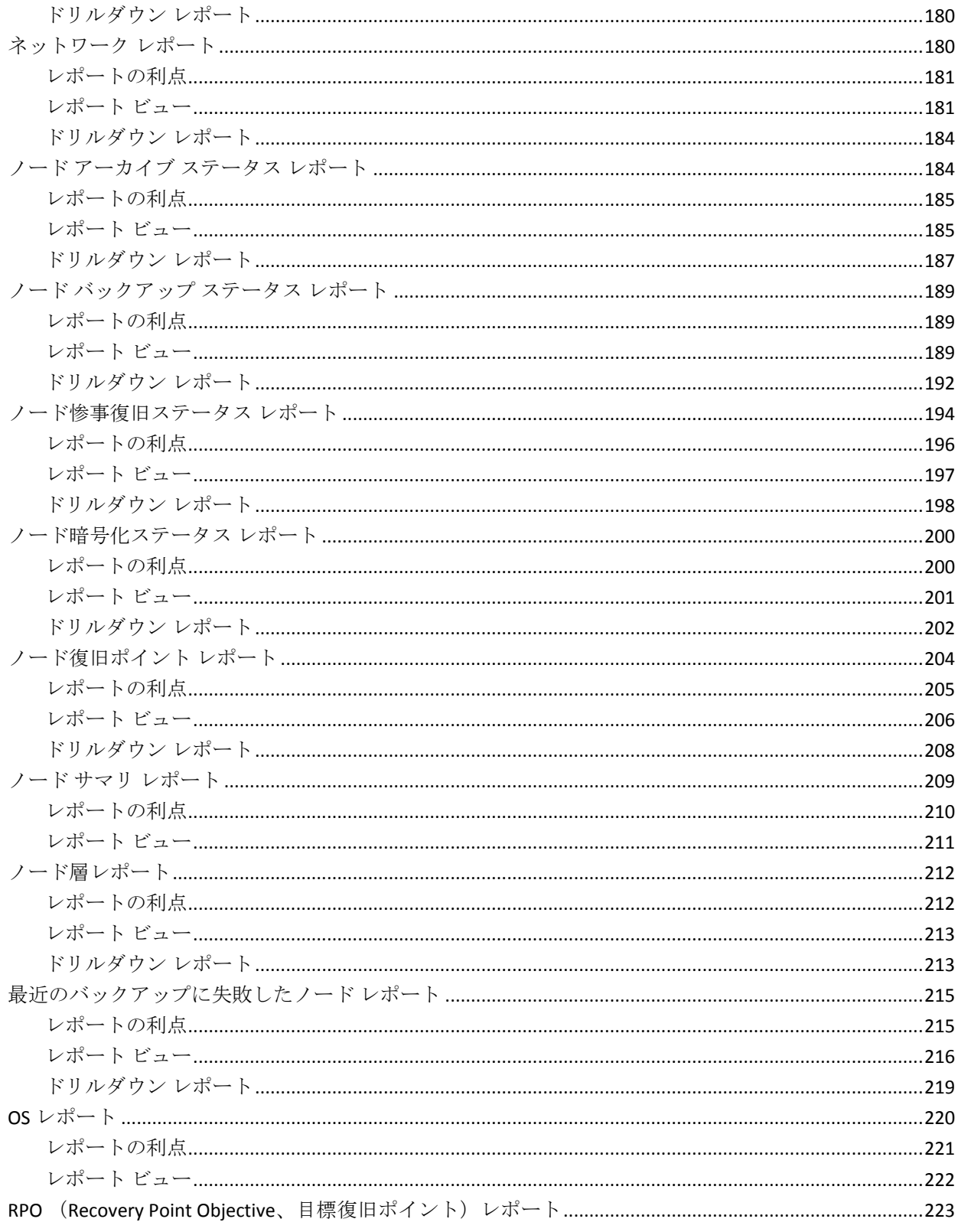

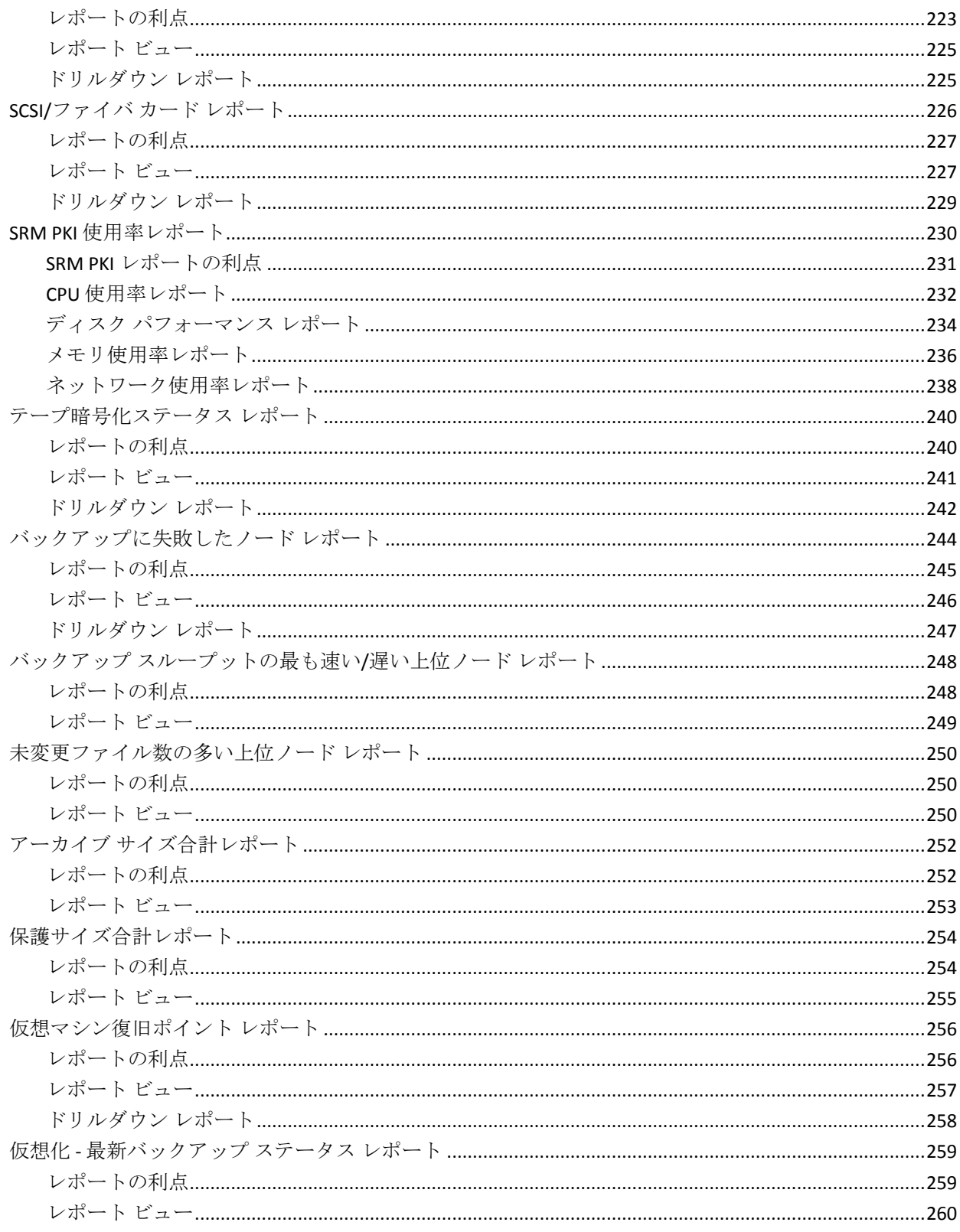

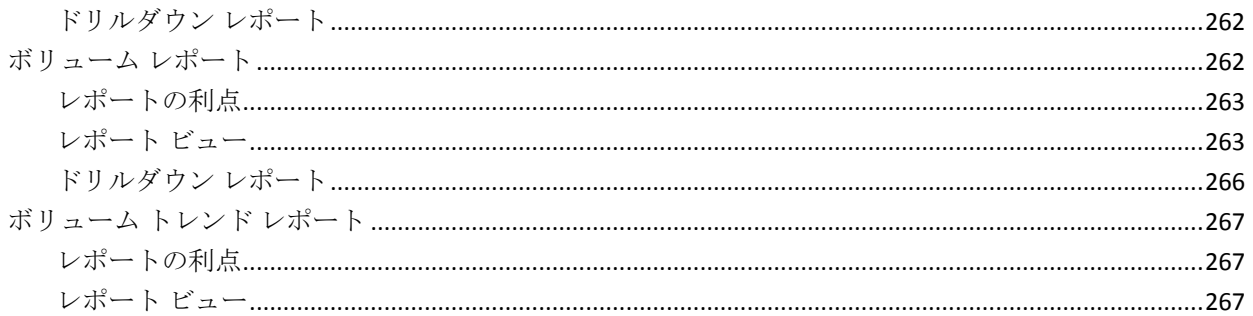

#### 第7章: Dashboard のトラブルシューティング 269

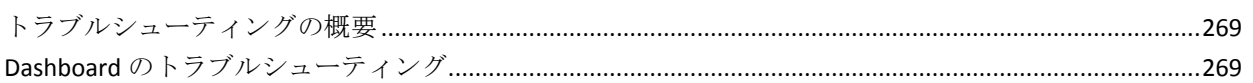

#### 第8章: Global Dashboard のトラブルシューティング 279

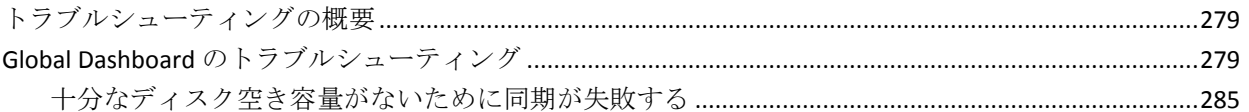

### 用語集

# <span id="page-12-0"></span>第1章: Dashboard について

このセクションには、以下のトピックが含まれています。

[概要](#page-12-1) (P. 13) [Dashboard](#page-15-0) の機能 (P. 16) [Dashboard](#page-17-0) の GUI (P. 18) [表示オプション](#page-19-0) (P. 20) Dashboard [レポートのカスタマイズ](#page-23-0) (P. 24)

## <span id="page-12-1"></span>概要

CA ARCserve Backup Dashboard は、バックアップ インフラストラクチャお よびストレージ リソース管理(SRM)環境のスナップショット概要を提供 するユーザ インターフェース ツールです。この Dashboard ビューにより、 関連情報を迅速かつ容易にモニタすることができ、バックアップおよび SRM 環境のパフォーマンスと操作の管理に役立ちます。Dashboard は、指 定した CA ARCserve Backup ドメイン、サーバ、ノード、およびジョブの全 体的なステータスを表示するスナップショットを提供します。

さらに、より詳細な情報を表示するレポートへドリルダウンする高度な機 能を持つレポートもあります。 そのようなレポートでは、任意のステー タス カテゴリをクリックし、サマリ情報の表示から、そのカテゴリに重 点を置いた詳細なレポートへとドリルダウンすることができます。

CA ARCserve Backup マネージャ コンソールのナビゲーション バーにある [モニタとレポート]メニューから、または[クイック スタート]メニュー から CA ARCserve Backup Dashboard にアクセスすることができます。

注: Dashboard へは、CA ARCserve Backup 管理者、Monitor Operator、およ び Report Operator の役割を割り当てたユーザ プロファイルでのみアクセ スできます。 ユーザ プロファイルの詳細については、「管理者ガイド」 を参照してください。

Global Dashboard は、CA ARCserve Backup Dashboard の一部であり、その機 能を拡張したものです。Global Dashboard では、メイン オフィスおよびリ モート オフィスにある複数の CA ARCserve Backup プライマリ サーバの ダッシュボード情報を、一元化された場所から素早く簡単に確認できます。 Global Dashboard によって提供される、この一元化されたモニタリング機 能によって、CA ARCserve Backup および SRM 環境全体のパフォーマンスと 運用に関する情報収集力が向上します。

注: Global Dashboard の詳細については、「[Global Dashboard](#page-42-0) について (P. 43)」を参照してください。

CA ARCserve Backup Dashboard に表示されるレポートは以下のとおりです。

注: アスタリスク記号 \* は SRM タイプのレポートであることを表してい ます。

- エージェント分布レポート
- アプリケーション データ トレンド レポート \*
- バックアップデータの場所レポート
- バックアップ サーバ負荷分散レポート
- クライアント ノード ソフトウェア レポート \*
- CPU レポート \*
- CPU 使用率レポート\*
- メディアのデータ分布レポート
- デデュプリケーション効果推定レポート
- デデュプリケーション ステータス レポート
- ディスク レポート \*
- ディスク パフォーマンス レポート \*
- ジョブ アーカイブ ステータス レポート
- ジョブ バックアップ ステータス レポート
- ライセンス レポート
- メディア検証レポート
- メモリ レポート \*
- メモリ使用率レポート\*
- ネットワークレポート\*
- ネットワーク使用率レポート\*
- ノード アーカイブ ステータス レポート
- ノード バックアップ ステータス レポート
- ノード惨事復旧ステータス レポート
- ノード暗号化ステータス レポート
- ノード復旧ポイント レポート
- ノードサマリレポート\*
- ノード層レポート
- 最近のバックアップに失敗したノードレポート
- OS (オペレーティングシステム) レポート \*
- RPO (Recovery Point Objective、目標復旧ポイント)レポート
- SCSI/ファイバ カード レポート \*
- テープ暗号化ステータスレポート
- バックアップに失敗したノードレポート
- バックアップ スループットの最も速い/遅い上位ノード レポート
- 未変更ファイル数の多い上位ノードレポート\*
- アーカイブ サイズ合計レポート
- 保護サイズ合計レポート
- 仮想マシン復旧ポイントレポート
- 仮想化 最新バックアップ ステータス レポート
- ボリューム レポート\*
- ボリューム トレンド レポート \*

### <span id="page-15-0"></span>Dashboard の機能

Dashboard には、以下のような機能があります。

- バックアップ インフラストラクチャと SRM (Storage Resource Management)環境の中央のスナップショット概要を提供します。
- ジョブ、ノード、テープ、暗号化、エージェント マシンのリソースな どに焦点を合わせた 41 種類の個別レポートがあります。
- 個々のニーズと設定に合わせて CA ARCserve Backup Dashboard の外観 をカスタマイズします。
- レポートによっては拡張機能があり、さらに詳細で的を絞った情報を 表示するレポートにドリルダウンできます。
- 指定したパラメータに基づいてレポートに表示するデータを制限する ためのフィルタ機能があります。
- カスタマイズされたレポートのコレクション(グループ)があります。 この機能を選択すると、個々のニーズや指定に基づいてあらかじめ設 定されたグループとして指定されたレポートが表示されます。
- レポートに表示するデータを手動または自動で更新します。
- レポート用に収集したデータを各種の形式 (印刷、スプレッドシート で使用するために CSV 形式で保存、または電子メール)でエクスポー トします。
- 指定した受信者に雷子メールを使用してレポートを送信するためのカ スタマイズされたスケジュールを作成します。
- SRM 形式のレポート用の SRM 関係のデータを収集するためのプロー ブを実行します。
- 複数のプライマリ サーバの Dashboard 関連情報を一元表示する Global Dashboard 機能を提供します。

### <span id="page-17-0"></span>Dashboard の GUI

Dashboard の GUI は、左側の 2 つのレポート内容ペインと、右側の 1 つの レポート表示ウィンドウから構成されています。

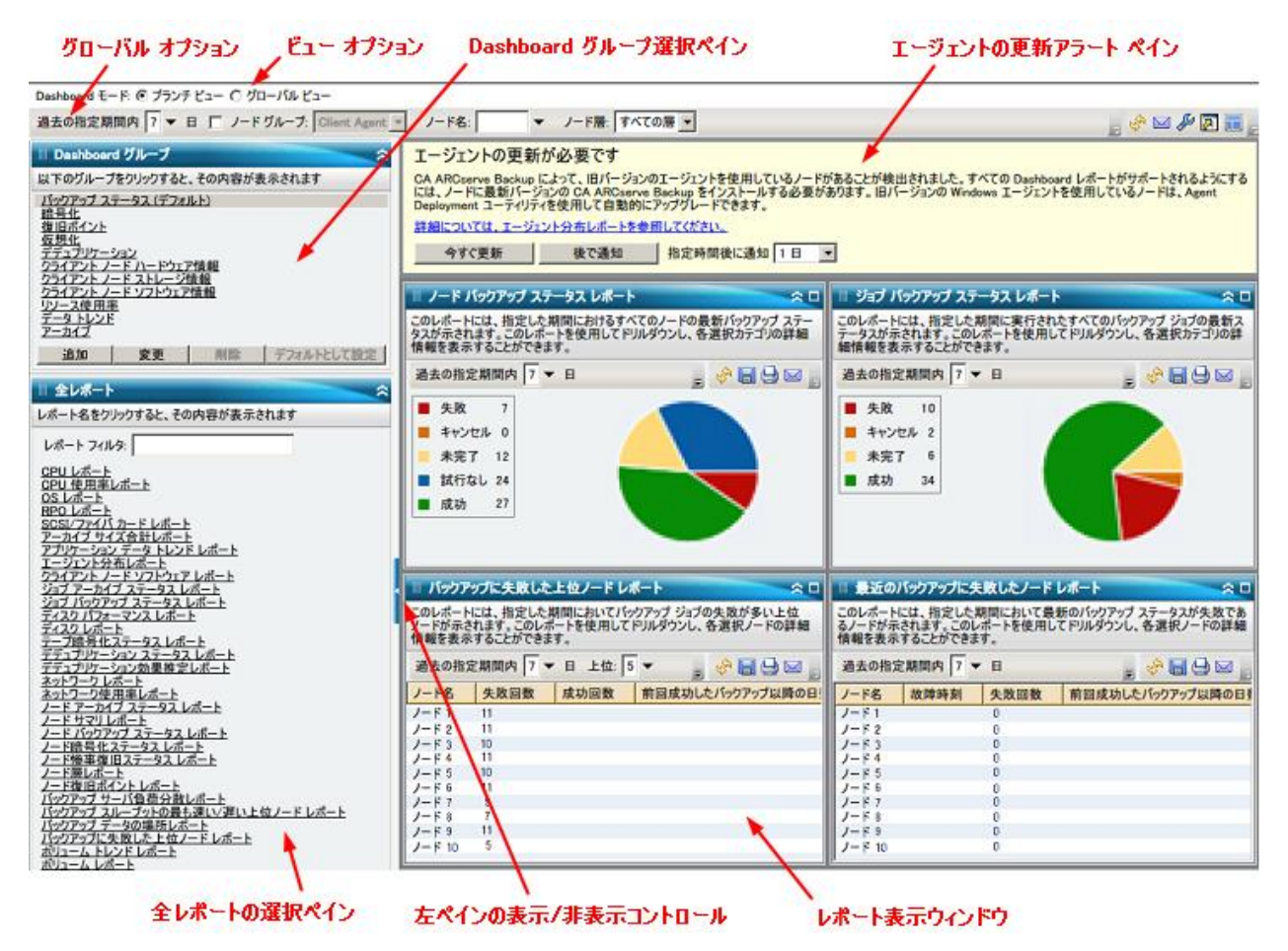

#### Dashboard グループ

このペインには、Dashboard グループの一覧が表示されます。 Dashboard グループとは、1 つ以上の Dashboard レポートをまとめたも のです。(グループに含めることができるレポートの最大数は4つで す)。 デフォルトでは、複数の事前設定されたグループが自動的に含 められています。 必要に応じて、グループを作成、変更、または削除 できます。 詳細については、「Dashboard [グループ」](#page-66-0) (P. 67)を参照し てください。

#### 全レポート

このペインには、利用可能なすべてのレポートの一覧が表示されます (アルファベット順)。

#### レポート表示ウィンドウ

このウィンドウには、選択したレポートが表示されます。 対象のレ ポートを「全レポート]ペインのリストから個別に選択して表示する か、または事前に定義した Dashboard グループを[Dashboard グループ] ペインのリストから選択して表示します。

#### グローバル オプション ツールバー

このツールバーから、指定したアクションをすべてのレポートに適用 できます。詳細については、[「グローバル](#page-24-0) オプション (P. 25)」を参照 してください。

#### エージェントの更新アラート

Dashboard の起動時に、バックアップ環境内に r12.5 より前のバージョ ンの CA ARCserve Backup エージェントが含まれていることが検出され た場合に、この警告メッセージがポップアップ表示されます。詳細に ついては、[「エージェントの更新アラート](#page-74-0) (P. 75)」を参照してくださ い。

#### Dashboard モード

このオプションを選択すると、表示されるダッシュボード モードを指 定できます。

- ブランチ ビュー モードでは、ローカル サーバのダッシュボード関 連情報のみが表示され、ほかのブランチ サイトの詳細やグローバ ル ダッシュボード オプションは表示されません。
- グローバル ビュー モードでは、ローカル サーバ、および任意また はすべてのブランチ サイトのダッシュボード関連情報が表示され ます。 グローバル ビュー モードからは、さらにグローバル ダッ シュボード オプションが使用できます。

## <span id="page-19-0"></span>表示オプション

Dashboard では、グラフィカル情報を表示する方法を選択できます。これ らのグラフィカル コントロールによって、円グラフまたは棒グラフのど ちらで情報を表示するかなどのオプションを選択できます。また、表示さ れているレポートを展開または折りたたむかどうか、表示されているデー タを更新するかどうか、および収集されたデータの使用方法も選択できま す。

#### 円グラフ表示

円グラフは、連続した扇形に分割された円形のグラフで、各扇形はモ ニタされているすべてのカテゴリの相対的な割合を表します。扇形を 合わせて、モニタされている情報の全体である 100% を表します。 円 グラフの長所はシンプルなことです。円グラフによって、特定の期間 における総計情報を把握できます。 一方、短所は、値が似ているとき にわずかな違いを見分けることが非常に困難な場合があることです。

#### 棒グラフ表示

棒グラフは個別の量を強調するのに使用されます。棒の長さが長いほ ど、値も大きくなります。棒グラフはカテゴリ内またはカテゴリ間で の比較に有用です。一部のレポートでは、棒グラフによって特定の期 間における情報を日単位で把握でき、傾向やパターンを洗い出すのに 役立ちます。円グラフからセグメントを比較するのは難しい場合があ りますが、棒グラフでは、そのようなセグメントが棒で表されてより 簡単に比較することができます。

#### 線グラフ表示

線グラフは、データを表す点を直線で結合していくことにより、長期 のトレンドを示すのに使用されます。

#### テーブル ビュー

表形式のチャートは、レポート情報を表形式で表示するために使用し ます。列見出しは、レポートによって異なります。また、特定のレポー ト内でも、選択したレポート カテゴリによって異なります。テーブル ビューでは、個々の列見出しに基づいてレポート情報をソートできま す。

#### カーソル操作

いずれかのグラフィック表示で、マウスをレポートの特定のカテゴリ の上に置くと、カーソルの下に小さなボックスが表示され、カテゴリ とそれに対応する値が表示されます。

カーソルが指さしの形であれば、対応する領域が「クリック可能」で あることを示し、クリックするとそのカテゴリに関する追加情報を表 示することができます。カーソルが矢印記号であれば、対応する領域 が「クリック可能」ではなく、それ以上の情報がないことを示します。

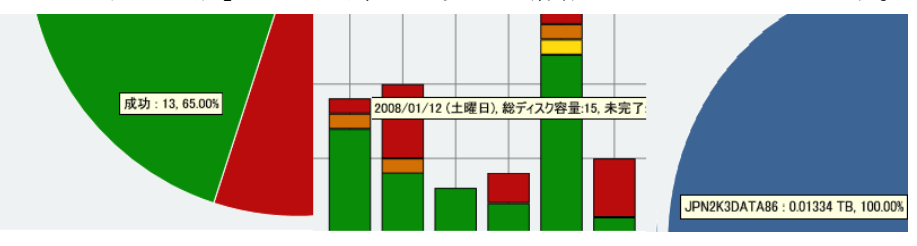

#### レポートの表示

すべてのレポートで、表示方法を選択することができます。全体表示 で、レポート詳細を表示する必要がない場合は個別のレポートを折り たたむことができます。また、展開して元のサイズに戻すこともでき ます (レポートが折りたたまれているときは、タイトル バーと説明 バーのみが表示されます)。 さらに、レポートを完全に展開して全画 面表示にすることもできます。また、タイトル バーをダブルクリック することで、レポートを最大化したりデフォルト表示に戻したりでき ます。

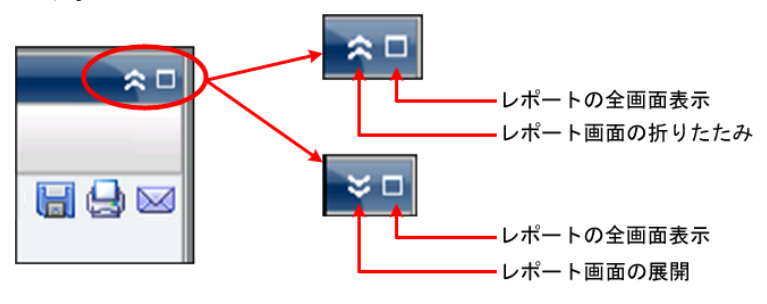

#### レポートの更新

すべてのレポートで、データを更新または再ロードしてレポート上に 表示させることができます。各レポートには、レポートの表示を更新 する [更新] ボタンがあり、バックアップ/SRM 環境に関する最新の情 報を表示することができます。 更新インジケータは表示されている データが更新中であることを視覚的に示します。 Dashboard では、数 秒おきに自動的にレポートを更新するオプションは提供されていませ んが、グローバル ツールバーの[すべて更新]をクリックすると、 Dashboard のレポートをすぐに更新できます。また、あるレポート(レ ポートA)から別のレポート(レポートB)へ表示を切り替えると、レ ポート B は自動的に更新されます。

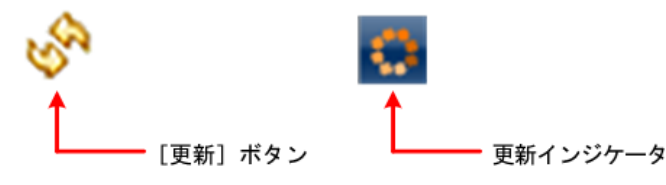

#### データのエクスポート

すべてのレポートで、収集したデータをエクスポートできます。 レ ポートごとに、収集データを印刷するか、スプレッドシートで使用で きるように表形式のデータを格納するカンマ区切り値ファイル (CSV) として保存するか、またはレポートを SMTP サーバ経由で電子メール で送付するかを指定することができます。

- レポートを印刷する場合は、印刷プレビュー画面から「ページ設 定]ダイアログにアクセスし、[フッタ]フィールドから情報を 削除することによって、レポートの最後に「about blank」という文 字列が印刷されないようにできます。フッタ フィールドには、カ スタム テキストを入力することもできます。
- レポートの電子メール送付を選択した場合、内容は印刷の場合と 同じで、すべてのグラフは埋め込みイメージとして送信されます。

注: 電子メールを送信する前に(GUI またはスケジュールより)、Alert マネージャを使用して SMTP を設定する必要があります。 詳細につい ては、「管理者ガイド」を参照してください。

注: Microsoft Excel ではマルチバイト文字を正常に表示しない場合が あります。

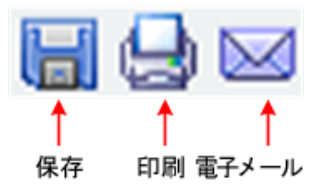

[次のページ]ボタン

メッセージ エントリが 100 を超えるドリルダウン レポートの場合、 Dashboard では表示が自動的にページ単位に分割され、[次のページ] ボタンが矢印で表示されます。各ページのエントリは最大 100 に制限 され、それを超えるとページが新たに作成されます。 [次のページ] ボタンをクリックすると、次のページへ移動できます。

1/2 
$$
\rightarrow \rightarrow
$$
 R-3: 1 # $\#\nexists$ 

# <span id="page-23-0"></span>Dashboard レポートのカスタマイズ

各レポートにはさまざまな設定オプションが用意されており、CA ARCserve Backup Dashboard の表示やパフォーマンスをカスタマイズして、個別の ニーズや優先事項に対応することができます。 表示されるレポートの多 くで、グラフ情報の表示方法、レポートの期間、モニタするサーバやノー ド層、モニタするバックアップ方式、収集された情報に対する処理などの 機能や、そのほか多くのレポート特有のオプションを選択することができ ます。

個々のレポートに対してパラメータや環境設定を指定した場合、 Dashboard を終了して再度開始しても同じ設定のままになります。自動的 にデフォルトの設定に戻ることはありません。 さらに、カスタマイズさ れたレポートを有効にするために、レポートのうちの 1 つに行う設定が、 自動的に残りのレポートすべてに適用されることはありません。 各レ ポートに、個別の設定を持たせることができます。

ただし、Dashboard では、すべてのレポートにグローバルに適用される環 境設定を行うこともできます。 このグローバル設定によって、すべての レポートの期間(日数)の指定、モニタするノード層の指定、すべてのレ ポートの表示データの更新、すべてのレポートのデフォルト値へのリセッ ト、レポートのレイアウト全体のデフォルトへのリセット、などを行うこ とができます。

### <span id="page-24-0"></span>グローバル オプション

CA ARCserve Backup Dashboard には、指定したアクションをすべてのレ ポートに適用できるグローバル オプション ツールバーが用意されていま す。 指定したアクションはグローバルに適用され、適用可能なすべての レポートに反映されます。たとえば、あるレポートにグローバル オプショ ンが適用可能な場合、アクションは実際にそのレポートに適用されます。 しかし、あるレポートにグローバル オプションが適用可能でない場合は、 アクションは無関係と見なされ、そのレポートには何の影響も与えません。

Dashboard モード: C ブランチ ビュー C グローバル ビュー ブランチ: <全ブランチ サイト> ▼ 過去の指定期間内 7 ▼ 日 □ ノード グループ: Client Agent ▼ ノード名: ▼ ノード層: すべての層 ▼

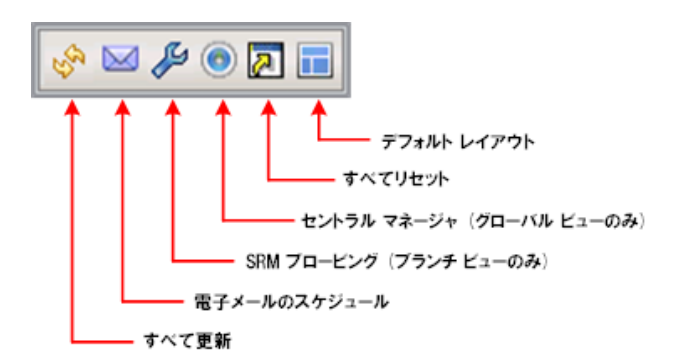

Dashboard モード

Dashboard の表示モードを指定します。

- ブランチ ビュー モードでは、ローカル サーバのダッシュボード関 連情報のみが表示され、ほかのブランチ サイトの詳細やグローバ ル ダッシュボード オプションは表示されません。
- グローバル ビュー モードでは、ローカル サーバ、および任意また はすべてのブランチ サイトのダッシュボード関連情報が表示され ます。 グローバル ビュー モードからは、さらにグローバル ダッ シュボード オプションが使用できます。

注: すべての Dashboard レポートについて、[グローバル ビュー] オプションを使用してレポートにアクセスすると、追加のフィル タが使用可能になり、ブランチ名を指定(または[ブランチ名] ドロップ ダウンから選択)することによって、表示されるデータ を絞り込むことができます。 その場合、すべての表形式レポート は、ブランチ名を表示する列が含まれるよう展開されます。

全レポートの日付範囲

すべてのレポートで、過去何日間のデータをフィルタして表示するか を指定できます。[過去の指定期間内]フィールドにはドロップダウ ン リストがあり、最も一般的に使用される収集期間(1、3、7、30 日 間)があらかじめセットされています。このフィールドには手動で値 を入力することもできます。

デフォルト: 7 日間

ノード グループ

[全レポート]に表示されるデータを、ノード グループに基づいて フィルタするよう指定できます。

ノード名フィルタを使用できる Dashboard レポートでは、ノード グ ループ フィルタも使用できます。 ノード グループ フィルタは、ノー ド グループがすでに存在している場合にのみレポートに表示されま す。 ノード グループが存在する場合、[ノード グループ]フィルタ のドロップ ダウン メニューにグループ名が表示され、レポート表示情 報のフィルタ方法を指定できます。ここで選択した方法は、対応する Dashboard レポートにのみ適用されます。指定したノード グループ内 のノードを指定して、さらに表示情報をフィルタできます。

Global Dashboard で[グローバル ビュー]を選択し、モニタの対象と して複数のブランチを選択すると、選択したブランチのノード グルー プのみが[ノード グループ]ドロップダウン メニューに表示されます。

たとえば、あるブランチ グループが 3 つのブランチ サイト(ブランチ 1、ブランチ 2、ブランチ 3)から構成され、各ブランチ サイトには以 下のノード グループが存在しているとします。

– ブランチ 1: ノード グループ A、ノード グループ B

– ブランチ 2: ノード グループ B、ノード グループ C

– ブランチ 3: ノード グループ B、ノード グループ D

ブランチ フィルタでこのブランチ グループを選択すると、[ノード グループ]フィルタにはグループ B のみが表示されます。このグルー プのみが、選択したすべてのブランチに所属しているためです。

注: ノードグループ (またはサーバグループ)は、CA ARCserve Backup のバックアップ マネージャ(またはジョブ ステータス マネージャ) で作成します。ノード グループ作成の詳細については、「管理者ガイ ド」を参照してください。

#### ノード名

[全レポート]に表示されるデータを、モニタしたいノード名に基づ いてフィルタするよう指定できます。

[ノード名]フィールドでは、ワイルドカード文字である「\*」と「?」 がサポートされています。完全なノード名が不明な場合は、[ノード 名]フィールドでワイルドカード文字を指定することによって、フィ ルタの結果を簡略化することができます。

- "\*"-- アスタリスクは、ノード名の 0 個以上の文字を表します。
- "?"-- 疑問符は、ノード名の1個の文字を表します。

ノード名には、以下の Dashboard の制限が適用されます。

- Dashboard では、最初の 15 文字のみでノード名が区別されます。 最 初の 15 文字が同じ複数のノード名がある場合、Dashboard は両者 を区別できません。
- ノード名は、DNS で解決できる必要があります。 DNS を使用して ノードを見つけることができない場合、Dashboard はノードを解決 できずに関連情報を表示できなくなります。
- ノード名に括弧「(」を含めることはできません。 ノード名にこの 文字があると、Dashboard はそのノードのバックアップ情報を正し く識別できなくなります。

注: ノード名を選択してマウス ボタンを右クリックすると、選択した ノードに関連するノード情報がポップアップ ウィンドウで表示され ます。 詳細については[、「ノード情報」](#page-72-0) (P. 73)を参照してください。

ノード層

モニタするノードの層カテゴリを指定します。ここでモニタ対象とし て選択したノード層に基づいて、すべてのレポートがフィルタされま す。

ノード層は、3 つのカテゴリ(高優先度、中優先度、および低優先度) に分類されます。[ノード層]フィールドはドロップダウン メニュー 形式で、層カテゴリを選択できるようになっています。

詳細を入力します[。「ノード層」](#page-71-1) (P. 72)を参照してください。

デフォルト: すべての層

#### すべて更新

最新のデータを表示するようにすべてのレポートを更新します。

#### 電子メールのスケジュール

Dashboard レポートをエクスポートする電子メールの環境設定を指定 します。

電子メールのスケジュール オプションを設定して、指定した受信者に 電子メールでレポートを送信するスケジュールを作成できます。 レ ポート メールは、スケジュール設定したとおりに自動的に更新、生成、 送信されます。 レポート メールのスケジュールをカスタマイズして、 指定した日時に送信したり、定期タスクとして設定したりできます。 また、電子メールに含めるレポートや送信相手を指定できます。選択 されたレポートは、電子メールに埋め込まれています。

詳細については、「電子メール [レポートの設定」](#page-28-0) (P. 29)を参照してく ださい。

SRM プロービング

このオプションは、[ブランチ ビュー]モードを選択した場合のみ使 用できます。

SRM タイプのレポート用に SRM 関連のデータを収集するプローブを、 すぐに開始したりスケジュール設定したりできます。SRM プローブは データ収集ユーティリティで、開始すると、ストレージ環境内のすべ てのマシンにプローブまたは通信します。マシンはすべての関連情報 を含めた最新のレスポンスを送り返し、これらの関連情報が SRM タイ プのレポートに記載されます。

詳細については、「SRM [プローブ設定」](#page-40-0) (P. 41)を参照してください。

#### セントラル マネージャ

このオプションは、[グローバル ビュー]モードを選択した場合のみ 使用できます。

セントラル マネージャにアクセスできます。 セントラル マネージャ は、Global Dashboard 環境全体のスナップショット概要を提供します。 このユーザ インターフェースを使用すれば、任意またはすべての登録 済みブランチ サイトのステータスを単一の場所ですばやく簡単にモ ニタすることができます。

詳細については、「セントラル [マネージャについて](#page-77-0) (P. 78)」を参照し てください。

#### すべてリセット

すべてのレポートのパラメータを、以下の適用可能なデフォルト値に リセットします。

- [過去の指定期間内]を 7 に設定します。
- [ノード名]を \* に設定します。
- 「ノード層]を「すべての層」に設定します。

適用可能なすべてのレポートで、デフォルト表示を円グラフに設定し ます。上記以外にパラメータがある場合は、それぞれデフォルト値に 設定されます。

#### デフォルト レイアウト

レポートのレイアウト全体をデフォルトにリセットします。このオプ ションは、[Dashboard グループ]に複数のレポートを表示している 場合に役立ちます。

#### <span id="page-28-0"></span>電子メール レポートの設定

グローバル オプション ツールバーから、すべての Dashboard レポート用 の電子メールのスケジュール設定を選択できます。 電子メールのスケ ジュール オプションを設定して、指定した受信者に電子メールでレポー トを送信するスケジュールを作成できます。 レポート メールは、スケ ジュール設定したとおりに自動的に更新、生成、送信されます。 レポー ト メールのスケジュールをカスタマイズして、指定した日時に送信した り、定期タスクとして設定したりできます。 また、電子メールに含める レポートや送信相手を指定できます。 選択されたレポートは、電子メー ルに埋め込まれています。

#### 電子メール レポートの設定

1. グローバル オプション ツールバーの「雷子メールのスケジュール]ボ タンをクリックします。

[電子メールのスケジュール]ダイアログ ボックスが開きます。

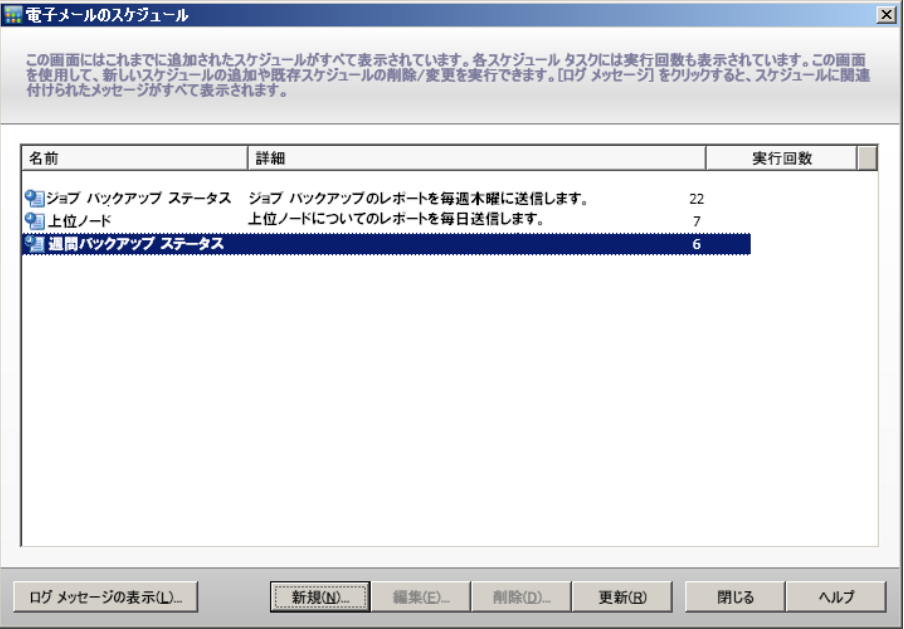

- 2. このダイアログ ボックスで、既存の電子メール スケジュール名を選択 して編集または削除したり、新しい電子メール スケジュールを追加し たりできます。
	- [新規] 新しいスケジュールを追加できます。
	- 「編集] 既存のスケジュールを編集できます。
	- [削除] 既存のスケジュールを削除できます。
	- 「更新]-各スケジュールのステータスに関する最新情報を表示し ます。
- 3. 「ログ メッセージの表示]ボタンをクリックしてログ メッセージ ウィンドウを表示し、実行されたスケジュールのログ メッセージを確 認することもできます。詳細については[、「電子メール](#page-35-0) スケジュール [ステータスのトラッキング」](#page-35-0) (P. 36)を参照してください。

#### 新規電子メール スケジュールの追加

電子メール スケジュール オプションを使用して、スケジュールを新規作 成し、指定した受信者に電子メールでレポートを送信するようカスタマイ ズできます。

注: 電子メールを送信する前に(GUI またはスケジュールより)、Alert マ ネージャを使用して SMTP を設定する必要があります。 詳細については、 「管理者ガイド」を参照してください。

#### 新規電子メール レポートの追加

1. グローバル オプション ツールバーの「雷子メールのスケジュール]ボ タンをクリックします。

「電子メールのスケジュール]ダイアログ ボックスが開きます。

2. [新規]ボタンをクリックします。

「新規スケジュール]ダイアログボックスが「一般]タブが選択され た状態で開きます。

注: 赤で表示されるフィールドはすべて必須です。

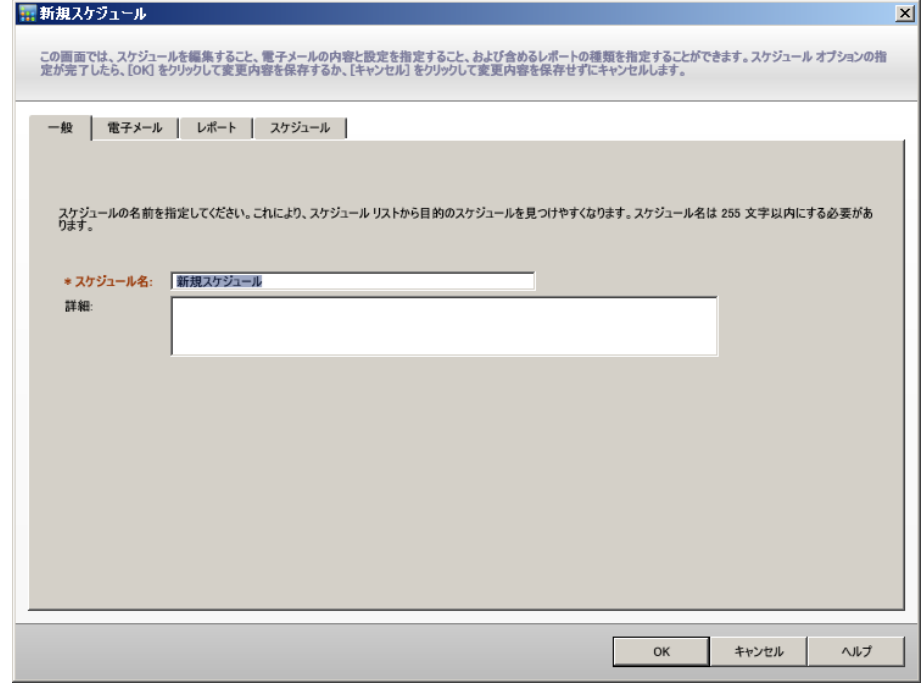

3. スケジュール名、および新規スケジュールの簡単な説明を入力します。 新規レポート名およびその説明が保存されます。

4. [電子メール]タブをクリックします。

「電子メール設定]ダイアログ ボックスが開きます。

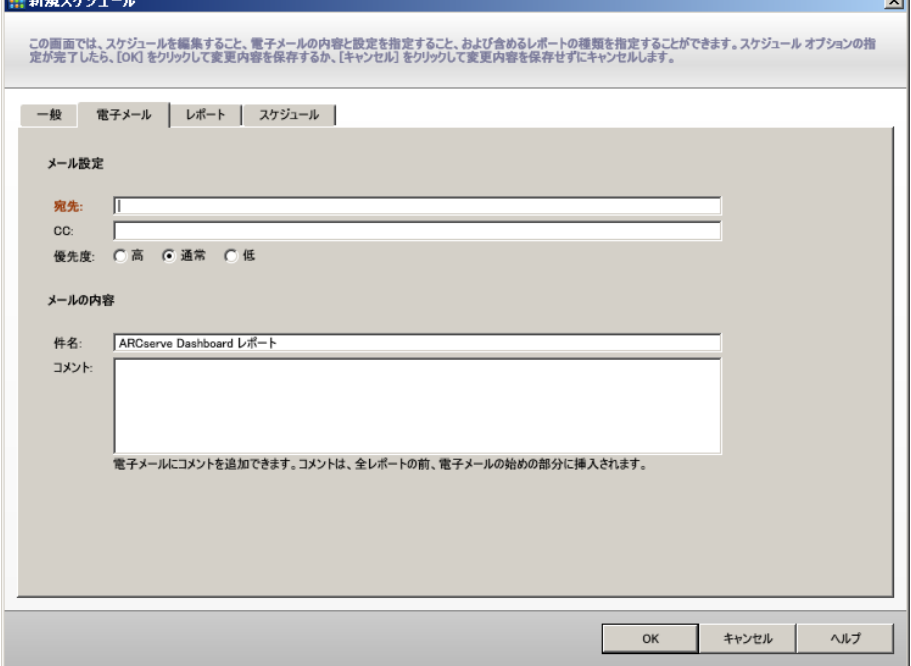

**Contract** 

5. [宛先] フィールドに、電子メールの各受信者の電子メール アドレス を入力します (受信者の電子メール アドレスを CC フィールドに入力 することもできます)。 [宛先]フィールドには、少なくとも 1 つの 受信者アドレスを入力する必要があります。

注: 複数の電子メール アドレスを入力するには、各アドレスをセミコ ロンで区切る必要があります。

また、スケジュールした電子メールに優先度(高、通常、低)を指定 したり、電子メールに記載するコメントを追加したり、件名を入力し たりできます(件名を入力しなかった場合、[OK]ボタンをクリック すると、確認を求めるポップアップ ウィンドウが表示されます)。

新しいレポート メール設定が保存されます。

- 「レポート設定]ダイアログ ボックスが表示されます。 ◎新規スケジュール  $x$ この画面では、スケジュールを編集すること、電子メールの内容と設定を指定すること、および含めるレポートの種類を指定することができま<br>す。スケジュール オプションの指定が完了したら、[OK] をクリックして変更内容を保存するか、[キャンセル] をクリックして変更内容を保存せ<br>ずにキャンセルします。 一般 | 電子メール レポート | スケジュール | 電子メールに含めるレポートを選択してください: ■ バックアップ データの場所レポート ┃□ ノード バックアップ ステータス レポート<br>┃□ ノード暗号化ステータス レポート このレポートには、指定した期間におけるさまざまな保存場所で利用可能な<br>バックアップ データを含むノード数が示されます。このレポートを使用して<br>ドリルダウンし、各選択カテゴリの詳細情報を表示することができます。 □ ノード惨事復旧ステータス レポート ロノード屑レポート □ ノード復旧ポイントレポート □ バックアップ サーバ負荷分散レポート 過去の指定期間内 7 日 バックアップ スループットの最も速い/遅い上位ノード ■ バックアップ データの場所レポート バックアップ方式: すべて | M ハッファッフ テーラの場所レホート|<br>| ロ バックアップに失敗した上位ノード レポート<br>| ロ ボリューム レポート ノード名: IГ □ メディアのデータ分布レポート ノード届: すべての層 ■ □ メディア検証レポート □ メモリ レポート リスト展開データ: 0 はい 0 いいえ □ ライセンス レポート □ 仮想マシン復旧ポイントレポート □ 仮想化最新バックアップ ステータス レポート □ 最近のバックアップに失敗したノードレポート  $\blacktriangledown$  $\mathbf{F}$ OK キャンセル
- 7. 電子メールに添付するレポートおよび各レポートのパラメータを選択 します。

「レポート]タブは、レポート一覧およびレポート パラメータの2つ の部分から構成されています。 左ペインでは、送信するレポートの チェック ボックスをオンにして選択します。レポート名を選択してハ イライトすると、右ペインにそのレポートの名前、説明、およびパラ メータが表示されます。右ペインで、送信するレポートのパラメータ を指定します。 これらのパラメータは、スケジュールした時刻にレ ポートが生成される際に使用されます。

新しいレポート設定が保存されます。

6. [レポート]タブをクリックします。

8. [スケジュール] タブをクリックします。

[スケジュール設定] ダイアログ ボックスが開きます。

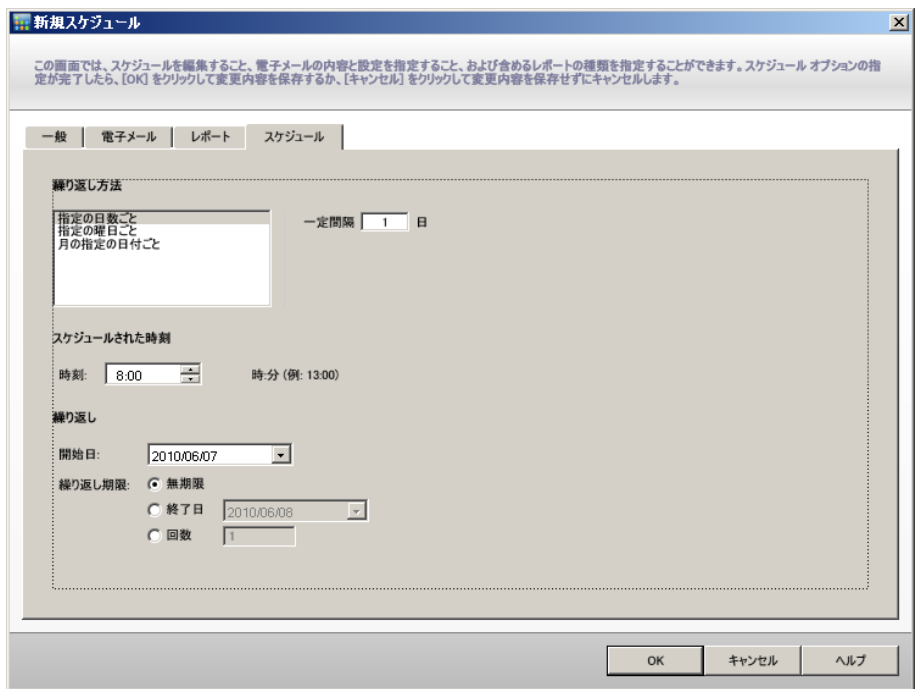

9. 送信する電子メールのスケジュール パラメータを選択します。

スケジュール内容は、繰り返し方法、スケジュールされた時刻、繰り 返しの 3 つの部分から構成されています。

#### 繰り返し方法

「繰り返し方法]スケジュール オプションは3つあり、電子メー ル(指定したレポートを添付)を送信する日を選択できます。

#### ■ 指定の日数ごと

[指定の日数ごと]を選択した場合は、電子メールを送信する 間隔を日数で指定します。間隔を 1 に指定した場合、電子メー ルは毎日送信されます。

#### ■ 指定の曜日ごと

[指定の曜日ごと]を選択した場合は、電子メールを送信する 曜日(月曜日から日曜日まで)を選択します。複数の曜日を選 択できます。デフォルトでは、新規スケジュールは、すべての 平日(月曜日から金曜日まで)が設定されています。

#### ■ 月の指定の日付ごと

[月の指定の日付ごと]を選択した場合は、日付および日付の カウント方向を指定します。カウントする方向は、月の初めか ら、または月末からを指定します。

#### スケジュールされた時刻

電子メールを送信する時刻を指定します。時刻は 24 時間形式で指 定します。

#### 繰り返し

スケジュールをアクティブにする日付(繰り返しを開始する日付) および繰り返しスケジュールを終了する時点を指定します。 無期 限に繰り返すか、終了日まで繰り返すか、指定した回数だけ繰り 返すかを選択します。

デフォルトでは、開始日は常に現在の日付(今日)で、スケジュー ルは無期限で繰り返されます。

#### 10. [OK]をクリックします。

電子メールの環境設定および電子メール内容が保存されます。

#### <span id="page-35-0"></span>電子メール スケジュール ステータスのトラッキング

「スケジュール マネージャ]ダイアログ ボックスの「ログ メッセージの 表示]ボタンをクリックしてログ メッセージ ウィンドウを表示し、実行 されたスケジュールのログ メッセージを確認できます。 このメッセージ を確認することで、各スケジュールが正常に実行されたか失敗したか、考 えられる失敗の原因は何か(当てはまる場合)など、スケジュールの実行 状態を把握できます。 末尾が切り捨てられた長いエラー メッセージの全 体を読むには、エントリの上にマウス ポインタを置き、メッセージ テキ スト全体を含むツールヒントを表示します。

注: 雷子メール スケジュールのログ メッセージは、サーバ管理の「アク ティビティ ログ廃棄設定]で定義した設定に基づいて、自動的に廃棄さ れます(デフォルトでは、14 日おき)。 アクティビティ ログの廃棄の詳 細については、「管理者ガイド」を参照してください。

 $\Box$ 

#### ||| スケジュール ログ メッセージ

この画面には、全スケジュールに関連付けられたログメッセージが表示されます。[更新]をクリックすると現在のメッセージが表示されます。

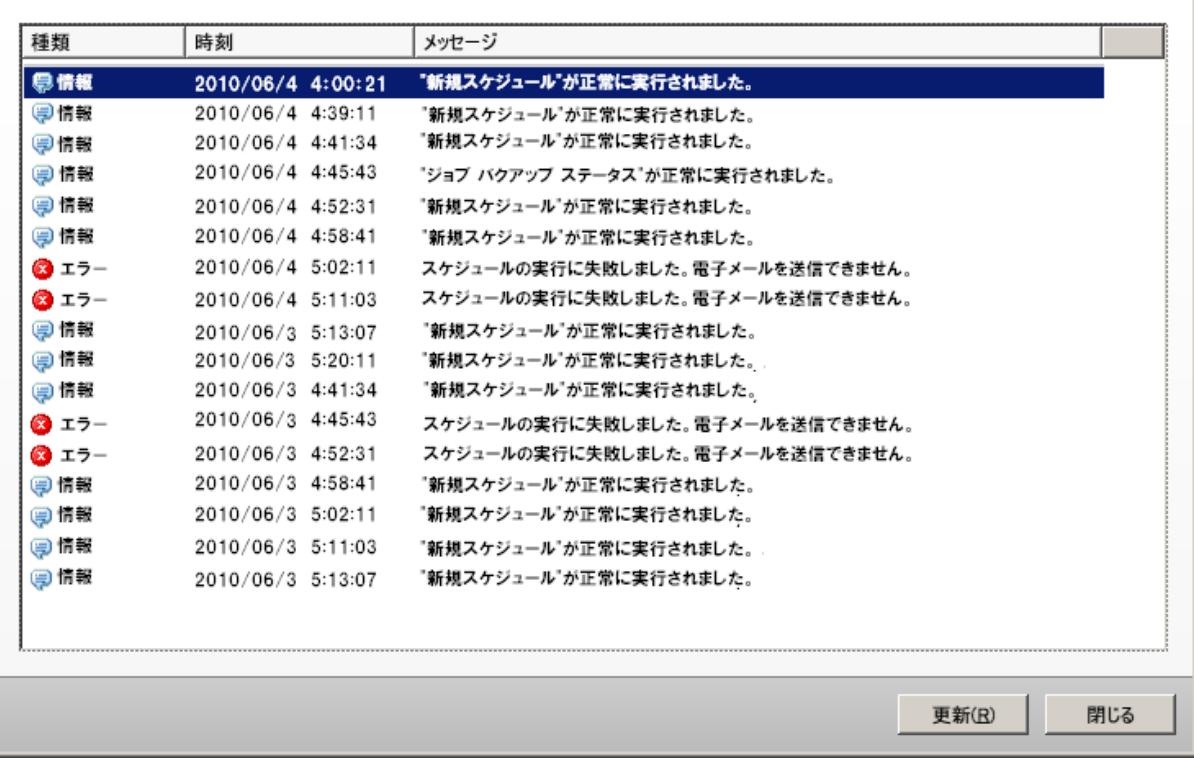
## レポート特有のオプション

以下のレポート特有のオプションは、CA ARCserve Backup Dashboard の各 レポートをカスタマイズするために個別に設定することができます。 こ れらのオプションにはデフォルト値があり、必要に応じてすべてのレポー トをグローバルにリセットできます。

#### 日数

レポートに、過去何日間のデータをフィルタして表示するかを指定で きます。[過去の指定期間内]フィールドにはドロップダウン リスト があり、最も一般的に使用される収集期間(1、3、7、30 日間)があ らかじめセットされています。このフィールドには手動で値を入力す ることもできます。

デフォルト: 7 日間

## ノード数

レポートに含めるノード数をフィルタするよう指定できます。別のオ プション設定に基づいて、対応するカテゴリの最上位のノードからこ のフィールドで指定した数までが表示されます。 [上位] フィールド には、最も一般的に使用されるデータ収集ノード数(5、10、20、40、 100、200、400)があらかじめセットされて表示され、そこから選択で きるドロップダウン メニューが含まれています。さらにこのフィール ドには手動で値を入力することもできます。

デフォルト: 5 ノード

## バックアップ方式

レポートに表示するノードの一覧を、ノードで使用するバックアップ 方式に基づいてフィルタするよう指定できます。[バックアップ方式] はドロップダウン メニューの[すべて]、[フル]、[増分]、[差 分]から選択します。

## デフォルト: すべて

## バックアップの種類

レポートに表示するノードの一覧を、各ノードで使用されるバック アップの種類に基づいてフィルタするよう指定できます。バックアッ プ方式は、ドロップダウン メニューで表示され、[すべて]、[標準 バックアップ]、[合成バックアップ]から選択します。

- 標準バックアップ -- 標準バックアップは、カスタム スケジュール、 繰り返し方法、またはローテーション スキーマを使用して、デー タ ソースをデスティネーションにバックアップします。
- 合成バックアップ 合成フル バックアップ (SFB) は、合成された バックアップです。 最新のフル バックアップと後続の増分/差分 バックアップを統合することにより作成されます (作成される合 成フル バックアップは、前回のバックアップがフル バックアップ だった場合に作成されるものと同じになります)。

デフォルト: すべて

### サーバ

レポートに表示する情報を、対応する CA ARCserve Backup サーバに基 づいてフィルタするよう指定できます。[サーバ]はドロップダウン メニューから、すべての CA ARCserve Backup サーバ、またはログイン している CA ARCserve Backup ドメインに所属する CA ARCserve Backup サーバ 1 つ(プライマリまたはメンバ)を選択します (スタンドアロ ン サーバとしてログインしている場合、この一覧にはそのスタンドア ロン サーバのみが表示されます)。

デフォルト: すべてのサーバ

ノード層

モニタするノードの層カテゴリを指定します。

ノード層は、3 つのカテゴリ(高優先度、中優先度、および低優先度) に分類されます。[ノード層]フィールドはドロップダウン メニュー 形式で、層カテゴリを選択できるようになっています。

詳細を入力します[。「ノード層」](#page-71-0) (P. 72)を参照してください。

デフォルト: すべての層

## 重要度フィルタ

レポートに表示するメッセージの一覧を、メッセージの重要度に基づ いてフィルタするよう指定できます。 [重要度フィルタ]はドロップ ダウン メニューの[すべて]、[情報]、[エラー]、[警告]、[エ ラーと警告]から選択します。

デフォルト: エラーと警告

### ブランチ ドロップダウン メニュー

ブランチ ドロップダウン メニューを使用して、Global Dashboard コン ソールに表示されている情報のフィルタ方法を指定できます。このメ ニューで選択した方法は、表示されているすべての Dashboard レポー トに適用されます。 このメニューから、すべてのブランチ サイトの Dashboard 関連情報、またはフィルタをかけて、ブランチ グループに 割り当てられていないブランチ サイトや指定したブランチ グループ、 指定した単一のブランチ サイトの Dashboard 関連情報のみを表示で きます。[グループ化解除済み]フィルタを選択すると、どのブラン チ グループにも属していないブランチ サイトがすべて表示されます。

デフォルト: すべてのブランチ サイト

## ブランチ フィルタ

各 Dashboard レポートにもブランチ フィルタ ドロップダウン メ ニューが用意されており、レポート上に表示されている情報のフィル タ方法を指定できます。 ここで選択した方法は、対応する Dashboard レポートのみに適用され、表示されている情報が、指定したブランチ グループ内にある特定のブランチ サイトによってさらにフィルタさ れます。

デフォルト: すべて

ノード グループ フィルタ

ノード名フィルタを使用できる Dashboard レポートでは、ノード グ ループ フィルタも使用できます。 ノード グループ フィルタは、ノー ド グループがすでに存在している場合にのみレポートに表示されま す。 ノード グループが存在する場合、 [ノード グループ] フィルタ のドロップ ダウン メニューにグループ名が表示され、レポート表示情 報のフィルタ方法を指定できます。ここで選択した方法は、対応する Dashboard レポートにのみ適用されます。指定したノード グループ内 のノードを指定して、さらに表示情報をフィルタできます。

Global Dashboard で「グローバル ビュー]を選択し、モニタの対象と して複数のブランチを選択すると、選択したブランチのノード グルー プのみが[ノード グループ]ドロップダウン メニューに表示されます。

たとえば、あるブランチ グループが 3 つのブランチ サイト(ブランチ 1、ブランチ 2、ブランチ 3)から構成され、各ブランチ サイトには以 下のノード グループが存在しているとします。

- ブランチ 1: ノード グループ A、ノード グループ B
- ブランチ 2: ノード グループ B、ノード グループ C
- ブランチ 3: ノード グループ B、ノード グループ D

ブランチ フィルタでこのブランチ グループを選択すると、[ノード グループ フィルタにはグループ B のみが表示されます。 このグルー プのみが、選択したすべてのブランチに所属しているためです。

注: ノードグループ (またはサーバグループ)は、CA ARCserve Backup のバックアップ マネージャ(またはジョブ ステータス マネージャ) で作成します。ノード グループ作成の詳細については、「管理者ガイ ド」を参照してください。

## SRM プローブの設定

SRM プローブは、データ収集ユーティリティで、起動すると、ストレージ 環境内のすべてのマシンにプローブまたは通信します。ただし、サポート されている Microsoft Windows OS 上で CA ARCserve Backup エージェント r12.5、r15、および r16 が動作しているマシンが対象です。 マシンはすべ ての関連情報を含めた最新のレスポンスを送り返し、これらの関連情報が SRM タイプのレポートに記載されます。

このオプションは、 [ブランチビュー]モードを選択した場合のみ使用 できます。

注: サポートされている Windows OS の一覧については、CA ARCserve Backup の Readme ファイルを参照してください。

グローバル オプション ツールバーの SRM プローブ ボタンをクリックす ると、「SRM プロービング]ダイアログ ボックスが開きます。 このダイ アログ ボックスで、今すぐ SRM プローブを開始するか、スケジュールし た時刻に SRM プローブを実行するよう設定するかを選択します。

■ 今すぐプローブを開始する場合は、「今すぐプローブ実行]ボタンを クリックします。 プローブのステータスが表示されます。

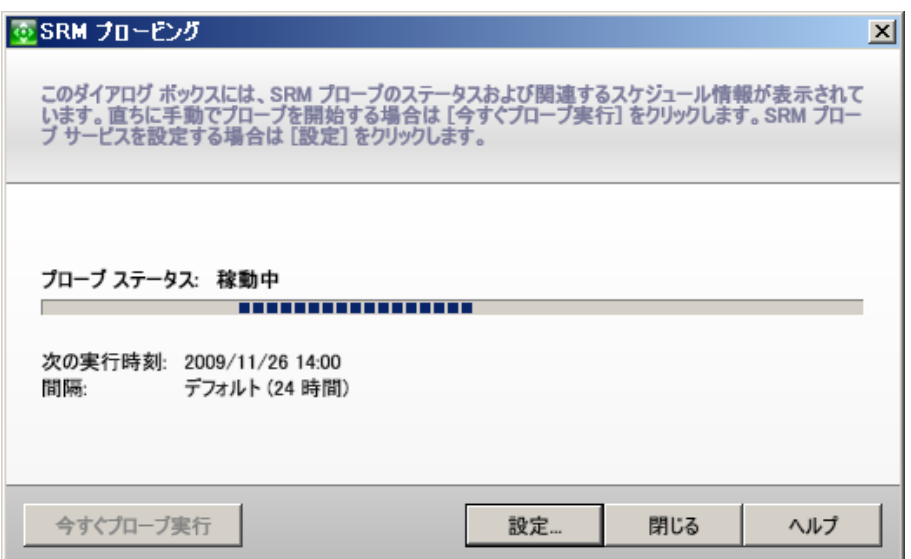

■ SRM プローブ設定項目を設定するには、 [設定] ボタンをクリックし ます。 [SRM の環境設定] ダイアログ ボックスが開きます。

デフォルトでは、CA ARCserve Backup Dashboard は毎日午後 2 時に SRM プローブを実行するようスケジュールされています。このダイアログ ボックスで、デフォルトのスケジュールを変更し、開始日、時刻、お よびプローブの間隔(時間)を変えることができます。

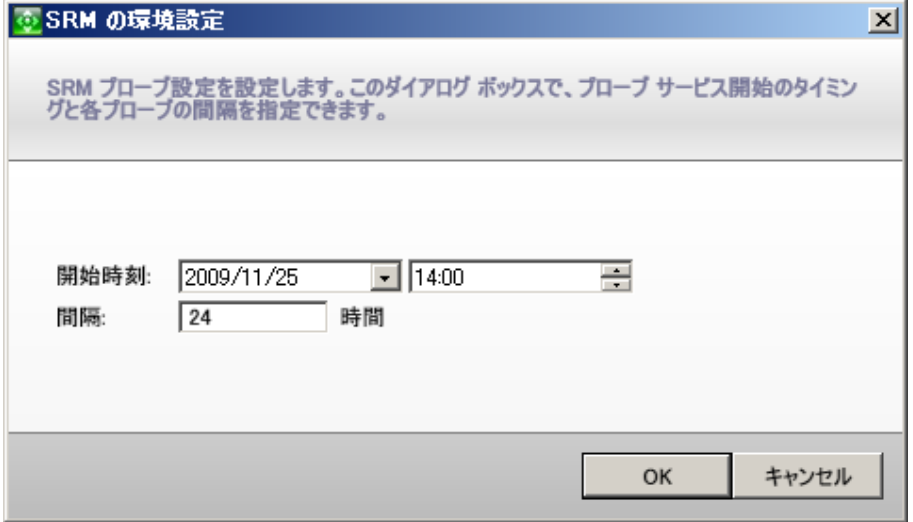

注: SRM プローブ処理で問題が発生する場合(完了までに時間がかかり過 ぎる場合またはシステム リソースの使用に影響する場合)は、トラブル シューティングの「SRM データ [プローブのパフォーマンスに問題がある](#page-276-0) (P. 277)」のトピックを参照してニーズに合うようにこのパフォーマンスを 強化します。

# 第2章: Global Dashboard について

このセクションには、以下のトピックが含まれています。

[概要](#page-42-0) (P. 43) [機能](#page-43-0) (P. 44) [用語および定義](#page-44-0) (P. 45) [Global Dashboard](#page-46-0) サービス (P. 47) [Global Dashboard](#page-48-0) の仕組み (P. 49)

# <span id="page-42-0"></span>概要

Global Dashboard は、単一のネットワーク ベース コンソールを提供する ユーザ インターフェース ツールです。この単一コンソールから、企業内 の複数の CA ARCserve Backup ドメインの Dashboard 情報をモニタおよびレ ポートできます。 CA ARCserve Backup Dashboard の場合は、現在接続して いる CA ARCserve Backup プライマリ サーバのみに関するバックアップ イ ンフラストラクチャおよびストレージ リソース管理(SRM)環境のスナッ プショット概要が表示されます。 Global Dashboard では、この機能を拡張 して、メイン オフィスおよびリモート オフィスにある複数の CA ARCserve Backup プライマリ サーバのダッシュボード情報を、一元化された場所か ら素早く簡単に確認できます。 Global Dashboard によって提供される、こ の一元化されたモニタリング機能によって、CA ARCserve Backup および SRM 環境全体のパフォーマンスと運用に関する情報収集力が向上します。

リモート オフィスやブランチ オフィス (ROBO) には、 個々のブランチ プ ライマリ サーバのダッシュボード関連情報が保存されています。 このよ うなリモート オフィスでは、オンサイトのリソースが比較的制限されて いることが多いため、オンサイトのダッシュボード情報と組織全体の情報 との統合が必要になる場合があります。 Global Dashboard を使用すれば、 各サイトでデータをモニタしなくても、オンサイト データを同期させる ことで、各プライマリ サーバ(またはプライマリ サーバ グループ)のダッ シュボード情報を一元的に確認できるようになり、さらには、複数のプラ イマリ サーバのダッシュボードを 1 つに統合して表示することも可能に なります。 すべてのブランチ、カスタマイズしたブランチ グループ、ま たは単一のブランチの統合レポートを表示できます。

# <span id="page-43-0"></span>機能

Global Dashboard には、以下のような機能があります。

- 企業内にある複数のプライマリ サーバ (ローカルおよびリモート)の Dashboard レポートを表示して、個々のサーバを一元的にモニタおよ び評価する機能。
- すべてのブランチ、カスタマイズしたブランチ グループ、または単一 のブランチのダッシュボード レポートを表示する機能。
- 関連付けられているすべてのブランチを一元管理する機能。ブランチ の停止、ブランチの削除、メッセージ ログの表示、環境設定の変更な どの操作が可能です。
- すべてのブランチ プライマリ サーバからセントラル プライマリ サー バに自動的にダッシュボード データを同期し、常に最新に更新された 一元モニタを提供する機能。
- 個々のニーズや優先事項に合わせて、モニタ対象のブランチプライマ リ サーバを個別に、またはグループ単位でカスタマイズする機能(ブ ランチ プライマリ サーバは、複数のブランチ グループに属している 場合があります)。
- 指定されたブランチ パラメータに基づいて、ダッシュボード レポート に表示されているデータをフィルタする機能。
- レポート用に収集したデータを、スプレッドシートで使用するために CSV ファイルとしてエクスポートする機能。 このレポートを、印刷し たり、電子メールで送信したりすることもできます。
- 新たに追加されたブランチ マネージャ GUI を通じて、個々のブランチ プライマリ サーバのステータスをトラッキングする機能。この GUI か ら、ログの表示、前回の同期ステータスの確認、およびフル同期の実 行ができます。

# <span id="page-44-0"></span>用語および定義

Global Dashboard の詳細を理解する前に、本ユーティリティで使用されて いる用語および定義を理解しておく必要があります。

Global Dashboard では以下の用語および定義が使用されます。

## セントラル プライマリ サーバ

セントラル プライマリ サーバ(およびこれに関連付けられた CA ARCserve Backup データベース)は、同期によってブランチ プライマリ サーバから取得したダッシュボード関連情報を格納する、中心的なイ ンターフェースです。 CA ARCserve Backup 環境内でセントラル プライ マリ サーバとして設定できるプライマリ サーバは 1 台のみで、ブラン チ プライマリ サーバは 1 台のセントラル プライマリ サーバに対して のみレポートが可能です。 関連付けるすべてのブランチ プライマリ サーバをセントラル プライマリ サーバに登録し、ネットワーク通信を 有効にする必要があります。通信は常に、ブランチ サイトからセント ラル サイトへの一方向通信です。このマニュアルでは、「セントラル プライマリ サーバ」と「セントラル サイト」を同じ意味で使用します。

## ブランチ プライマリ サーバ

CA ARCserve Backup 環境内にあるプライマリ サーバ(またはスタンド アロン サーバ)は、どれでもブランチ プライマリ サーバとして設定 できます。 ブランチ プライマリ サーバは、指定されたセントラル プ ライマリ サーバとダッシュボード関連情報を同期します。 すべての データが、ブランチ プライマリ サーバから関連付けられたセントラル プライマリ サーバに送信されます。 CA ARCserve Backup 環境内には、 ブランチ プライマリ サーバは複数設定できますが、セントラル プラ イマリ サーバは 1 台しか設定できません。 また、ブランチ プライマ リ サーバがレポートを送信できるのは、1 台のセントラル プライマリ サーバに対してのみです。 プライマリ サーバをブランチ プライマリ サーバとして設定し、関連付けられたセントラル プライマリ サーバに 登録すると、対応するダッシュボード データが自動的にセントラル プ ライマリ サーバと同期されます。このマニュアルでは、「ブランチ プ ライマリ サーバ」と「ブランチ サイト」を同じ意味で使用します。

Global Dashboard コンソール

Global Dashboard コンソールは、同期されたダッシュボード情報(レ ポート)を表示するためのユーザ インターフェースです。 Global Dashboard コンソールは、CA ARCserve Backup Dashboard GUI をベース とした拡張バージョンで、いくつかの機能とオプションが追加されて います。 CA ARCserve Backup Dashboard で表示できるダッシュボード レポートはすべて、Global Dashboard コンソールで表示できます。 こ れに加えて、Global Dashboard コンソールでは、登録済みブランチ サ イトのうち、任意の 1 つの、または任意のグループのダッシュボード レポートを表示することも可能です。

#### セントラル マネージャ

セントラル マネージャは、Global Dashboard 環境全体のスナップ ショット概要を提供します。このユーザ インターフェースを使用すれ ば、任意の、またはすべての登録済みブランチ サイトのステータスを 単一の場所ですばやく簡単にモニタすることができます。また、セン トラル マネージャにはブランチ サイトに関するすべてのログ メッ セージが表示されます。 セントラル マネージャは、(グローバル ビュー モードが選択されている場合に) Global Dashboard コンソール から、Global Dashboard ツール バーのアイコン ボタンをクリックして アクセスできます。

詳細については、「セントラル [マネージャについて](#page-77-0) (P.78)」を参照し てください。

#### データ同期

データ同期は、ブランチ サイトのデータベースからセントラル サイト のデータベースにダッシュボード関連情報を送信する処理で、これに より、登録済みの各ブランチ データベースと同じ情報がセントラル データベースに格納(およびレポート)されます。Global Dashboard で は、最初のデータ同期は常にフル データ同期として実行されます。そ の後のデータ同期は、すべて増分データ同期となります。増分同期で は、前回の同期以降に変更、削除、または追加されたデータが同期さ れます。同期されたデータは、最小サイズに圧縮されてから送信され ます。

フル同期処理の間、CA ARCserve Backup データベース エンジンは数分 間シャットダウンされます。 増分データ同期の間は、CA ARCserve Backup サービスはシャットダウンされません。

フル データ同期処理は、基本的に 3 つのステップから成ります。

- ダッシュボード関連データをブランチ データベースからファイル にエクスポートする。
- エクスポートしたファイルをブランチ サイトからセントラル サ イトに送信する。
- ダッシュボード関連データをファイルからセントラル データベー スにインポートする。

増分データ同期処理は、基本的に 3 つのステップから成ります。

- ブランチ サイト上の CA ARCserve Backup データベースのイベント ログ テーブルからデータを読み込む。
- 変更したダッシュボード関連データをブランチ サイトからセント ラル サイトに送信する。
- 変更したダッシュボード関連データをセントラル データベースに インポートする。

# <span id="page-46-0"></span>Global Dashboard サービス

Global Dashboard をプライマリ サーバ上にインストールすると、対応する サービスもインストールされ、Windows サービス コントロール マネー ジャ(SCM)に登録されます。SCM は、レジストリ内にあるインストール 済みサービスのデータベースを管理します。

注: Global Dashboard を環境設定しないと、これらのサービスは CA ARCserve Backup で有効になりません。

以下の Global Dashboard サービスがインストールされます。

セントラル サイト:

■ **CA ARCserve Central Remoting Server**

ブランチ サイトとセントラル サイトとの間の通信を可能にします。

■ **CA ARCserve Communication Foundation** (**Global**)

CA ARCserve Backup Global Dashboard が使用するデータを提供します。

■ **CA ARCserve Dashboard Sync Service**

ブランチ サイトからセントラル サイト データベースへのデータ同期 を可能にします。 セントラル サイト自身もローカル ブランチ サイト として動作するため、このサービスのインストールが必要になります。

## ■ **CA ARCserve Communication Foundation**

CA ARCserve Backup Dashboard が使用するデータを提供します。

## ブランチ サイト:

■ **CA ARCserve Dashboard Sync Service**

ブランチ サイトからセントラル サイト データベースへのデータ同期 を可能にします。

■ **CA ARCserve Communication Foundation**

CA ARCserve Backup Dashboard が使用するデータを提供します。

# <span id="page-48-0"></span>Global Dashboard の仕組み

Global Dashboard 環境は、指定された 1 つのセントラル ドメインと、それ に関連付けられた複数のブランチ ドメインで構成されます。 各ドメイン には、1 台の CA ARCserve Backup サーバと、それに対応する 1 台の CA ARCserve Backup データベース (ASDB) が含まれます。CA ARCserve Backup サーバは、スタンドアロン サーバまたはメンバ サーバが関連付けられた プライマリ サーバの場合があります。

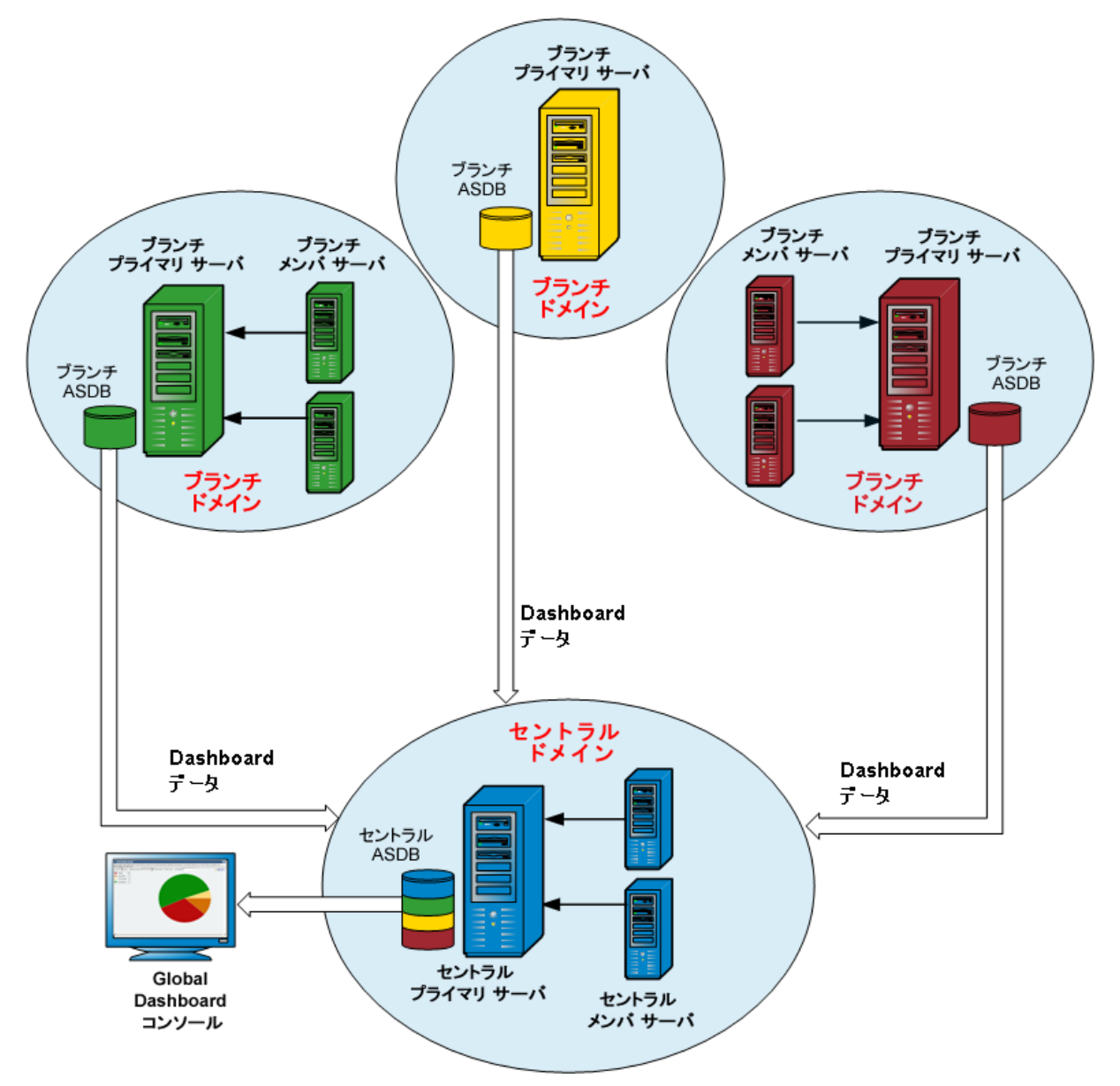

Global Dashboard 環境を最初にセットアップするときに、セントラル プラ イマリ サーバとして設定するサーバ、およびそれに接続するブランチ プ ライマリ サーバとして登録するサーバを指定する必要があります。通常、 セントラル プライマリ サーバは、送信されてくる大量のデータの受信、 処理、および保存が可能である必要があります。 セントラル プライマリ サーバは、各 Global Dashboard 環境内に 1 台しか設定できません。 一方、 ブランチ プライマリ サーバは(セントラル プライマリ サーバのパフォー マンス制限に応じて)任意の数を含めることが可能で、ローカル、リモー トのどちらにでも配置することができます。 また、ブランチ プライマリ サーバがレポートを送信できるのは、1 台のセントラル プライマリ サーバ に対してのみです。

各ブランチ プライマリ サーバからのダッシュボード データ(CA ARCserve Backup データおよび SRM 関連データ)は、それぞれに対応する ASDB 内に 保存されます。Global Dashboard ユーティリティは、各ブランチ ドメイン とセントラル ドメイン間のインターフェースを提供します。 本ユーティ リティを(スケジュール設定して自動で、または手動で)起動すると、各 ブランチ ASDB から収集されたダッシュボード データがセントラル ドメ インと同期され、セントラル プライマリ サーバによって処理され、セン トラル ASDB に格納されます(すべての通信は常に、ブランチドメインか らセントラル ドメインへの一方向通信です)。 ブランチ ドメインから同 期データを初めて送信するとき、この送信はフル アップロードとして実 行され、その後の各送信では前回の同期以降に変更、削除、または追加さ れたデータの増分のみがアップロードされます。 フル同期処理の間、CA ARCserve Backup データベース エンジンは数分間シャットダウンされます。 増分データ同期の間は、CA ARCserve Backup サービスはシャットダウンさ れません。 データ同期では、ファイルの詳細(ファイル名、サイズ、パ スなど)はセントラル ドメインに送信されません。ブランチ ASDB で実行 されたデータベースの廃棄処理はすべて、次にデータ同期を実行したとき にセントラル ASDB に反映されます。

Global Dashboard コンソールは、セントラル ASDB に接続するユーザ イン ターフェースです。 Global Dashboard コンソールから、関連付けられてい る任意のブランチ、またはそのすべてのブランチから収集された同期済み ダッシュボード データをモニタできます。 表示するダッシュボード レ ポート(またはレポート グループ)とサーバを指定できます。また、Global Dashboard コンソールから、Global Dashboard 環境内にある任意のブランチ ドメイン グループからの、またはすべてのブランチ ドメインからのダッ シュボード データを統合して表示することもできます。

# 第 3 章: Global Dashboard の環境設定

このセクションには、以下のトピックが含まれています。

[環境設定の際に考慮する事項](#page-50-0) (P. 51) [Global Dashboard](#page-52-0) の環境設定 (P. 53)

# <span id="page-50-0"></span>環境設定の際に考慮する事項

Global Dashboard の環境設定は、CA ARCserve Backup のインストール中また はインストール後に実行できます。 ただし、Global Dashboard を設定する 前に、以下を考慮してください。

■ Global Dashboard 環境内のどのサーバをセントラル プライマリ サーバ として設定するか。

セントラル プライマリ サーバは、1 つの Global Dashboard 環境内に 1 台のみ設定できます。

- セントラル プライマリ サーバを選択する際に考慮すべき主な点 は、データベースのサイズです。 選択したセントラル プライマリ サーバに、登録されているすべてのブランチ プライマリ サーバか ら受け取る Dashboard データを保存できる十分な容量があること を確認してください。
- セントラル プライマリ サーバを選択する際には、サーバのパ フォーマンスも考慮する必要があります。セントラル プライマリ サーバと、関連付けられているすべてのブランチ プライマリ サー バとの間のデータ インターフェースが、速度、効率、信頼性にお いて十分であることを確認してください。
- セントラル プライマリ サーバを選択する際は、データベースのタ イプも考慮する必要があります。

Global Dashboard では、セントラル プライマリ サーバは Microsoft SQL Server 2005/2008/2008 R2/2012 のみをサポートしています。 Microsoft SQL Server 2005/2008 Express および Microsoft SQL Server 2000 はサポートしていません。

■ Global Dashboard 環境内のどのサーバをブランチ プライマリ サーバと して設定するか。

ブランチ プライマリ サーバは、各サーバロケーションにおいて、CA ARCserve Backup ドメイン内の (ドメイン メンバ サーバではなく)プ ライマリ サーバまたはスタンドアロン サーバである必要があります。

- 環境設定の処理中、CA ARCserve Backup データベース エンジンは数分 間シャットダウンします。 CA ARCserve Backup ジョブがスケジュール されておらず、ほかとの競合のない都合の良い時間にインストールを 計画してください。
- Global Dashboard ドメインで、ブランチ プライマリ サーバをメンバ サーバに降格するか、または、セントラル プライマリ サーバとして設 定するプライマリ サーバを変更する場合に、古いプライマリ サーバの 情報を収集し、継続的に使用したい場合があります。Global Dashboard を使用すると、古いプライマリ サーバからこの情報をエクスポート (および保存)して、新しいプライマリ サーバにインポートできます。

## ライセンスの要件

- Global Dashboard 機能を有効にするには、登録済みのブランチ プライ マリ サーバをすべてカバーする複数ライセンスと共に、セントラル プ ライマリ サーバで有効な CA ARCserve BackupGlobal Dashboard ライセ ンスを持っている必要があります。 (ブランチ プライマリ サーバで は Global Dashboard ライセンスをインストールする必要はありませ  $(\lambda)$ 。
- 登録済みの各ブランチ プライマリ サーバは、Global Dashboard ライセ ンスを 1 カウントずつ占有します。登録済みのブランチ数がライセン スの最大限度を超えた場合、そのセントラル プライマリ サーバにはブ ランチ サイトを新規登録できません。
- 以下の各シナリオに対して、ライセンス ステータスの確認が実施され ます。
	- ブランチ サイトを登録する場合
	- ブランチ サイトを再登録する場合
	- フル データ同期を実行する場合
	- 増分同期を実行する場合
- ライセンス ステータスの確認が失敗した場合、追加のライセンスを取 得するか、再度既存のライセンスを割り当ててセントラル プライマリ サーバへのデータ同期を有効にする必要があります。(各ブランチ サ イトのライセンス ステータスはセントラル マネージャ ダイアログ ボックス上に表示されます)。

注: セントラル マネージャからブランチ サーバを削除すると、そのブ ランチが占有していたライセンス カウントがリリースされ、別のブラ ンチ サーバへのそのライセンス カウントを再度割り当てることがで きます。

## <span id="page-52-0"></span>Global Dashboard の環境設定

Global Dashboard が正常に機能するには、環境設定処理をセントラル サイ トおよび関連付けられている各ブランチ サイトで実行して、ブランチ サ イトとセントラル サイト間で必要な Dashboard 関連データの通信および 同期を有効にする必要があります。 サーバの環境設定は、インストール の直後に実行することも、都合の良いときにサーバ環境設定ウィザードか ら手動で起動することもできます。

重要: 環境設定の処理中、CA ARCserve Backup データベース エンジンは数 分間シャットダウンします。CA ARCserve Backup ジョブがスケジュールさ れておらず、ほかと競合しない都合の良い時間に環境設定を計画してくだ さい。

Global Dashboard 環境設定プロセスを開始する場合、環境設定したいプラ イマリ サーバの種類を最初に選択する必要があります。 この選択を実行 するときには、以下のことに注意してください。

- CA ARCserve Backup 環境内でセントラルプライマリ サーバとして設定 できるプライマリ サーバは 1 台のみで、ブランチ プライマリ サーバ は 1 台のセントラル プライマリ サーバに対してのみレポートが可能 です。 セントラル プライマリ サーバを選択する際に考慮すべき主な 点は、データベースの種類とサイズです。選択したセントラル プライ マリ サーバが Microsoft SQL Server 2005/2008/2008 R2/2012 であり、登 録済みのすべてのブランチ プライマリ サーバから受信した Dashboard データを保存できることを確認します。
- CA ARCserve Backup 環境内にあるプライマリ サーバ (またはスタンド アロンサーバ)は、どれでもブランチプライマリサーバとして設定 できます。 ドメイン メンバ サーバはブランチ プライマリ サーバとし て設定できません。
- 関連付けるすべてのブランチ プライマリ サーバをセントラル プライ マリ サーバに登録し、同期を有効にする必要があります。
- Global Dashboard には、セントラル プライマリ サーバ、ブランチ プラ イマリ サーバ、および Global Dashboard コンソールの 3 つの役割があ ります。
	- Global Dashboard コンソールの役割には、環境設定が不要です。プ ライマリ サーバのインストール中に Global Dashboard オプション を選択すると、Global Dashboard コンソールの機能が自動的に追加 されます。
	- Global Dashboard コンソールの役割が設定されたプライマリ サー バでも、セントラル プライマリ サーバまたはブランチ プライマリ サーバとして設定できます。
	- プライマリ サーバをセントラル プライマリ サーバまたはブラン チ プライマリ サーバとして設定した場合は、役割の変更はできま せん。
	- 3 つの役割の関係は以下のとおりです。
		- ブランチ プライマリ サーバは、Global Dashboard コンソールの 機能を有しています。
		- セントラル プライマリ サーバは、ブランチ プライマリ サーバ (ローカルブランチあり)および Global Dashboard コンソール の両方の機能を有しています。

■ CA ARCserve Backup のインストールの最後に、Global Dashboard 環境設 定ユーティリティが起動します。 このユーティリティを使用して、 サーバをセントラル プライマリ サーバまたはブランチ プライマリ サーバとして設定できます。 Global Dashboard コンソールの機能のみ を使用する、または、後ほどセントラル プライマリ サーバまたはブラ ンチ プライマリ サーバとして設定する場合は、[現在のプライマリ サーバ環境設定を維持する]オプションを選択します。

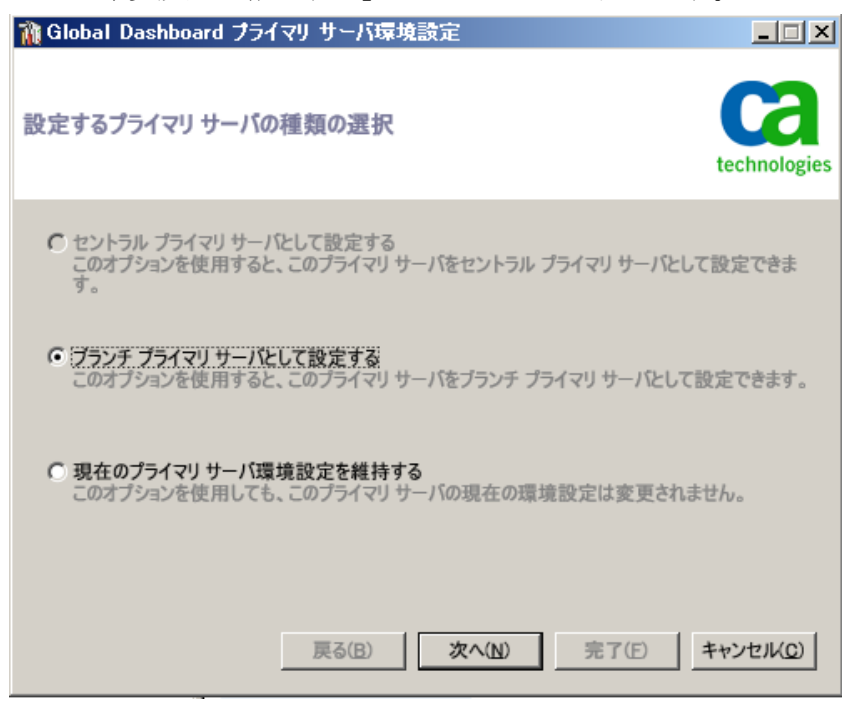

## <span id="page-55-0"></span>セントラル サイトの環境設定

セントラル サイトの環境設定中に指定したパラメータを登録済みの各ブ ランチ サイトにも使用して、セントラル サイトとの Dashboard 関連デー タの同期を有効にする必要があります。

注: セントラル プライマリ サーバのローカル CA ARCserve Backup データ ベースは、標準のブランチ サイトと同様に扱われます。ただし、このデー タベースの環境設定はセントラル プライマリ サーバのセットアップ中に 完了するため、手動で行う必要はありません。

#### セントラル サイトの環境設定を行う方法

1. [セントラル環境設定]ウィザードを起動し、[次へ]をクリックし て、開始します。

セントラル サイトのパスおよびポートの入力画面が表示されます。

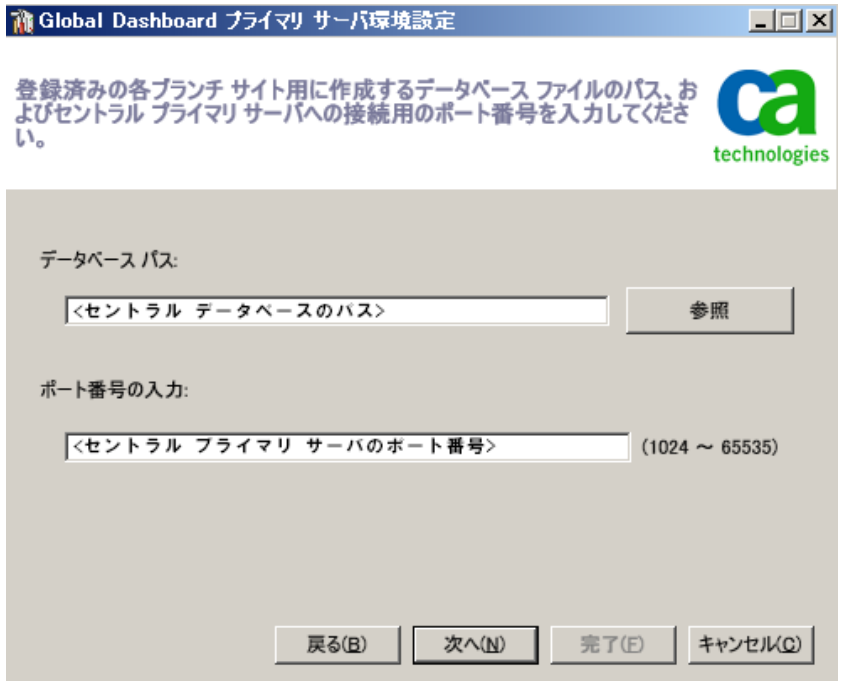

2. セントラル サイトのデータベースのパスを指定します (このパスは、 各ブランチ サイトからの Dashboard 関連データがアップロードされ、 格納されるデータベースの場所です)。

注: リモート データベースをセントラル プライマリ サーバの ASDB と して使用している場合、データベース パスはリモート マシンの既存の パスである必要があります。そうでない場合、環境設定は失敗する可 能性があります。

3. 入力ポート番号を指定します。このポート番号は、各ブランチ プライ マリ サーバがセントラル プライマリ サーバにアクセスするためのも のです。 デフォルトでは、ポート番号は 18001 ですが、この画面で変 更できます。

4. [次へ]をクリックします。

ユーザ認証情報の入力画面が表示されます。

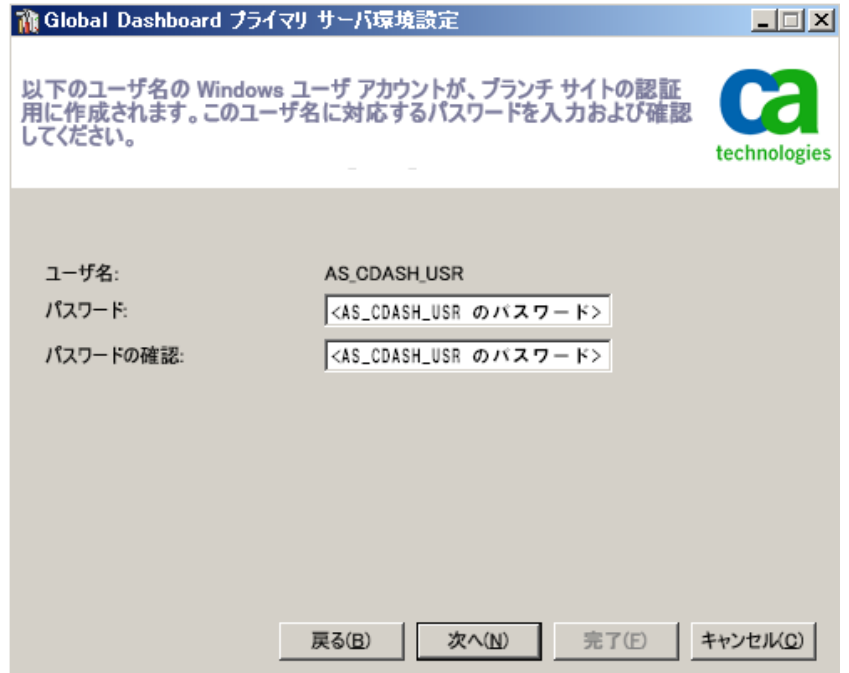

5. AS CDASH USR ユーザ名に対するパスワードを指定し、パスワードの 確認入力を行います。 このアカウント名とパスワードが設定された ローカルの Windows ユーザがセントラル プライマリ サーバ上に作成 されます。 ブランチ サイトがセントラル サイトに接続する際、この 認証情報を使用して、セントラル サイトへのアクセス許可を得ます。

パスワードは、各ブランチ サイトをセントラル プライマリ サーバに 登録する際に必要になります。必要に応じて、Windows ユーザ管理を 使用してこのパスワードをリセットできます。ただし、パスワードを 変更した場合は、このセントラル プライマリ サーバに登録されている すべてのブランチ サイトで、新しい情報に手動でリセットする必要が あります。

Windows ユーザ管理の [AS\_CDASH\_USR のパスワードの設定] ダイア ログ ボックスには、セントラル プライマリ サーバの「スタート]メ ニューからアクセスできます ( [プログラム] - [管理ツール] - [コ ンピュータの管理]-[ローカル ユーザーとグループ]-[ユーザー]- [AS CDASH USR] - [パスワードの設定])。

注: あらかじめ割り当てられているユーザ「AS\_CDASH\_USR」は、認証 のみを目的としたものです。 このユーザ名には、ほかに CA ARCserve Backup 権限は割り当てられていません。

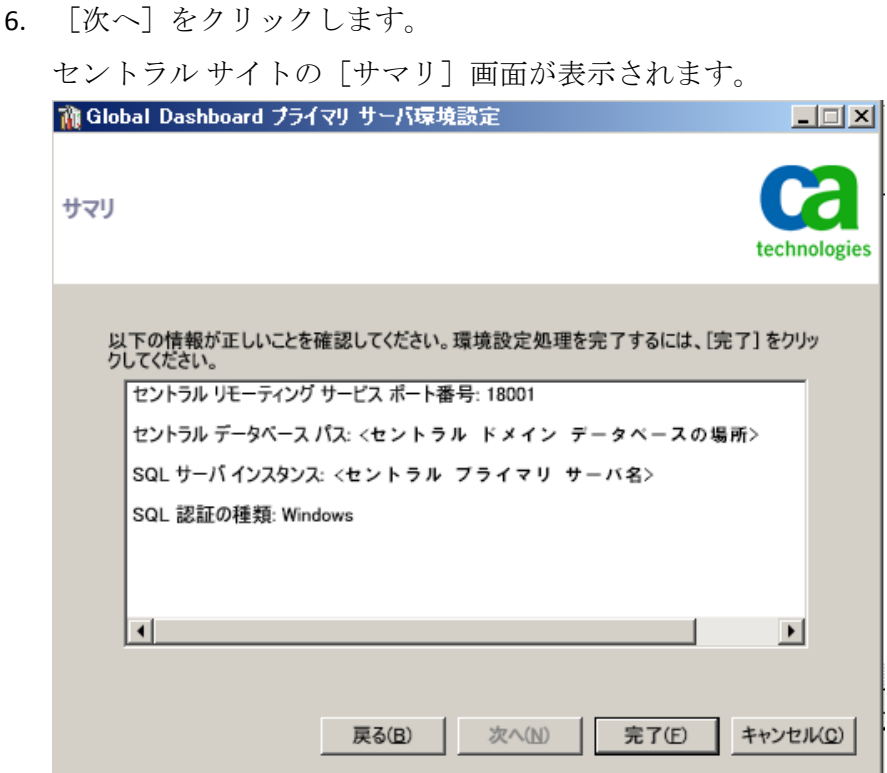

7. [サマリ]画面には、セントラル CA ARCserve Backup データベースお よびセントラル プライマリ サーバの環境設定関連情報がすべて表示 されます。 表示されている情報がすべて正しいことを確認してから、 続行してください。 情報が正しければ、[完了]をクリックします。

環境設定処理中に CA ARCserve Backup データベース エンジンが数分間 シャットダウンされることを知らせるアラート メッセージが表示さ れます。

- 8. CA ARCserve Backup ジョブがスケジュールされておらず、ほかと競合 しない都合の良い時間であれば、[OK]をクリックして、続行します。 ステータスを示す[環境設定の進捗状況]画面が表示されます。
- 9. 環境設定処理が完了すると、確認画面が表示されます。[OK]をクリッ クします。

セントラル サイトの環境設定処理が完了します。

## ブランチ サイトの環境設定

ブランチ サイトをセントラル サイトに登録して、そのセントラル サイト への Dashboard 関連データの同期を有効にする必要があります。ブランチ サイトがレポートを送信できるのは、1 台のセントラル プライマリ サーバ に対してのみです。ブランチ サイトを登録するには、まず、セントラル サ イトと通信するよう環境設定する必要があります。

## ブランチ サイトの環境設定を行う方法

1. [ブランチ環境設定]ウィザードを起動し、[次へ]をクリックして、 開始します。

[セントラル サイト情報の入力]画面が表示されます。

重要: ブランチ サイトがセントラル サイトと通信を行うには、アクセ スと場所に関するパラメータを3つ入力する必要があります。セント ラル プライマリ サーバの名前(または IP アドレス)、セントラル プ ライマリ サーバにアクセスするためのポート番号、および AS CDASH USR ユーザの認証パスワードです。ブランチ サイトの登録 を実行する前に、これらの情報を取得しておく必要があります。

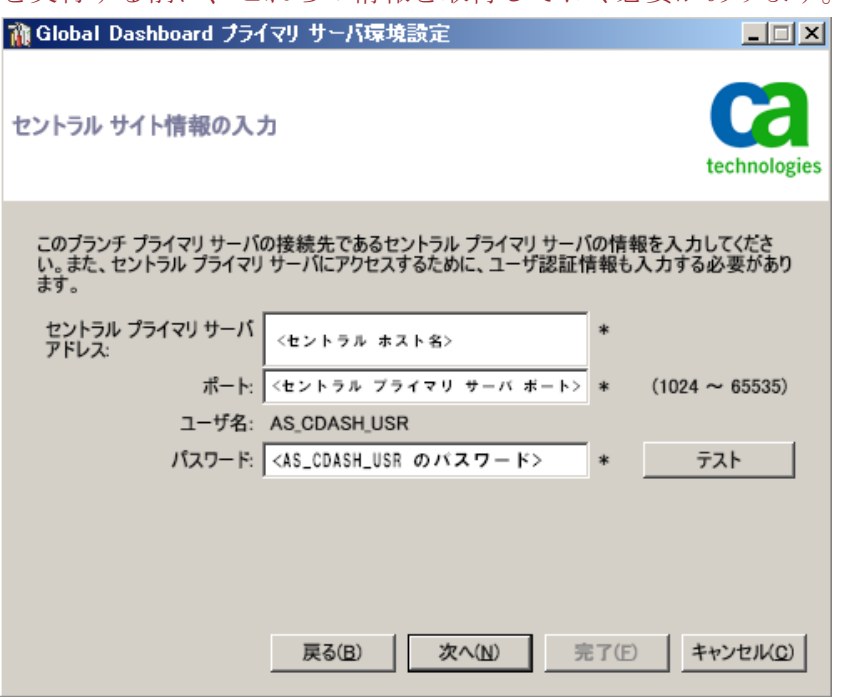

2. セントラル プライマリ サーバの名前、セントラル プライマリ サーバ のポート番号、および認証パスワードを入力します。 ブランチ サイトがセントラル サイトに接続する際、これらの情報を使

デフォルトでは、ポート番号は 18001 ですが、セントラル サイトから 変更できます。セントラル サイトからポート番号を変更する詳細につ いては、「セントラル [サイトの環境設定](#page-55-0) (P. 56)」を参照してください。

3. [テスト]をクリックして、セントラルサイトに正しく接続されるか どうかを確認します。

テスト接続ステータスを示すメッセージが表示されます。

用して、セントラル サイトにアクセスします。

4. テスト接続ステータスが成功であれば、[OK]をクリックして、続行 します。テスト接続ステータスが成功でない場合は、正しいセントラ ル サイト情報が入力されていることを確認してから、続行します。

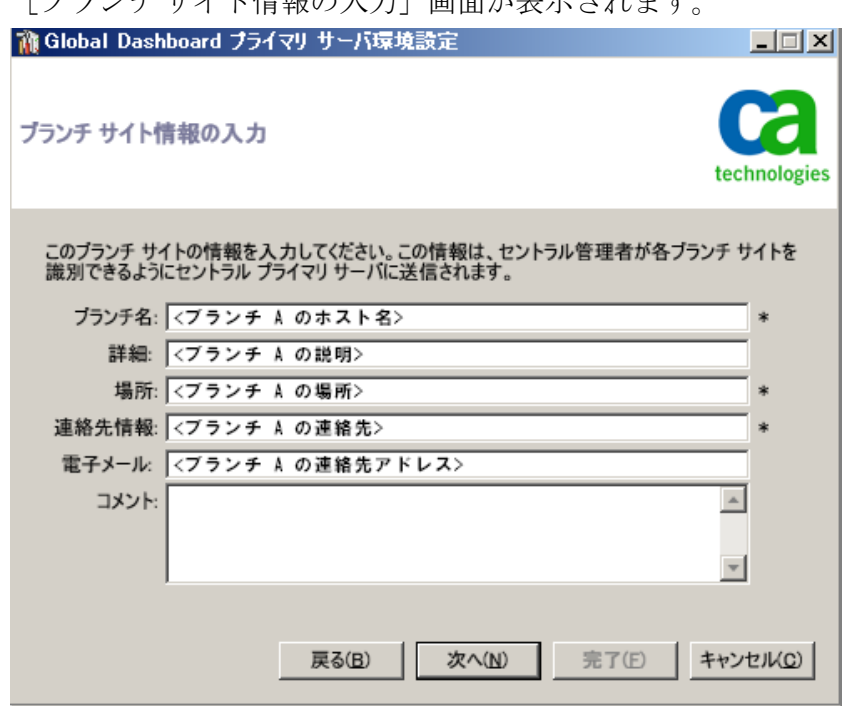

[ブランチ サイト情報の入力]画面が表示されます。

5. ブランチ プライマリ サーバの名前、場所、およびブランチの連絡先の 名前を入力する必要があります。また、ブランチ関連の追加情報を入 力して、セントラル サイトの管理者がブランチ サイトを識別しやすく することもできます。ブランチの連絡先電子メール アドレスなどの情 報や、セントラル サイトの管理者に伝達したい有用なコメントを入力 しておけば、Global Dashboard 環境の効率的な管理に役立ちます。

入力されたブランチ サイト ユーザの情報は、セントラル プライマリ サーバに送信され、セントラル プライマリ サーバのデータベースに格 納されます。

[次へ]をクリックして続行します。

a. 同一のブランチ プライマリ サーバ名がすでに存在する場合は、こ の状況を知らせるメッセージ アラートが表示され、別のブランチ 名を指定するか、CA ARCserve Backup Global Dashboard により自動 で新しい名前を割り当てる(既存のブランチ名の末尾に番号を追 加する)かを求められます。

[はい]をクリックすると、自動的に番号付きブランチ名が作成 され、[いいえ]をクリックすると、[ブランチ サイト情報の入 力]画面に戻り、別のブランチ名を指定できます。

b. ブランチ プライマリ サーバ名がまだ存在していないものであれ ば、ブランチ環境設定の[サマリ]画面が表示されます。

[サマリ]画面には、セントラル CA ARCserve Backup データベース、 ブランチ サイト、およびセントラル プライマリ サーバの環境設定 関連情報がすべて表示されます。

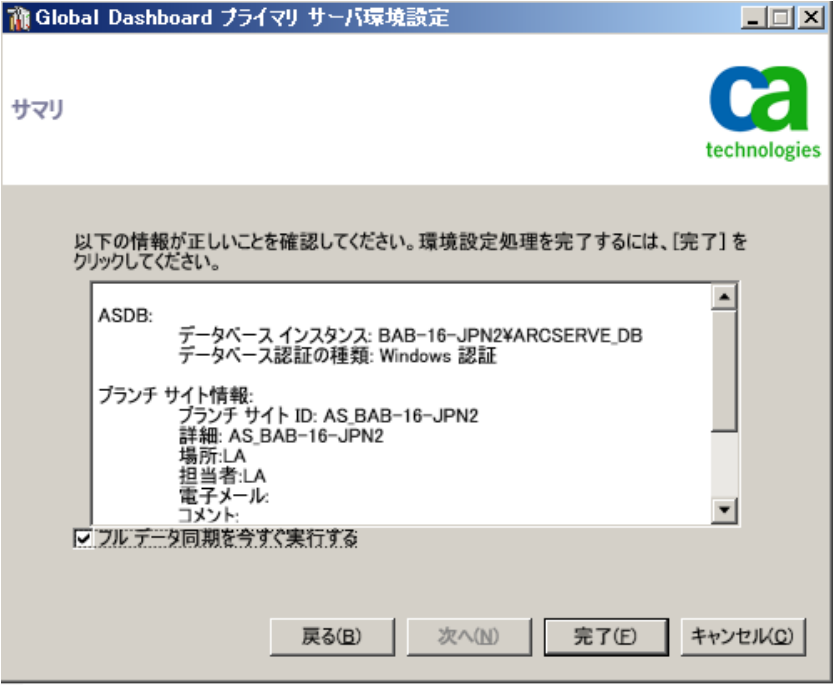

6. ブランチ環境設定の[サマリ]画面には、フル データ同期をただちに 実行するオプションも用意されています。

重要: データ同期を実行すると、このブランチ サイトの CA ARCserve Backup データベース エンジンとデータベースは、環境設定および登録 処理が完了するまで一時的に中断され、シャットダウンされます。環 境設定および登録処理が完了すると、すべての CA ARCserve Backup データベース エンジンおよびデータベース機能は通常どおり再開さ れます。

この画面の表示時にフル データ同期を実行しない場合は、環境設定処 理の完了後に実行することができます。詳細については、[「手動によ](#page-107-0) [るデータの同期](#page-107-0) (P. 108)」を参照してください。

注: 最初のデータ同期は常にフル データ同期として実行されます。そ の後のデータ同期は、すべて増分データ同期となります。

7. ブランチ環境設定の[サマリ]画面で、表示されている情報がすべて 正しいことを確認してから、続行します。情報が正しければ、[完了] をクリックします。

ステータスを示す[環境設定の進捗状況]画面が表示されます。

8. 環境設定および登録処理が完了すると、確認画面が表示されます。 [OK]をクリックします。

ブランチ環境設定処理が完了し、ブランチ サイトがセントラル サイト に登録されます。

# 第 4 章: Dashboard の使用

このセクションには、以下のトピックが含まれています。

[CA ARCserve Backup Dashboard](#page-64-0) の使用 (P. 65) [Dashboard](#page-66-0) グループ (P. 67) [ノード層](#page-71-0) (P. 72) [ノード情報](#page-72-0) (P. 73) [レポートを電子メールで送信](#page-73-0) (P. 74) [エージェントの更新アラート](#page-74-0) (P. 75)

## <span id="page-64-0"></span>CA ARCserve Backup Dashboard の使用

CA ARCserve Backup Dashboard は、バックアップ インフラストラクチャお よびストレージ リソース管理(SRM)環境のスナップショット概要を提供 するユーザ インターフェース ツールです。この Dashboard ビューにより、 関連情報を迅速かつ容易にモニタすることができ、バックアップおよび SRM 環境のパフォーマンスと操作の管理に役立ちます。 また、広範囲に 及ぶバックアップ環境情報を迅速かつ容易にモニタでき、モニタ対象領域 についてエクスポート可能なレポートを生成できます。

重要: CA ARCserve Backup Dashboard を使用する前に、すべての CA ARCserve Backup サービスが開始し実行していることを確認してください。 CA ARCserve Backup サービスの開始については、「管理者ガイド」を参照 してください。

注: Dashboard へは、CA ARCserve Backup 管理者、Monitor Operator、およ び Report Operator の役割を割り当てたユーザ プロファイルでのみアクセ スできます。 ユーザ プロファイルの詳細については、「管理者ガイド」 を参照してください。

#### CA ARCserve Backup Dashboard の使用方法

1. CA ARCserve Backup マネージャ コンソールのナビゲーション バーにあ る[モニタとレポート]メニューから、または[クイック スタート] メニューから CA ARCserve Backup Dashboard にアクセスすることがで きます。

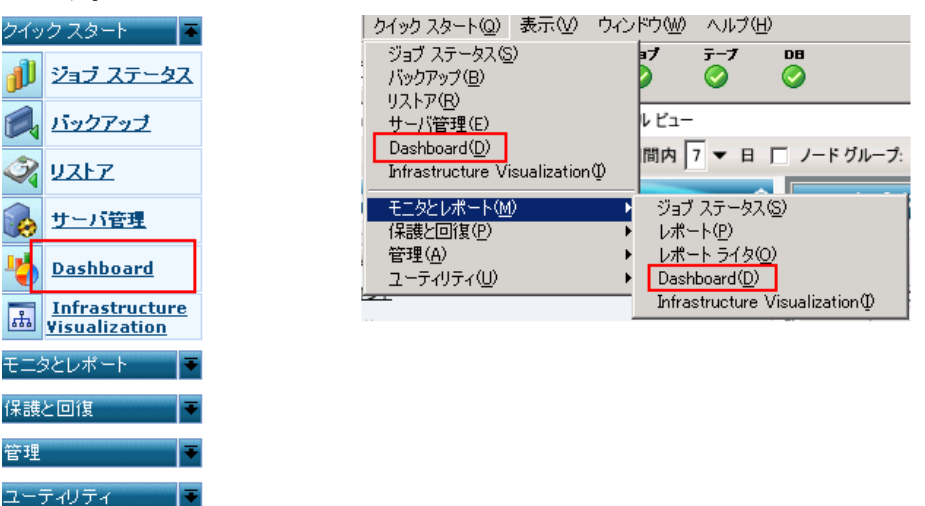

CA ARCserve Backup Dashboard のメイン画面が表示され、指定した CA ARCserve Backup 環境のステータス レポートを提供するスナップ ショット ビューが表示されます。

2. CA ARCserve Backup Dashboard の GUI は、左側の 2 つのレポート内容ペ インと、右側の 1 つのレポート表示ウィンドウから構成されています。 2つのレポート内容ペインには、利用可能な全レポートの一覧(アル ファベット順)および事前に設定された Dashboard グループの一覧が 表示されます。レポート表示ウィンドウには、選択したレポートが表 示されます。

注: 表示される各レポートの詳細については、対応するレポートの説明を 参照してください。

# <span id="page-66-0"></span>Dashboard グループ

Dashboard グループとは複数のレポートを1つにまとめたもので、グルー プを選択すると、事前にグループとして設定したレポートが表示されます。 Dashboard グループを使用して、個別のニーズや優先事項に基づいたレ ポート表示を構成できます。 また、環境の特定領域内のステータスに焦 点を絞るのに便利です。グループ名をクリックすると、その Dashboard グ ループに含まれるレポートを表示できます。 さらに、マウスのカーソル を特定のグループ名の上に置くと、ツール チップ ボックスがカーソルに 下に表示されて、グループ名およびそのグループに含まれるレポートの一 覧が表示されます。

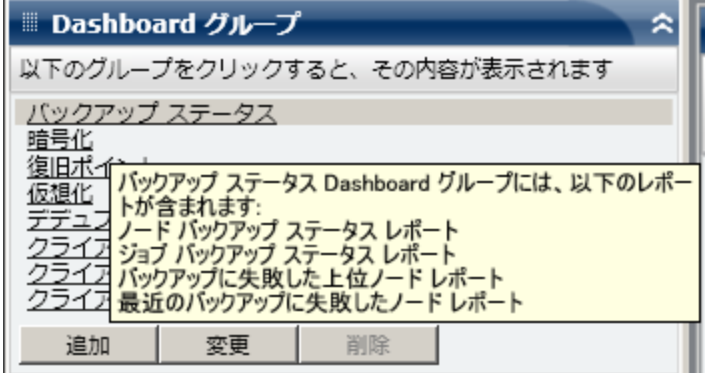

CA ARCserve Backup Dashboard では、Dashboard グループを作成、変更、お よび削除できます。 新規グループを作成した場合、そのグループは作成 したユーザにしか使用できません。 新規グループを作成しても、ほかの ユーザには表示されません。 たとえば、ユーザ A がグループを作成して も、ユーザ B にはそのグループが表示されません。

CA ARCserve Backup Dashboard には、設定済みのグループがいくつかあり、 必要に応じて変更できます。ただし削除はできません。設定済みのグルー プに加えて、カスタマイズした Dashboard グループを作成すると、グルー プとして表示されている個々のレポートを選択することができます。 各 Dashboard グループに含めることのできるレポートは、1 つ以上 4 つまで です。

また、グループを選択し、「デフォルトとして設定]ボタンをクリックす ることにより、どの Dashboard Group がデフォルト グループになるか指定 することもできます。現在のデフォルト グループのグループ名の隣には、 (デフォルト)と表示されます。ユーザが CA ARCserve BackupDashboard に アクセスするたびに、デフォルトの Dashboard Group が表示された Dashboard が開きます。

事前設定済みの Dashboard グループを以下に示します。

## バックアップ ステータス Dashboard グループ

ノード バックアップ ステータス レポート、ジョブ バックアップ ス テータス レポート、バックアップに失敗したノード レポート、および 最近のバックアップに失敗したノード レポートが含まれます。

## 暗号化 Dashboard グループ

ノード暗号化ステータス レポート、テープ暗号化ステータス レポート が含まれます。

#### 復旧ポイント Dashboard グループ

ノード復旧ポイント レポート、仮想マシン復旧ポイント レポート、 RPO レポート、およびメディア検証レポートが含まれます。

## 仮想化 Dashboard グループ

仮想マシン復旧ポイント レポート、仮想化 - 最新バックアップ ステー タス レポートが含まれます。

### デデュプリケーション Dashboard グループ

デデュプリケーション ステータス レポート、メディアのデータ分布レ ポートが含まれます。

## クライアント ノード ハードウェア情報 Dashboard グループ

ネットワーク レポート、CPU レポート、メモリ レポート、および SCSI/ ファイバ カード レポートが含まれます。

## クライアント ノード ストレージ情報 Dashboard グループ

ボリューム レポート、ディスク レポートが含まれます。

## クライアント ノード ソフトウェア情報 Dashboard グループ

ノード層レポート、エージェント分布レポート、ノード サマリ レポー ト、およびライセンス レポートが含まれます。

## リソース使用率 Dashboard グループ

CPU 使用率レポート、ディスク パフォーマンス レポート、メモリ使用 率レポート、およびネットワーク使用率レポートが含まれます。

データ トレンド Dashboard グループ

アプリケーション データ トレンド レポートおよびボリューム トレン ド レポートが含まれます。

アーカイブ Dashboard グループ

ジョブ アーカイブ ステータス レポート、ノード アーカイブ ステータ ス レポート、およびアーカイブ サイズ合計レポートが含まれます。

## Dashboard グループの追加

CA ARCserve Backup Dashboard では新規 Dashboard グループを追加して、グ ループを選択したときに自分でカスタマイズしたレポートのグループを 表示させることができます。Dashboard グループに含めることのできるレ ポートは、1 つ以上 4 つまでです。

## Dashboard グループの追加

1. [Dashboard グループ]ペインで [追加]ボタンをクリックします。 「グループの作成]ダイアログ ボックスが開き、利用可能なレポート の一覧が表示されます。

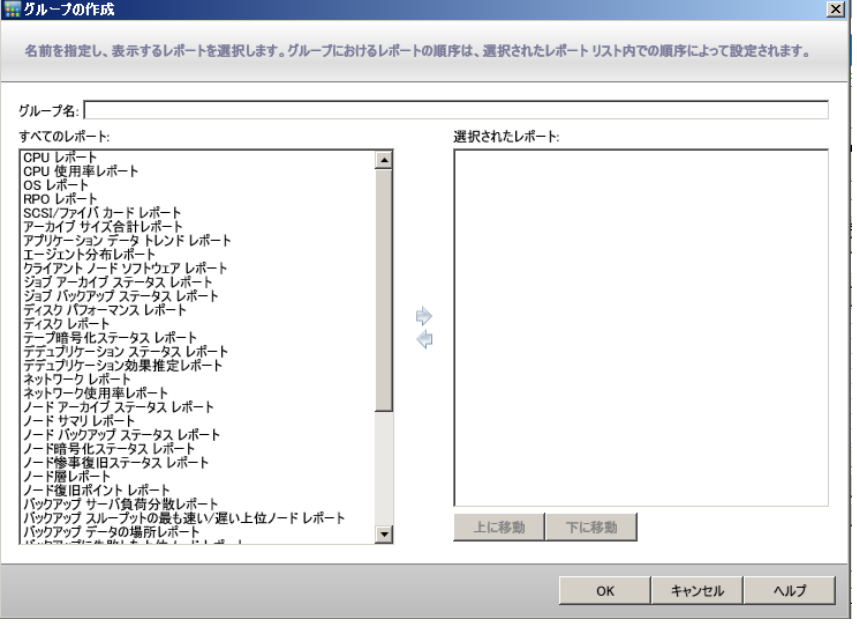

2. 「グループ名]に、作成するグループの名前を入力します。 注: 2 つのグループに同じ名前を付けることはできません。

3. [全レポート]ボックスから、新規グループに含めるレポートを選択 し、右矢印アイコンをクリックします。

レポートが [選択されたレポート]ボックスに追加されます。 Dashboard グループには少なくとも 1 つのレポートを含める必要があ ります。

注: 複数のレポートを選択する場合は、Ctrl キーまたは Shift キーを押 しながら選択します。

4. Dashboard ウィンドウでのレポートの表示順序は、[選択されたレ ポート]ボックスでの一覧表示の順序によって決まります。必要に応 じて、「上に移動]ボタンや「下に移動]ボタンをクリックして、レ ポートを表示する順序をカスタマイズできます。

一覧の 1 番目のレポートはウィンドウの最上段の左に、2 番目のレ ポートはその右に、3 番目は最下段の左に、4 番目はその右に表示され ています。

5. [OK] ボタンをクリックすると、変更が保存されます。

新規グループの名前が [Dashboard グループ]一覧に表示され、選択 できるようになります。

## Dashboard グループの変更

CA ARCserve Backup Dashboard では、既存の Dashboard グループを変更して、 グループを選択したときに表示されるカスタマイズ済みレポートのグ ループを変更することができます。

## Dashboard グループの変更

1. [Dashboard グループ]ペインで、変更する既存のグループを選択し ます。

[変更] ボタンが有効になります。

2. [変更]ボタンをクリックします。

[グループの変更]ダイアログ ボックスが開き、選択したグループに 含まれるレポートおよび利用可能なレポートの一覧が表示されます。 無グループを変更します。  $\vert x \vert$ 

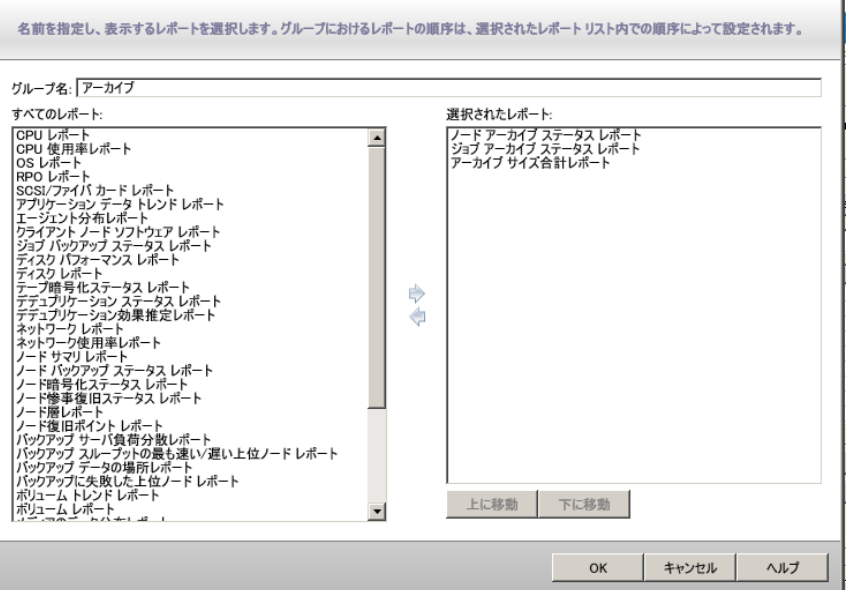

3. 左向き矢印アイコンや右向き矢印アイコンを使用して、レポートを[選 択されたレポート]ボックスに追加したり、ボックスから削除したり します。

レポートが「選択されたレポート]ボックスに追加またはボックスか ら削除されます。

注: Dashboard グループには少なくとも 1 つのレポートを含める必要 があります。

グループ名やレポートの表示順序も変更できます。

一覧の 1 番目のレポートはウィンドウの最上段の左に、2 番目のレ ポートはその右に、3 番目は次の段の左側に、4 番目はその右に、とい う順序で表示されます。

4. [OK]ボタンをクリックすると、変更が保存されます。

変更したグループが「Dashboard グループ]一覧に表示され、選択で きるようになります。

## Dashboard グループの削除

CA ARCserve Backup Dashboard では、既存の Dashboard グループを削除でき ます。 変更可能なグループはどれでも削除できますが、あらかじめ用意 されているグループは削除できません。

### Dashboard グループの削除

1. [Dashboard グループ]ペインで、削除する既存のグループを選択し ます。

[削除] ボタンが有効になります。

2. [削除] ボタンをクリックします。

選択したジョブを削除してもいいかどうかを確認するダイアログ ボックスが表示されます。

3. [OK]をクリックして、Dashboard グループを削除します(または[キャ ンセル]をクリックして処理を中止します)。

選択したグループ名が「Dashboard グループ]一覧から削除されます。

# <span id="page-71-0"></span>ノード層

CA ARCserve Backup サーバ管理またはセントラル エージェント管理を使 用して、CA ARCserve Backup ノードに割り当てられた優先度の分類を変更 できます。 これらの層を使用して、CA ARCserve Backup Dashboard に表示 される情報が、監視されるノードの優先度レベルによってフィルタされま す。

[ノード層の設定]ダイアログ ボックスには 3 つの優先度カテゴリ(高優 先度、中優先度、低優先度)が含まれ、ノードがシステムに追加されたと きや参照されたときに自動的に挿入されます。 デフォルトでは、高優先 度層はすべての CA ARCserve Backup サーバ (プライマリおよびメンバ)お よび CA ARCserve Backup アプリケーション エージェントがインストール されているすべてのノード(Oracle、Microsoft Exchange Server、Microsoft SQL Server、Microsoft Sharepoint Server など)が含まれるように設定され、低 優先度層は他のすべてのノード(ファイル システム エージェントがイン ストールされている)が含まれるように設定されます。中優先度層はど のノードも含まれないように設定され、カスタマイズの用途に利用できま す。
各層に対するノード割り当ては、個別のニーズを満たすように再構成やカ スタマイズが可能です。それには[ノード層の環境設定]ダイアログ ボッ クス(CA ARCserve Backup サーバ管理からアクセス可能)、バックアップ マ ネージャ([ソース]タブの Windows システム上で右クリック)、セン トラルエージェント管理 (Windows システムを右クリック)のいずれか を使用します。

注:

- ノード層の設定の詳細については、「管理者ガイド」を参照してくだ さい。
- ノード層のモニタの詳細については[、「ノード層レポート」](#page-211-0) (P.212) を参照してください。

## ノード情報

ノード名の一覧を含むすべての Dashboard レポートには、各ノードのサマ リ情報を迅速かつ容易に表示できる機能が用意されています。 ノード名 を選択してマウス ボタンをダブルクリックすると、関連するノード情報 がポップアップ ウィンドウで表示されます。

このポップアップ ウィンドウで、[コピー]ボタンをクリックしてノー ド情報の内容をメモリにコピーし、電子メール、または MS Word やメモ 帳などのテキスト エディタに貼り付けることができます。

注: ご使用のバックアップ環境にバージョン r12.5 以降の Unix/Linux/Mac エージェントが含まれている場合は、SRM 情報収集が Windows 以外の ノードをサポートしていないため、このウィンドウにはノードの情報が表 示されません。

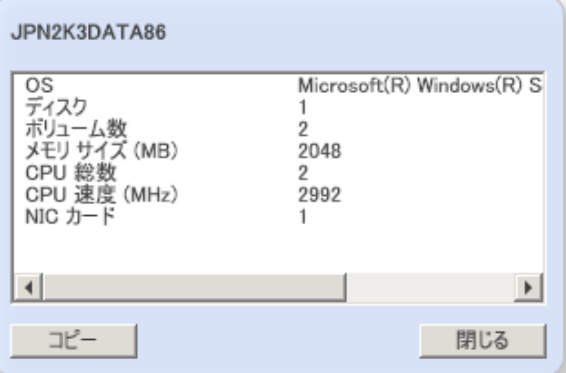

## レポートを電子メールで送信

すべてのレポートで、収集したデータをエクスポートできます。 レポー トごとに、SMTP サーバを通してレポートを電子メール送信するかどうか を指定できます。 レポートを電子メールで送信する場合、内容は印刷の 場合と同じで、すべてのグラフは埋め込みイメージとして送信されます。

#### レポートを電子メールで送信する方法

1. 電子メール アイコン(各レポートの右上隅に表示)をクリックします。

[レポートを電子メールで送信]ダイアログ ボックスが開きます。

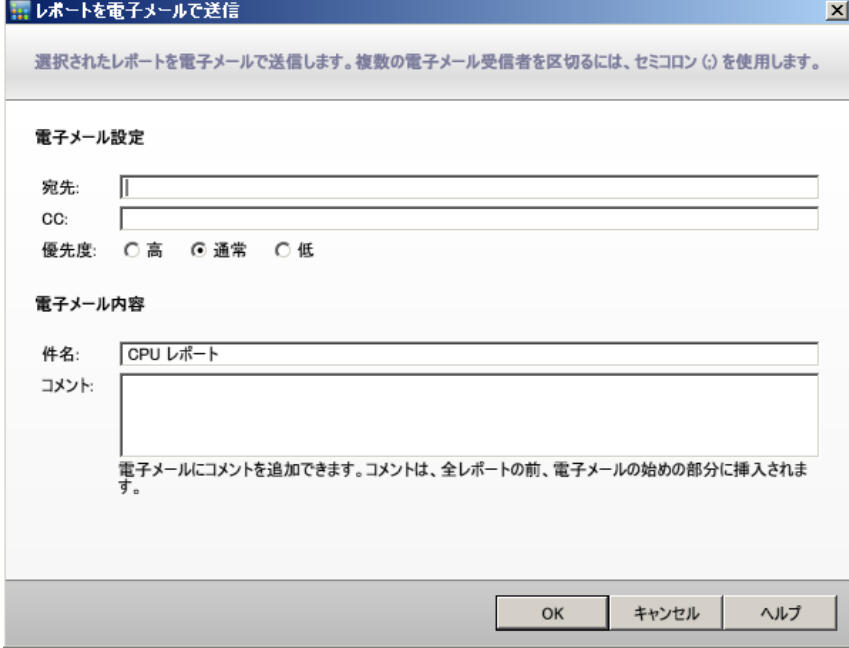

2. 「宛先]フィールドに、電子メールの各受信者の電子メールアドレス を入力します (受信者の電子メール アドレスを CC フィールドに入力 することもできます)。

[宛先]フィールドには、少なくとも 1 つの受信者アドレスを入力す る必要があります。

注: 複数の電子メール アドレスを入力するには、各アドレスをセミコ ロンで区切る必要があります。

- 3. スケジュールした電子メールに優先度(高、通常、低)を指定し、電 子メールに記載するコメントを追加し、件名を入力します。 注: 件名を入力しなかった場合、[OK]ボタンをクリックすると、確 認を求めるポップアップ ウィンドウが表示されます。
- 4. [OK]をクリックします。

対応するレポートが含まれている電子メールが相手先に送信されます。

## エージェントの更新アラート

CA ARCserve Backup Dashboard にアクセスすると、CA ARCserve Backup エー ジェントが CA ARCserve Backup の最新版より前のバージョンでインス トールされていないかどうかを検出するために、バックアップ環境の調査 が行われます。Dashboard では、r12.5 以降の CA ARCserve Backup エージェ ントがインストールされているノードに関してのみモニタおよびレポー トが可能です。古いバージョンのエージェントが検出された場合、[エー ジェントの更新が必要です]という警告が表示され、最新版より前の CA ARCserve Backup エージェントがインストールされているバックアップ環 境内のノードを示します。 この警告ウィンドウでは、古いバージョンの Windows のエージェントを今すぐ簡単かつ迅速に更新できます。リクエス トは、指定した日数後または後で通知するように選択できます。

エージェントの更新が必要です CA ARCserve Backup によって、旧バージョンのエージェントを使用しているノードがあることが検出されました。 すべての Dashboard レポートがサポートされるようにする<br>には、ノードに最新バージョンの CA ARCserve Backup をインストールする必要があります。旧バージョンの Windows エージェントを使用しているノードは、Agent<br>Deployment ユーティリティを使用して自動的にアップグレー 詳細については、エージェント分布レポートを参照してください。 今すぐ更新 | 後で通知 | 指定時間後に通知 1日 ▼

後で通知するように指定すると、「エージェントの更新が必要です]ア ラートが非表示になり、Dashboard が古いエージェントに関するレポート 情報を提供しないことを通知する小さなリマインダ ウィンドウで置き換 えられます。

CA ARCserve Backup によって古いエージェントが検出されました。これらのエージェントのアップグレードに関する詳細については、ここをクリックしてください。

注: CA ARCserve Backup プライマリ サーバのインストール中に Agent Deployment パッケージをインストールしなかった場合は、[エージェン トの更新が必要です] アラート ウィンドウの「今すぐ更新] ボタンをク リックし、CA ARCserve Backup インストール メディアで Agent Deployment パッケージのパスを指定することによって、古いバージョンのエージェン トをアップグレードできます。Agent Deployment パッケージの詳細につい ては、「実装ガイド」を参照してください。

重要なデータに適切な保護を確実に適用し、CA ARCserve Backup が提供す る最新の機能とテクノロジをフルに活用するためには、バックアップ環境 全体を最新のバージョンに保っておくことが不可欠です。

# 第 5 章: Global Dashboard の使用

このセクションには、以下のトピックが含まれています。

Global Dashboard のユーザ [インターフェース](#page-76-0) (P. 77) ブランチ [グループの管理](#page-101-0) (P. 102) [データの同期化](#page-105-0) (P. 106) [手動によるブランチ](#page-108-0) サイトの環境設定 (P. 109) Global Dashboard [情報のエクスポート](#page-110-0)/インポート (P. 111)

## <span id="page-76-0"></span>Global Dashboard のユーザ インターフェース

Global Dashboard を使用する前に、関連するユーザ インターフェースに慣 れておく必要があります。 これらのインターフェースは、主にセントラ ル マネージャとブランチ マネージャのインターフェースから構成されて います。

## セントラル マネージャについて

セントラル マネージャは、Global Dashboard 環境全体のスナップショット 概要を提供します。このユーザ インターフェースを使用すれば、任意の、 またはすべての登録済みブランチ サイトのステータスを単一の場所です ばやく簡単にモニタすることができます。 また、セントラル マネージャ にはブランチ サイトに関するすべてのログ メッセージが表示されます。 セントラル マネージャは、(グローバル ビュー モードが選択されている 場合に) Global Dashboard コンソールから、Global Dashboard ツール バー のアイコン ボタンをクリックしてアクセスできます。

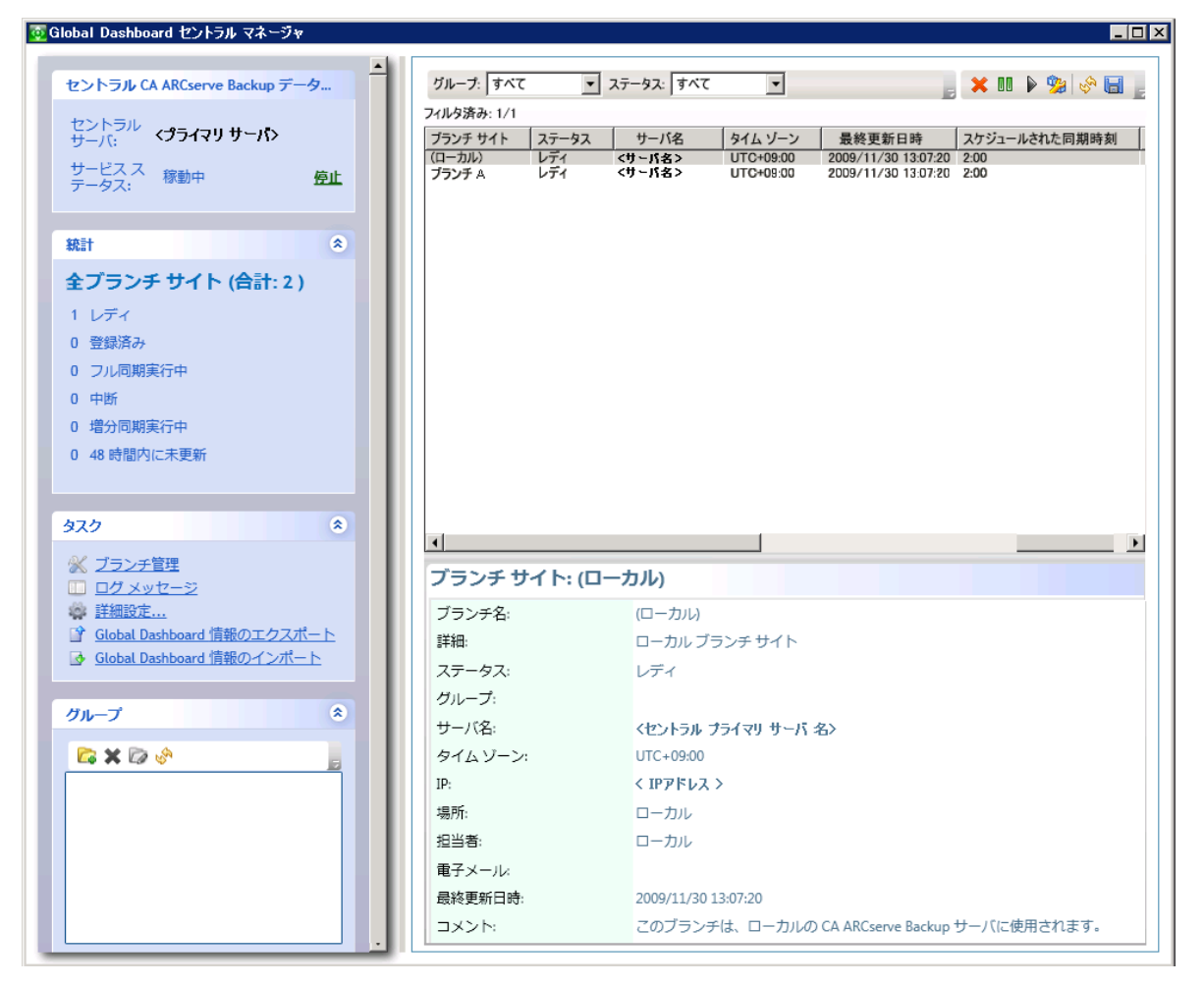

セントラル マネージャから、以下のタスクを実行できます。

- Global Dashboard  $\mathcal{H}$   $\vdash$   $\mathcal{E}$   $\mathcal{Z}$  (CA ARCserve Backup Central Remoting Server) の停止と開始
- 登録されているすべてのブランチサイトのステータスの管理とモニ タ
- ブランチ サイト グループの管理
- ログ メッセージの表示
- 詳細設定の変更

セントラル マネージャの左ペインには、主に、データ同期ステータス情 報が、セントラル CA ARCserve Backup データベース、統計、タスク、グルー プの各セクションに分けて表示されます。

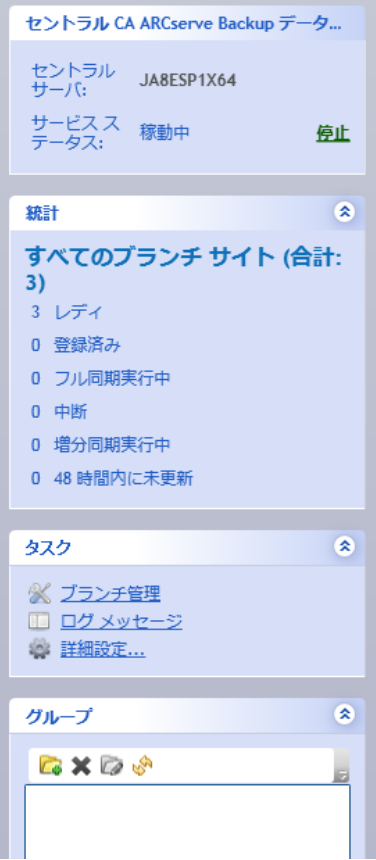

#### セントラル CA ARCserve Backup データベース

[セントラル CA ARCserve Backup データベース]セクションには、デー タベースが接続しているセントラル プライマリ サーバ名が表示され ます。[開始]または [停止]のインジケータをクリックして、Global Dashboard サービス (CA ARCserve Backup Central Remoting Server)のス テータスを切り替えることもできます。メンテナンスを行う必要があ る場合はサービスを停止できます。

#### 統計情報

[統計]画面には、登録されているすべてのブランチサイトの全体の ステータスが表示されます。ステータス カテゴリは、以下のとおりで す。

レディ

ブランチ サイトは登録されており、データ同期(フルまたは増分) は正常に完了しています。

#### 登録済み

ブランチ サイトは登録されていますが、フル データ同期は実行さ れていません。

#### フル同期実行中

ブランチ サイトのフル データ同期を実行中です。

#### 中断

ブランチ接続は中断されています。セントラル プライマリ サーバ は、このブランチ サイトからのデータを受信できません。

#### 増分同期実行中

ブランチ サイトの増分データ同期を実行中です。

#### 48 時間内に未更新

ブランチ サイトのデータ同期が、過去 48 時間内に実行されていま せん。

#### タスク

[タスク]セクションには、以下の選択項目が表示されます。

#### ブランチ管理

セントラル マネージャの右ペインに、ブランチ サイトのステータ ス情報が表示されます。詳細については、[「ブランチ管理画面に](#page-83-0) [ついて](#page-83-0) (P. 84)」を参照してください。

#### ログ メッセージ

セントラル マネージャの右ペインに、ログ メッセージ情報が表示 されます。 詳細については、「ログ [メッセージ画面について](#page-92-0) (P. 93)」を参照してください。

#### 詳細設定

[詳細設定]ダイアログ ボックスが表示され、ブランチ サイトか らセントラル サイトへの接続用の動作パラメータを指定できます。 詳細については[、「詳細設定について」](#page-94-0)(P. 95)を参照してください。

#### Global Dashboard 情報のエクスポート

セントラル プライマリ サーバから一時的な場所にダッシュボー ド情報(グループ化環境設定および登録済みブランチ情報)をエ クスポートできます。 その後、この保存された情報を別のセント ラル プライマリ サーバにインポートできます。 詳細については、 「Global Dashboard [情報のエクスポート](#page-112-0) (P. 113)」を参照してくださ い。

#### Global Dashboard 情報のインポート

一時的な場所にエクスポートされたダッシュボード情報(グルー プ化環境設定および登録済みブランチ情報)を取得して、セント ラル プライマリ サーバにインポートできます。 詳細については、 「Global Dashboard [情報のインポート](#page-113-0) (P. 114)」を参照してください。

#### グループ

「グループ」セクションには、設定されているブランチグループの名 前が表示されます。 一覧表示された各ブランチ グループを展開して、 そのグループに含まれているブランチ プライマリ サーバ名を表示す ることができます。このセクションで、コンテキスト メニューまたは ツールバー ボタンから、以下のグループ関連のタスクを実行できます。

注: これらのグループ関連のタスクでは、変更結果を表示するために Global Dashboard コンソールを再起動する必要があります。

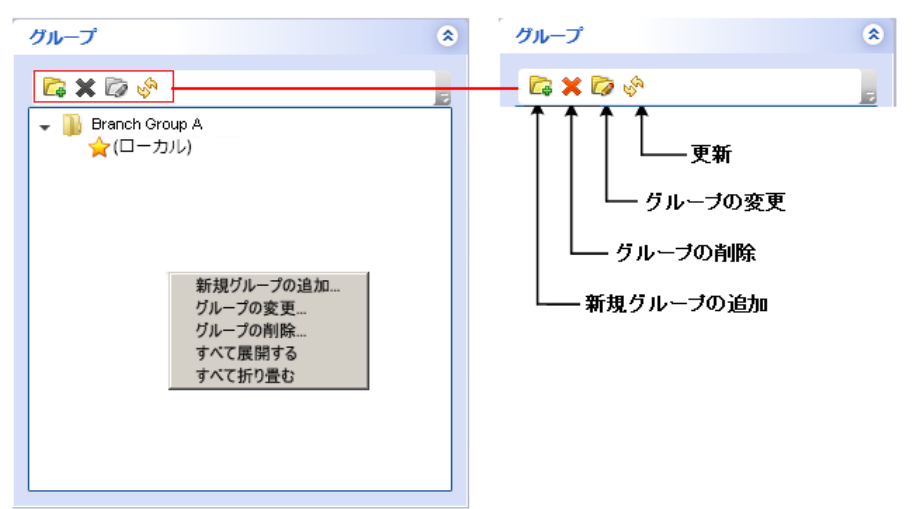

#### 新しいグループの追加

新しいブランチ サイト グループを追加する場合に指定します。ブ ランチ サイトは、複数のブランチ グループに属している場合があ ります。 詳細については、[「新しいブランチ](#page-102-0) グループの追加 (P. 103)」を参照してください。

#### グループの削除

既存のブランチ グループを削除する場合に指定します。 このコマ ンドを使用して、選択したブランチ サイトをブランチ グループか ら削除するか、ブランチ グループ全体を削除することができます。 詳細については、「ブランチ [グループの削除](#page-103-0) (P. 104)」を参照して ください。

#### グループの変更

既存のブランチ グループ内に含まれるブランチ サイトを変更す る場合に指定します。 詳細については、「ブランチ [グループの変](#page-104-0) [更](#page-104-0) (P. 105)」を参照してください。

#### 更新

選択したブランチ グループの表示情報を更新する場合に指定しま す。

## <span id="page-83-0"></span>ブランチ管理画面について

ブランチ管理画面は、セントラル マネージャの左ペインの [タスク] セ クションからアクセスします。 ブランチ管理画面には、ブランチ グルー プおよび関連付けられているブランチ サイトのステータス情報が表示さ れます。 この画面は、上下 2 つのセクションに分かれています。

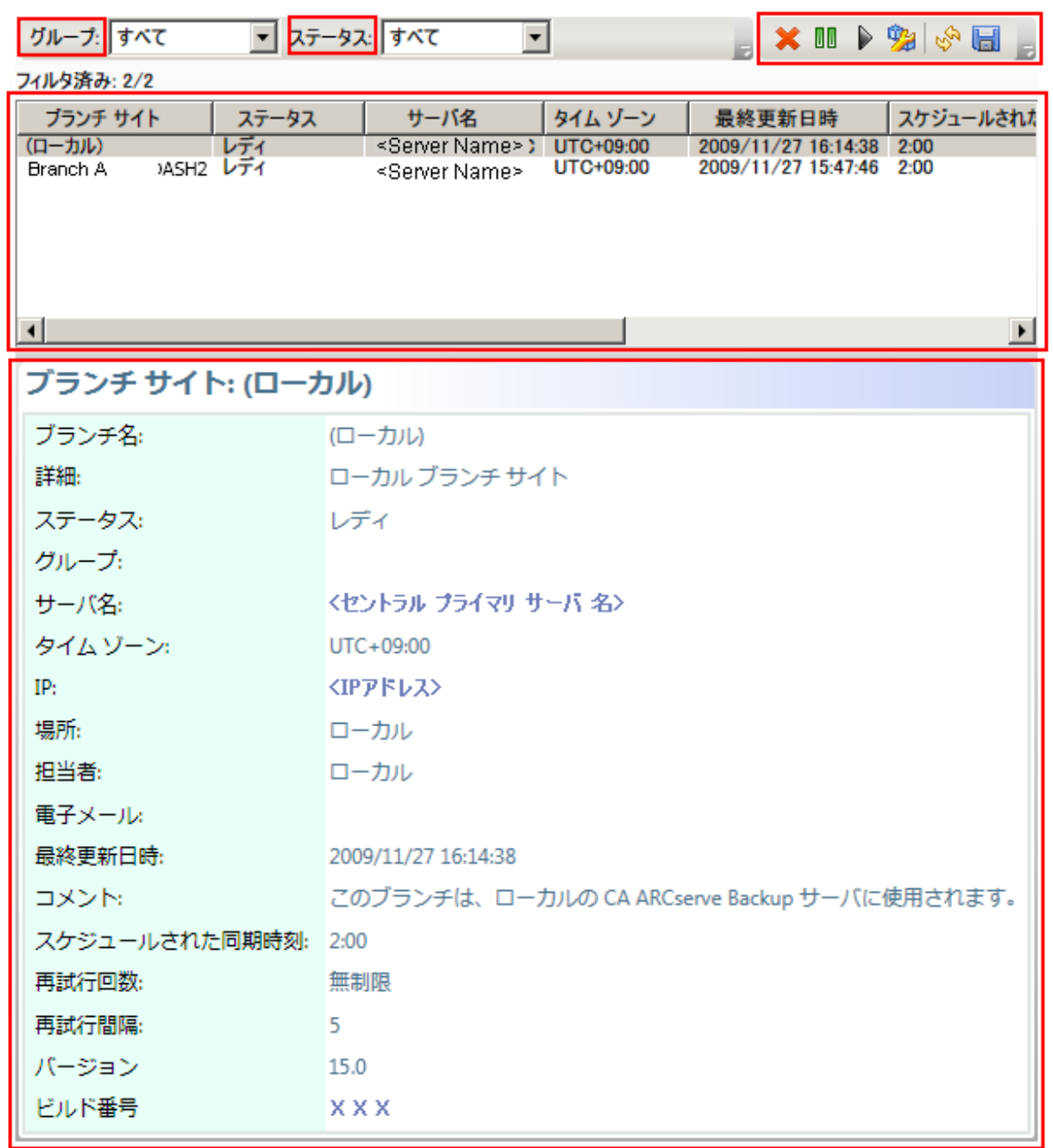

#### ブランチ管理画面 - 上部セクション

ブランチ管理画面の上部セクションには、登録されているすべてのブ ランチ サイトのステータス情報を表示したり、フィルタをかけて特定 のブランチ グループのステータス情報のみを表示したりすることが できます。 また、フィルタをかけて、以下のブランチ サイト ステー タスの情報のみを表示することも可能です。

#### すべて

すべてのブランチ サイトを(フィルタをかけずに)表示する場合 に指定します。

#### レディ

レディ状態(登録されていて、データ同期が正常に完了している 状態)のブランチ サイトのみを表示する場合に指定します。

#### 登録済み

登録されているがフル データ同期がまだ実行されていないブラン チ サイトのみを表示する場合に指定します。

#### フル同期実行中

フル データ同期を実行中のブランチ サイトのみを表示する場合 に指定します。

#### 中断

接続が中断されているブランチ サイトのみを表示する場合に指定 します。セントラル プライマリ サーバは、このブランチ サイトか らのデータを受信できません。

#### 増分同期実行中

増分データ同期を実行中のブランチ サイトのみを表示する場合に 指定します。

#### 48 時間内に未更新

データ同期が過去 48 時間内に実行されていないブランチ サイト のみを表示する場合に指定します。

[ブランチ管理]の列見出しのいずれかをクリックすると、表示され ている情報を指定した列で並べ替えることができます。

#### ブランチ サイト

登録済みのブランチ サイトの名前を示します。

注: 「ローカル]は、ダッシュボード関連データがロカールサー バのものであることを示します。 サーバをセントラル プライマリ サーバとして設定している場合、このサーバに格納されている データは、別のブランチ プライマリ サーバと同様に扱われ、 「ローカル」サーバとして Global Dashboard にレポートされます。

#### 状態

対応するブランチ サイトのステータスを示します。 ブランチ サイ トが 48 時間内に未更新(セントラル サイトと同期されていない) の場合は、赤い文字による表示で、この状況を警告し、非アクティ ビティの原因調査を促します。

#### サーバ名

対応するブランチ サイトのブランチ プライマリ サーバの名前を 示します。

#### タイム ゾーン

対応するブランチ サイトのタイム ゾーンを示します。ここに一覧 表示されるタイム ゾーンは、GMT (グリニッジ標準時)との時差 数を基準にしています。 同期時刻をスケジュールする際や、複数 の表示時刻を確認する際、タイム ゾーンの時差を把握しておくこ とが重要になります。 表示時刻は常に、セントラル サイトの時刻 をベースにしています。

**例:** 

- セントラル サイトがニューヨークにある(GMT-05:00 タイム ゾーン)。
- ブランチ サイトが東京にある(GMT+09:00 タイム ゾーン)。
- 東京のブランチ サイトが午前7時(ニューヨークのローカル時 刻)にセントラル サイトに同期するようスケジュールされてい る場合、ブランチ サイトの同期は、東京のローカル時刻の午後 9 時に実行されることになります(5 + 9 = 14 時間の時差)。
- Global Dashboard のすべてのフィールド(「最終更新日時]、 [スケジュールされた同期時刻]、[エラー メッセージ時刻] など)の表示時刻は、午前 7 時になります。

#### 最終更新日時

前回データ同期(フルまたは増分)が正常に完了した日付と時刻 を示します。日時情報は、セントラル プライマリ サーバのローカ ル時刻に基づきます(ブランチ サイトのローカル時刻と同じであ るとは限りません)。

#### スケジュールされた同期時刻

データ同期を試行する時刻(毎日)を示します。 この毎日の時刻 は、セントラル プライマリ サーバのローカル時刻に基づきます (ブランチ サイトのローカル時刻と同じであるとは限りません)。

#### 再試行回数

ブランチ プライマリ サーバがセントラル プライマリ サーバへの データ同期を試行する回数を示します。 何らかの理由で、スケ ジュールされた時刻にデータ同期が実行できなかった場合、ブラ ンチ プライマリ サーバは再試行間隔として指定された時間(分) 待ってから、再試行します。 データ同期に成功せずに、この再試 行の最大回数に達した場合は、ブランチ プライマリ サーバはその 日の試行を停止し(翌日にはスケジュールされたとおりに再試行 します)、エラー メッセージを生成します。

#### 再試行間隔

ブランチ プライマリ サーバがセントラル プライマリ サーバへの データ同期アップロードを次に試行するまでに待つ時間(分単位) を示します。 何らかの理由で、スケジュールされた時刻にデータ 同期が実行できなかった場合、ブランチ プライマリ サーバは再試 行間隔として指定された時間(分)待ってから、再試行します。

#### バージョン

ブランチ サイトにインストールされている CA ARCserve Backup の バージョンを示します。

#### ビルド番号

ブランチ サイトにインストールされている CA ARCserve Backup の ビルド番号を示します。

#### ライセンスの確認

セントラル サイトで対応する各ブランチ サイトに対して実行さ れたライセンス確認のステータス(成功または失敗)を示します。 ライセンス ステータスが「失敗」の場合、ブランチ サイト情報は 赤いテキストで表示されます。その場合、セントラル プライマリ サーバとのデータ同期を可能にするには、追加のライセンスを取 得するか、既存ライセンスの再割り当てが必要になります。

#### ブランチ管理画面 - 下部セクション

下部セクションには、選択したブランチ サイトのサマリ情報が表示さ れます。

ブランチ管理画面 - アイコン ボタン

ブランチ管理画面には、選択したブランチ サイトを管理するためのア イコン ボタンも表示されます。

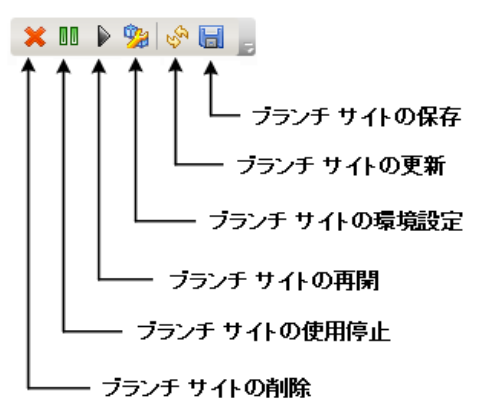

#### ブランチ サイトの削除

選択したブランチ サイトを削除する場合に指定します。 ブランチ サイトが Global Dashboard 環境から削除され、関連データはレポー トされなくなります。 ブランチ サイトが削除された後、そのブラ ンチ サイトをセントラル サイトへ追加(および再登録)する唯一 の方法は、 [Global Dashboard ブランチ マネージャ]ダイアログ ボックスの下部にある[再登録]リンクを使用することです。

詳細については、「ブランチ [マネージャについて](#page-96-0) (P. 97)」を参照 してください。

#### ブランチ サイトの使用停止

選択したブランチ サイトからセントラル プライマリ サーバへの 接続を停止する場合に指定します。 メンテナンスの実行が必要な 場合や、ブランチ サイトで問題が発生した場合に、このモードを 使用できます。停止中、このブランチ サイトからセントラル プラ イマリ サーバへの Dashboard 関連データのアップロードは実行さ れません。

#### ブランチ サイトの再開

選択したブランチ サイトからセントラル プライマリ サーバへの 停止中の接続を再開する場合に指定します。 次回のスケジュール された同期時刻に、このブランチ サイトからセントラル プライマ リ サーバに、 Dashboard 関連データがアップロードされます。

#### ブランチ サイトの環境設定

選択したブランチ サイトを環境設定する場合に指定します。 この ボタンをクリックすると、[ブランチ環境設定]ダイアログ ボッ クスが表示され、データ同期をスケジュール設定するためのパラ メータを指定できます。詳細については、[「\[ブランチ環境設定\]](#page-89-0) ダイアログ [ボックスについて](#page-89-0) (P. 90)」を参照してください。

#### ブランチ サイトの更新

[ブランチ管理]画面の列に表示されているデータを更新する場 合に指定します。

#### ブランチ サイトの保存

[ブランチ管理]画面の列に表示されているすべてのデータを保 存する場合に指定します。 このボタンをクリックすると、[名前 を付けて保存]ダイアログ ボックスが表示され、表示されている データを、スプレッドシートで使用できるように表形式のデータ を格納するカンマ区切り値ファイル(CSV)として保存できます。

### <span id="page-89-0"></span>[ブランチ環境設定]ダイアログ ボックスについて

[ブランチ環境設定]ダイアログ ボックスは、セントラル マネージャ([ブ ランチ サイトの環境設定]アイコン)からアクセスします。このダイア ログ ボックスで、データ同期処理をスケジュール設定するための動作パ ラメータを指定できます。 このブランチ環境設定の設定項目への変更は、 次のデータ同期まで適用されません。

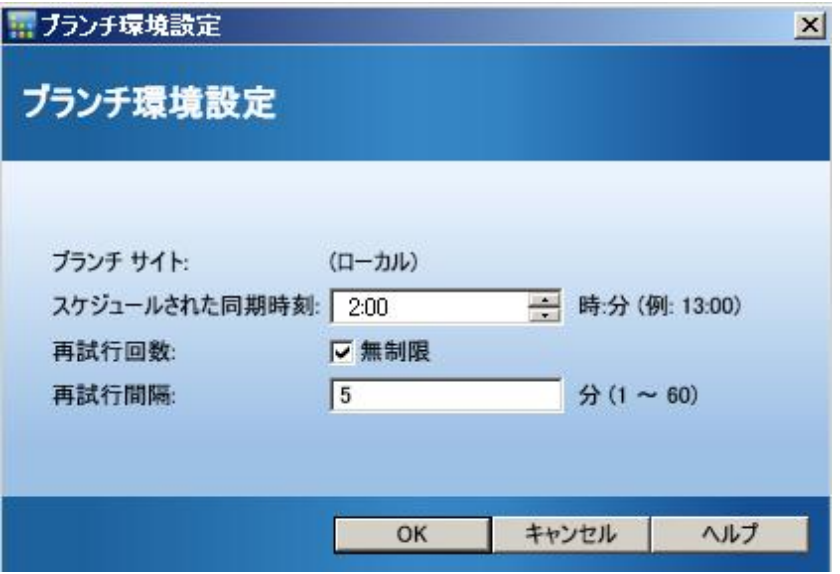

#### ブランチ サイト

ここには、選択したブランチ プライマリ サーバの名前が表示されます。 ダイアログ ボックス内にあるこれ以降の設定項目はすべて、このブラ ンチ サイトのデータ同期処理にのみ適用されます(「ローカル」と表 示されている場合は、セントラル プライマリ サーバとして設定されて いても、設定項目はローカルのブランチ プライマリ サーバに適用され ます)。

#### スケジュールされた同期時刻

データ同期を試行する時刻(毎日)を指定します。この毎日の時刻は、 セントラル プライマリ サーバのローカル時刻に基づきます(ブランチ サイトのローカル時刻と同じであるとは限りません)。時刻設定には 24 時間形式を使用し、デフォルトの設定は午前 2 時です。

ブランチ同期のスケジュール時刻を変更した場合、次の同期の実行後 まで、有効になりません。

例:

- 午前 1 時に、スケジュールされた同期時刻を午前 2 時から午前 4 時 に変更した場合、ブランチサイトはその日の午前2時にセントラ ル サイトに接続し、その際に午前 4 時という新しいスケジュール 時刻を取得します。そのため、次の増分同期は、その日の午前 4 時 に実行されることになります。
- 午前 3 時に、スケジュールされた同期時刻を午前 2 時から午前 4 時 に変更した場合、ブランチ サイトは翌日の午前 2 時にセントラル サイトに接続し、その際に午前 4 時という新しいスケジュール時 刻を取得します。 そのため、次の増分同期は、翌日の午前 4 時に 実行されることになります。
- ブランチ サイトのデータ同期を、午前2時になる前に新しい時刻 で実行したい場合は、各ブランチ サイトで「CA ARCserve Dashboard Sync Service」を再起動してください。

#### 再試行回数

ブランチ プライマリ サーバがセントラル プライマリ サーバへのデー タ同期を試行する回数を指定します。何らかの理由で、スケジュール された時刻にデータ同期が実行できなかった場合、ブランチ プライマ リサーバは再試行間隔として指定された時間(分)待ってから、再試 行します。データ同期に成功せずに、この再試行の最大回数に達した 場合は、ブランチ プライマリ サーバはその日の試行を停止し(翌日に はスケジュールされたとおりに再試行します)、エラー メッセージを 生成します。

デフォルトでは、[無制限]チェック ボックスがオンになっており、 再試行の回数に制限はありません。このチェック ボックスをオフにす ると、追加フィールドが表示され、再試行の回数を指定できるように なります。 この指定回数は 0 から 100 の間で指定し、デフォルトの設 定は 10 回です。

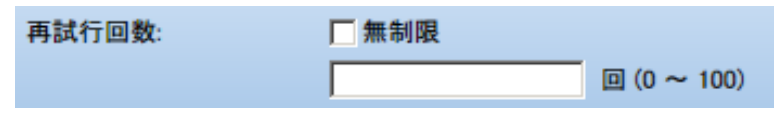

#### 再試行間隔

ブランチ プライマリ サーバがセントラル プライマリ サーバへのデー タ同期アップロードを次に試行するまでに待つ時間(分単位)を指定 します。何らかの理由で、スケジュールされた時刻にデータ同期が実 行できなかった場合、ブランチ プライマリ サーバは再試行間隔として 指定された時間(分)待ってから、再試行します。

この時間は 1 から 60 の間で指定し、デフォルトの設定は 5 分です。

### <span id="page-92-0"></span>[ログ メッセージ ]ペインについて

[ログメッセージ]画面は、セントラルマネージャの左ペインの [タス ク]セクションからアクセスします。 [ログ メッセージ]画面には、登 録されているブランチ サイトのログ メッセージ情報が表示されます。

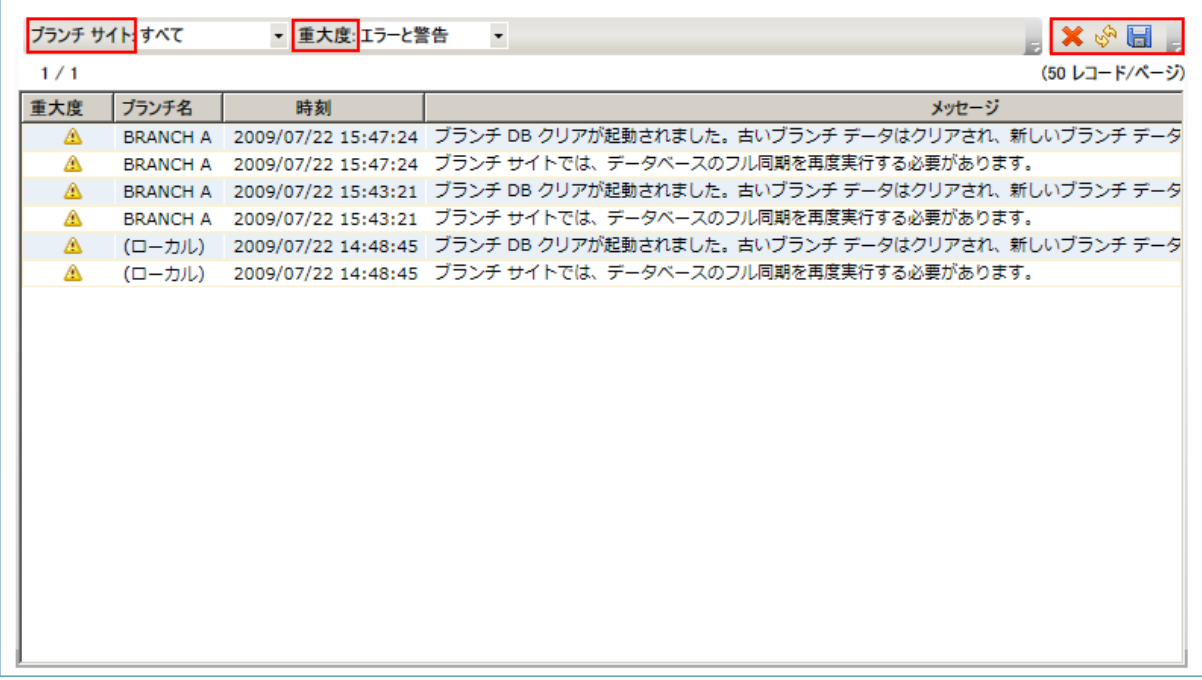

この一覧には、登録されているすべてのブランチ サイトのログ メッセー ジを表示することも、フィルタをかけて特定のブランチ サイトのログ メッセージのみを表示することもできます。 また、フィルタをかけて、 特定の重大度レベル([すべて]、[メッセージ]、[警告]、[エラー]、 または[エラーと警告])のメッセージのみを表示することも可能です。

[ログ メッセージ]の列見出しのいずれかをクリックすると、表示され ている情報を指定した列で並べ替えることができます。

#### 重大度

表示されているログ メッセージの重大度レベルを示します。使用可能 なレベルは、警告、エラー、およびメッセージです。 デフォルトの設 定は、[エラーと警告]です。

#### ブランチ名

ログ メッセージが記録されているブランチ プライマリ サーバの名前 を示します。

注: 「ローカル]は、ダッシュボード関連データがロカール サーバの ものであることを示します。 サーバをセントラル プライマリ サーバ として設定している場合、このサーバに格納されているデータは、別 のブランチ プライマリ サーバと同様に扱われ、「ローカル」サーバと して Global Dashboard にレポートされます。

#### 時刻

ログ メッセージが記録された日付と時刻を示します。日時情報は、セ ントラル プライマリ サーバのローカル時刻に基づきます(ブランチ サイトのローカル時刻と同じであるとは限りません)。

また、[ログ メッセージ]画面には、すべてのログ エントリのクリア、 ログ表示の更新、およびログの保存のための各アイコンが表示されます。

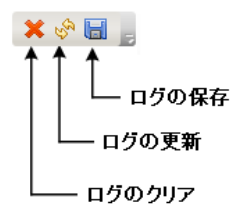

#### <span id="page-94-0"></span>詳細設定について

[拡張設定] ダイアログ ボックスは、セントラル マネージャの左ペイン ([タスク]領域)からアクセスします。このダイアログ ボックスで、 ブランチ サイトからセントラル サイトへの接続用の動作パラメータを指 定できます。

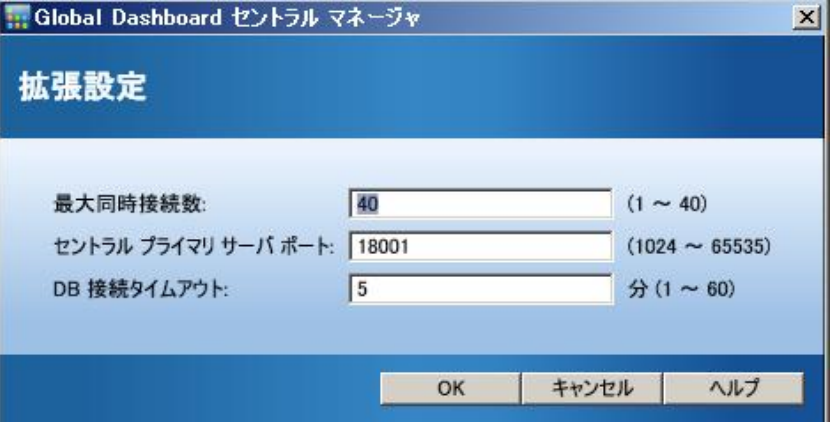

#### 同時接続の最大数

ブランチ サイトからセントラル サイトに実行できるデータ同期の同 時接続の最大数を指定します。 通常、同時接続数が増えると、システ ム リソースに与えられる影響も大きくなります。そのため、規模が大 きくパフォーマンスが高いシステムでは、この数値を増やして、デー タ同期の総時間を最小限に抑えることができます。 規模が小さくパ フォーマンスの低いシステムの場合は、数値を減らすと、システムの パフォーマンスを向上させることができますが、データ同期の総時間 は増大します。

数値は、1 から 40 までの間で指定します。デフォルトの同時接続の最 大数は 40 です。

たとえば、同時接続の最大数を 5 に指定していて、同時刻にデータ同 期を実行するようスケジュールされたブランチ サイトが 8 つある場 合、最初の 5 つのブランチ サイトのみがスケジュールされた時刻に同 期処理を開始します。残りの 3 つのブランチ サイトは、指定された時 間(分単位)待ってから再試行し、実行されている同期の最大数が 4 以 下であれば、次のブランチ サイトがセントラル サイトへの接続を許可 され、データ同期が開始されます。

#### セントラル プライマリ サーバ ポート

登録されたブランチ プライマリ サーバがダッシュボード関連データ を送信するためにセントラル プライマリ サーバに接続する際に使用 する入力ポート番号を指定します。このポート番号は、セントラル サ イトからしか制御できないため、デフォルトの数値を変更した場合、 通信を有効にするために各ブランチ サイトでも同じ変更を行う必要 があります。

数値は、1024 から 65535 までの間で指定します。デフォルトのポート 番号は 18001 です。

#### DB 接続タイムアウト

(セントラル プライマリ サーバ上の) CA ARCserve Backup Central Remoting Server サービスがセントラル データベースからのレスポン スを待つ時間(分単位)を指定します。このレスポンスをきっかけに、 ブランチ データベースからセントラル データベースにダッシュボー ド関連データがアップロードされます。通常、タイムアウト時間を増 やすと、タイムアウト エラーが発生する可能性は低くなります。セン トラル データベースのレスポンス時間が遅い場合(特にセントラル データベースがリモート サーバ上にある場合)は、DB 接続タイムア ウトの値を増やしたほうが良い可能性があります。そのため、規模が 小さくパフォーマンスの低いシステム(または非常に稼働率が高いシ ステム)では、この数値を減らせば、タイムアウト エラーが発生する 可能性を低く抑えることができます。

数値は、1 ~ 60 分までの間で指定します。デフォルトのデータベース 接続タイムアウトは5分です。

## <span id="page-96-0"></span>ブランチ マネージャについて

[Global Dashboard ブランチ マネージャ]ダイアログ ボックスには、[ス タート]メニューから([プログラム]-[CA]-[ARCserve Backup]-[ブ ランチ マネージャ])アクセスします。このダイアログ ボックスを使用 すると、各ローカル ブランチ サイトで以下のタスクを実行できます。

- ブランチ サイト環境設定情報の変更
- セントラル サイトへの接続に使用するブランチ サイト接続情報の変 更
- CA ARCserve Backup セントラル データベースへの接続に使用する認証 情報の変更
- 手動によるデータ同期処理の開始
- 手動によるブランチ同期サービスの稼働管理
- 最新のログ メッセージの表示

注: このダイアログ ボックスの下部にある「再レジスタ」リンクでは、ユー ザのブランチ登録が不注意に削除された場合に、同じセントラル サイト へのブランチ サイトを登録することができます。

#### ブランチ プライマリ サーバ情報

[変更] ボタンをクリックすると、「ブランチ サイト情報] ダイアロ グボックスが表示されます。 ダイアログ ボックスには、ローカルブ ランチ サイトの情報が表示されます。

このダイアログ ボックスから、ブランチ サイトのブランチ名、詳細、 場所、連絡先情報(電子メール アドレスなど)の変更や役立つコメン トの追加を行えます。

ブランチ サイト情報を更新して「OK」をクリックすると、変更した情 報はすぐにセントラル サイトに送信され、セントラル マネージャに表 示されます。

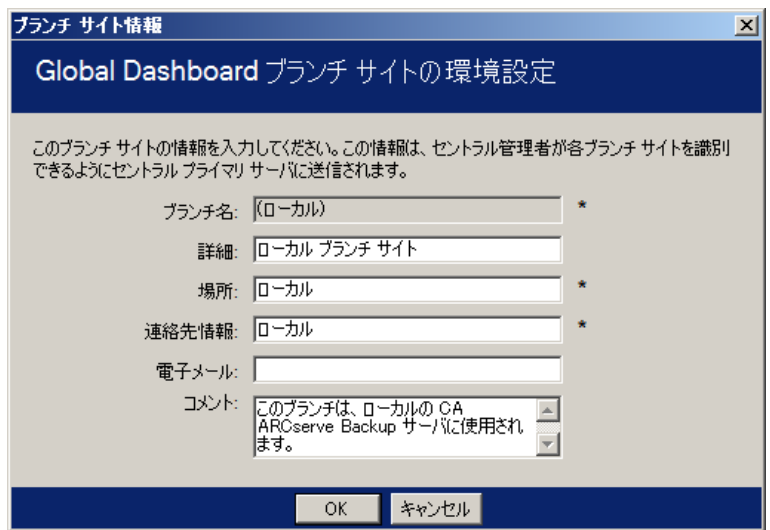

#### セントラル プライマリ サーバ情報

[変更]ボタンをクリックすると、[セントラル サイト情報]ダイア ログ ボックスが表示されます。 ダイアログ ボックスには、セントラ ル サイトへの接続情報が表示されます。 ブランチ サイトがセントラ ル サイトに正常に接続するには、これらのパラメータが、セントラル サイトの環境設定で指定したものと同じである必要があります。

これらの接続パラメータの中に、セントラル サイト環境設定のパラ メータと一致しないものがある場合は、このダイアログ ボックスを使 用して、セントラル プライマリ サーバの名前(または IP アドレス)、 セントラル プライマリ サーバにアクセスするためのポート番号、また はユーザの認証パスワードを変更できます。[テスト]ボタンをクリッ クすれば、セントラル サイトへの接続ステータスを確認できます。

セントラル サイトの接続情報を更新して[OK]をクリックすると、変 更した情報は、次回のスケジュールされた同期時刻に、ブランチ同期 サービスによってブランチ サイトのデータをセントラル サイトに アップロードするために使用されます。

以下のような場合には、このダイアログ ボックスを使用して、ブラン チ サイト上のセントラル サイト情報を変更できます。

- 以前に IP アドレスを使用してセントラル プライマリ サーバを環 境設定していて、その IP アドレスを変更した。
- セントラルプライマリ サーバ上の CA ARCserve Backup Central Remoting Server サービスのポート番号を変更した。
- Windows アカウント AS\_CDASH\_USR のパスワードを変更した(こ れは、セントラル プライマリ サーバのパスワード ポリシー要件に よるものと考えられます)

注: セントラル プライマリ サーバを変更する場合、すべてのブランチ プライマリ サーバから新しいセントラル プライマリ サーバへの登録 を行う必要があります。

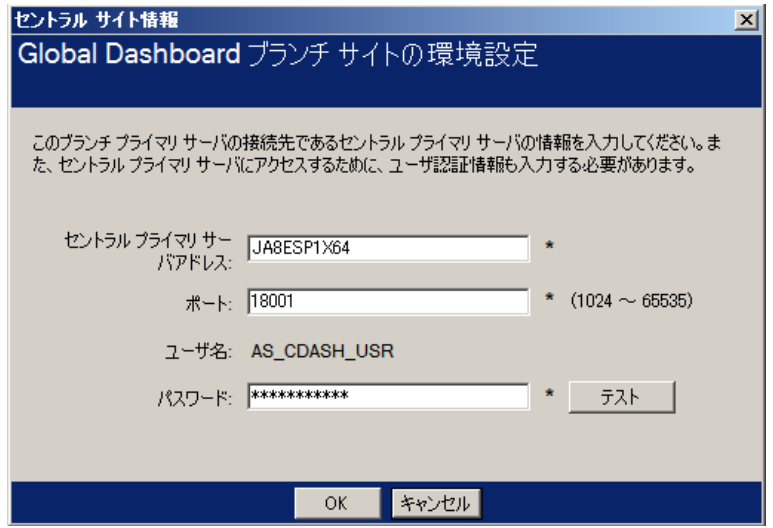

データ同期

[同期]ボタンをクリックすると、手動でローカル ブランチ サイトの フル データ同期を開始できます。

重要: フル データ同期は、それまでにブランチ サイトからアップロー ドされたすべてのデータを完全に上書きします。そのため、手動によ るフル データ同期は、ブランチ サイトからセントラル サイトに初め てデータを同期する場合か、それまでにセントラル サイトにアップ ロードしたブランチ サイトのデータが古くなっていたり破損してい ると思われる場合にのみ実行してください。

フル データ同期処理の間、CA ARCserve Backup データベース エンジン は数分間シャットダウンされ、処理が完了するまで、CA ARCserve Backup ジョブ情報のログはデータベースに挿入できなくなります。ほ かと競合しない都合の良い時間であることを確認してから、処理を続 行してください。

#### データ同期サービス

[停止]ボタンをクリックすると、データ同期サービス (CA ARCserve Dashboard Sync Service)のステータスが、[稼動中]から[停止]に 切り替わります(ボタンの名称も[開始]に切り替わります)。 [開 始]ボタンをクリックすると、データ同期サービスのステータスが、 「停止]から「稼動中]に切り替わります(ボタンの名称も「停止] に切り替わります)。

データ同期サービスは、前回同期が実行されて以降に変更、削除、ま たは追加されたブランチ サイト データのアップロードを実行します。

サービスが稼働している場合、ブランチ サイトのデータは、リクエス トされたときに(スケジュールによって、または手動で開始されたと きに)セントラル サイトに同期されます。サービスが停止している場 合、ブランチ サイトからセントラル サイトへの通信は停止され、デー タ同期は実行されません。

#### 最新のエラー メッセージ

ブランチ サイトからレポートされた最新のエラー メッセージが一覧 表示されます。このブランチ マネージャのメッセージは、セントラル マネージャに一覧表示されるログ メッセージとは異なるものです。こ のエラーはブランチ サイトで検出される(データ送信時に発生するエ ラー)のに対して、セントラル マネージャのエラーはセントラル サイ トで検出されます(データ受信時に発生するエラー)。

[更新]リンクをクリックすると、表示されている最新のエラー メッ セージが更新されます。[さらに表示]リンクをクリックすると、[警 告およびエラー メッセージ ウィンドウが開き、すべてのブランチ関 連メッセージが展開表示されます。表示されたこれらのメッセージを、 重大度レベル([エラー]、[警告]、[メッセージ]など)に基づ いてフィルタすることができます。 また、このウィンドウから、表示 の更新、ログ エントリを CSV ファイルとして保存、すべてのログ エン トリのクリアを実行できます。

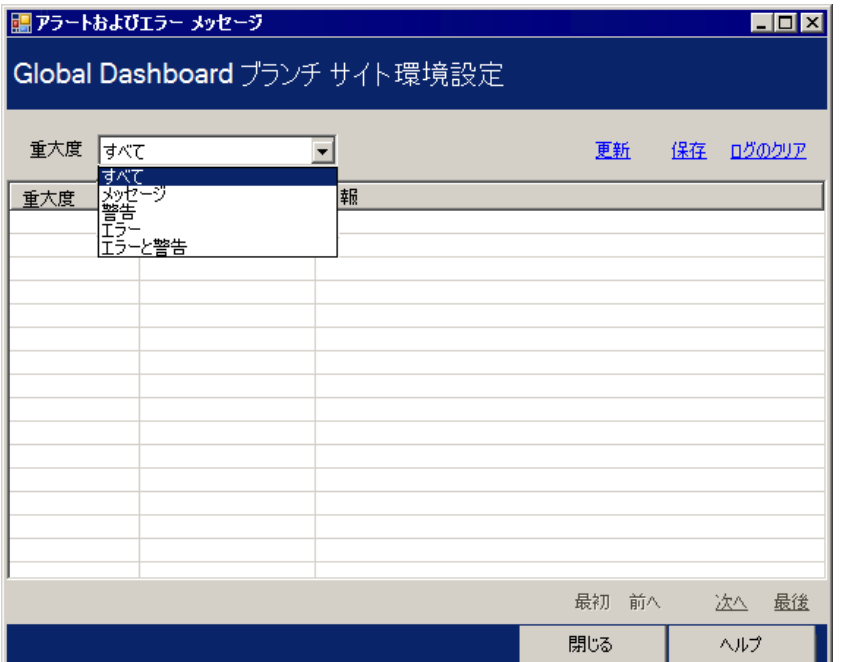

## <span id="page-101-0"></span>ブランチ グループの管理

Global Dashboard ブランチ グループは、選択したときに、事前にグループ として設定したブランチ プライマリ サーバからのレポート情報が統合し て表示されるように、カスタマイズにより複数のブランチ サイトを 1 つに まとめたものです。 ブランチ グループを使用して、個別のニーズや優先 事項に基づいたレポート情報の表示を構成できます。 地域別、グループ の機能別、社内の部門別などのカテゴリ別に、論理的にブランチ グルー プを構成できます。 ブランチ グループは、ダッシュボード環境の特定領 域内のステータスに焦点を絞るのに便利です。1 つのブランチ サイトを複 数のブランチ グループに所属させることができます。

セントラル マネージャの左ペインから「グループ」セクションにアクセ スして、さまざまなブランチ グループ関連のタスクを実行できます。 一 覧表示された各ブランチ グループを展開して、そのグループに含まれて いるブランチ プライマリ サーバ名を表示することができます。 このセク ションで、コンテキスト メニューまたはツールバー ボタンからグループ 関連のタスクを実行できます。

### <span id="page-102-0"></span>新しいブランチ グループの追加

Global Dashboard では、新規ブランチ グループを追加して、グループを選 択したときに自分でカスタマイズしたブランチ サイトのグループを表示 できます。

#### 新しいブランチ グループの追加

1. セントラル マネージャの[グループ]ペインで、[新規グループの追 加]ボタンをクリックします。

[新規グループの追加]ダイアログ ボックスが表示され、使用可能な すべての登録済みブランチ サイトの一覧が表示されます。

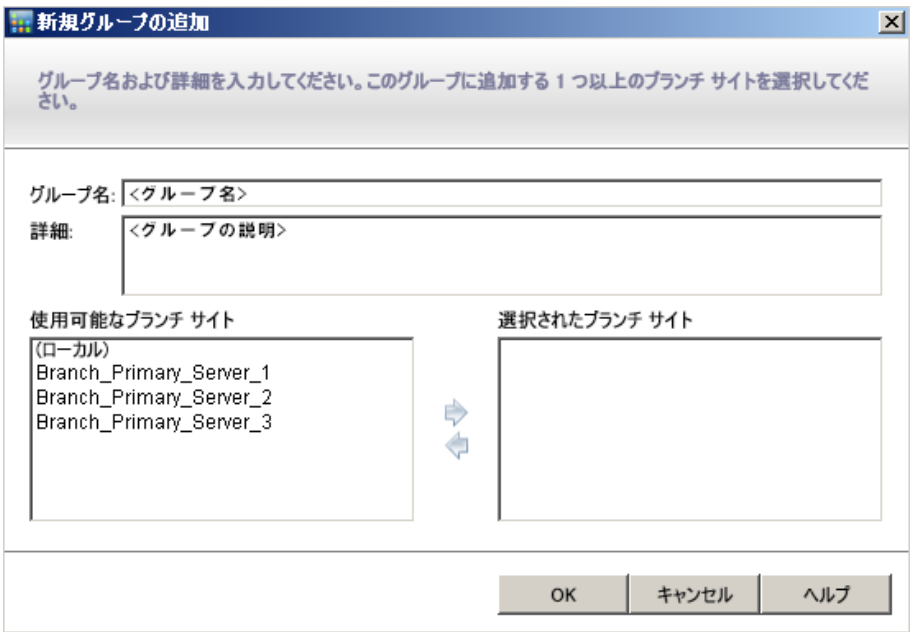

2. 作成する新しいブランチ グループの名前と説明を入力します。

グループ名では大文字と小文字は区別されません。

注: 2 つのブランチ グループに同じ名前を付けることはできません。

3. 「使用可能なブランチ サイト]ボックスから、新規ブランチ グループ に含めるブランチ サイトを選択し、右矢印アイコンをクリックします。 ブランチ サイトが[選択されたブランチ サイト]ボックスに追加され ます。

注: 複数のブランチ サイトを選択する場合は、Ctrl キーまたは Shift キーを押しながら選択します。

4. [OK]ボタンをクリックすると、変更が保存されます。 新しいブランチ グループの名前がセントラル マネージャの「グルー プ]一覧に表示され、選択できるようになります。

注: このグループ関連のタスクでは、変更結果を表示するために Global Dashboard コンソールを再起動する必要があります。

## <span id="page-103-0"></span>ブランチ グループの削除

Global Dashboard では、ブランチ グループ全体を削除したり、ブランチ グ ループから選択したブランチ サイトを削除できます。

#### ブランチ グループの削除

1. セントラル マネージャの[グループ]ペインから、削除する既存のブ ランチ グループを選択します(または一覧表示されているブランチ グ ループを展開して、特定のブランチ サイトを選択します)。

[削除]ボタンが有効になります。

2. [削除] ボタンをクリックします。

選択したブランチ グループを削除してもいいかどうか(または選択し たブランチ サイトをブランチ グループから削除してもいいかどうか) を確認するダイアログ ボックスが表示されます。

3. 削除リクエストを承認する場合は[はい]をクリックします(または、 処理を中止する場合は[いいえ]をクリックします)。

選択したブランチ グループ (またはブランチ サイト) が「グループ] ペインに表示されなくなります。

注: このグループ関連のタスクでは、変更結果を表示するために Global Dashboard コンソールを再起動する必要があります。

## <span id="page-104-0"></span>ブランチ グループの変更

Global Dashboard では、選択した際に、既存のブランチ グループを変更す ることができます。

#### ブランチ グループの変更

1. セントラル マネージャの[グループ]ペインから、変更する既存のブ ランチ グループを選択します。

「グループの変更]ボタンが有効になります。

2. 「グループの変更]ボタンをクリックします。

[グループの変更]ダイアログ ボックスが表示され、選択したブラン チ グループに含まれるすべてのブランチ サイト、および利用可能なす べての登録済みブランチ サイトが一覧表示されます。

注: 複数のブランチ サイトを選択する場合は、Ctrl キーまたは Shift キーを押しながら選択します。

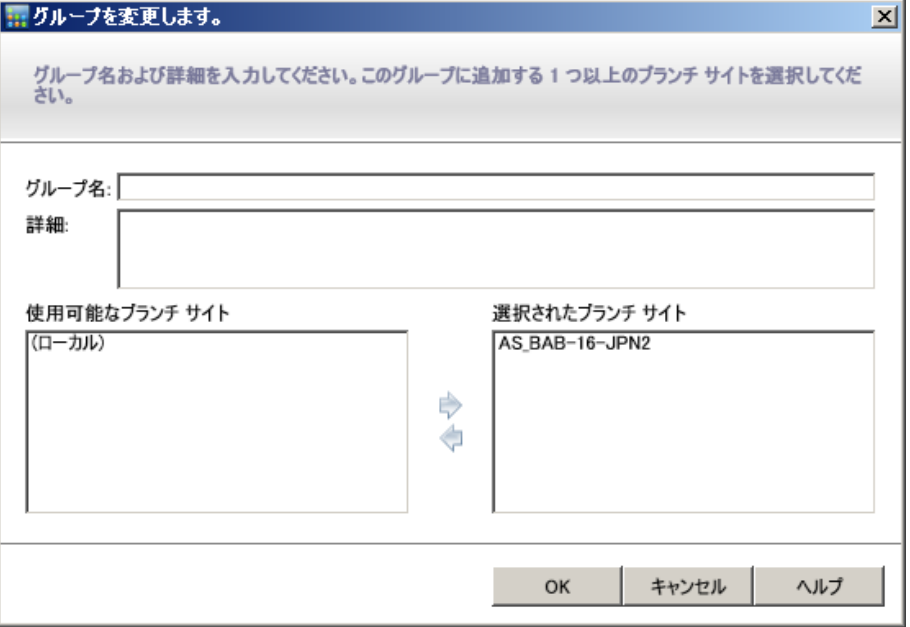

a. ブランチ サイトをブランチ グループに追加するには、[使用可能 なブランチ サイト]ボックスからブランチ サイトを選択し、右矢 印アイコン ボタンをクリックします。

選択したブランチ サイトが「使用可能なブランチ サイト]から消 え、「選択されたブランチ サイト]ボックスに追加されます。

b. ブランチ サイトをブランチ グループから削除するには、[選択さ れたブランチ サイト]ボックスからブランチ サイトを選択し、左 矢印アイコン ボタンをクリックします。

選択したブランチ サイトが「選択されたブランチ サイト]から消 え、「使用可能なブランチ サイト]ボックスに追加されます。

3. [OK] ボタンをクリックすると、変更が保存されます。

変更されたブランチ グループの名前がセントラル マネージャの「グ ループ]一覧に表示され、選択できるようになります。

## <span id="page-105-0"></span>データの同期化

データ同期は、ブランチ サイトのデータベースからセントラル サイトの データベースにダッシュボード関連情報を送信する処理です。 データを 同期することによって、複数のデータベースにあるデータが、整合性の取 れた最新の状態に保たれ、登録済みの各ブランチ サイトのデータベース と同じ情報がセントラル サイトのデータベースに格納(およびレポート) されます。 フル同期処理の間、CA ARCserve Backup データベース エンジ ンは数分間シャットダウンされます。増分データ同期の間は、CA ARCserve Backup サービスはシャットダウンされません。

データ同期は、指定したスケジュールに従って自動で、または必要なとき に手動で実行することができます。

### 自動データ同期の変更

自動データ同期は、毎日、指定したスケジュール時刻に試行されます。こ の毎日の時刻は、セントラル プライマリ サーバのローカル時刻に基づき ます(ブランチ サイトのローカル時刻と同じであるとは限りません)。

各ブランチ サイトのデータ同期をスケジュール設定する動作パラメータ は、「ブランチ環境設定]ダイアログ ボックスで指定します。 このダイ アログ ボックスから、自動データ同期パラメータを表示および変更でき ます。

#### 自動データ同期パラメータの変更

1. セントラル マネージャの左ペインから、「ブランチ管理] タスク オプ ションをクリックします。

ブランチ管理画面が、右ペインに表示されます。

2. ブランチ管理画面から、データ同期パラメータを表示または変更する ブランチ サイトを選択します。

[ブランチサイトの環境設定]アイコン ボタンが有効になります。

- 3. 「ブランチ サイトの環境設定]アイコン ボタンをクリックします。 「ブランチ環境設定]ダイアログ ボックスが表示され、選択したブラ ンチ サイト名が表示されます。
- 4. 必要に応じて、データ同期パラメータ(スケジュールされた毎日の同 期時刻、再試行の最大回数、再試行の時間間隔)を変更し、[OK]を クリックします。 これらのパラメータの詳細については、[「\[ブラン](#page-89-0) [チ環境設定\]ダイアログ](#page-89-0) ボックスについて (P. 90)」を参照してくださ い。

新たに設定したデータ同期パラメータが保存され、[ブランチ環境設 定]ダイアログ ボックスが閉じます。

### 手動によるデータの同期

スケジュールされたデータ同期の次の試行まで待てない場合、手動でブラ ンチ サイトのデータ同期処理を開始できます。 手動でデータ同期を実行 すると、常にフル データ同期になります。

重要: フル データ同期は、それまでにブランチ サイトからアップロードさ れたすべてのデータを完全に上書きします。 そのため、手動によるフル データ同期は、ブランチ サイトからセントラル サイトに初めてデータを 同期する場合か、それまでにセントラル サイトにアップロードしたブラ ンチ サイトのデータが古くなっていたり破損していると思われる場合に のみ実行してください。

フル データ同期処理の間、CA ARCserve Backup データベース エンジンは数 分間シャットダウンされ、処理が完了するまで、CA ARCserve Backup ジョ ブ情報のログはデータベースに挿入できなくなります。 ほかと競合しな い都合の良い時間であることを確認してから、処理を続行してください。

#### 手動によるデータの同期

1. [スタート]メニューから[プログラム]-[CA]-[ARCserve Backup] - [ブランチ マネージャ] の順に選択します。

[ブランチ マネージャ] ダイアログ ボックスが開きます。

2. 「同期]ボタンをクリックします。

フル データ同期が開始されます。 ブランチ サイトからセントラル サ イトにデータがアップロードされます。

データ同期処理が完了すると、「ブランチ マネージャ]ダイアログ ボックスが更新され、前回のフル データ同期の日時として新しい日付 と時刻が表示されます。詳細については、「ブランチ [マネージャにつ](#page-96-0) [いて](#page-96-0) (P. 97)」を参照してください。
## 手動によるブランチ サイトの環境設定

ブランチ サイトの環境設定情報を変更する必要が生じた場合、ローカル ブランチ サイトの設定やブランチ サイトからセントラル サイトへの接続 設定を手動で変更することができます。

#### 手動によるブランチ サイトの環境設定

1. 「スタート]メニューから「プログラム] - [CA] - [ARCserve Backup] - [ブランチ マネージャ] の順に選択します。

[ブランチ マネージャ] ダイアログ ボックスが開きます。 詳細につ いては、「ブランチマネージ<u>ャについて</u>(P.97)」を参照してください。

2. ローカル ブランチ サイトの情報を変更するには、ブランチ サイトの [変更]ボタンをクリックします。

「ブランチ サイト情報]ダイアログ ボックスが表示されます。

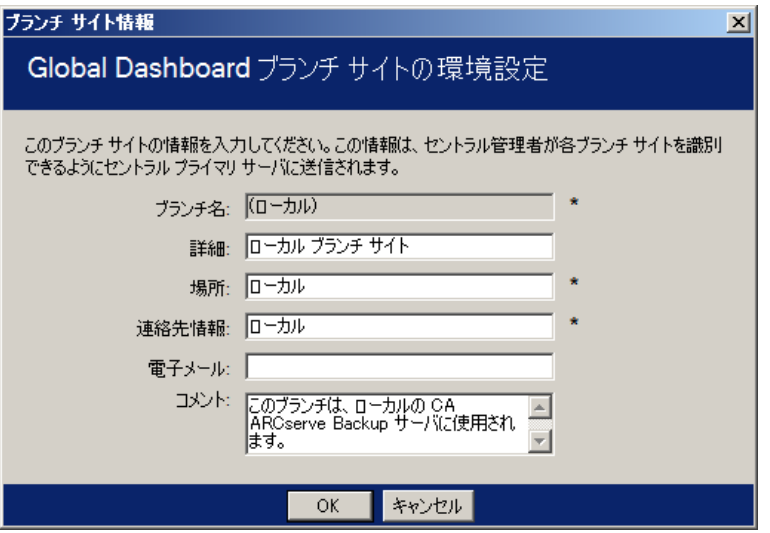

ダイアログ ボックスには、ローカル ブランチ サイトの情報が表示さ れます。 このダイアログ ボックスから、ブランチ サイトの詳細、場 所、連絡先情報(電子メール アドレスなど)の変更や役立つコメント の追加を行えます。

3. ブランチ サイト情報を更新したら、[OK]をクリックして、設定を保 存します。

変更した情報はすぐにセントラル サイトに送信され、セントラル マ ネージャに表示されます。

4. セントラル プライマリ サーバへの接続情報を変更するには、セントラ ル プライマリ サーバへの接続の[変更]ボタンをクリックします。

[セントラルサイト情報]ダイアログ ボックスが表示されます。

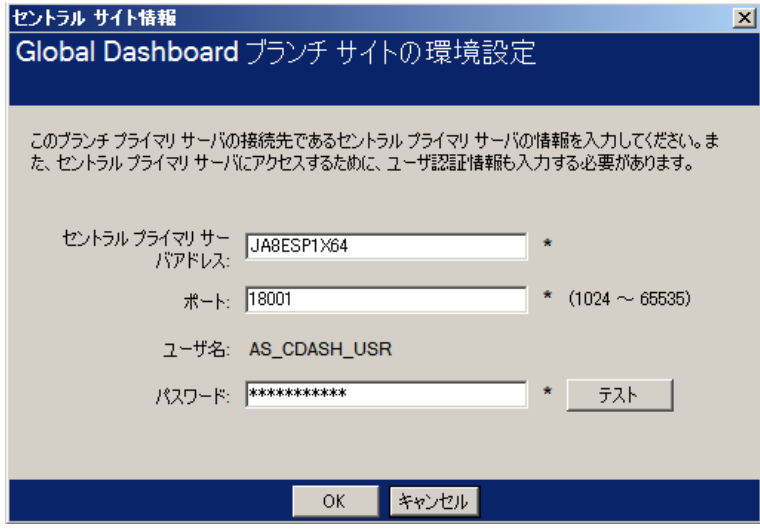

ダイアログ ボックスには、セントラル サイトへの接続情報が表示され ます。 ブランチ サイトがセントラル サイトに正常に接続するには、 これらのパラメータが、セントラル サイトの環境設定で指定したもの と同じである必要があります。

これらの接続パラメータの中に、セントラル サイト環境設定のパラ メータと一致しないものがある場合は、このダイアログ ボックスを使 用して、セントラル プライマリ サーバの名前(または IP アドレス)、 セントラル プライマリ サーバにアクセスするためのポート番号、また はユーザの認証パスワードを変更できます。

「テスト]ボタンをクリックすれば、セントラルサイトへの接続ス テータスを確認できます。

5. セントラル サイトへの接続情報を更新したら、 [OK] をクリックしま す。

変更した情報はすぐにブランチ同期サービスで使用され、ブランチ サ イトのデータがセントラル サイトにアップロードされます。

## Global Dashboard 情報のエクスポート/インポート

Global Dashboard ドメインでは、セントラル プライマリ サーバには、登録 済みのブランチ プライマリ サーバのグループ化環境設定情報が格納され ています。 CA ARCserve Backup では、メンバ サーバをプライマリ サーバ に昇格、またはプライマリ サーバをメンバ サーバに降格できます。 この 昇格/降格プロセス中に Global Dashboard セントラル プライマリ サーバと して設定するプライマリ サーバも変更する場合、古いセントラル プライ マリ サーバに存在する収集済み情報を引き続き使用できます。 Global Dashboard を使用すると、古いセントラル プライマリ サーバからこの情報 をエクスポート(および保存)して、新しいセントラル プライマリ サー バにインポートできます。

以下の各シナリオでは、タスクを実行する前に Global Dashboard 情報のエ クスポートを検討する必要があります。

- セントラル プライマリ サーバをメンバ サーバに降格する
- メンバ サーバをセントラル プライマリ サーバに昇格する
- セントラルプライマリサーバのデータベースを Microsoft SQL Server Express または Microsoft SQL Server 2000 に変更する (Global Dashboard は Microsoft SQL Express または Microsoft SQL 2000 をサポートしていな いため、このサーバは Global Dashboard セントラル プライマリ サーバ として機能しなくなります)

注:

- サーバが Global Dashboard ドメイン内のセントラル プライマリ サーバで、新しく選択したデータベースが Microsoft SQL Server Express または Microsoft SQL Server 2000 (セントラル プライマリ サーバではサポートされていない)である場合は、必要に応じて、 データベースを変更する前に Global Dashboard 情報をエクスポー トして保持します。 データベース変更操作の完了後、そのサーバ はサポートされるセントラル プライマリ サーバではなくなるた め、Global Dashboard 情報は失われます。 グループ化環境設定およ び登録済みブランチ情報を保持したい場合は、データベース変更 操作を実行する前に、この Global Dashboard 情報を一時的な場所に エクスポートする必要があります。
- セントラルプライマリサーバのデータベースをある SOL Server か ら別の SQL Server に変更する場合は、Global Dashboard 情報をエク スポートする必要はありません。
- セントラルプライマリ サーバ用の CA ARCserve Backup データベー ス(ASDB)を上書きする場合、ブランチ環境設定情報も上書きさ れるので、関連するすべてのブランチ プライマリ サーバから「再 登録」操作を手動で実行する必要があります。「再登録」操作は、 フル同期を自動的に実行します。

### Global Dashboard 情報のエクスポート

Global Dashboard セントラル プライマリ サーバを変更(降格または昇格) する場合、グループ化環境設定および登録済みブランチ情報を保持して再 利用できます。 そのためには、最初にこのダッシュボード情報を一時的 な場所にエクスポート(および保存)する必要があります。新しい Global Dashboard セントラル プライマリ サーバの設定が完了したら、保存した情 報を新しいセントラル プライマリ サーバにインポートします。

エクスポート処理が完了すると、以下の2つのファイルが新規作成されま す。

- GlobalDashboardInfo.xml
- BranchContactInfo.txt

これらの新しいファイルの保存先を指定して、新しいセントラル プライ マリ サーバが設定されたときにこれらを取得してインポートできるよう にしておく必要があります。

#### Global Dashboard 情報のエクスポート

1. セントラル マネージャの左ペインから、[Global Dashboard 情報のエ クスポート]タスク オプションをクリックします。

[フォルダの参照]ダイアログ ボックスが開きます。

2. 「フォルダの参照]ダイアログ ボックスで、Global Dashboard 情報の エクスポート先のフォルダを指定または参照します。必要な場合、こ の情報を保存するためのフォルダを新しく作成できます。

重要:このデスティネーション フォルダの場所を覚えて(記録して) おき、インポート プロセス中にその場所をすぐに検索および選択でき るようにしておきます。

3. [OK] ボタンをクリックしてエクスポートプロセスを開始します。

「GlobalDashboardInfo.xml」および「BranchContactInfo.txt」ファイルが 生成され、指定されたデスティネーション フォルダにエクスポートさ れます。 エクスポートしたファイルがすでに存在する場合、既存の ファイルを上書きするかどうかをたずねるアラート メッセージが表 示されます。

[Global Dashboard 情報のエクスポート]画面が開き、エクスポート プ ロセスのステータスが表示されます。

- 4. エクスポート プロセスが完了すると、情報メッセージ画面が表示され ます。 [OK]をクリックします。
	- 新しく作成された「GlobalDashboardInfo.xml」および

「BranchContactInfo.txt」ファイルが指定したデスティネーション フォ ルダに存在することを確認します。

#### Global Dashboard 情報のインポート

プライマリ サーバを Global Dashboard セントラル プライマリ サーバに昇 格する場合、グループ化環境設定、および古いセントラル プライマリ サー バに存在した登録済みのブランチ情報を再利用できます。 そのためには、 一時的な場所にエクスポートされた Dashboard 情報ファイルを検索して、 新しい Global Dashboard セントラル プライマリ サーバにインポートする 必要があります。

#### Global Dashboard 情報のインポート

1. セントラル マネージャの左ペインから、[Global Dashboard 情報のイ ンポート]タスク オプションをクリックします。

「フォルダの参照]ダイアログ ボックスが開きます。

2. [フォルダの参照]ダイアログ ボックで、前にエクスポートされた 「GlobalDashboardInfo.xml」および「BranchContactInfo.txt」ファイルが 存在するフォルダを見つけます。

注: これらのファイルが存在するフォルダを選択するだけでよく、 個々のファイルを選択する必要はありません。

3. [OK] ボタンをクリックしてインポート プロセスを開始します。

「GlobalDashboardInfo.xml」および「BranchContactInfo.txt」ファイルが 新しいセントラル プライマリ サーバにインポートされます。

- 選択したフォルダにエクスポートされたファイルが存在しない場 合、別のフォルダの選択を求めるアラート メッセージが表示され ます。
- インポート ファイルに記述されているブランチの接続情報がすで にセントラル プライマリ サーバに存在する場合、アラート メッ セージが表示され、そのブランチ連絡先情報を上書きするかどう かの選択を求められます。

[Global Dashboard 情報のインポート]画面が開き、インポート プロ セスのステータスが表示されます。

- 4. インポート プロセスが完了すると、情報メッセージ画面が表示されま す。 [OK]をクリックします。
- 5. 登録されている(インポートした「BranchContactInfo.txt」ファイルに 指定されている)ブランチ プライマリ サーバの各管理者に対して、新 しいセントラル プライマリ サーバについて通知し、各ブランチ サイ トから新しいセントラル プライマリ サーバとのフル データ同期を実 行するように要求します。

# 第 6 章: Dashboard レポート

このセクションには、以下のトピックが含まれています。

[CA ARCserve Backup Dashboard](#page-117-0) レポートの種類 (P. 118) [エージェント分布レポート](#page-120-0) (P. 121) [アプリケーション](#page-124-0) データ トレンド レポート (P. 125) バックアップ [データの場所レポート](#page-127-0) (P. 128) バックアップ [サーバ負荷分散レポート](#page-130-0) (P. 131) [クライアント](#page-134-0) ノード ソフトウェア レポート (P. 135) CPU [レポート](#page-139-0) (P. 140) [メディアのデータ分布レポート](#page-144-0) (P. 145) [デデュプリケーション効果推定レポート](#page-146-0) (P. 147) [デデュプリケーション](#page-149-0) ステータス レポート (P. 150) [ディスク](#page-152-0) レポート (P. 153) ジョブ [アーカイブ](#page-157-0) ステータス レポート (P. 158) ジョブ [バックアップ](#page-163-0) ステータス レポート (P. 164) [ライセンス](#page-169-0) レポート (P. 170) [メディア検証レポート](#page-171-0) (P. 172) メモリ [レポート](#page-175-0) (P. 176) [ネットワーク](#page-179-0) レポート (P. 180) ノード [アーカイブ](#page-183-0) ステータス レポート (P. 184) ノード [バックアップ](#page-188-0) ステータス レポート (P. 189) [ノード惨事復旧ステータス](#page-193-0) レポート (P. 194) [ノード暗号化ステータス](#page-199-0) レポート (P. 200) [ノード復旧ポイント](#page-203-0) レポート (P. 204) ノード サマリ [レポート](#page-208-0) (P. 209) [ノード層レポート](#page-211-0) (P. 212) [最近のバックアップに失敗したノード](#page-214-0)レポート (P. 215) OS [レポート](#page-219-0) (P. 220) RPO (Recovery Point Objective[、目標復旧ポイント\)レポート](#page-222-0) (P. 223) SCSI/ファイバ カード [レポート](#page-225-0) (P. 226) SRM PKI [使用率レポート](#page-229-0) (P. 230) [テープ暗号化ステータス](#page-239-0) レポート (P. 240)

[バックアップに失敗したノード](#page-243-0) レポート (P. 244) バックアップ [スループットの最も速い](#page-247-0)/遅い上位ノード レポート (P. 248) [未変更ファイル数の多い上位ノード](#page-249-0) レポート (P. 250) アーカイブ [サイズ合計レポート](#page-251-0) (P. 252) [保護サイズ合計レポート](#page-253-0) (P. 254) [仮想マシン復旧ポイント](#page-255-0) レポート (P. 256) 仮想化 - [最新バックアップ](#page-258-0) ステータス レポート (P. 259) [ボリューム](#page-261-0) レポート (P. 262) [ボリューム](#page-266-0) トレンド レポート (P. 267)

### <span id="page-117-0"></span>CA ARCserve Backup Dashboard レポートの種類

CA ARCserve Backup Dashboard のレポートは、バックアップ レポート、アー カイブ レポート、およびストレージ リソース管理(SRM)レポートの 3 種 類に分類されます。 さらに、より詳細な情報を表示するレポートへドリ ルダウンする高度な機能を持つレポートもあります。

注: すべての Dashboard レポートについて、「グローバル ビュー]オプ ションを使用してレポートにアクセスすると、追加のフィルタが使用可能 になり、ブランチ名を指定(または[ブランチ名]ドロップ ダウンから 選択)することによって、表示されるデータを絞り込むことができます。 その場合、すべての表形式レポートは、ブランチ名を表示する列が含まれ るよう展開されます。

### バックアップ環境タイプのレポート

バックアップ環境レポートでは、バックアップ インフラストラクチャの スナップショット概要が利用できます。 このレポートにより、関連情報 を迅速かつ容易にモニタすることができ、バックアップ環境のパフォーマ ンスと操作の管理に役立ちます。 バックアップ環境レポートには、次の ような情報が含まれます:指定した CA ARCserve Backup ドメイン、サーバ、 ノード、および/またはジョブの全体のステータス、暗号化/非暗号化セッ ションを含むメディア、仮想化環境のステータス、デデュプリケーション の効果など。 また、このバックアップ環境レポートでは、環境内の特定 の領域にドリルダウンする機能が追加され、領域ごとに焦点をさらに絞り 込んだステータスの表示が利用できます。

これらのレポートは、レポート同士を組み合わせて評価し、結果を比較し たり、バックアップ環境の状態について全体像をより詳しく把握したりす ることが重要です。

注: Dashboard を初めて使用する際、バックアップ環境レポートにバック アップ データが表示されない場合がありますが、データを収集して表示 するには、その前に 1 度はバックアップ ジョブが実行されている必要があ ります。

#### SRM タイプのレポート

ストレージ リソース管理(SRM)レポートを使用すると、ストレージ環境 全体を一目でモニタし、関連するリソースすべてのステータスを測定する ことができます。 また、パフォーマンス分析やリアルタイム レポートを 実行して、ストレージ環境内のすべての Windows ノードについて動作の 傾向を見極めることができます。 ストレージ環境と個々のストレージ コ ンポーネントを把握しておけば、潜在的なボトルネックをすばやく特定し、 サービスの中断を予防できます。

SRM レポートには、バックアップ インフラストラクチャ内のノードに関 する次のような情報が含まれます: 使用済みおよび利用可能なストレー ジ容量、メモリ容量、OS のバージョン、インストールされているネット ワーク インターフェース カードおよびその速度、プロセッサ アーキテク チャおよびその速度、SCSI カードまたはファイバ カードを介して共有スト レージや外部メディアにアクセスしているノードなど。また、SRM レポー トでは、環境内の特定の領域にドリルダウンする機能が追加され、領域ご とに焦点をさらに絞り込んだステータスの表示が利用できます。

これらの SRM レポートは、レポート同士を組み合わせて評価し、結果を 比較したり、ストレージ環境の状態について全体像をより詳しく把握した りすることが重要です。

注: Dashboard を初めて使用する際、SRM レポートに SRM データが表示さ れない場合がありますが、データを収集して表示するには、その前に 1 度 は SRM プローブが実行されている必要があります。 デフォルトでは、毎 日午後 2 時に SRM プローブおよびデータ更新が実行されます。 ただし、 SRM 情報をすぐに収集および表示したい場合は、「SRM プロービング]ダ イアログ ボックスの[今すぐプローブ実行]ボタンをクリックすれば、 すぐにプローブを開始できます。 詳細については、「SRM [プローブ設定」](#page-40-0) (P. 41)を参照してください。

### ドリルダウン レポート

レポートによっては、さらに詳しい情報を表示するレポートへとドリルダ ウンする拡張機能が備えられています。 そのようなレポートでは、任意 のステータス カテゴリをクリックすると、サマリ情報の表示から、その カテゴリに重点を置いた詳細なレポート ビューへとドリルダウンするこ とができます。

また、レポートによっては、個別のジョブやノードの名前をクリックして さらにドリルダウンし、ジョブやノードに関連するすべてのログ メッ セージの詳細な一覧を表示することができます。

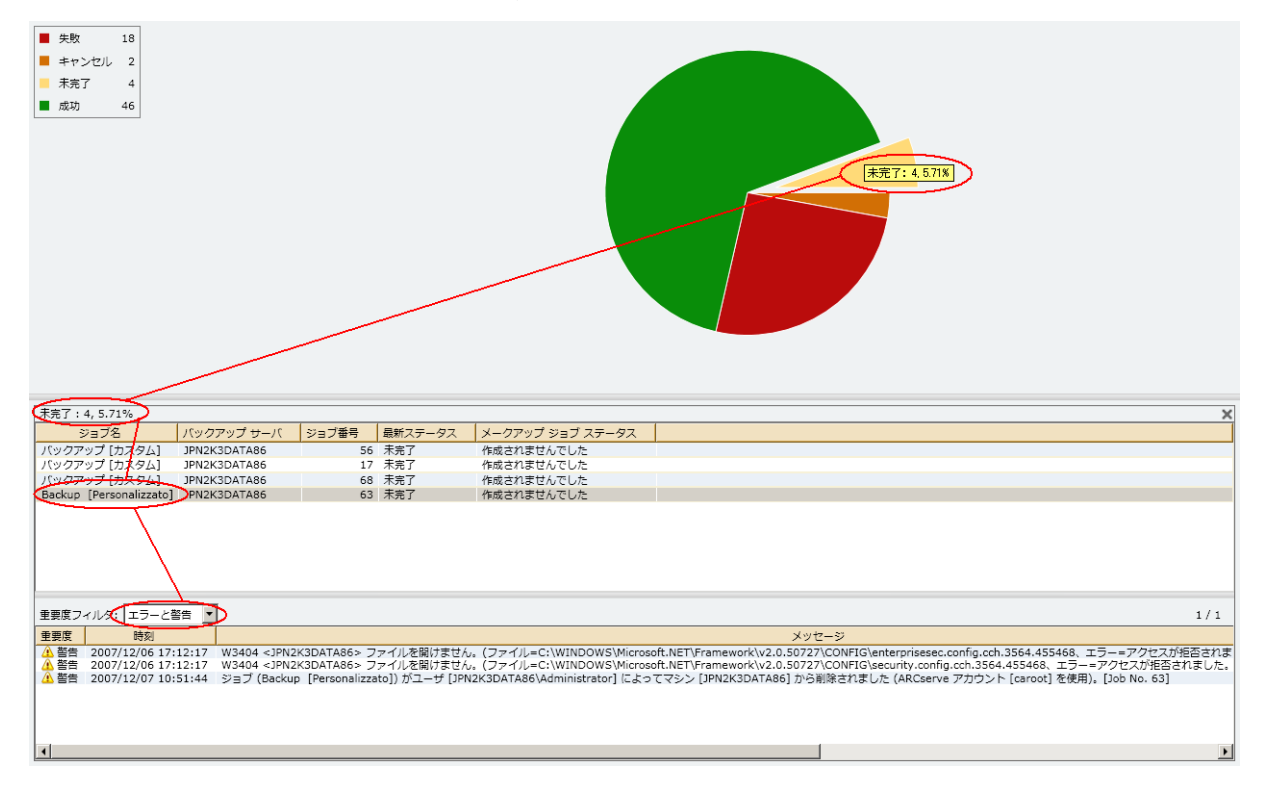

## <span id="page-120-0"></span>エージェント分布レポート

エージェント分布レポートは、各ノードにインストールされているすべて の CA ARCserve Backup エージェントのバージョンを表示します。 Dashboard は、CA ARCserve Backup r12.5 以降および関連するエージェント のみをサポートしています。Dashboard をフルに活用し、その機能を十分 に活かすためには、すべてのエージェントのバージョンが r12.5 またはそ れ以降である必要があります。エージェントのバージョンが r12.5 以降で ない場合、関連するすべての Dashboard レポートで、そのノードに対応す るデータが表示されません。 ドロップダウン メニューからエージェント を選択して、表示をフィルタすることができます。 すべてのエージェン トを含めたり、個別にエージェントを指定したりできます。 ドロップダ ウン メニューには、すべての「アクティブ」なエージェントが含まれま す。「アクティブ」とは、以前に CA ARCserve Backup を使用してそのエー ジェントをバックアップしたことがあるという意味です。

このレポートを使用して、CA ARCserve Backup エージェントのバージョン ステータスをすばやく調べたり、アップグレードが必要なエージェントを 特定したりすることができます。

### レポートの利点

エージェント分布レポートは、各ノードにインストールされている CA ARCserve Backup エージェントのバージョンを分析して判別するのに役立 ちます。 Dashboard は、CA ARCserve Backup r12.5 以降および関連するエー ジェントのみをサポートしています。

各種 Dashboard レポートで、表示されていないバックアップ データが ある場合には、このレポートを使用して、CA ARCserve Backup エージェ ントの中にバージョンが r12.5 にアップデートされていないものがあ るかどうかを調べることができます。Dashboard と CA ARCserve Backup エージェントが提供する最新の機能をフルに活用するためには、これ らの製品を常に最新のバージョンにしておくことが必要です。

CA ARCserve Backup エージェントを最新バージョンにアップデートする方 法

- テクニカル サポートの Web サイト (<http://www.ca.com/jp/support/>)にアクセスし、サポートの所在 地、営業時間、電話番号の一覧を参照してください。
- CA ARCserve Backup の [管理] セクションから、Agent Deployment ツールを使用することができます。

### レポート ビュー

エージェント分布レポートは円グラフ形式で表示され、選択したエージェ ント名のバージョン分布を表します。 このレポートには、エージェント 名、ノード グループ、ノード名、ノード層の各フィルタが含まれます。

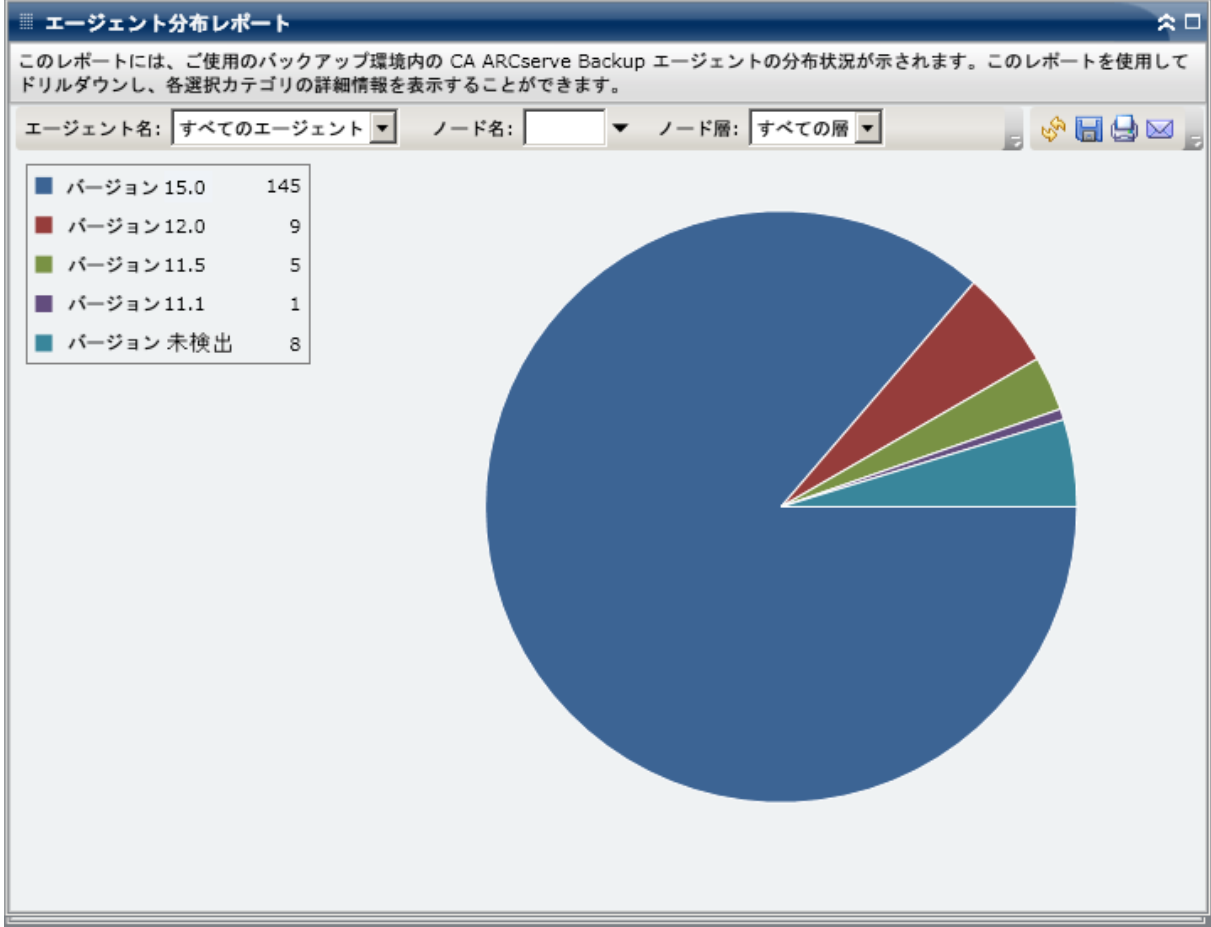

### ドリルダウン レポート

エージェント分布レポートは、さらに展開してより詳細な情報を表示する ことができます。 円グラフをクリックすると、エージェント情報の詳細 が表形式で表示されます。

注: ARCserve エージェントのリストで、Agent for SAP は Agent for Oracle と して数えられます。

注: ノード名を選択してマウス ボタンを右クリックすると、選択したノー ドに関連するノード情報がポップアップ ウィンドウで表示されます。 詳 細については[、「ノード情報」](#page-72-0) (P. 73)を参照してください。

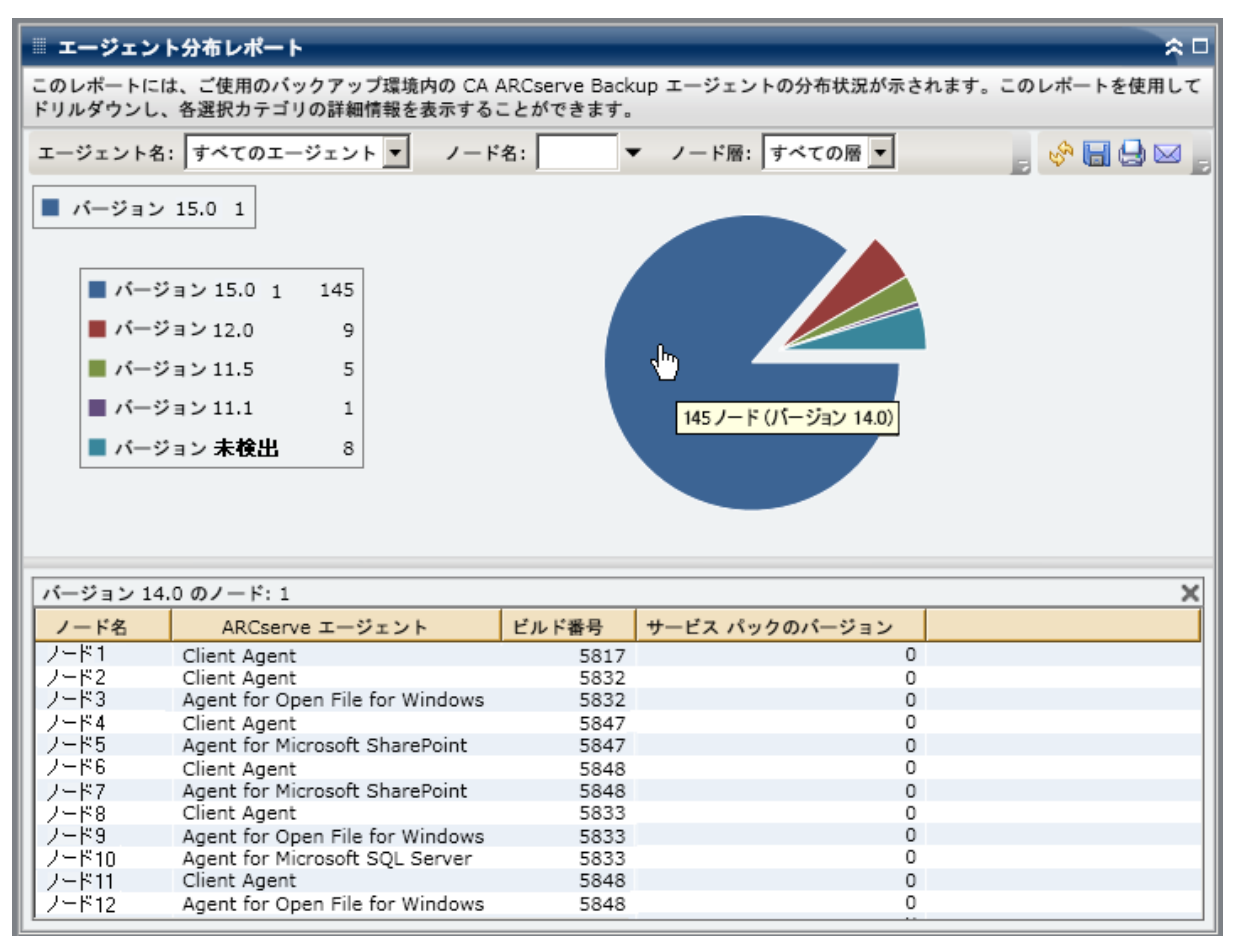

エージェント分布レポートには、r12 以降のリリースの CA ARCserve Backup エージェントのノードのサービス パック (SP) バージョンのみが表示され ます。 以前のリリースの場合、SP 情報は、以下のテーブルを使用してビ ルド番号を対応する SP 番号に変換することによって、レポートの [ビル ド]列から識別することができます。

注: 詳細については、CA サポート ([http://www.ca.com/jp/support/](http://www.ca.com/jp/support))まで お問い合わせください。

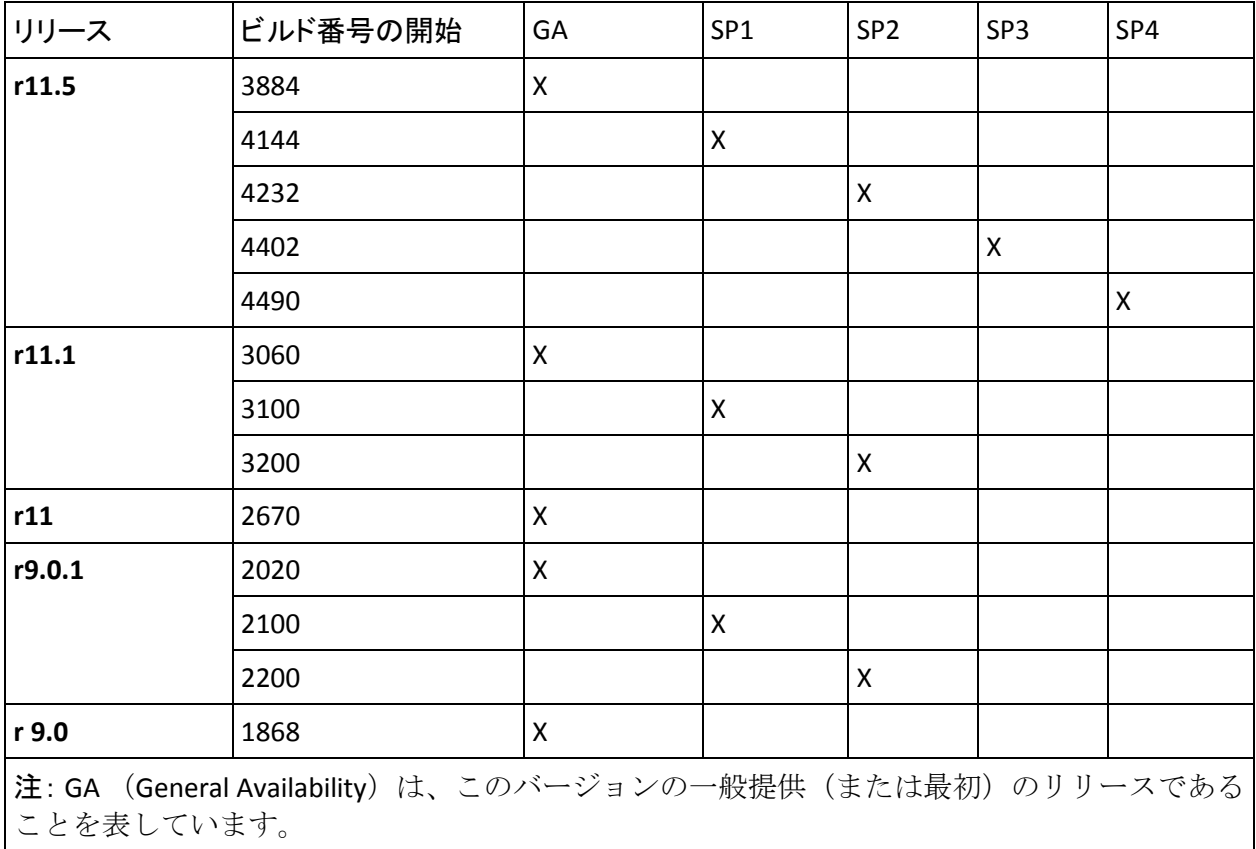

## <span id="page-124-0"></span>アプリケーション データ トレンド レポート

アプリケーション データ トレンド レポートは SRM レポートの 1 つで、各 種類のアプリケーションの使用データ サイズを履歴ビューに表示し、そ れらのアプリケーションの増加トレンドを予測します。このレポートに基 づいて、将来必要なディスク スペースを予想し、準備することができま す。このレポートには、サポートされている Windows オペレーティング シ ステムを実行するノードの情報が表示されます。ノードごとにドリル ダ ウンして詳細情報を表示することができます。

#### レポートの利点

アプリケーション データ トレンド レポートは、CA ARCserve Backup で保 護されているアプリケーションの現在 (および過去)の使用データサイ ズを分析するのに役立ちます。 さらにこのレポートは、予想増加トレン ドに基づいて将来のアプリケーション サイズのニーズを見極める上でも 役立ちます。 この情報を使用することで、将来のディスク スペース要件 を予測し、それに応じた措置を実行して、適切な保護レベルを確保できま す。アプリケーション データ トレンド レポートでは、特定のアプリケー ションを選択して分析することも、複数のアプリケーションを選択してそ れら全体のデータ サイズを分析することもできます。

### レポート ビュー

アプリケーション データ トレンド レポートは、特定のアプリケーション のデータ使用量(GB)と将来の期間の予測トレンドをグラフ形式で表示し ます。 このレポートでは、表示される期間の表示モード(週、月、年、 すべて、指定期間)を指定できます。グラフの下部にあるスクロール バー を使用すると、表示されている期間を調節できます。また、データ線上の 特定のサンプル ポイントをクリックしてそのサンプル ポイントの詳細を 表示することもできます。 さらに、個々のアプリケーションおよび予測 期間でデータをフィルタできます。

このレポートを使用すると、アプリケーションのストレージ容量に関する 予測トレンドを素早く確認して、将来のデータ ストレージのニーズを計 画できます。 各アプリケーションのデータは固有の線および色で表示さ れ、そのアプリケーションの予測データは明るい色で表示されます。 さ らに、選択したすべてのアプリケーションの合計データサイズ(および トレンド)を示すサマリ線グラフを表示することもできます。インストー ルされている (CA ARCserve Backup によって保護されている)アプリケー ションのデータのみが表示されます。

注: Oracle データベースの正確なデータベース サイズをレポートできる ように、Oracle インスタンスはアーカイブ モードに設定する必要がありま す。

アプリケーション データ トレンド レポートは、さらに展開してより詳細 な情報を表示することができます。 線グラフのサンプル ポイントをク リックすると、その期間の詳細を表示できます。このドリルダウン レポー トには、ノード名に加えて、各アプリケーションの関連付けられたアプリ ケーション タイプとデータ サイズ (GB で) が含まれています。

このレポートには、ノード グループ、ノード名、ノード層、予測、アプ リケーションの各フィルタが含まれます。

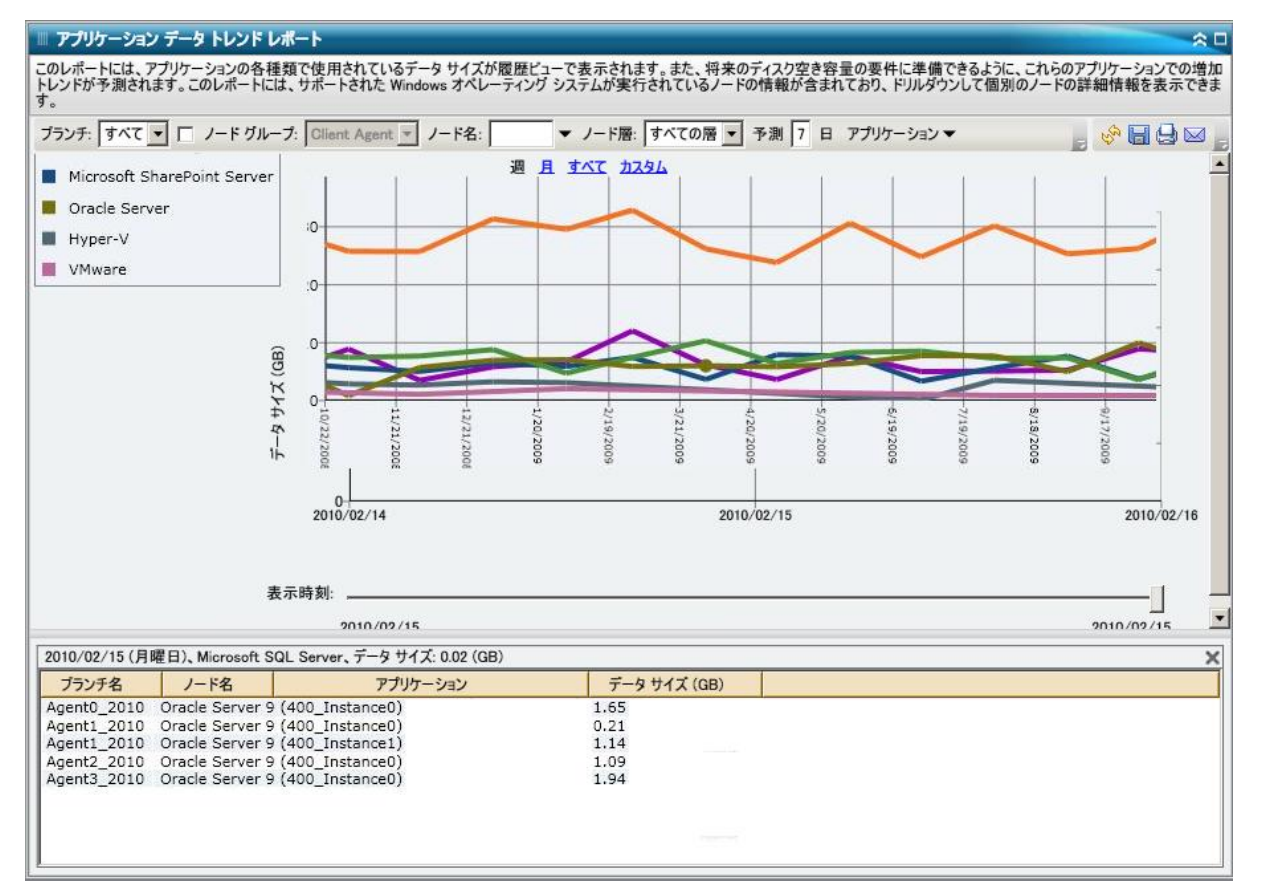

## <span id="page-127-0"></span>バックアップ データの場所レポート

バックアップ データの場所レポートはノードの数とそのノードのバック アップされたデータの場所を表示します。このレポートを使用して、バッ クアップ インフラストラクチャと計画がデータを適切に保護しているか どうかを評価することができます。 また、必要な場合は、データを回復 する最も迅速で効率の良い方法を、このレポートを利用して選択すること ができます。このレポートでは、5 つの回復可能な場所カテゴリ(レプリ ケート、ディスク、クラウド、テープ オンサイト、テープ オフサイト) における保護データのさまざまな場所を分析し、バックアップされたデー タをそこから回復する最も効果的な方法を特定することができます。

#### レプリケート

CA ARCserve Replication/High Availability によってレプリケートされた ノード、および CA ARCserve Backup によって CA ARCserve Replication/High Availability シナリオとしてバックアップされたノード。

#### ティスク

ディスク(FSD、VTL デバイス、およびデデュプリケーション デバイス を含む)にバックアップされたノード。

#### クラウド

クラウド接続およびクラウド ベース デバイスを作成することによっ てクラウドにバックアップされたノード。クラウド デバイスの詳細に ついては、「管理者ガイド」を参照してください。

#### オンサイト:

オンサイトのテープにバックアップされたノード。

#### オフサイト:

オフサイトのテープにバックアップされたノード。

### レポートの利点

バックアップ データの場所レポートは保護されたデータ環境の有効性を 分析し判断するのに役立ちます。 このレポートから、バックアップ イン フラストラクチャ全体のスナップショット ビューを取得し、データが適 切に保護されているかどうかを判断することができます。

たとえば、このレポートから、保護されたデータの大部分がオンサイ ト テープに存在し、オフサイト テープには存在しないことがわかった 場合、データがローカルの惨事に対して適切に保護されていないので、 バックアップ計画を変更する必要があります。

さらに、このレポートは、必要な場合にバックアップ データを復旧する ための最も効果的な方法を特定するのにも役立ちます。

たとえば、回復するデータがオンサイトのテープ、またはディスクと オフサイト テープの両方にバックアップされていることがわかった 場合、通常、リモートの場所からではなくローカルのテープやディス クからの方がより迅速に復旧できます。したがって、必要な場合には、 データ回復にはオンサイトのテープ ソースやディスクを選択します。

### レポート ビュー

バックアップ データの場所レポートは棒グラフの形式で表示され、バッ クアップ データを持つノードの数を場所ごとに表示します。 このレポー トには、過去 # 日間、バックアップ サーバ、バックアップ方式、ノード グ ループ、ノード名、ノード層の各フィルタが含まれます。

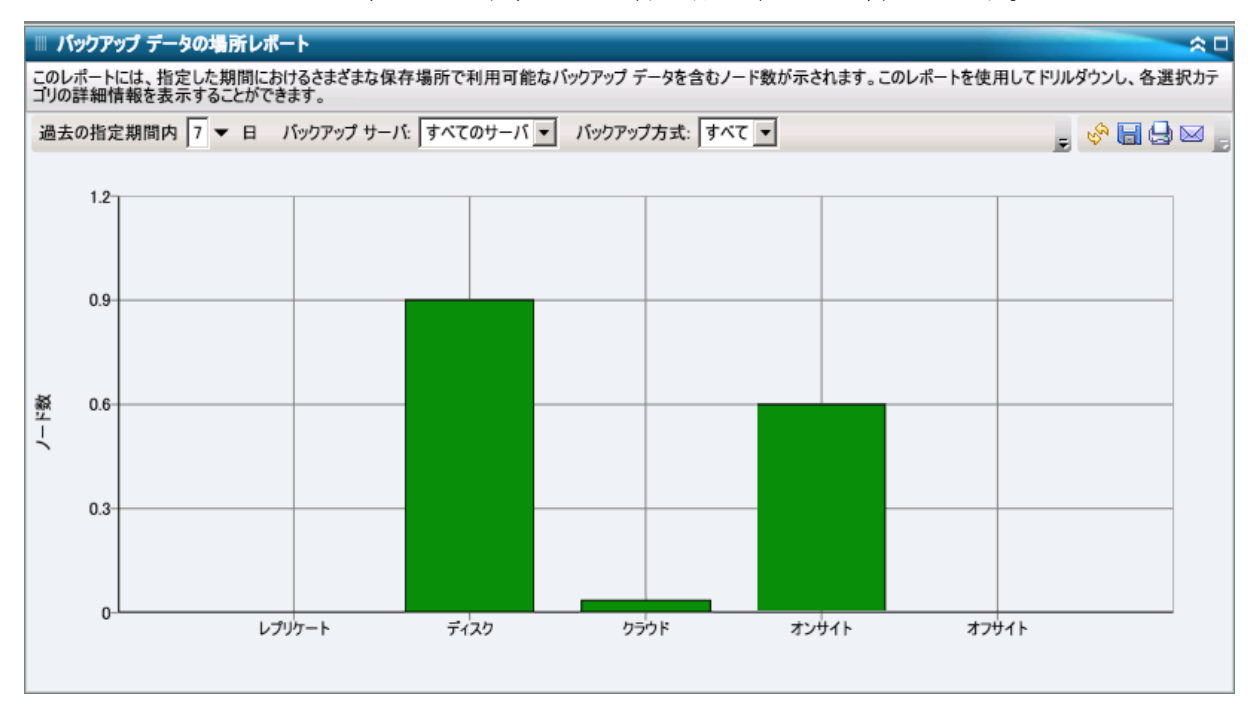

### ドリルダウン レポート

バックアップ データの場所レポートは、さらに展開してより詳細な情報 を表示することができます。 任意のステータス カテゴリをクリックし、 サマリ情報の表示から、特定のカテゴリに重点を置いた詳細なレポートへ とドリルダウンすることができます。

たとえば、「テープ オンサイト」カテゴリをクリックすると、レポート サ マリが切り替わり、過去の指定期間内にオンサイト テープにバックアッ プされたすべてのノードのみをフィルタした一覧が表示されます。 この レポートには、バックアップされた同じノードのすべての場所カテゴリが 表示されるため、必要な場合にはデータの回復元として最適な場所を判断 するのに役立ちます。

注: ノード名を選択してマウス ボタンを右クリックすると、選択したノー ドに関連するノード情報がポップアップ ウィンドウで表示されます。 詳 細については[、「ノード情報」](#page-72-0) (P. 73)を参照してください。

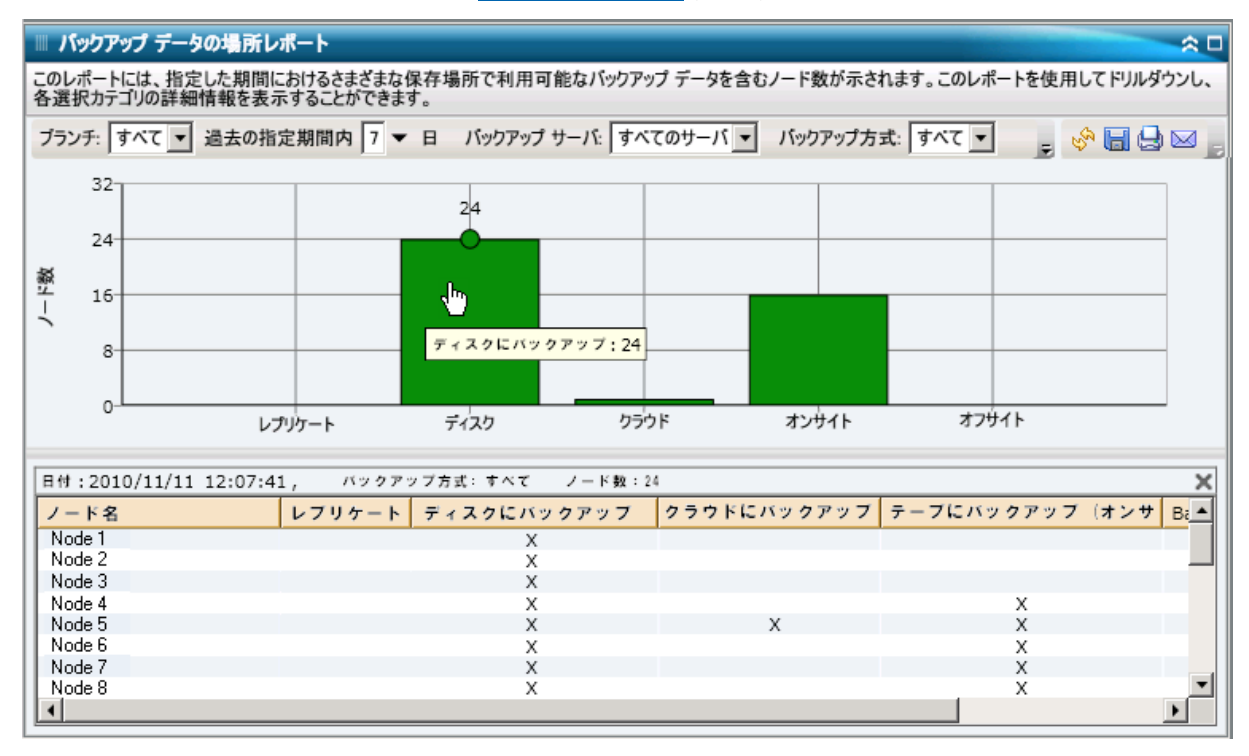

## <span id="page-130-0"></span>バックアップ サーバ負荷分散レポート

バックアップ サーバ負荷分散レポートは過去の指定日数の間の、各 CA ARCserve Backup サーバのデータの負荷分散をリストします。

レポートの利点

バックアップ サーバ負荷分散レポートは、データのバックアップ用に比 較的多く利用されている CA ARCserve Backup サーバや、もっと有効利用で きるサーバを分析して特適するのに役立ちます。 このレポートを使用し て、どのサーバが大量のバックアップを実行しているかを示すスナップ ショット ビューを取得することができ、必要な場合に、より適切な負荷 分散方法を特定することができます。

### レポート ビュー

バックアップ サーバ負荷分散レポートは円グラフまたは棒グラフとして 表示することができます。このレポートには、過去 # 日間、バックアップ 方式の各フィルタが含まれます。

注: メディアを再フォーマットすると、バックアップ サーバ負荷分散レ ポートに表示されるデータ量には、再フォーマットする前の古いメディア のデータはカウントされません。

たとえば、1GB のバックアップを 7 日間実行する場合、レポートは 7 GB のデータの負荷分散を表示します。 しかし、最も古いメディアを再 フォーマットした後でレポートを更新すると、レポートは 6 GB のデー タの負荷分散しか表示しなくなります。

#### 円グラフ

円グラフは、過去の指定日数の間のすべての日における、CA ARCserve Backup サーバ間のバックアップ データ分散の高レベルの概要を提供しま す。 円グラフに示されるステータス カテゴリは、それらのサーバにおけ る合計のバックアップ データ分散の割合を表します。

円グラフ ビューは各サーバにおける指定日数のデータ分散をテラバイト (TB)単位で表示します。

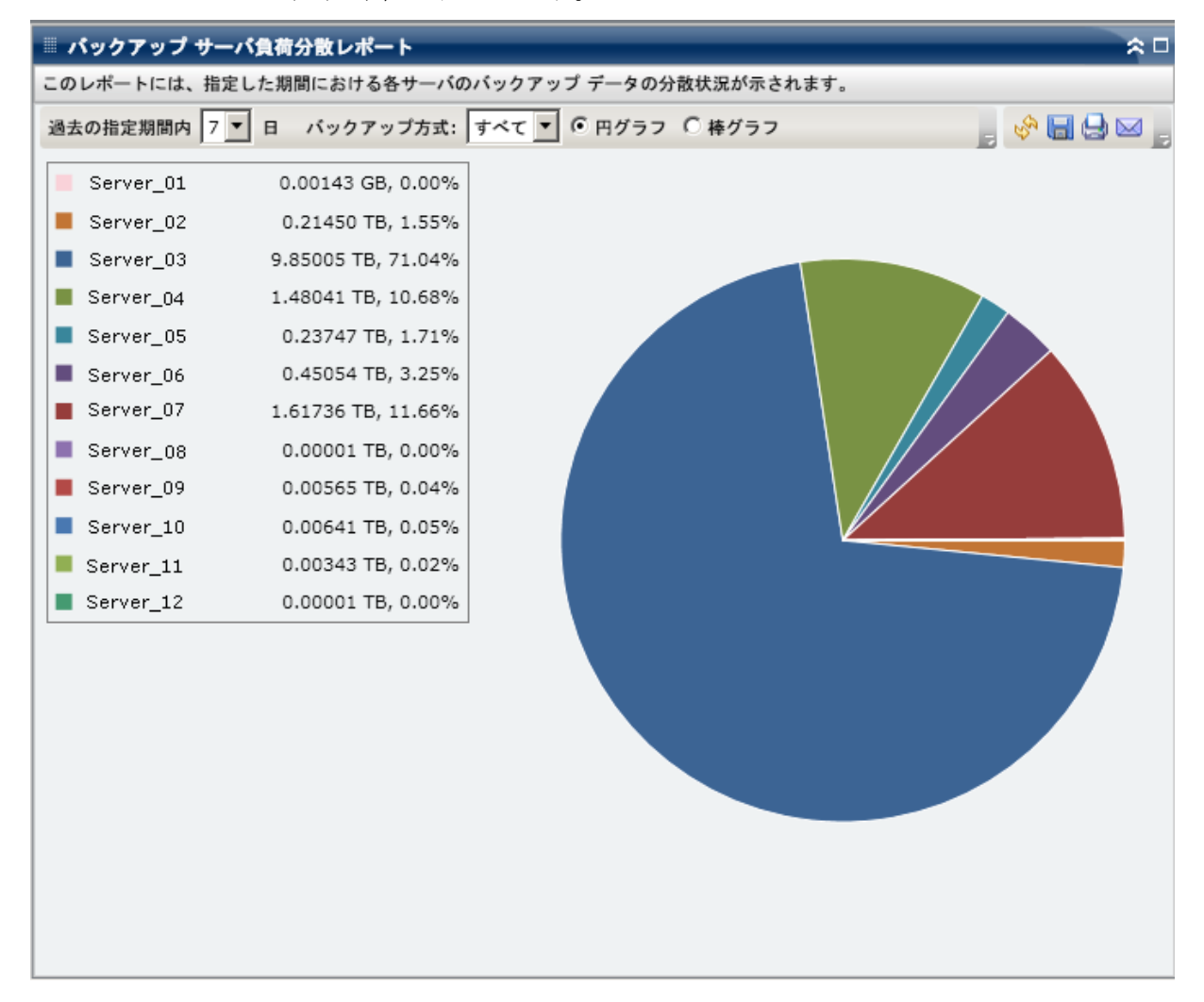

#### 棒グラフ

棒グラフは、過去の指定日数の間の各日における、CA ARCserve Backup サー バ間のバックアップ データ分散の詳細レベルのビューを提供します。 棒 グラフに示されるステータス カテゴリは、それらのサーバにおける日単 位のバックアップ データ分散を表します。

棒グラフ ビューは各サーバにおける指定日数のデータ分散をギガバイト (GB)単位で表示します。

注: デフォルトでは、CA ARCserve Backup Dashboard は最大で 90 日間のみ の情報を棒グラフに表示します。 表示される日数を 90 日間よりも長くす ると、棒グラフの情報が読みにくくなります。 90 日以上のレポート情報 を表示するよう指定すると、棒グラフの表示は入力した日数に関わらず 90 日間に制限されます。 この制限は同じレポートの円グラフ ビューには 適用されません (円グラフの表示日数の最大は 999 日です)。

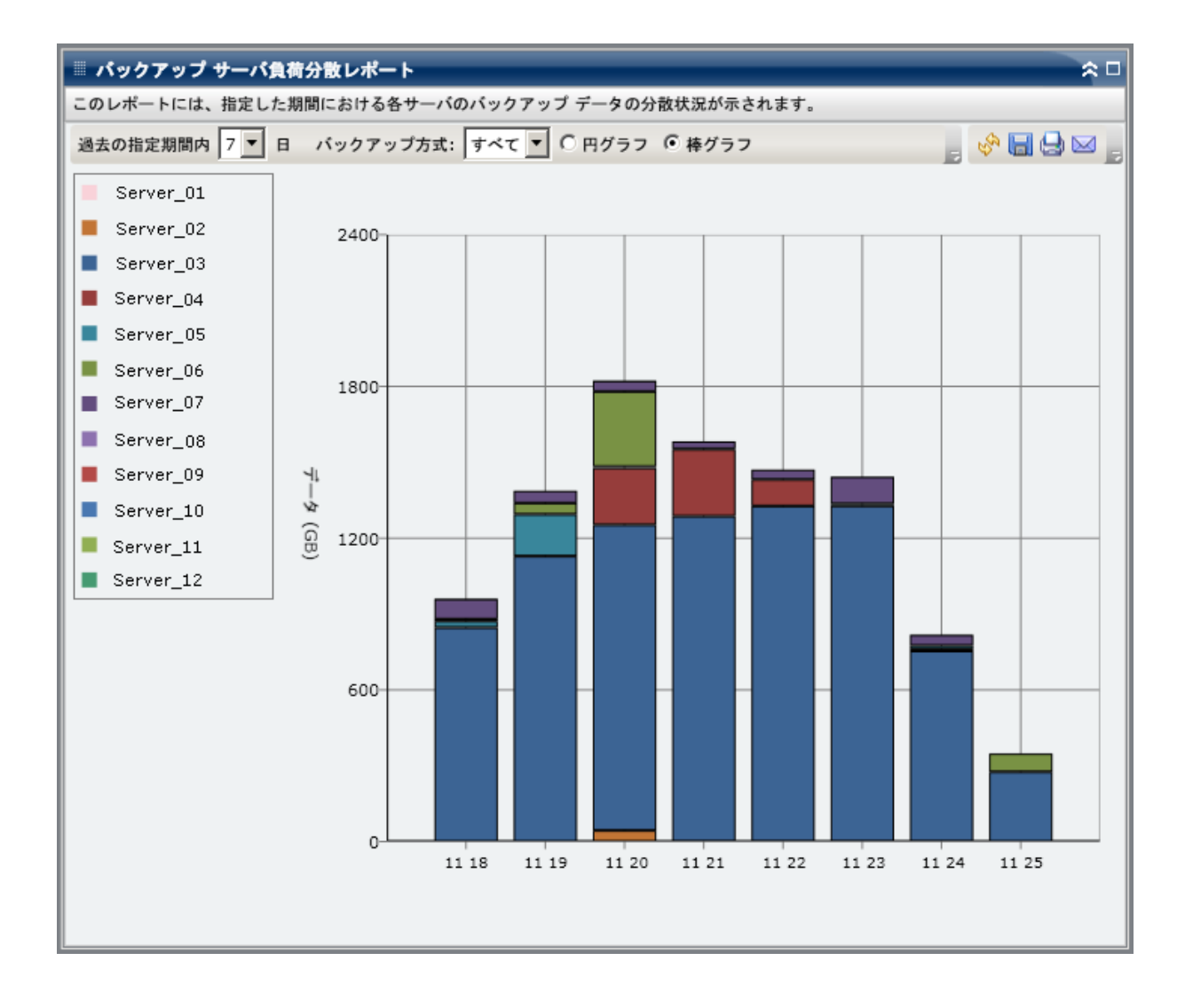

## <span id="page-134-0"></span>クライアント ノード ソフトウェア レポート

クライアント ノード ソフトウェア レポートは、CA ARCserve Backup で保 護できるアプリケーションが存在するノードの数と保護ステータスを表 示する SRM タイプのレポートです。 このレポートを使用すると、これら のアプリケーション上のデータの保護状態を評価し、CA ARCserve Backup エージェントで保護する必要があるアプリケーションを識別できます。

### レポートの利点

クライアント ノード ソフトウェア レポートは、保護されたデータ環境の 有効性を分析および判断するのに役立ちます。 このレポートでは、ノー ドにインストールされているアプリケーションのスナップショット ビューを取得して、アプリケーションに関連するデータが保護されている かどうかを簡単に調べることができます。

たとえば、このレポートによって、SQL Server が存在するが、対応す る CA ARCserve BackupSQL Server Agent が存在しないことが判明した場 合、そのサーバ上のデータが保護されていないことがわかるので、エー ジェントの有効なライセンスを取得する必要があります。

さらにこのレポートは、バックアップに関して問題があるかどうかを調べ るのにも役立ちます。

たとえば、SQL Server が存在し、対応する CA ARCserve Backup SQL Server Agent がインストールされているが、指定された日数の間にバック アップが正常に行われていないことが判明した場合、そのサーバ上の データが保護されていないことがわかるので、スケジュール済みバッ クアップ計画を確認してバックアップが試行されたかどうかを調べる か、またはバックアップが失敗した理由を調査する必要があります。

### レポート ビュー

クライアント ノード ソフトウェア レポートは、棒グラフまたは表形式で 表示されます。 このレポートには、未バックアップ日数、ノード グルー プ、ノード名、ノード層の各フィルタが含まれます。

#### 棒グラフ

棒グラフには、アプリケーションごとに、環境内の保護ステータス分類の 合計ノード数が表示されます。 また、各アプリケーションのサマリと対 応するステータス分類を示す凡例も表示されます。

CA ARCserve Backup で保護できるインストールされた各アプリケーション に対して、以下の 3 つの保護ステータス分類が存在します。

#### 保護済み

対応する CA ARCserve Backup エージェントがインストールされており、 このアプリケーションに対するバックアップが指定日数内に正常に実 行されました。指定日数は、ツールバーから設定できます。デフォル ト値は7日です。

理想的な条件下では、グラフのすべての棒が緑(保護)で表示されま す。

#### 未バックアップ

対応する CA ARCserve Backup エージェントがインストールされていま すが、このアプリケーションに対するバックアップが指定日数の間に 正常に行われていません。すべての関連データはバックアップによっ て保護されていないため、リスクが存在します。

#### エージェントなし

このアプリケーションに対応する CA ARCserve Backup エージェントが インストールされていません。すべての関連データはバックアップに よって保護されていないため、リスクが存在します。

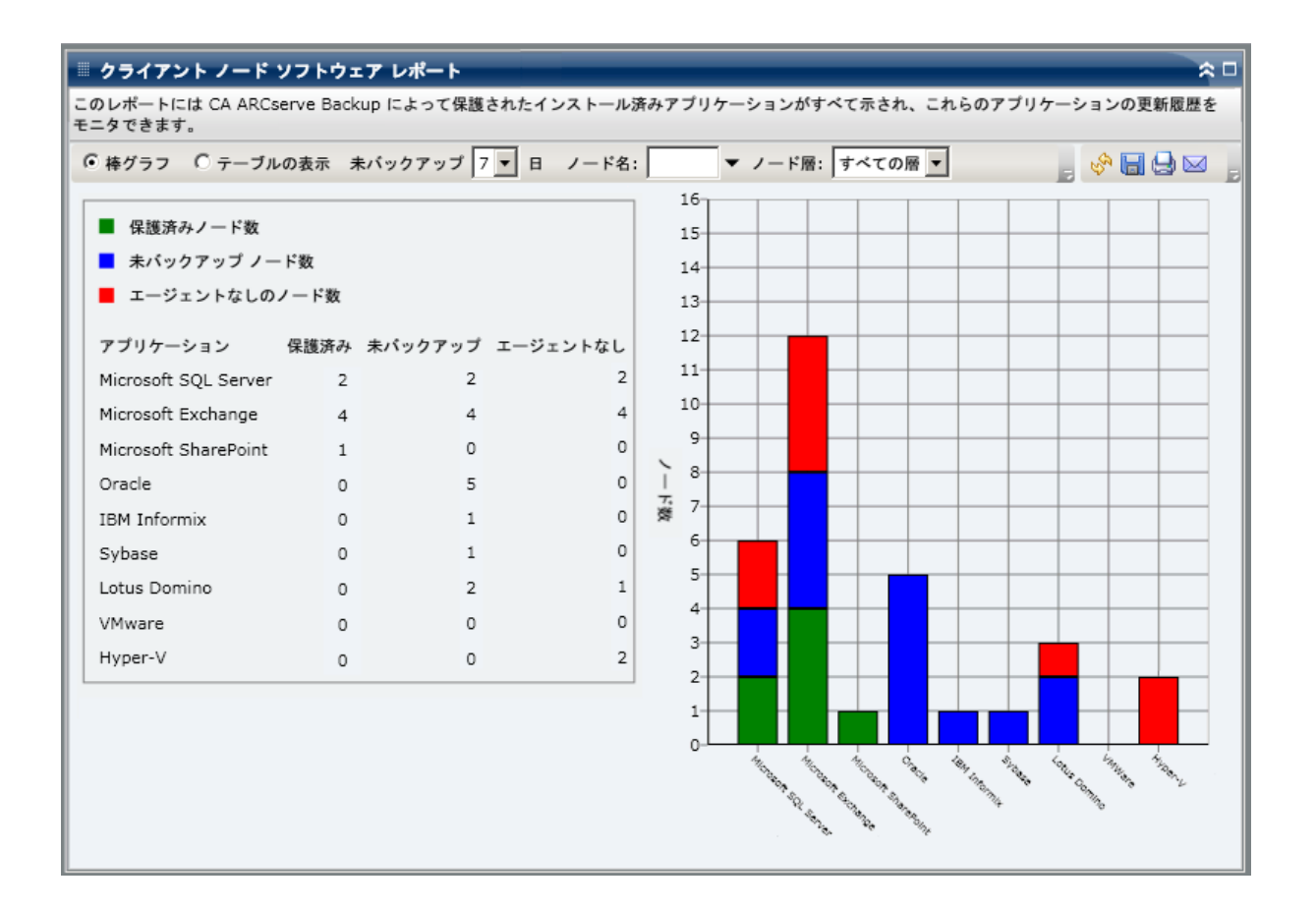

#### テーブルの表示ビュー

テーブル ビューには、各ノードにインストールされているアプリケー ションの情報と、そのノードの関連するバックアップ ステータス情報が 表示されます。 テーブル リストは、特定のアプリケーションの種類また は特定のバックアップ保護ステータス分類、あるいはその両方によって フィルタできます。 さらに、一覧表示されたアプリケーションのインス トール履歴を表示することもできます。

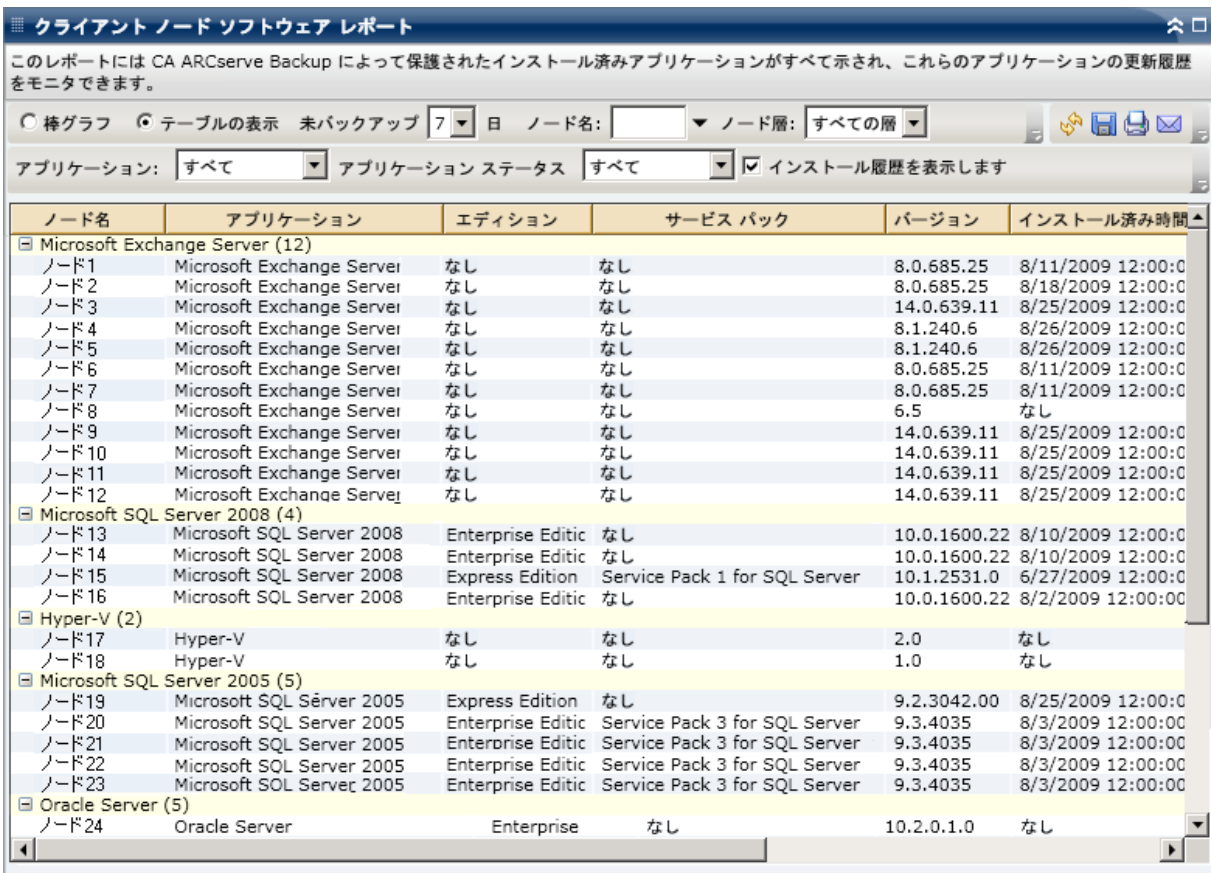

### ドリルダウン レポート

クライアント ノード ソフトウェア レポートの棒グラフ ビューを展開し て、[テーブルの表示]と同じ詳細情報を表示できます。ただし、ドリル ダウン レポートに表示されるデータは、選択したカテゴリによってフィ ルタされます。 特定のノードをクリックすると、そのノードのすべての アプリケーションを表示できます。 さらに、アプリケーション フィルタ を使用して、特定の種類のアプリケーションが存在するノードをすべて表 示することもできます。

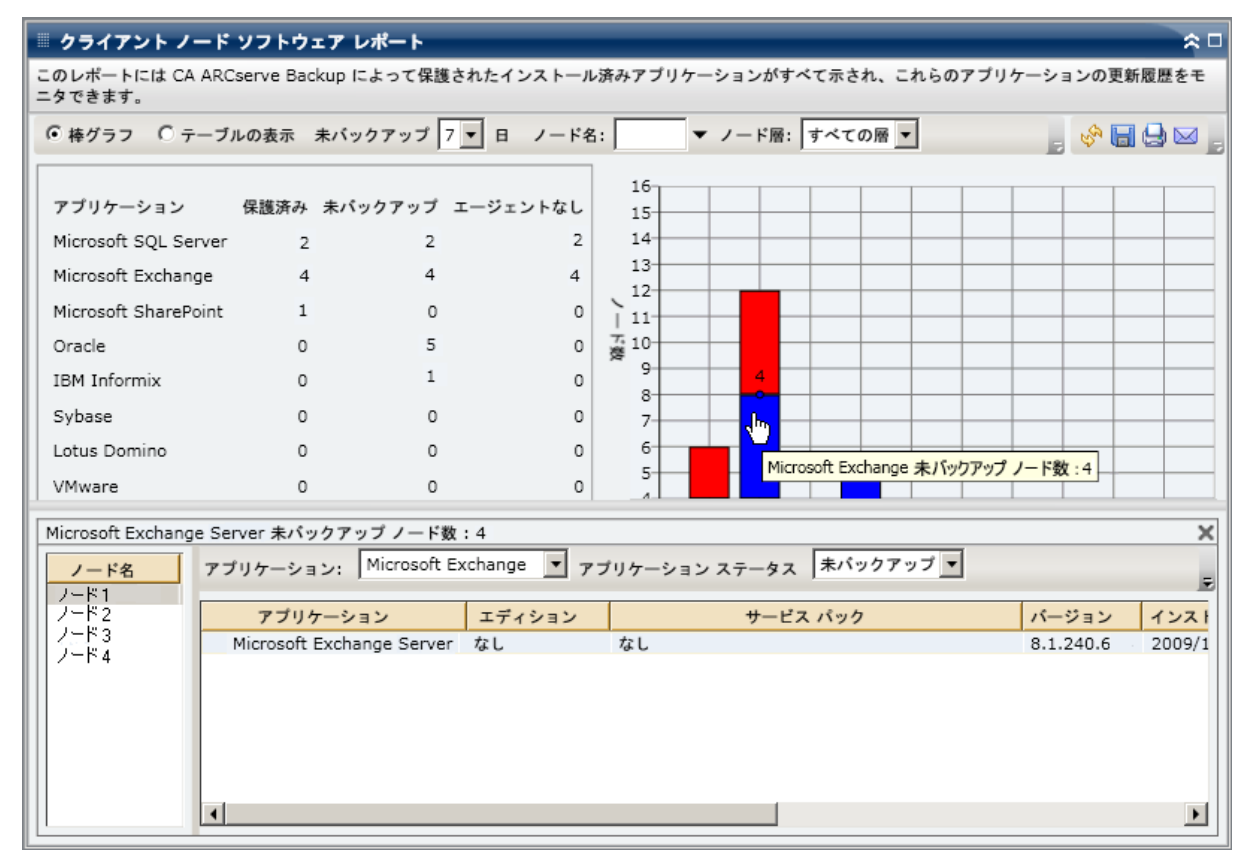

## <span id="page-139-0"></span>CPU レポート

CPU レポートは SRM タイプのレポートの 1 つで、CA ARCserve Backup ドメ イン内の Windows ノードの数を、CPU の各種プロパティ別に表示します。 このレポートをフィルタして、指定した CPU プロパティでノードを分類し て表示することができます。

### レポートの利点

CPU レポートは、CPU の数、CPU のメーカー、CPU のアーキテクチャ(32 ビットまたは 64 ビット)に基づいてマシンをすばやく分類するのに役立 ちます。 この全体像から、バックアップ ジョブに対してどの CPU が最も 効率が良く、どの CPU に問題の可能性があるかを分析して特定することが できます。

たとえば、スループット値の低いノードを特定する場合は、このレポー トでノードの CPU 速度をモニタできます。遅い CPU や同じメーカー製 の CPU の動作パターンを調べることができます。 32 ビット CPU ノー ドは、64 ビット CPU ノードに比べてスループットが低くなる場合があ ります。

最も速いスループット値を基準として使用し、その CPU のパフォーマ ンスが高い理由を分析することもできます。遅い CPU と速い CPU を比 較して、CPU 自体に問題があるのかどうか、両方の値が似ているかど うかを判定することができます。遅い CPU はパフォーマンスが悪いの ではない可能性があります。

このレポートから、CPU ハードウェアをアップグレードする必要があるか どうかを判断できます。

問題が潜在している CPU を特定し、同じ CPU が搭載されたノードに頻繁 に問題が発生するかどうかを判定するために動作パターンは常に調べて おいてください。 問題のノードの特定を試みる場合、このレポートのす べてのフィールドの結果を分析することが重要です。

### レポート ビュー

CPU レポートは、円グラフまたは全表で表示することができます。このレ ポートには、チャートの種類(CPU 総数、メーカ、またはアーキテクチャ)、 ノード グループ、ノード名、ノード層の各フィルタが含まれます。

#### 円グラフ

円グラフ形式は、CA ARCserve Backup ドメイン内にあるノードの高レベル の概要を提供し、対応する CPU 情報を、指定したフィルタに基づいて表示 します。[チャートの種類]ドロップダウン メニューから、ノードの CPU 数の表示方法を選択して、CPU の物理属性(シングルかマルチか)、メー カー (Intel か AMD か)、アーキテクチャ(32 ビットか 64 ビットか)の いずれかに基づいて表示することができます。

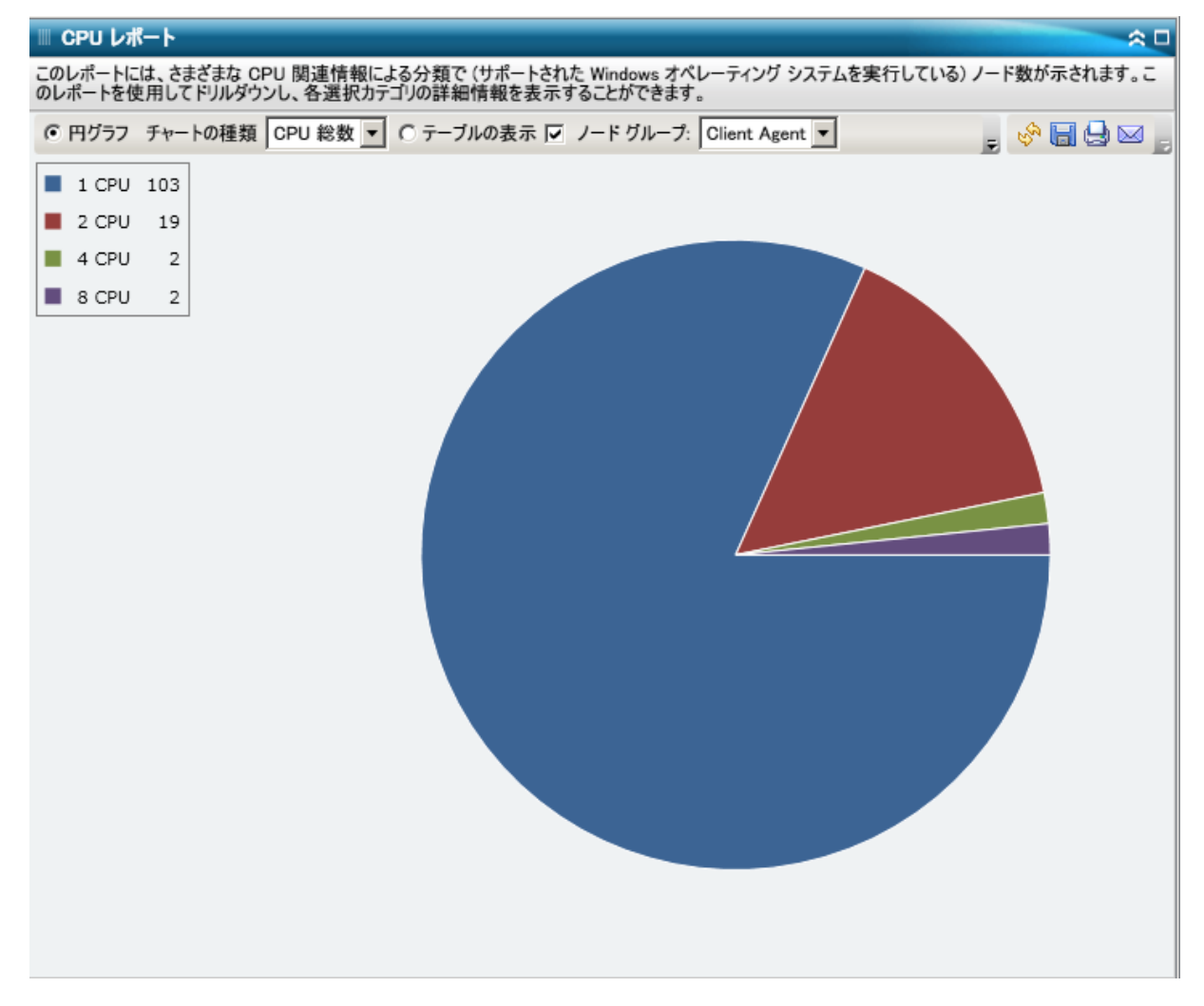

#### テーブルの表示

表ビュー形式では、CA ARCserve Backup ドメイン内にある各ノードのより 詳細な情報を表示します。 表形式には、物理構造、メーカー、アーキテ クチャ、速度、キャッシュ、OS など、すべてのノード CPU カテゴリに関 して表示可能な CPU 情報が含まれます。

注: ノード名を選択してマウス ボタンを右クリックすると、選択したノー ドに関連するノード情報がポップアップ ウィンドウで表示されます。 詳 細については[、「ノード情報」](#page-72-0) (P. 73)を参照してください。

### ドリルダウン レポート

CPU レポートの円グラフ ビューを展開して、[表の表示]と同じ詳細情報 を表示できます。ただし、ドリルダウン レポートに表示されるデータは、 選択したカテゴリによってフィルタされます。

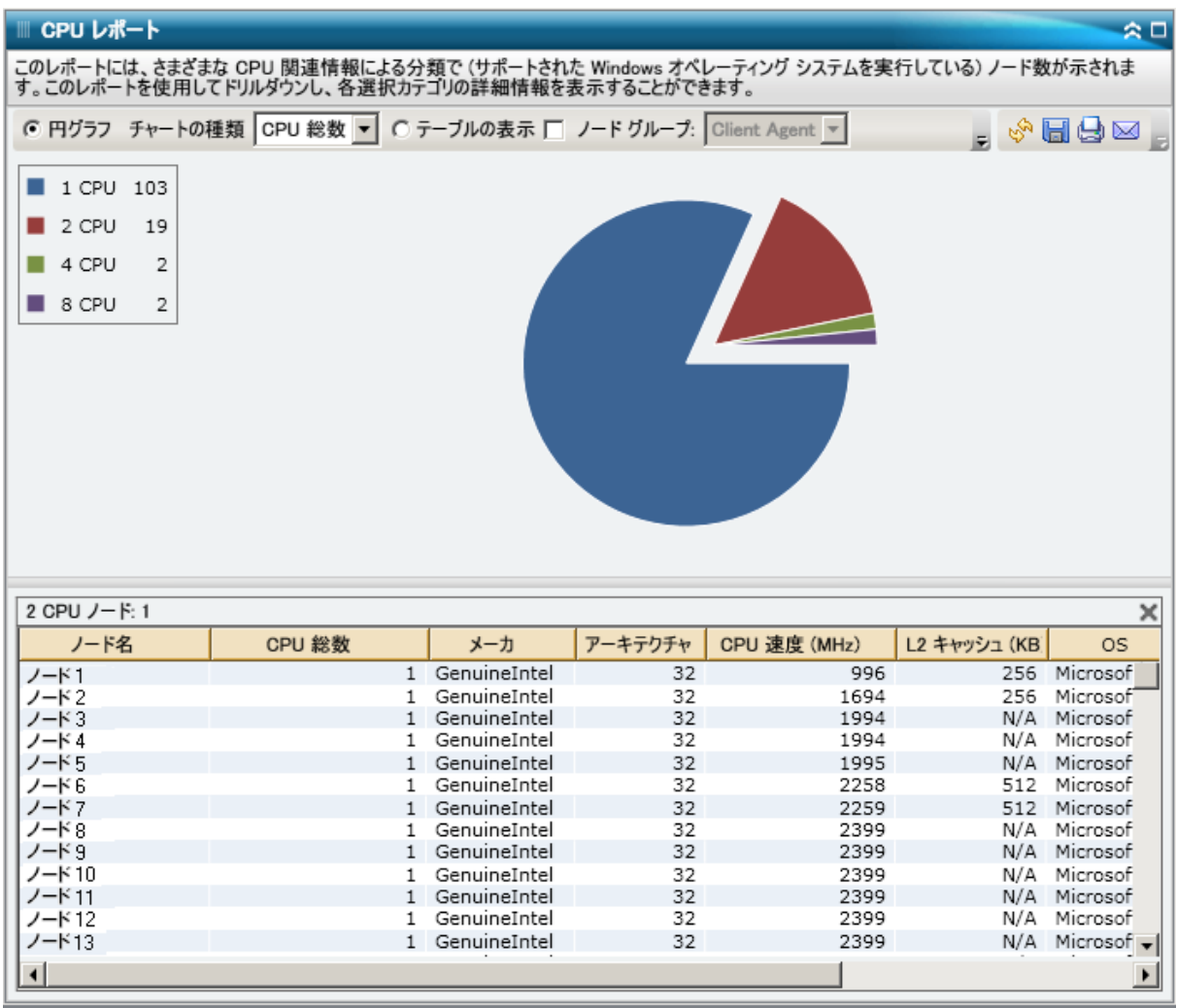
# メディアのデータ分布レポート

メディアのデータ分布レポートには、指定した過去の期間内に各種メディ ア(デデュプリケーション デバイス、ディスク、クラウド、およびテー プ)にバックアップされたデータの量と分布が表示されます。ハードウェ ア圧縮が施されたデデュプリケーション デバイスの場合、このレポート に raw データ サイズと圧縮済みデータ サイズの比較(GB 単位)も表示さ れます。

#### レポートの利点

メディアのデータ分布レポートは、CA ARCserve Backup ドメイン内のすべ てのサーバを分析して、データが各種バックアップ メディアにどのよう に分布しているかを把握するのに役立ちます。 このレポートによって、 バックアップ中に圧縮によって節約できる容量(バックアップ サイズ) を測定できます。 この情報を得ることにより、バックアップ サイズの節 約が、バックアップに必要なリソースの節約にどうつながるかを容易に把 握できます。

たとえば、このレポートから、CA ARCserve Backup ドメイン内でデデュ プリケーション デバイスに保存されている圧縮済みバックアップ データのサイズが、圧縮しなかった場合の raw バックアップ データよ りもかなり小さいことがわかります。また、別のデータはディスクに バックアップされている(そのため圧縮されていない)ことがレポー トに表示された場合には、バックアップの効率を改善するためにデ デュプリケーションの利用を増やすよう検討する必要があります。さ らに、圧縮済みデータを保存するのに必要なバックアップ テープの数 を減らせるかどうかも判断できます。

注: テープに保存されているデータには、テープがハードウェア圧縮をサ ポートしていない限り、バックアップ サイズの節約はありません。デデュ プリケーション デバイスで圧縮され保存されたデータのみについて、 バックアップ サイズの大幅な節約が可能になります。

## レポート ビュー

メディアのデータ分布レポートは棒グラフ形式で表示され、過去の指定期 間内に CA ARCserve Backup ドメイン内の各種メディアに分布している バックアップ データの量(GB)を表します。 表示されるメディアの種類 は、デデュプリケーション デバイス、ディスク、クラウド、およびテー プです。デデュプリケーション デバイス メディアは、比較に役立つよう、 さらに 2 つのカテゴリ「圧縮済みデータ サイズ」および「raw データ サイ ズ」に分割されます。このレポートには、過去 # 日間、ノード グループ、 ノード名、ノード層の各フィルタが含まれます。

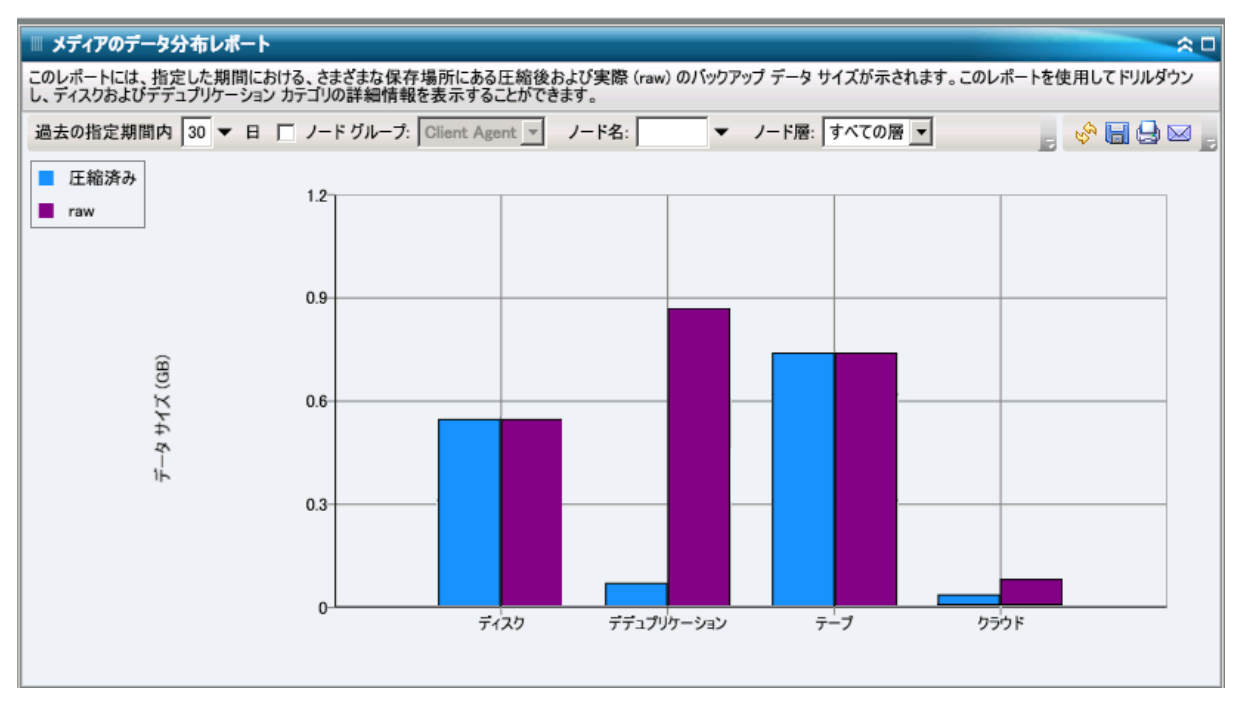

## ドリルダウン レポート

メディアのデータ分布レポートは、さらに展開してより詳細な情報を表示 することができます。 デデュプリケーション、ディスク、またはクラウ ドのいずれかのカテゴリをクリックしてドリルダウンし、対応する CA ARCserve Backup サーバ内の個々のデデュプリケーション デバイス、ディ スクデバイス(FSDおよび VTL)、またはクラウドデバイスの詳細な棒グ ラフを表示できます (ドリルダウン機能は、テープ カテゴリのメディア には適用されません)。この詳細な表示には、各デバイスの圧縮済みデー タ サイズと raw データ サイズが含まれ、節約量を比較できます。

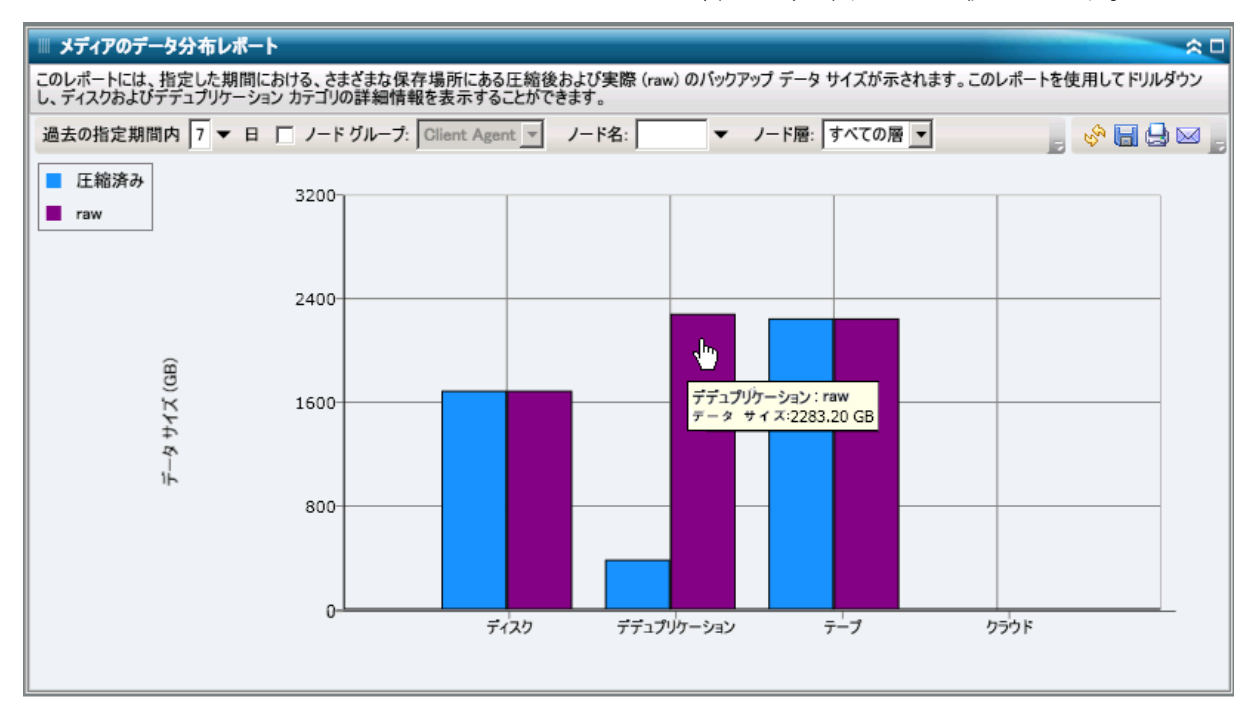

# デデュプリケーション効果推定レポート

デデュプリケーション効果推定レポートには、デデュプリケーション デ バイスを使用した場合のバックアップ容量の推定節約量が表示されます。

### レポートの利点

デデュプリケーション効果推定レポートは、CA ARCserve Backup デデュプ リケーション機能を使用している場合としていない場合のバックアップ 容量の節約を分析して測定するのに役立ちます。 このレポートは、同じ 容量のデータをバックアップするという前提で、デデュプリケーションを 使用した場合としない場合を比較し、必要となる容量の推定節約量を表示 します。 このレポートによって、節約される容量から節約可能なコスト を簡単に算出できます。たとえば、新たにテープを購入しなくてもハード ドライブ上の使用スペースを減らすことでコスト削減が図れることがわ かります。

たとえば、毎週 1TB のデータをバックアップし、このデータを 4 週間 保持する必要がある場合、全体でテープ容量の 4TB を占めることにな ります。バックアップ テープの容量を平均 500 GB とすると、このバッ クアップ データを保存するのにテープが8本必要になります(ハード ウェア圧縮を使用しない場合)。ハードウェア圧縮を 1.6:1 とすると、 このバックアップ データを保存するのにおよそ 6 本のテープが必要 になります。

ここで、同じ容量のデータをデデュプリケーション機能を使用して 1:15 という低い平均圧縮率でバックアップすると、1230 GB のハード ドライブ スペースしか必要でないことが、このレポートによって容易 に把握できます。また、それだけの数のテープにデータを保存する場 合の平均コストを、より小さいデータ ドライブ上のスペースに保存す る場合のコストと比較して判断できます。

## レポート ビュー

デデュプリケーション効果推定レポートには、グラフ形式で、バックアッ プデータの容量(GB)および保存期間(週)が表示されます。 これは、 使用されているテープの種類ごとにグループ化して表示され、テープあた りの容量およびデータをバックアップするのに必要なテープの数が含ま れます。 このレポートによって、デデュプリケーションを使用した場合 と使用しない場合の必要なストレージ スペースの推定節約量が容易に把 握できます。

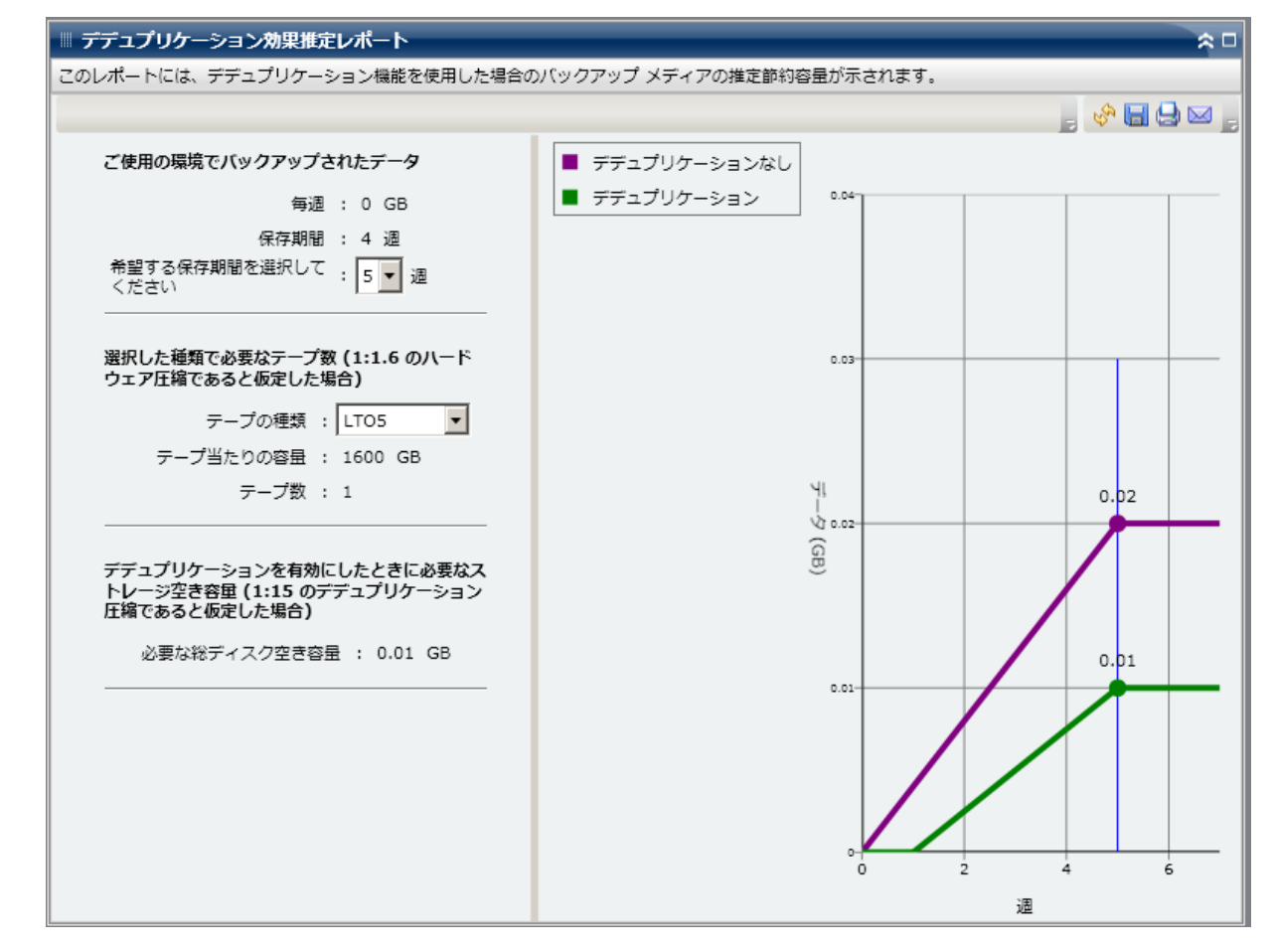

# デデュプリケーション ステータス レポート

デデュプリケーション ステータス レポートは、過去の指定日数の間にデ デュプリケーション デバイスを使用してバックアップしたノードの数を 表示します。 このレポートによって、実現できた節約量に加えて、それ らのノードのうちデデュプリケーションの効果があったノード、または効 果がなかったノードを把握できます。

### レポートの利点

デデュプリケーション ステータス レポートは、デデュプリケーションの 効果があるのはどのノードか、各ノードで節約できた量(バックアップ サ イズ)はどれくらいかを分析し特定するのに役立ちます。 この情報を得 ることにより、バックアップ サイズの節約が、バックアップに必要なリ ソースの節約にどうつながるかを容易に把握できます。

たとえば、このレポートによって、ノードの大部分でデデュプリケー ションの効果があり、raw バックアップサイズから圧縮済みバック アップサイズへの実際の節約量が著しいことがわかれば、今後のバッ クアップでは、バックアップの効率を改善するためにデデュプリケー ションの利用を増やすよう検討する必要があります。さらに、圧縮済 みデータを保存するのに必要なバックアップ テープの数を減らせる かどうかも判断できます。

注: テープに保存されているデータには、テープがハードウェア圧縮をサ ポートしていない限り、バックアップ サイズの節約はありません。デデュ プリケーション デバイスで圧縮され保存されたデータのみについて、 バックアップ サイズの大幅な節約が可能になります。

## レポート ビュー

デデュプリケーション ステータス レポートは円グラフ形式で表示され、 デデュプリケーションの効果があるノードの数(およびパーセント)と効 果のないノードの数を表します。このレポートには、過去 # 日間、ノード グループ、ノード名、ノード層の各フィルタが含まれます。

- 「デデュプリケーションによって恩恵を受ける」ノード数に含まれる のは、デデュプリケーション デバイスを使用したセッションを 1 つ以 上含むノードで、圧縮済みバックアップの測定サイズが raw バック アップのサイズよりも小さいものです。
- 「デデュープによって恩恵を受けない」ノード数に含まれるのは、デ デュプリケーション デバイスを使用したセッションを 1 つ以上含む ノードで、圧縮済みバックアップの測定サイズが raw バックアップの サイズより小さくないものです。

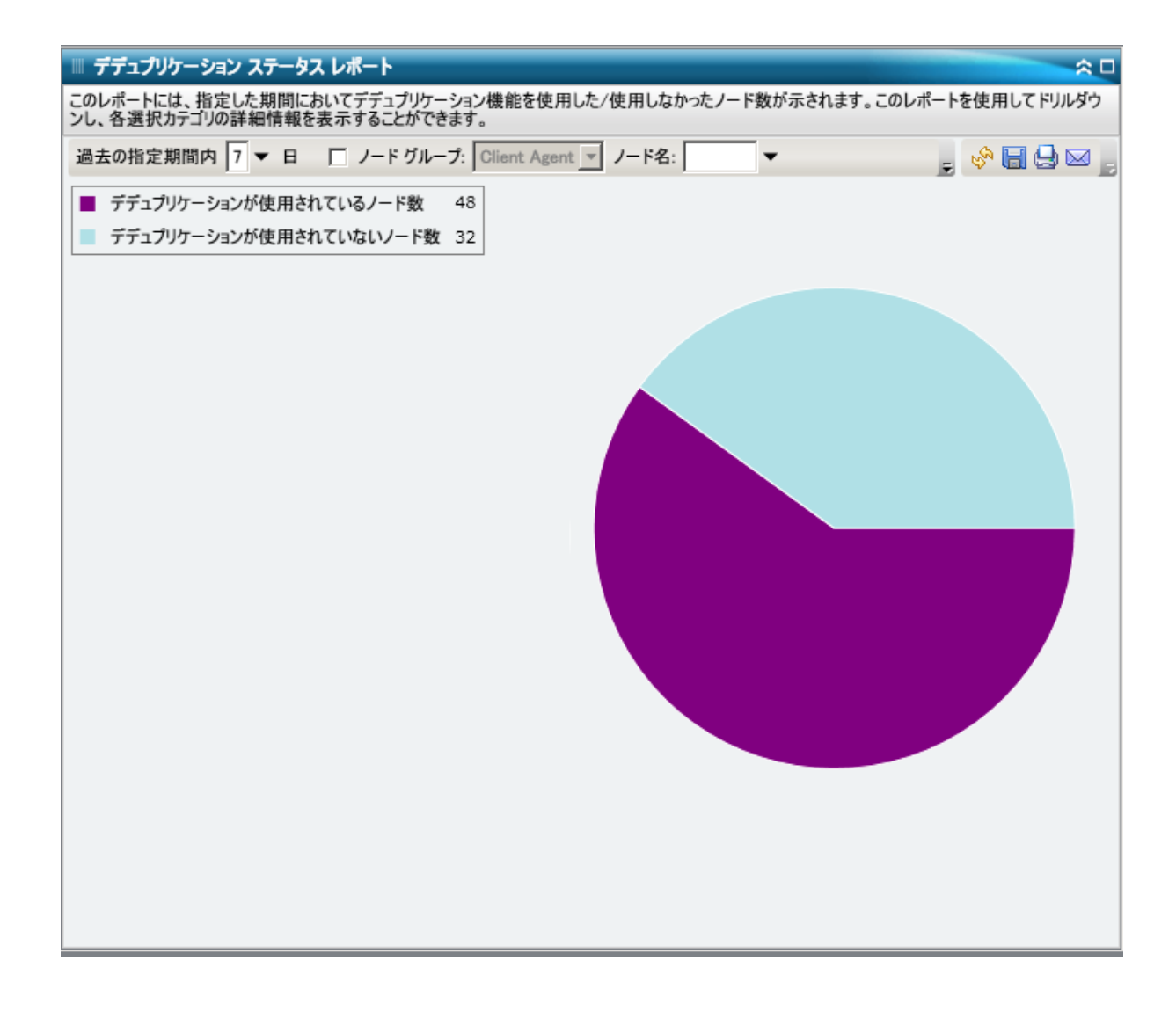

## ドリルダウン レポート

デデュプリケーション ステータス レポートでは、さらに展開してより詳 細な情報を表示することができます。2 つの円グラフのどちらかをクリッ クすると、カテゴリに関連するノードのうち過去の指定期間内にバック アップされたものがすべて詳細な一覧で表示されます。 ドリルダウン レ ポートには、各ノードにおける raw バックアップ データ サイズと圧縮済 みデータ サイズの比較が見やすく表示され、デデュプリケーションの効 果をすばやく把握できます。

注: ノード名を選択してマウス ボタンを右クリックすると、選択したノー ドに関連するノード情報がポップアップ ウィンドウで表示されます。 詳 細については[、「ノード情報」](#page-72-0) (P. 73)を参照してください。

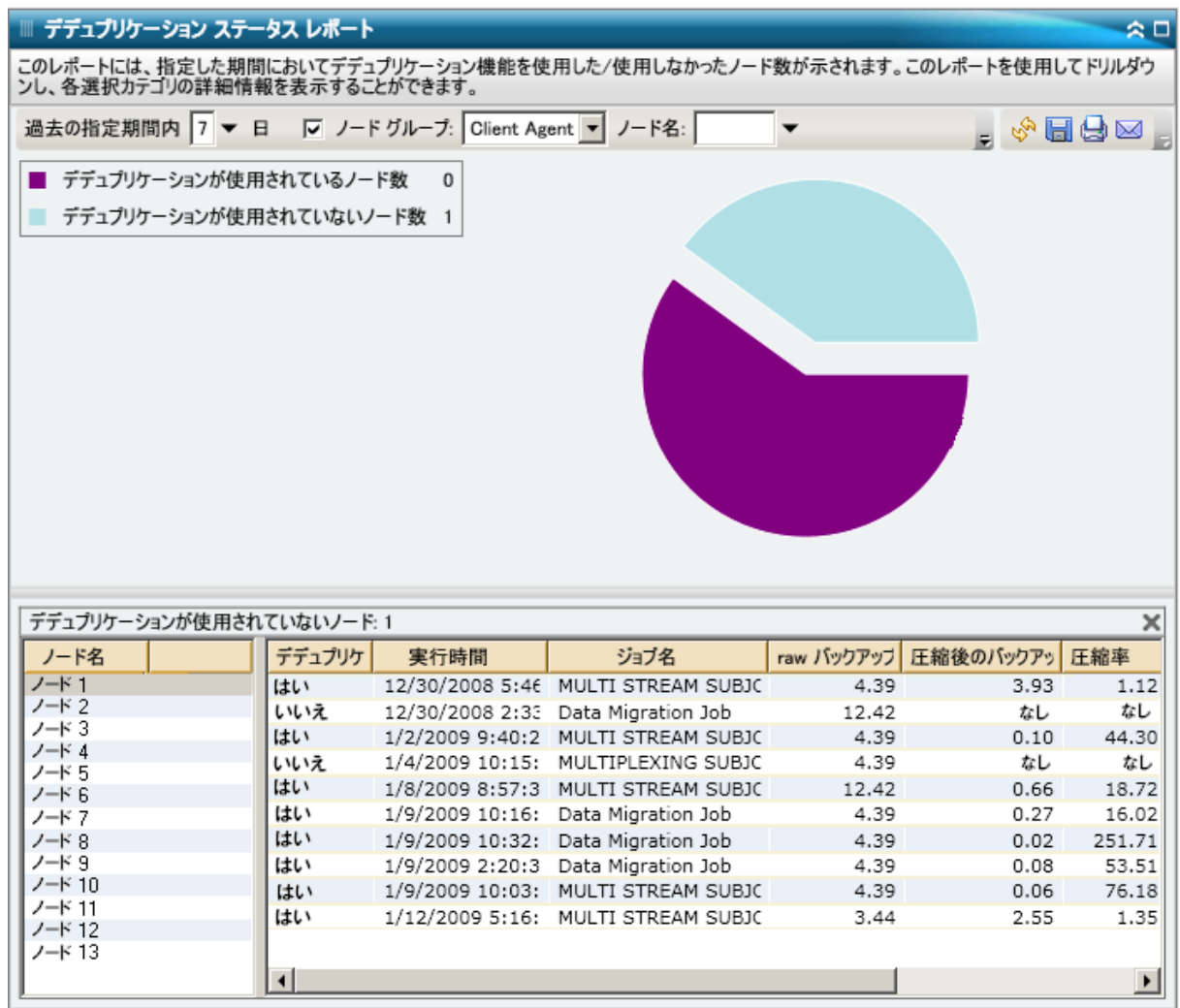

# ディスク レポート

ディスク レポートは SRM タイプのレポートの 1 つで、CA ARCserve Backup ドメイン内のすべての Windows ノードのディスク情報を、各ノードに割 り当てたディスク容量順に表示します。 ディスクは割り当てをした後も 空き領域が残る場合があります。 未使用の領域は別のディスクに再割り 当てするができます。 空き領域はボリューム レポートで報告されます。

### レポートの利点

ディスク レポートは、各ディスクに割り当てた容量に基づいてマシンを すばやく分類するのに役立ちます。 このレポートには、各物理ハード ド ライブ上のパーティション領域の総量が表示されます。 この全体像から、 どのディスクに未割り当ての領域があり、別のディスクへの再割り当ての 可能性が残っているかを分析して特定することができます。

このレポートをボリューム レポートと共に使用すれば、割り当て容量を 使用容量と比較しながら分析することができます。

たとえば、このレポートによって、あるディスクに割り当て領域が少 ないことがわかった場合は、ボリューム レポートをチェックして、割 り当て領域と使用されている領域の容量を比較する必要があります。 割り当て領域が少なく、使用領域が多い場合は、割り当てられていな い領域の原因を調査し、可能であれば、利用できる領域を有効活用す るためにボリュームを新規作成する必要があります。

問題が潜在しているディスクを特定するために動作パターンは常に調べ ておいてください。 問題のノードの特定を試みる場合、このレポートの すべてのフィールドの結果を分析することが重要です。

レポート ビュー

ディスク レポートは、円グラフ形式または表形式で表示されます。 この レポートには、ノード グループ、ノード名、ノード層の各フィルタが含 まれます。

#### 円グラフ

円グラフは、事前に定義した使用ディスク容量の範囲(パーセント)によっ て分類され、環境内にあるディスクに関する高レベルの概要を提供します。 ディスク領域が割り当てられていないと、その領域は使用できないため、 ディスクが適切に割り当てられているようにする必要があります。

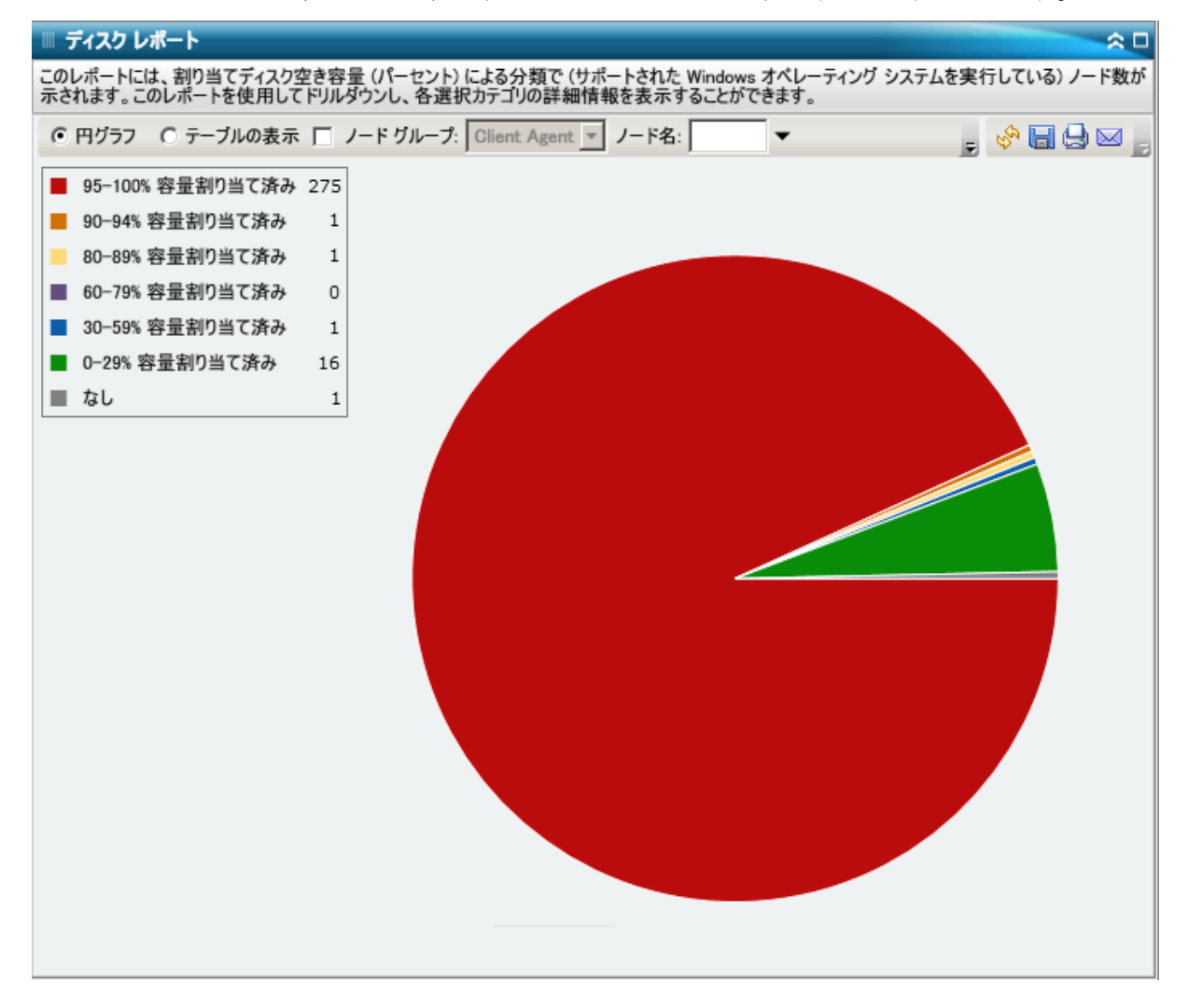

#### テーブルの表示

[表の表示]を選択すると、ディスク レポートには、すべてのカテゴリ について、詳細の情報が表形式で表示されます。この表には、ノード名、 OS、ディスク名、メーカー、種類、サイズ、使用容量、未使用容量、ボリュー ム数、ボリューム名などが含まれます。

注: ノード名を選択してマウス ボタンを右クリックすると、選択したノー ドに関連するノード情報がポップアップ ウィンドウで表示されます。 詳 細については[、「ノード情報」](#page-72-0) (P. 73)を参照してください。

# ドリルダウン レポート

ディスクレポートの円グラフビューを展開して、[テーブルの表示]と 同じ詳細情報を含むドリルダウン レポートを表示できます。ただし、ド リルダウン レポートに表示されるデータは、選択したカテゴリによって フィルタされます。

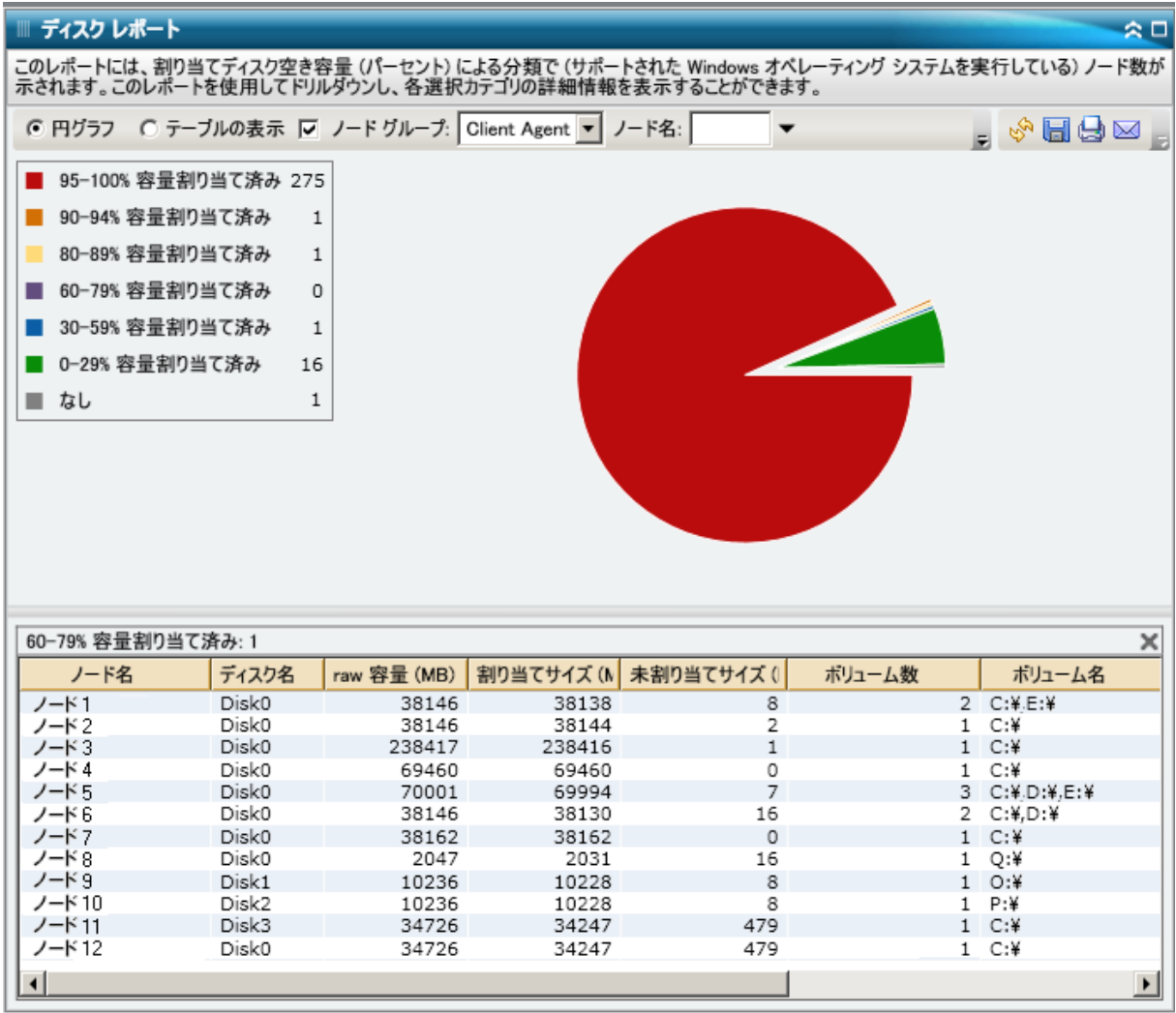

# ジョブ アーカイブ ステータス レポート

ジョブ アーカイブ ステータス レポートは、過去の指定日数の間に指定の サーバで開始されたすべてのアーカイブ ジョブの最新のステータス結果 をリストします。

アーカイブ ジョブが完了すると CSV ファイルが生成され、バックアップ サーバの BAB\_HOME¥Archived Files ディレクトリ下にノード名を使って保 存されます。 CSV ファイルは CA ARCserve Backup によって廃棄されず、CA ARCserve Backup をアンインストールしても削除されません。

デフォルトでは、CA ARCserve Backup r16 はジョブ レコードを 180 日間保 持します。Dashboard にジョブ レコードを表示する期間を別の期間にする 場合は、レジストリー キーを追加して任意の日付範囲を設定することが できます。 以下のようにして新しいレジストリ キーを追加することに よって、ジョブの廃棄間隔を定義することができます。

レジストリ エディタにジョブ廃棄時間間隔を設定するには、以下の手順 に従います。

- 1. レジストリ エディタを開きます。
- 2. レジストリ エディタのツリーで、以下のノードまで展開します。

HKEY\_LOCAL\_MACHINE¥SOFTWARE¥ComputerAssociates¥CA ARCServe Backup¥Base¥Database¥

- 3. 新しい DWORD 値を追加して「JobPruningDays」という名前を付けます。
- 4. JobPruningDays キーをダブルクリックして「DWORD 値の編集]ダイア ログ ボックスを開きます。 これで、DWORD の設定を変更し、特定の 時間間隔を設定して CA ARCserve Backup データベースからジョブ レ コードを廃棄することができます。
- 5. JobPruningDays キーの設定を終了したら、レジストリ エディタを閉じ ます。

### レポートの利点

ジョブ アーカイブ ステータス レポートは、どのジョブが他のジョブより も効率的であるか、問題の可能性のある領域はどこかを分析し特定するの に役立ちます。

たとえば、通常、このレポートを使用して、ジョブの観点から最新のアー カイブ ジョブのステータスをチェックすることができます。 前日からの アーカイブ ステータスがすべて緑(成功)の場合、正常にアーカイブさ れたことがわかります。 しかし、ステータスが赤(失敗)の場合、ドリ ルダウン レポートのアクティビティ ログをすぐに分析して問題の領域を 特定し、遅延を最低限に抑えながら修正することができます。また、日々 のジョブをモニタして、環境内のアーカイブ ジョブの動作傾向を見極め ることもできます。

常に動作のパターンを探して問題の可能性のあるジョブを特定し、同じ ジョブが頻繁に失敗しているかどうかを判断します。 問題のアーカイブ ジョブの特定を試みる場合、このレポートのすべてのフィールドの結果を 分析することが重要です。

## レポート ビュー

ジョブ アーカイブ ステータス レポートは円グラフまたは棒グラフとして 表示することができます。このレポートには、過去 # 日間、バックアップ サーバ、ジョブ名に含まれる文字列の各フィルタが含まれます。

注: デフォルトでは、CA ARCserve Backup はアクティビティ ログの情報を 14 日間保存します。 CA ARCserve Backup Dashboard に 14 日間以上のアク ティビティ ログの情報を表示させる場合、[古いアクティビティ ログ廃 棄間隔]オプションを変更して、ログの保存期間を増加する必要がありま す。アクティビティ ログ設定の変更の詳細については、「管理者ガイド」 を参照してください。

#### 円グラフ

円グラフは指定した期間のすべての日における、選択したサーバのアーカ イブ ジョブの高レベルの概要を提供します。 円グラフに示されたステー タス カテゴリは、そのサーバにおける過去の指定日数の間のアーカイブ ジョブの合計数の割合と各ジョブに対する最新のステータスを示します。

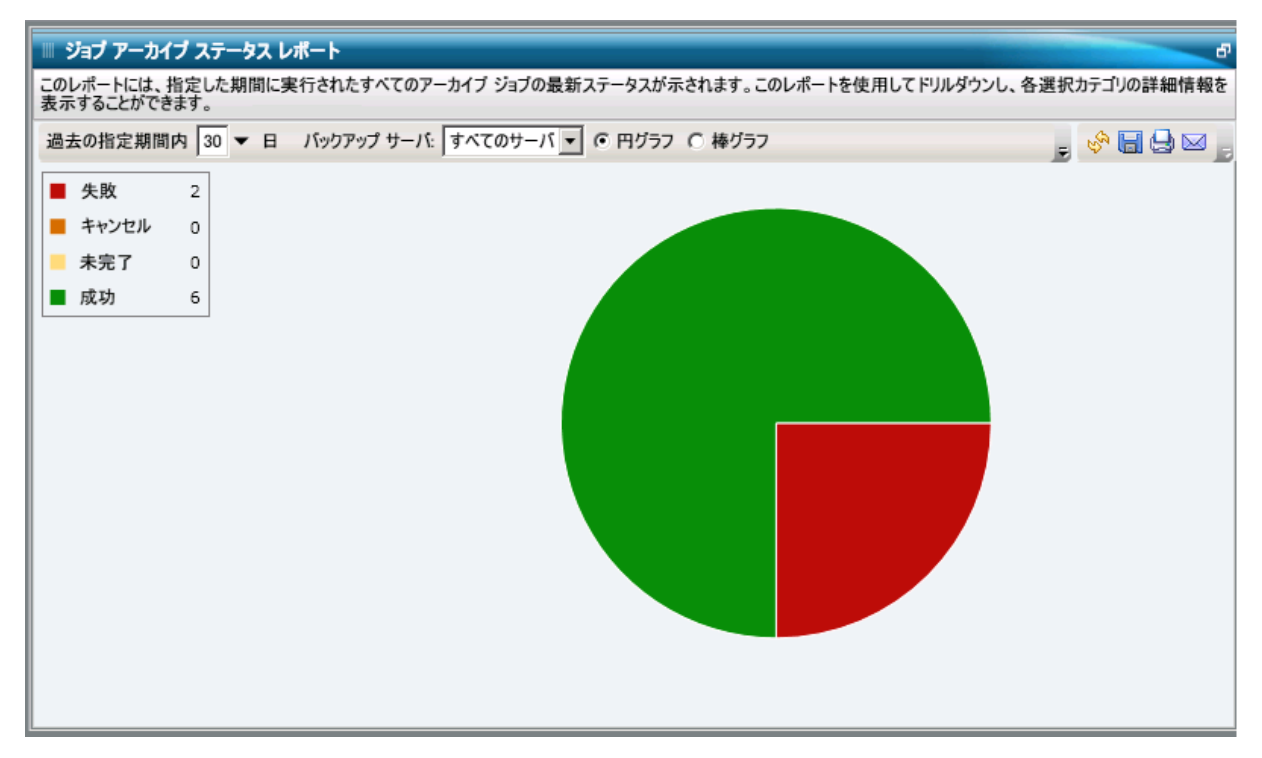

#### 棒グラフ

棒グラフは指定した期間の各日における、選択したサーバのアーカイブ ジョブのより詳細なレベルのビューを提供します。 棒グラフに示された ステータス カテゴリは、そのサーバにおける過去の指定日数の間のアー カイブ ジョブの日単位の数を示します。

注: デフォルトでは、CA ARCserve Backup Dashboard は最大で 90 日間のみ の情報を棒グラフに表示します。 表示される日数を 90 日間よりも長くす ると、棒グラフの情報が読みにくくなります。 90 日以上のレポート情報 を表示するよう指定すると、棒グラフの表示は入力した日数に関わらず 90 日間に制限されます。 この制限は同じレポートの円グラフ ビューには 適用されません (円グラフの表示日数の最大は 999 日です)。

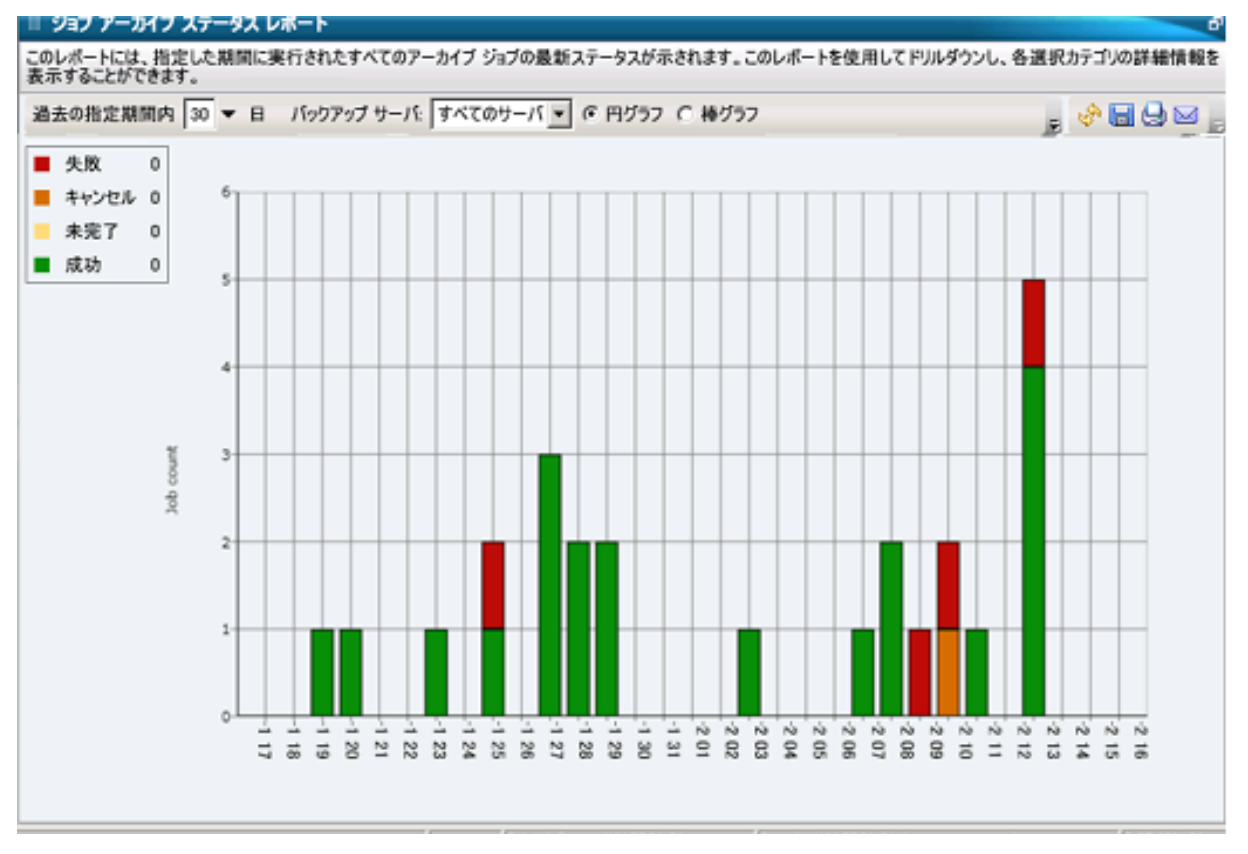

## ドリルダウン レポート

ジョブ アーカイブ ステータス レポートでは、さらに展開してより詳細な 情報を表示することができます。 任意のステータス カテゴリ(円グラフ ビューまたは棒グラフ ビューから)をダブルクリックし、サマリ情報の レポートから、特定のカテゴリに重点を置いた詳細なレポートへとドリル ダウンすることができます。 たとえば、「未完了]カテゴリをクリック すると、レポート サマリが更新され、指定した期間に完了しなかったアー カイブ ジョブのみをフィルタした一覧が表示されます。

また、このレポートには、関連するすべてのメークアップ ジョブのステー タスも表示されます。 メークアップ ジョブ ステータスは、以下のいずれ かです。

- 作成されました -- メークアップ ジョブが作成され、ジョブ キュー内で レディ状態ですが、まだ実行されていません。
- 作成されませんでした -- 最初のアーカイブ ジョブが失敗した後、メー クアップ ジョブは作成されていません。失敗した場合にメークアップ ジョブを作成するようジョブが正しく設定されていることを確認する 必要があります。この列は、アーカイブ ジョブが成功、未完了、また はキャンセルの場合には無視できます。
- アクティブ-- メークアップ ジョブが作成され、実行中です。 メーク アップ ジョブのステータスは、まだ不明です。
- 終了 -- 最初のアーカイブ ジョブが失敗した後に、メークアップ ジョブ が作成され、実行が完了しています。[最新ステータス]列では、メー クアップ ジョブの対応する最終ステータスを確認できます(結果は 「終了」、「未完了」、または「失敗」のいずれかです)。

注: 棒グラフ ビューでドリルダウンを実行すると、該当するステータス カ テゴリのフィルタ済みジョブ リストが 1 日分表示されます。

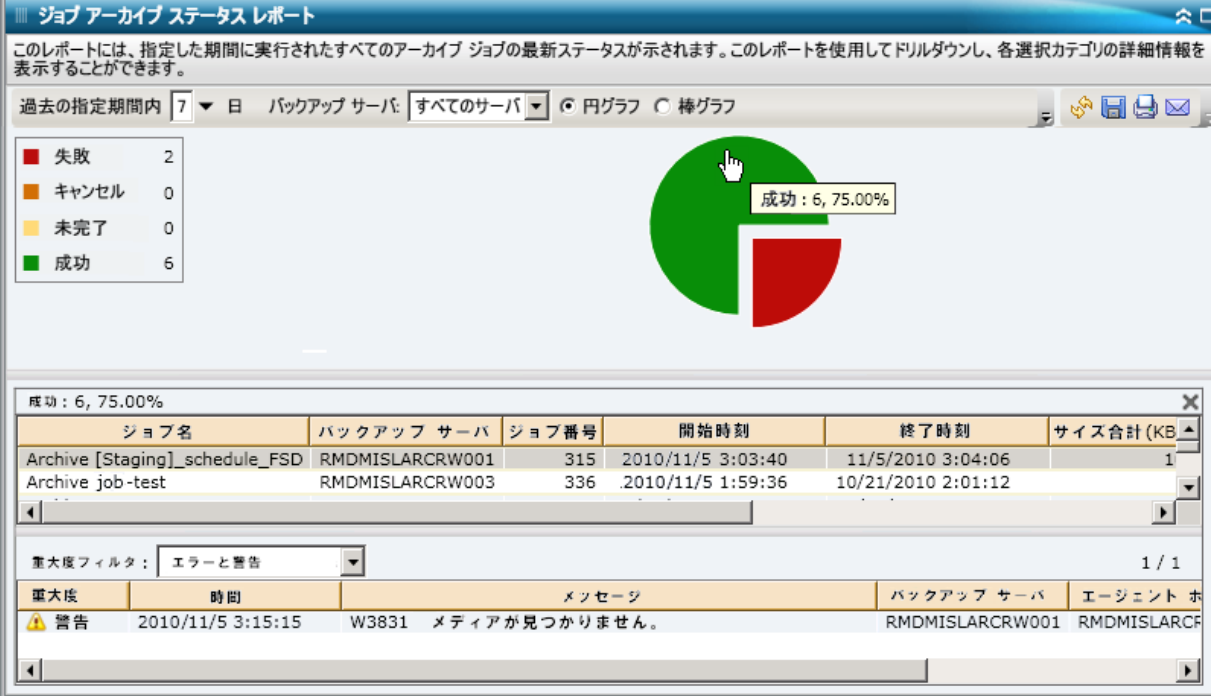

このレポートで各ジョブの名前をクリックしてさらにドリルダウンし、そ のジョブに関連するすべてのログ メッセージのより詳細な一覧を表示で きます。表示されるメッセージの重要度(エラーと警告、エラー、警告、 情報、すべて)を指定してリストをフィルタすることもできます。

以下の点に注意してください。

- Dashboard では、ログ メッセージを1ページに 100個まで表示します。 それ以上のメッセージを表示する場合は、 [次のページ]ボタンをク リックします。
- このドリルダウン レポートから、一覧表示されているエラーまたは警 告メッセージをクリックして関連するトラブルシューティングのヘル プ トピックを対応する理由および修正アクションと共に表示するこ とができます。

# ジョブ バックアップ ステータス レポート

ジョブ バックアップ ステータス レポートは、過去の指定日数の間に指定 したサーバで開始されたすべてのバックアップ ジョブ(フル、合成フル、 増分、差分)の最新のステータス結果をリストします。

デフォルトでは、CA ARCserve Backup (r15 以降)はジョブレコードを180 日間保持します。Dashboard にジョブ レコードを表示する期間を別の期間 にする場合は、レジストリー キーを追加して任意の日付範囲を設定する ことができます。 以下のようにして新しいレジストリ キーを追加するこ とによって、ジョブの廃棄間隔を定義することができます。

レジストリ エディタにジョブ廃棄時間間隔を設定する方法

- 1. レジストリ エディタを開きます。
- 2. レジストリ エディタのツリーで、以下のノードまで展開します。

#### HKEY\_LOCAL\_MACHINE¥SOFTWARE¥ComputerAssociates¥CA ARCServe Backup¥Base¥Database¥

- 3. 新しい DWORD 値を追加して「JobPruningDays」という名前を付けます。
- 4. JobPruningDays キーをダブルクリックして[DWORD 値の編集]ダイア ログ ボックスを開きます。 これで、DWORD の設定を変更し、特定の 時間間隔を設定して CA ARCserve Backup データベースからジョブ レ コードを廃棄することができます。
- 5. SRM プローブの JobPruningDays キーの設定を終了したら、レジストリ エディタを閉じます。

### レポートの利点

ジョブ バックアップ ステータス レポートは、どのジョブが他のジョブよ りも効率的であるか、問題の可能性のある領域はどこかを分析し特定する のに役立ちます。

たとえば、通常、このレポートを使用して、ジョブの観点から最新のバッ クアップ ジョブのステータスをチェックすることができます。 前日から のバックアップ ステータスがすべて緑(成功)の場合、正常にバックアッ プされたことがわかります。 しかし、バックアップ ステータスが赤(失 敗)の場合、ドリルダウン レポートのアクティビティ ログをすぐに分析 して問題の領域を特定し、遅延を最低限に抑えながら修正することができ ます。 また、日々のジョブをモニタして、環境内のバックアップ ジョブ の動作傾向を見極めることもできます。

常に動作のパターンを探して問題の可能性のあるジョブを特定し、同じ ジョブが頻繁に失敗しているかどうかを判断します。 問題のバックアッ プ ジョブの特定を試みる場合、このレポートのすべてのフィールドの結 果を分析することが重要です。

#### レポート ビュー

ジョブ バックアップ ステータス レポートは円グラフまたは棒グラフとし て表示することができます。このレポートには、過去 # 日間、バックアッ プ サーバ、バックアップの種類、ジョブ名に含まれる文字列の各フィル タが含まれます。

注: デフォルトでは、CA ARCserve Backup はアクティビティ ログの情報を 14 日間保存します。 CA ARCserve Backup Dashboard に 14 日間以上のアク ティビティ ログの情報を表示させる場合、[古いアクティビティ ログ廃 棄間隔]オプションを変更して、ログの保存期間を増加する必要がありま す。アクティビティ ログ設定の変更の詳細については、「管理者ガイド」 を参照してください。

#### 円グラフ

円グラフは指定した期間のすべての日における、選択したサーバのバック アップ ジョブの高レベルの概要を提供します。 円グラフに示されたス テータス カテゴリは、そのサーバにおける過去の指定日数の間のバック アップ ジョブの合計数の割合と各ジョブに対する最新のステータスを示 します。

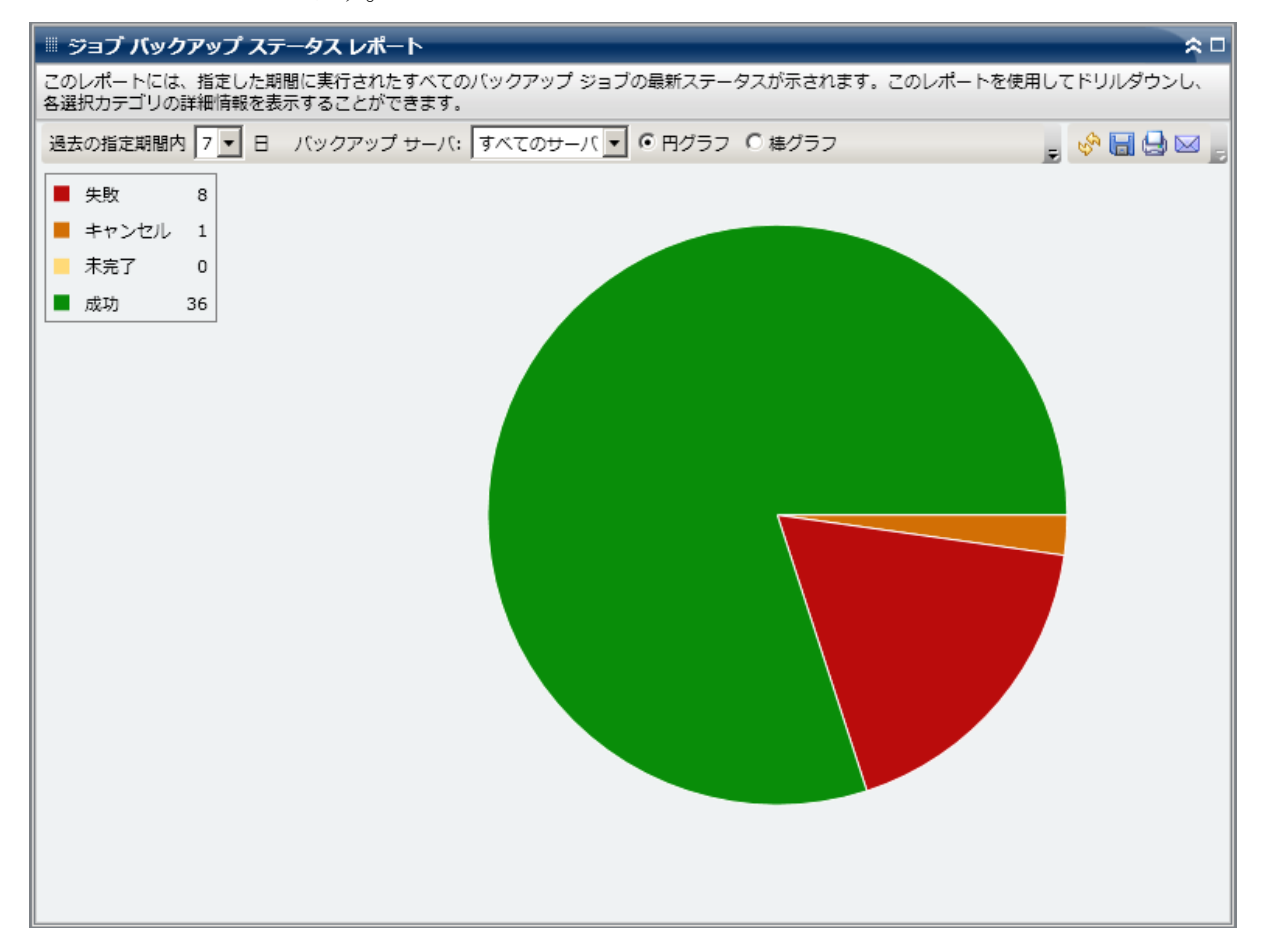

#### 棒グラフ

棒グラフは指定した期間の各日における、選択したサーバのバックアップ ジョブのより詳細なレベルのビューを提供します。 棒グラフに示された ステータス カテゴリは、そのサーバにおける過去の指定日数の間のバッ クアップ ジョブの日単位の数を示します。

注: デフォルトでは、CA ARCserve Backup Dashboard は最大で 90 日間のみ の情報を棒グラフに表示します。 表示される日数を 90 日間よりも長くす ると、棒グラフの情報が読みにくくなります。 90 日以上のレポート情報 を表示するよう指定すると、棒グラフの表示は入力した日数に関わらず 90 日間に制限されます。 この制限は同じレポートの円グラフ ビューには 適用されません (円グラフの表示日数の最大は 999 日です)。

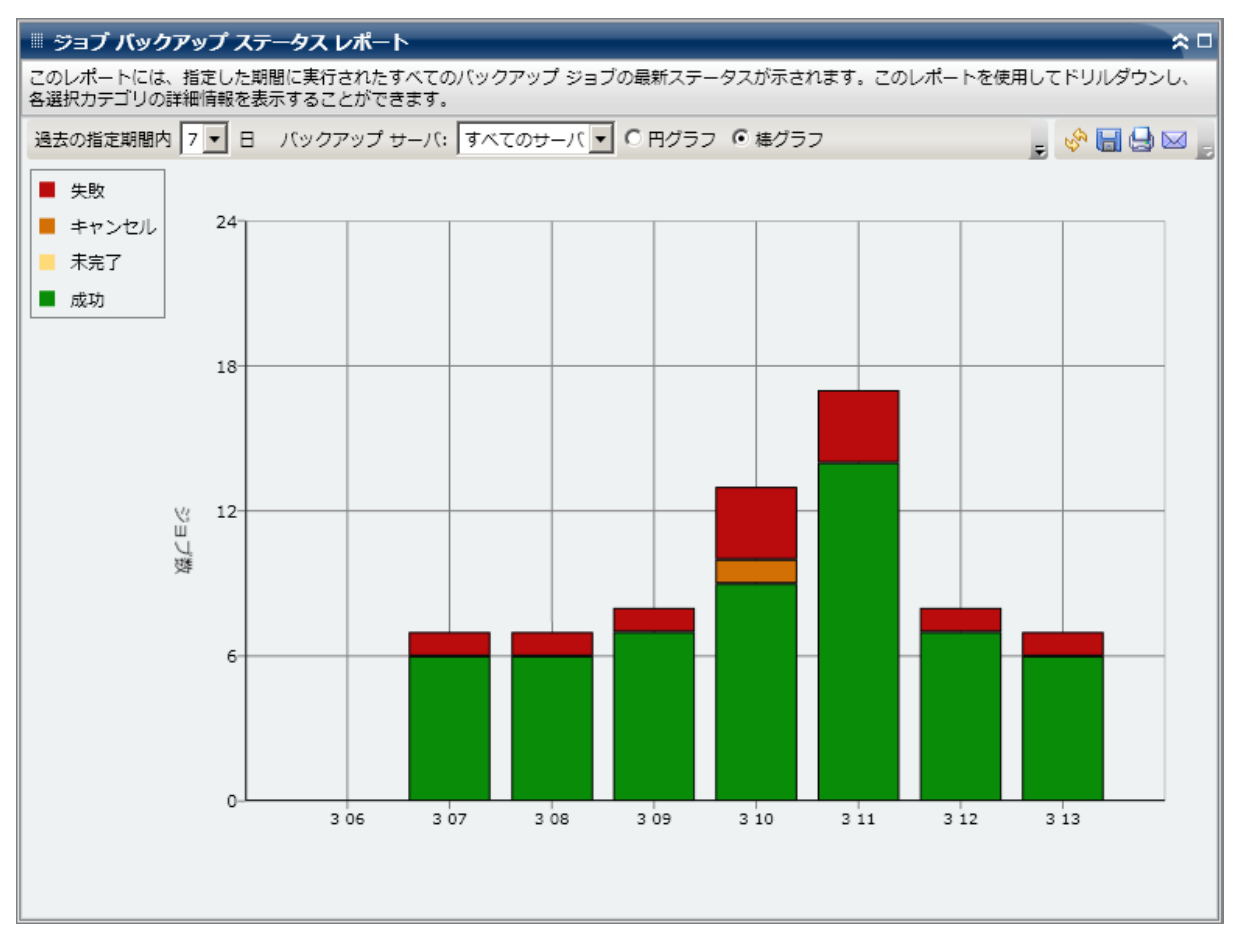

## ドリルダウン レポート

ジョブ バックアップ ステータス レポートでは、さらに展開してより詳細 な情報を表示することができます。 任意のステータス カテゴリ(円グラ フ ビューまたは棒グラフ ビューから) をダブルクリックし、サマリ情報 のレポートから、特定のカテゴリに重点を置いた詳細なレポートへとドリ ルダウンすることができます。 たとえば、「未完了]カテゴリをクリッ クすると、レポート サマリが更新され、指定した期間に完了しなかった バックアップ ジョブのみをフィルタした一覧が表示されます。

また、このレポートには、関連するすべてのメークアップ ジョブのステー タスも表示されます。 メークアップ ジョブ ステータスは、以下のいずれ かです。

- 作成されました メークアップ ジョブが作成され、ジョブ キュー内で レディ状態ですが、まだ実行されていません。
- 作成されませんでした 最初のバックアップジョブが失敗した後、 メークアップ ジョブは作成されていません。 失敗した場合にメーク アップ ジョブを作成するようジョブが正しく設定されていることを 確認する必要があります。 この説明は、バックアップジョブが成功、 未完了、またはキャンセルの場合には該当しません。
- アクティブ メークアップ ジョブが作成され、実行中です。 メーク アップ ジョブのステータスは、まだ不明です。
- 終了 最初のバックアップ ジョブが失敗した後に、メークアップ ジョ ブが作成され、実行が完了しています。 [最新ステータス]列では、 メークアップ ジョブの対応する最終ステータスを確認できます(結果 は「終了」、「未完了」、または「失敗」のいずれかです)。

注: 棒グラフ ビューでドリルダウンを実行すると、該当するステータス カ テゴリのフィルタ済みジョブ リストが 1 日分表示されます。

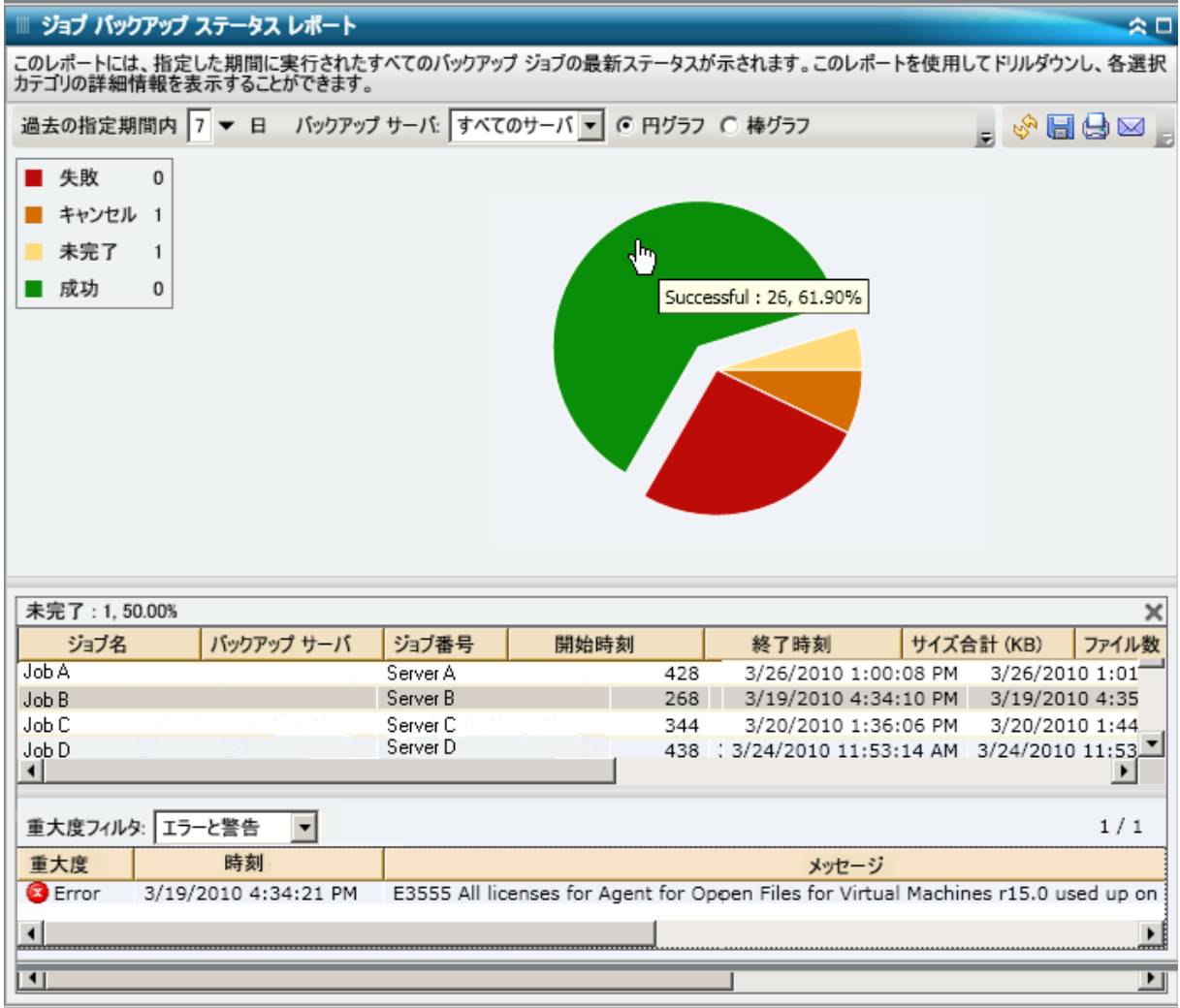

このレポートで各ジョブの名前をクリックしてさらにドリルダウンし、そ のジョブに関連するすべてのログ メッセージのより詳細な一覧を表示で きます。表示されるメッセージの重要度(エラーと警告、エラー、警告、 情報、すべて)を指定してリストをフィルタすることもできます。

以下の点に注意してください。

- Dashboard では、ログ メッセージを1ページに 100個まで表示します。 それ以上のメッセージを表示する場合は、[次のページ]ボタンをク リックします。
- このドリルダウンレポートから、一覧表示されているエラーまたは警 告メッセージをクリックして関連するトラブルシューティングのヘル プトピックを対応する理由および修正アクションと共に表示するこ とができます。

# ライセンス レポート

ライセンス レポートは、CA ARCserve Backup ドメイン内で使用されている すべての CA ARCserve Backup エージェントおよびサーバ オプションに関 するライセンス情報を表示します。エージェントまたはオプションの「ア クティブなライセンス数」が、対応する「利用可能なライセンス数」を超 えた場合、そのエントリは赤色で表示され、ライセンスに問題があるため バックアップに失敗する可能性があることが示されます。

また、レポートの最上部に表示される黄色の警告バーによって、この潜在 的な問題の状況がさらに強調され、エージェント分布レポートで古いバー ジョンのエージェントについて詳細を確認するよう指示されます。

- 「コンポーネントの種類]ドロップダウン メニューを使用すると、 エージェントまたはサーバ オプションのいずれかを選択して表示を フィルタできます。すべてのエージェントおよびサーバ オプションの ライセンス情報を表示することも、エージェントのみまたはオプショ ンのみに限定して表示することもできます。
- 「コンポーネント名]ドロップダウン メニューを使用すると、個別の エージェントまたはサーバ オプションに絞り込んで表示させること ができます。[コンポーネント名]ドロップダウン メニューには、す べての「アクティブ」なエージェントおよびサーバ オプションが含ま れています。つまり、現在の CA ARCserve Backup ドメイン内でライセ ンスが付与されているすべてのエージェントおよびオプションが対象 になります。
- 「バージョン]ドロップダウン メニューを使用すると、エージェント またはサーバ オプションのバージョン番号に基づいて表示をフィル タできます。エージェントおよびオプションのすべてのバージョンの ライセンス情報を表示することも、r11.5、r12、r12.1、r12.5、r15、ま たは r16 などのバージョンごとに絞り込んで表示することもできます。

このレポートを使用して、CA ARCserve Backup エージェントおよびサーバ オプションのライセンス数および使用数をすぐに把握することができ、ラ イセンスの問題が発生する可能性のあるエージェントおよびオプション を迅速に特定できるようになります。

### レポートの利点

ライセンス レポートは、CA ARCserve Backup ドメイン内で使用中の CA ARCserve Backup コンポーネント(エージェントおよびサーバ オプション) を分析および特定し、それぞれに適切なライセンスが登録されているかど うかを判断するのに役立ちます。 このレポートを基に、ライセンス情報 の概要を把握し、コンポーネントのライセンス数に対して現在使用されて いる数を比較することができます。

たとえば、特定のマシンでバックアップが繰り返し失敗している場合、 そのマシン上で特定の CA ARCserve Backup コンポーネントを使用する ためのライセンスが適切に登録されていない可能性があります。この レポートを使用すると、現在使用されている数を満たすだけの十分な ライセンスを取得しているかどうかを素早く把握することができます。 CA ARCserve Backup エージェントまたはオプションの「利用可能なラ イセンス数」が使用中の「アクティブなライセンス数」よりも少ない 場合、ライセンスされていないコンポーネントを使用してバックアッ プを試行している可能性があります。

### レポート ビュー

ライセンス レポートには、CA ARCserve Backup ドメイン内のライセンス取 得済み CA ARCserve Backup コンポーネント(エージェントおよびサーバ オ プション) が表形式で示されます。また、それぞれに対応するライセン ス数(総数、アクティブ数、利用可能数、必要数)、リリース バージョ ン番号も併せて表示されます。 このレポートには、コンポーネントの種 類、コンポーネント名、バージョンの各フィルタが含まれます。

このレポートの列の意味は以下のとおりです。

- ライセンス総数 所有しているライセンス数。
- アクティブなライセンス数 バックアップ ジョブに含まれるエージェ ントがすでに使用しているライセンス数。
- 利用可能なライセンス数 所有しているが使用していないライセンス 数。
- 必要なライセンス数(最小) バックアップ ジョブに含まれるすべて のエージェントで必要となる最小のライセンス数。

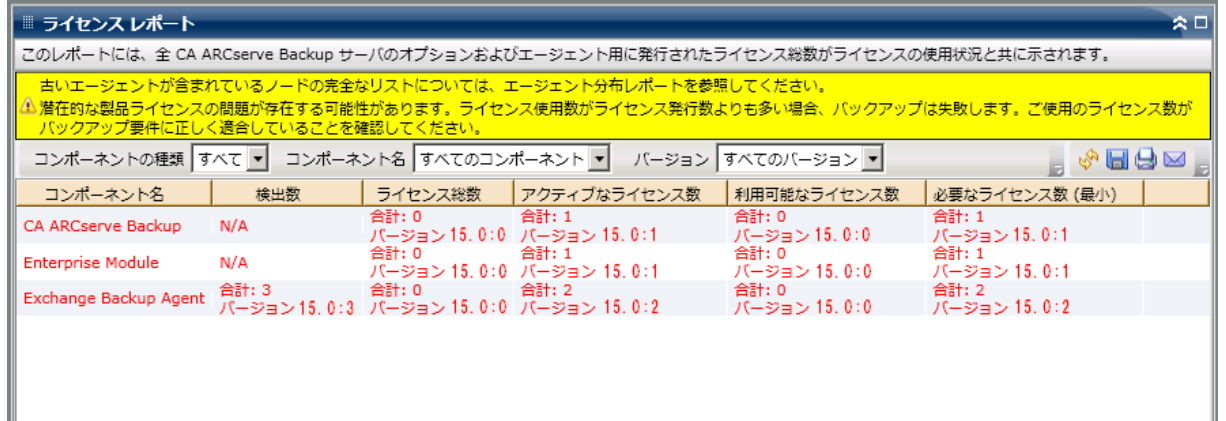

# メディア検証レポート

このレポートには、スキャンが実行されたノード/まだ実行されていない ノードの数が表示され、メディア上のセッションがリストア可能であるか どうかを確認できます。このレポートによって、ノードのデータがメディ ア上で適切に保護されているかどうかを判断することができ、バックアッ プ データのリストアに関して問題の可能性がある領域を素早く特定して 対処するための手段となります。

### レポートの利点

メディア検証レポートは、どのノードが適切にバックアップされリストア 用に保護されているか、問題の可能性のある領域はどこかを分析し特定す るのに役立ちます。これにより、データのリストアを実行して初めてバッ クアップが適切に行われていないことがわかる、という事態を防ぐことが できます。 メディア検証では、メディアにバックアップされたデータが 有効であり必要に応じてリストア可能であることが保証されます。 バッ クアップ先メディアのスキャンをランダムに実行することにより、CA ARCserve Backup では、リストアに失敗する可能性がほぼ排除されます。

一般に、優先度の高いデータが含まれているノードに対しては、必要に応 じてそのデータを素早くかつ完全にリストアできるという保証が必要と されます。

たとえば、優先度の高いデータを含むすべてのノードは、データのリ ストアが可能であることを保証する「検証済みセッションのあるノー ド」カテゴリの対象となります。 このレポートによって、優先度の高 いノードのなかに「検証済みセッションのないノード」カテゴリに含 まれているものがあることがわかった場合は、必要に応じてスキャン スケジュールを変更して、これらの高優先度ノードを適切にスキャン、 保護、およびチェックする必要があります。

このレポートをノード復旧ポイント レポートと共に検証し、適切な復旧 ポイントが確保されていること、およびデータが有効でリストア可能であ ることを常に確認することをお勧めします。

## レポート ビュー

メディア検証レポートは、円グラフまたは表形式で表示することができま す。 このレポートには、過去 # 日間、ノード グループ、ノード名、ノー ド層の各フィルタが含まれます。

注: このレポートの日付範囲のフィルタは、前回のバックアップ以降の日 数に適用されます。前回のメディア スキャン以降の日数ではないので注 意してください。

#### 円グラフ

円グラフは、メディア上のセッションが指定した日数はいつでもリストア 可能であることを保証するために、スキャン済み/未スキャンのノードの 分布(数とパーセント)を示します。

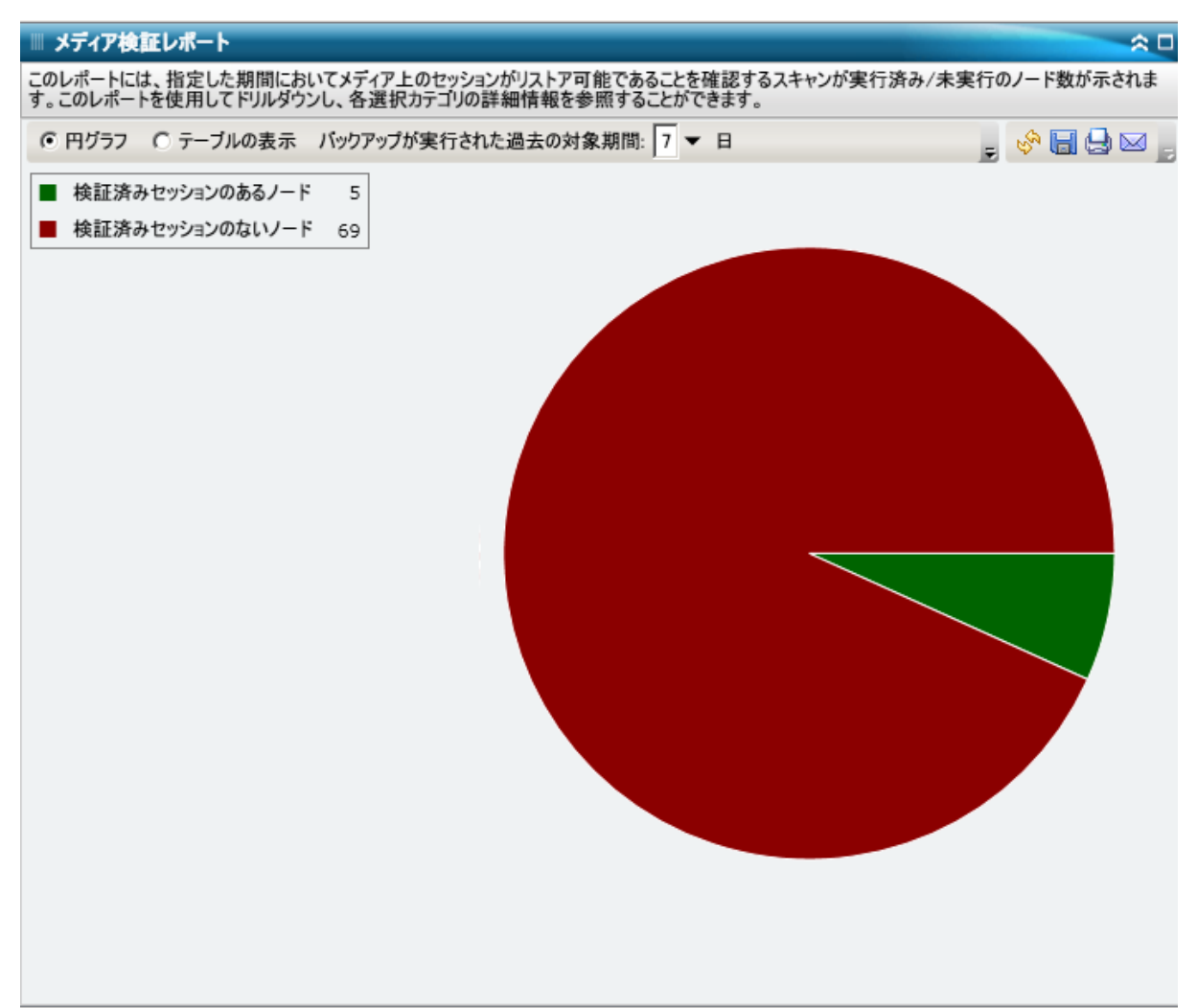

#### テーブルの表示

[テーブルの表示]を選択すると、メディア検証レポートには、詳細の情 報が表形式で表示されます。この表には、ノード名と、それぞれに対応す るバックアップ、スキャン セッション、およびメディアの情報が含まれ ます。

注: ノード名を選択してマウス ボタンを右クリックすると、選択したノー ドに関連するノード情報がポップアップ ウィンドウで表示されます。 詳 細については[、「ノード情報」](#page-72-0) (P. 73)を参照してください。

## ドリルダウン レポート

メディア検証レポートの円グラフ ビューを展開して、[テーブルの表示] を選択した場合と同じ詳細情報を表示できます。ただし、ドリルダウン レ ポートに表示されるデータは、選択したカテゴリによってフィルタされま す。

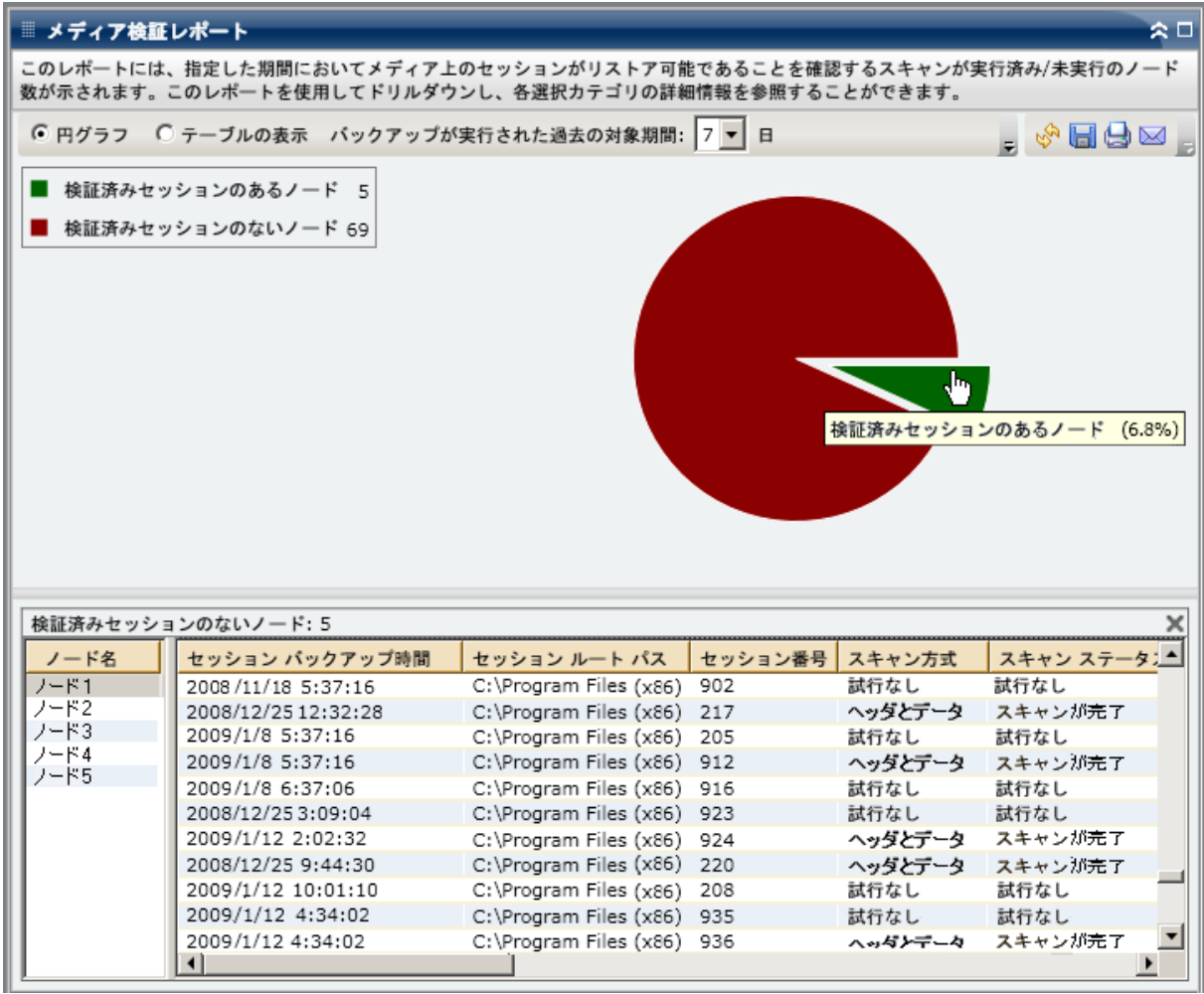

# メモリ レポート

メモリ レポートは SRM タイプのレポートの 1 つで、CA ARCserve Backup ド メイン内のすべての Windows ノードのメモリ情報を表示します。 このレ ポートでは、各ノードに搭載されたメモリ容量によってノードが分類され ます。

### レポートの利点

メモリ レポートは、メモリ容量に基づいてマシンをすばやく分類するの に役立ちます。 この全体像から、メモリ容量がバックアップ ジョブに影 響を与えるかどうかを分析して判定することができます。 通常は、高優 先度の層にあるノードに最も多くのメモリ容量があるようにする必要が あります。

たとえば、このレポートによって、あるノードのスループット値が低 いことがわかった場合は、ノードに搭載されたメモリ容量を測定し、 メモリが少ないノードや最大メモリを搭載したノードの動作パターン を調べることができます。また、最も速いスループット値を基準とし て使用し、適切なパフォーマンスを得るために必要とされるメモリの 量を分析することもできます。 遅いノードと速いノードを比較して、 メモリ自体に問題があるのかどうか、両方の値が似ているかどうかを 判定することができます。遅いノードはメモリ不足のせいで正常に動 作していない可能性もあります。

メモリの潜在的な問題を特定し、同じメモリ容量のノードで頻繁に問題が 発生するかどうかを判定するために動作パターンは常に調べておいてく ださい。 問題のノードの特定を試みる場合、このレポートのすべての フィールドの結果を分析することが重要です。

## レポート ビュー

メモリ レポートは、円グラフまたは表で表示することができます。 この レポートには、ノード グループ、ノード名、ノード層の各フィルタが含 まれます。

#### 円グラフ

円グラフには、すべてのノードのメモリ情報が表示されます。データは、 事前に定義したカテゴリで分類されます。 ノードごとにメモリ合計が表 示され、ノードごとのスロット数は考慮されません。

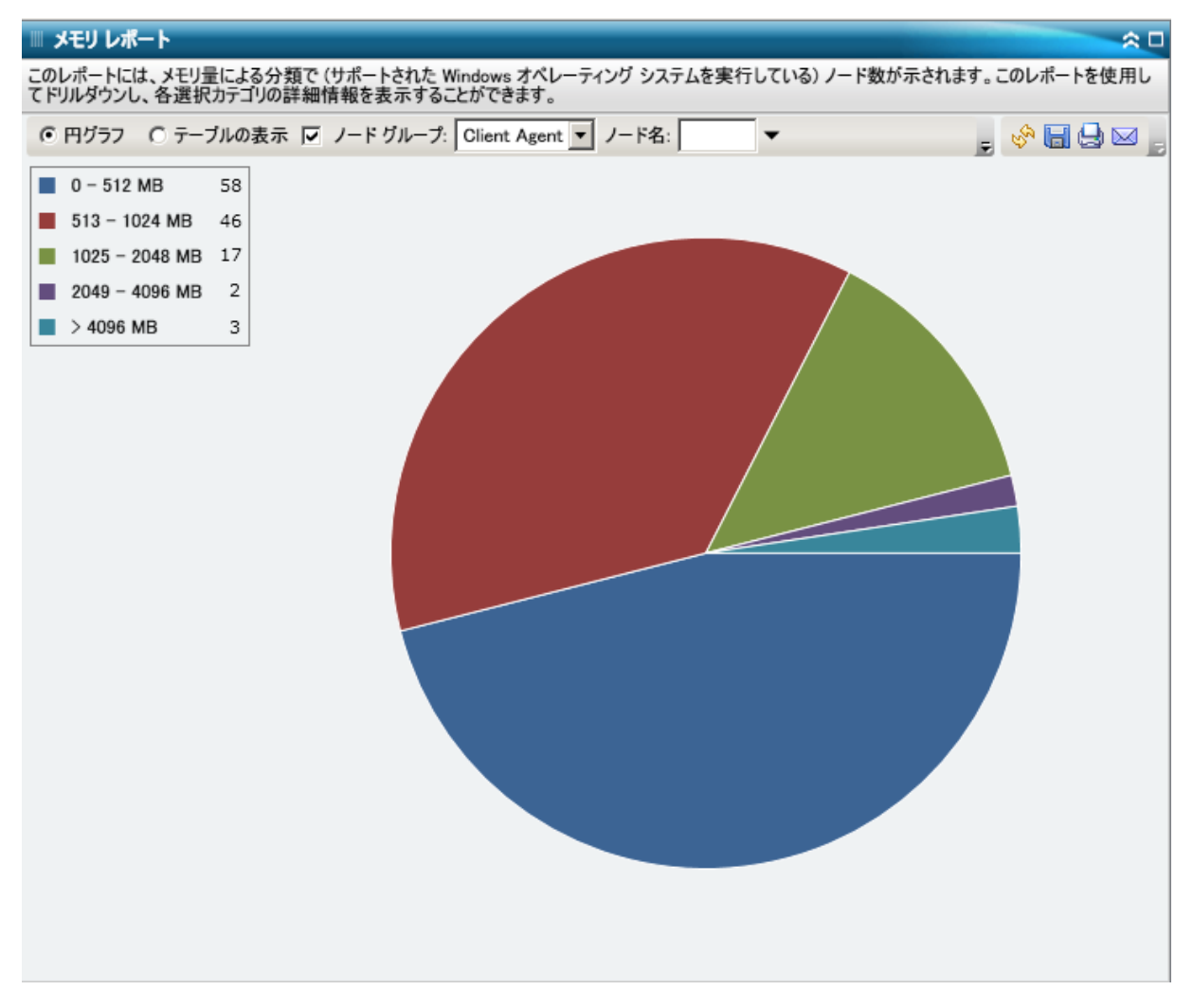

#### テーブルの表示

[表の表示]を選択すると、すべてのカテゴリについて、詳細の情報が表 形式で表示されます。この表には、ノード名、OS、メモリ サイズ、メモ リ スロット、速度などが含まれます。

注: ノード名を選択してマウス ボタンを右クリックすると、選択したノー ドに関連するノード情報がポップアップ ウィンドウで表示されます。 詳 細については[、「ノード情報」](#page-72-0) (P.73)を参照してください。

## ドリルダウン レポート

メモリ レポートの円グラフ ビューを展開して、[表の表示]と同じ詳細 情報を表示できます。ただし、ドリルダウン レポートに表示されるデー タは、選択したカテゴリによってフィルタされます。

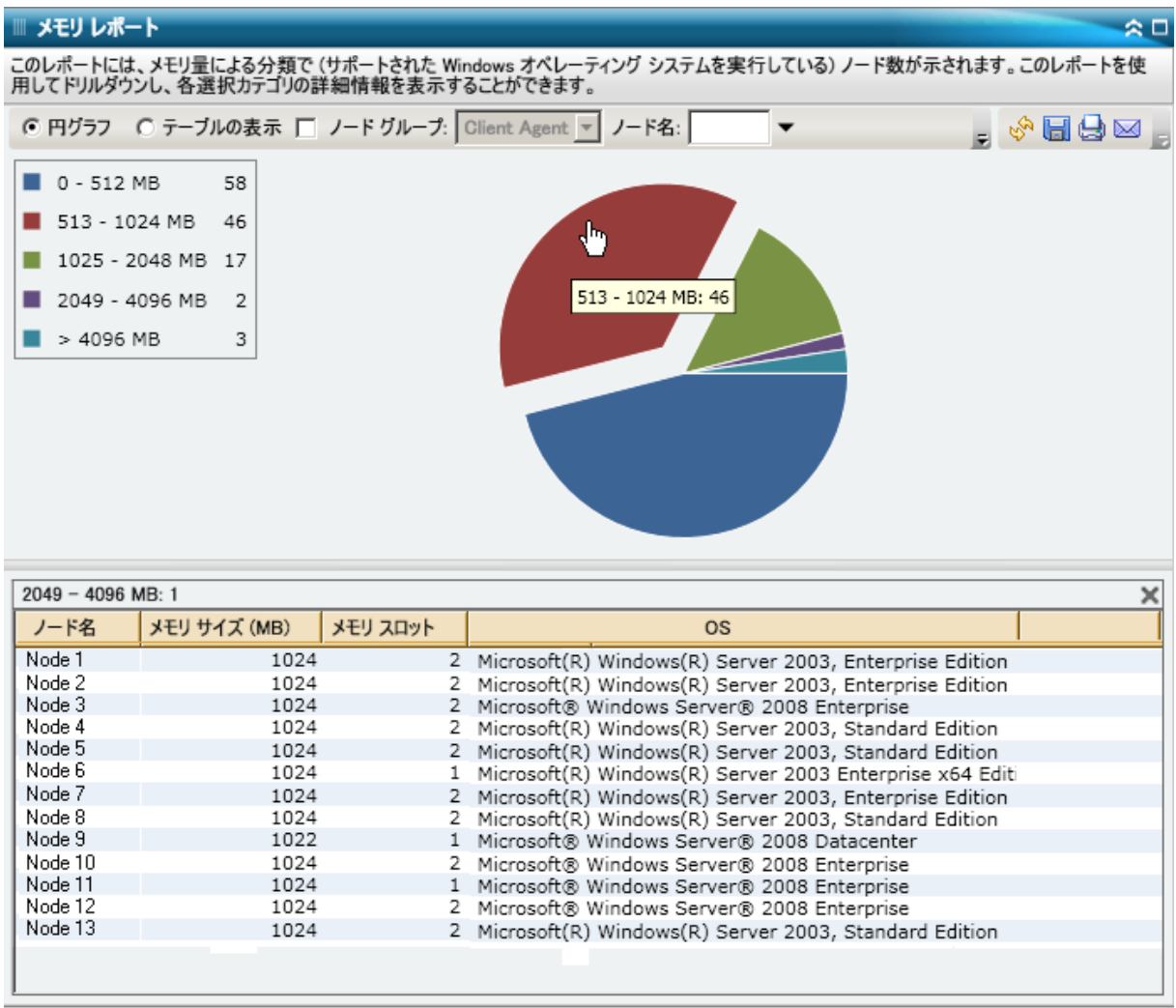

# ネットワーク レポート

ネットワーク レポートは、SRM タイプのレポートの 1 つで、環境内の Windows ノードを、ネットワーク インターフェース カード (NIC) の速度 別に分類して表示します。
### レポートの利点

ネットワーク レポートは、事前に定義したカテゴリに分類した NIC の速度 に基づいてマシンをすばやく分類するのに役立ちます。 この全体像から、 バックアップ ジョブに対してどの NIC が最も効率が良く、どの NIC に問題 の可能性があるかを分析して特定することができます。

たとえば、スループット値の低いノードを特定する場合は、このレポー トでノードの NIC 速度をモニタできます。 速度の遅い NIC は、スルー プット値の低下の原因となる可能性があります。 遅い NIC や同じメー カー製の NIC の動作パターンは常に調べておいてください。

最も速いスループット値を基準として使用し、その NIC のパフォーマ ンスが高い理由を分析することもできます。 遅い NIC と速い NIC を比 較して、NIC 自体に問題があるのかどうか、両方の値が似ているかど うかを判定することができます。遅い NIC はパフォーマンスが悪いの ではない可能性があります。また、このレポートから、NIC ハードウェ アをアップグレードする必要があるかどうかを判断できます。

問題が潜在している NIC を特定し、同じ種類の NIC が搭載されたノードに 頻繁に問題が発生するかどうかを判定するために動作パターンは常に調 べておいてください。 問題のノードの特定を試みる場合、このレポート のすべてのフィールドの結果を分析することが重要です。

## レポート ビュー

ネットワーク レポートは、円グラフまたは表で表示することができます。 このレポートには、ノード グループ、ノード名、ノード層の各フィルタ が含まれます。

注: 「未指定」カテゴリは、Dashboard がネットワーク カードの速度を検 出できなかったことを示します。 カードがネットワークに接続されてい ないか、または検出された速度が正しくない場合などがあります。

#### 円グラフ

円グラフには、すべてのノードのネットワーク情報が表示されます。デー タは、事前に定義したカテゴリで分類されます。

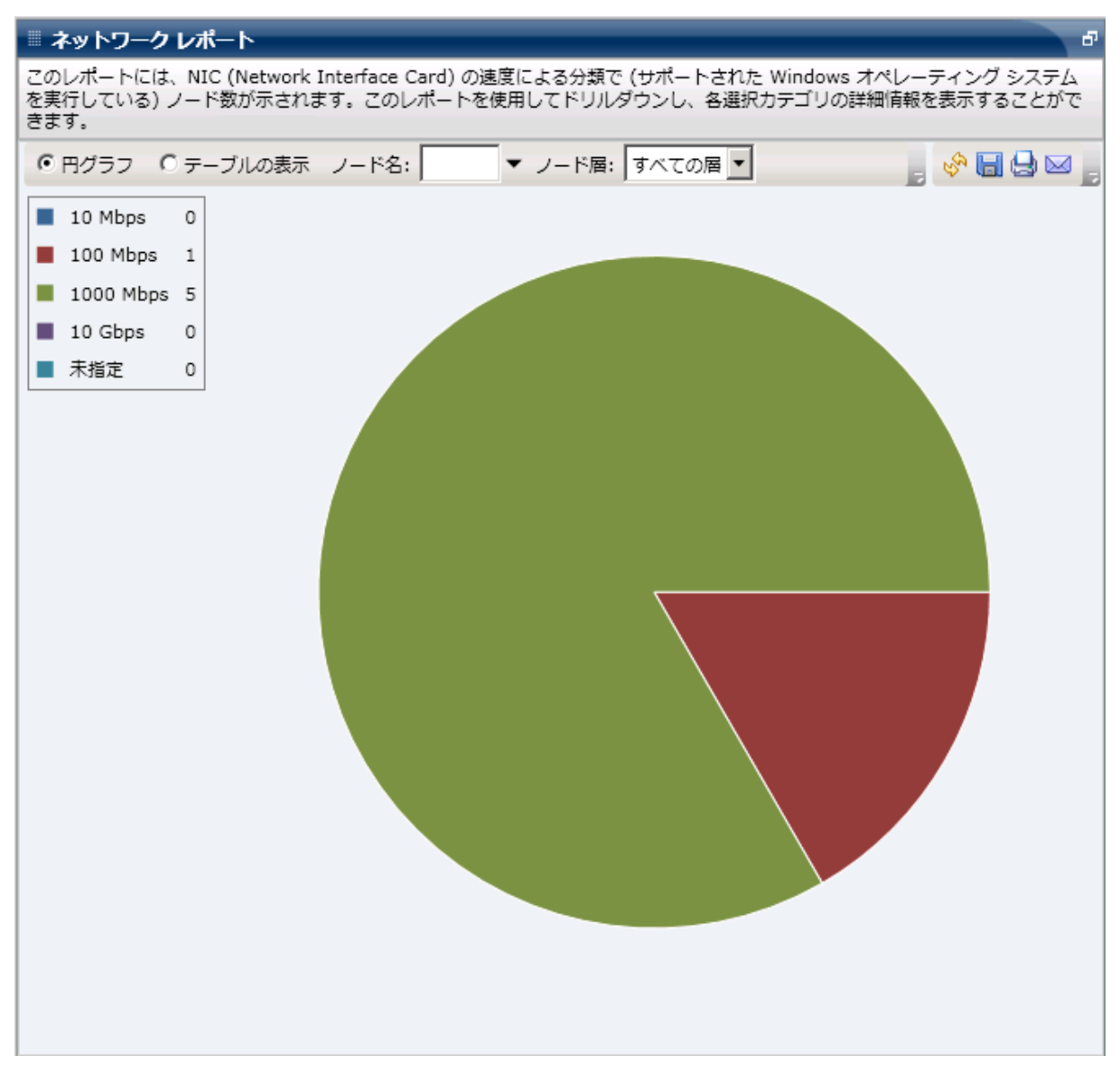

#### テーブルの表示

[表の表示]を選択すると、ネットワークレポートには、すべての NIC カ テゴリについて、詳細の情報が表形式で表示されます。この表には、ノー ド名、OS、メーカー、速度、MAC アドレスなどが含まれます。

注: ノード名を選択してマウス ボタンを右クリックすると、選択したノー ドに関連するノード情報がポップアップ ウィンドウで表示されます。 詳 細については[、「ノード情報」](#page-72-0) (P.73)を参照してください。

# ドリルダウン レポート

ネットワークレポートの円グラフビューを展開して、[表の表示]と同 じ詳細情報を表示できます。ただし、ドリルダウン レポートに表示され るデータは、選択したカテゴリによってフィルタされます。 同じノード 内に NIC が複数ある場合でも、各 NIC が別々の行に表示されます。

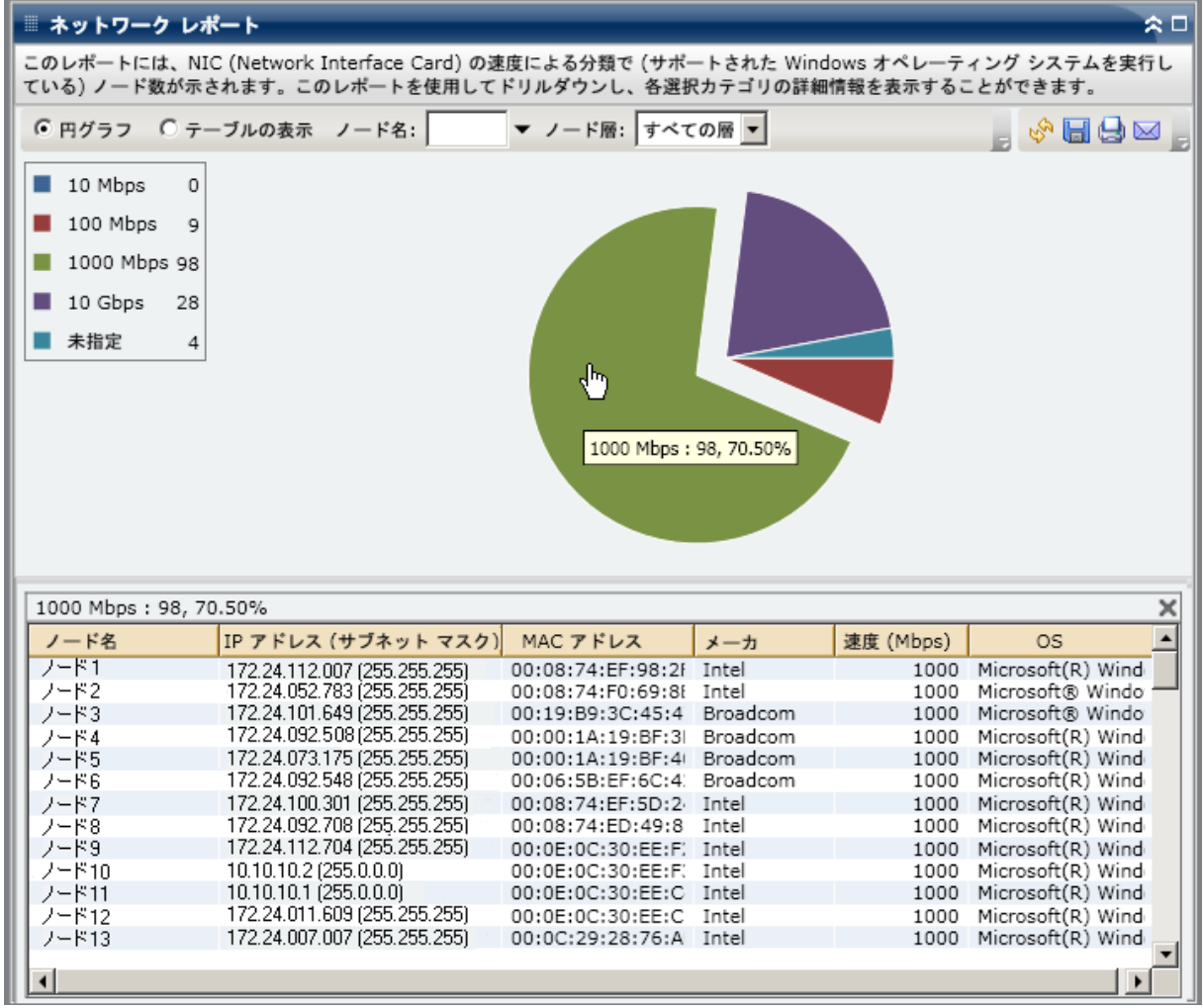

# ノード アーカイブ ステータス レポート

ノード アーカイブ ステータス レポートは、過去の指定日数の間にアーカ イブされたすべてのノードの最新のステータス結果をリストします。

### レポートの利点

ノード アーカイブ ステータス レポートは、どのノードのアーカイブ ジョ ブが他よりも効率的であるか、問題の可能性のある領域はどこかを分析し 特定するのに役立ちます。

たとえば、通常、このレポートを使用して、ノードの観点から最新のアー カイブ ジョブのステータスをチェックすることができます。 前日からの バックアップ ステータスがすべて緑(成功)の場合、対応するノードが 正常にアーカイブされたことがわかります。しかし、ステータスが赤(失 敗)の場合、ドリルダウン レポートのアクティビティ ログをすぐに分析 して問題の領域を特定し、遅延を最低限に抑えながら修正することができ ます。 また、日々のノード ステータスをモニタして、環境内のノード ス テータス ジョブの動作傾向を見極めることもできます。

常に動作のパターンを探して問題の可能性のあるノードを特定し、同じ ノードが頻繁に失敗しているかどうかを判断します。 問題のノードの特 定を試みる場合、このレポートのすべてのフィールドの結果を分析するこ とが重要です。

### レポート ビュー

ノード アーカイブ ステータス レポートは円グラフまたは棒グラフとして 表示することができます。このレポートには、過去 # 日間、ノード グルー プ、ノード名、ノード層の各フィルタが含まれます。

注: デフォルトでは、CA ARCserve Backup はアクティビティ ログの情報を 14 日間保存します。 CA ARCserve Backup Dashboard に 14 日間以上のアク ティビティ ログの情報を表示させる場合、[古いアクティビティ ログ廃 棄間隔]オプションを変更して、ログの保存期間を増加する必要がありま す。アクティビティ ログ設定の変更の詳細については、「管理者ガイド」 を参照してください。

#### 円グラフ

円グラフは指定した期間のすべての日にアーカイブされたノードの高レ ベルの概要を提供します。 円グラフに示されたステータス カテゴリは、 過去の指定日数の間にアーカイブされたノードの合計数の割合と各ノー ドの最新のステータスを示します。

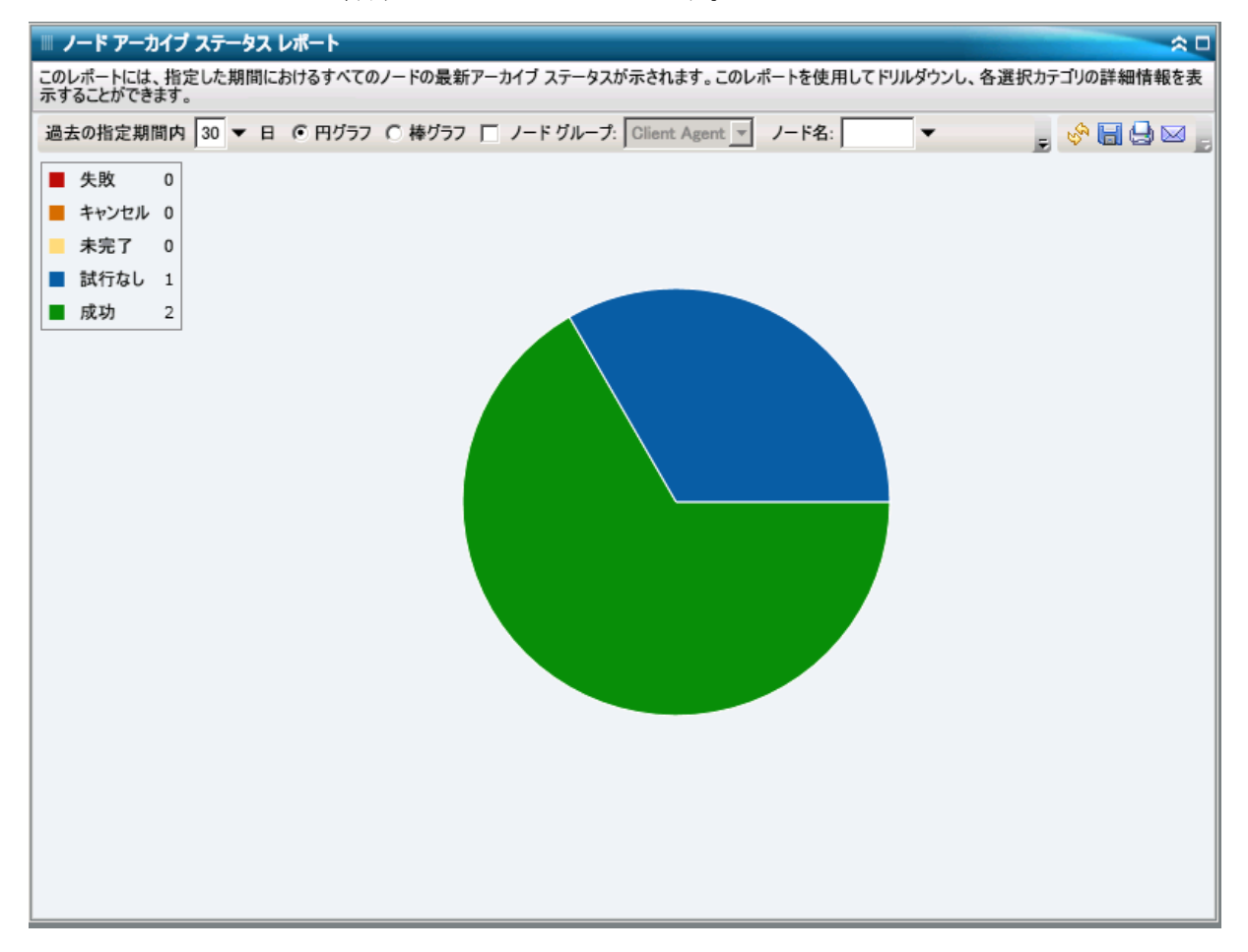

#### 棒グラフ

棒グラフは指定した期間の各日にアーカイブされたノードのより詳細な レベルのビューを提供します。 棒グラフに示されたステータス カテゴリ は、過去の指定日数の間にアーカイブされたノードの日単位の数を示しま す。

注: デフォルトでは、CA ARCserve Backup Dashboard は最大で 90 日間のみ の情報を棒グラフに表示します。 表示される日数を 90 日間よりも長くす ると、棒グラフの情報が読みにくくなります。 90 日以上のレポート情報 を表示するよう指定すると、棒グラフの表示は入力した日数に関わらず 90 日間に制限されます。 この制限は同じレポートの円グラフ ビューには 適用されません (円グラフの表示日数の最大は 999 日です)。

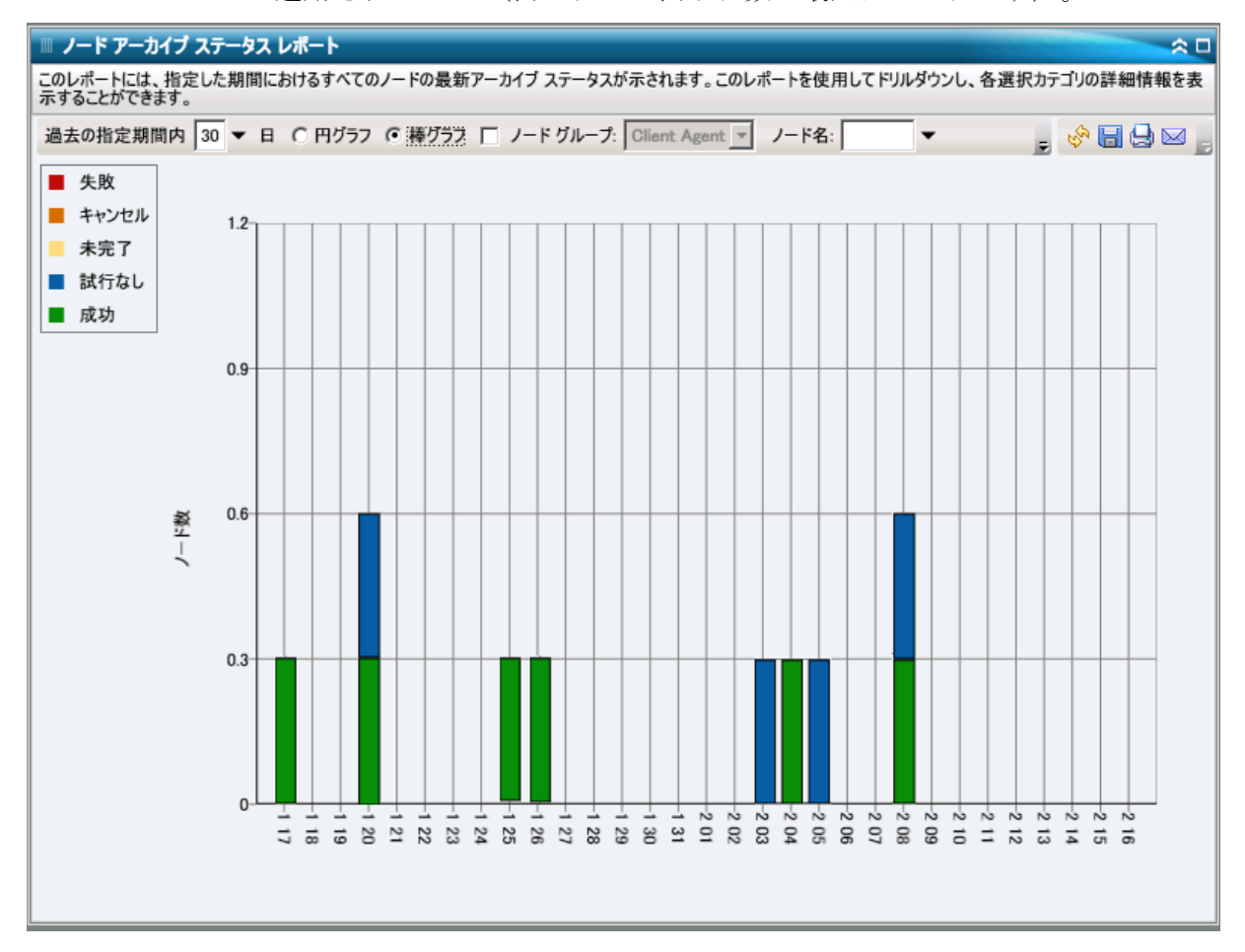

## ドリルダウン レポート

ノード アーカイブ ステータス レポートでは、円グラフ ビューをさらに展 開してより詳細な情報を表示することができます。 任意のステータス カ テゴリ (円グラフ ビューまたは棒グラフ ビューから)をクリックし、サ マリ情報のレポートから、特定のカテゴリに重点を置いた詳細なレポート へとドリルダウンすることができます。

以下の点に注意してください。

- 棒グラフ ビューでドリルダウンを実行すると、該当するステータスカ テゴリのフィルタ済みノード リストが 1 日分表示されます。
- ノード名を選択してマウス ボタンを右クリックすると、選択したノー ドに関連するノード情報がポップアップ ウィンドウで表示されます。 詳細については、「ノード情報」を参照してください。

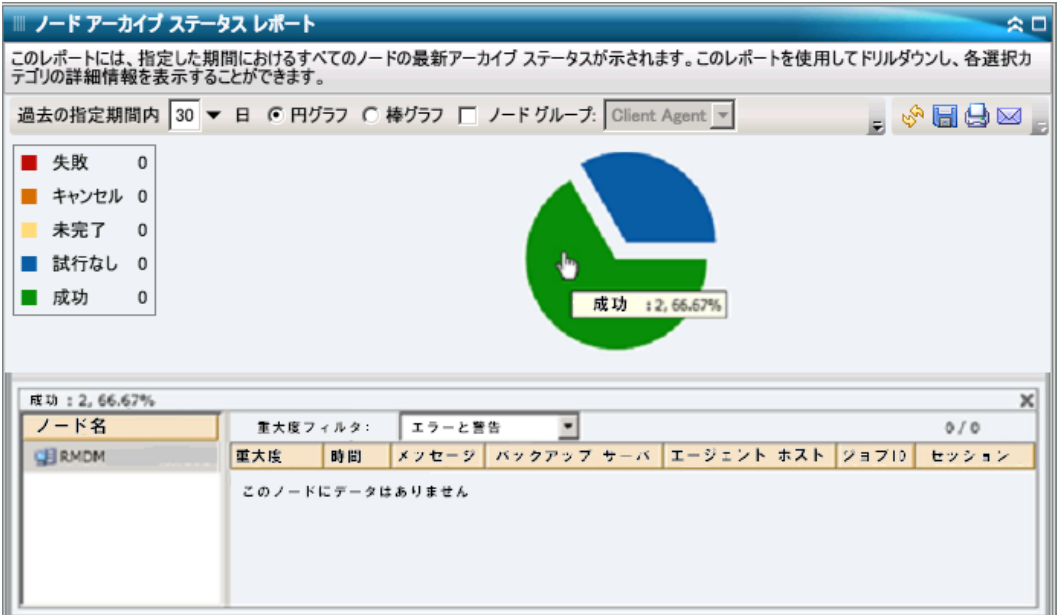

次にこのレポートで個別のノードの名前をクリックすることでさらにド リルダウンし、そのノードに関連するすべてのログ メッセージのリスト を表示することができます。 表示されるメッセージの重要度(エラーと 警告、エラー、警告、情報、すべて)を指定してリストをフィルタするこ ともできます。

以下の点に注意してください。

- Dashboard では、ログ メッセージを1ページに 100個まで表示します。 それ以上のメッセージを表示する場合は、「次のページ]ボタンをク リックします。
- このドリルダウンレポートから、一覧表示されているエラーまたは警 告メッセージをクリックして関連するトラブルシューティングのヘル プ トピックを対応する理由および修正アクションと共に表示するこ とができます。

# ノード バックアップ ステータス レポート

ノード バックアップ ステータス レポートは、過去の指定日数の間にバッ クアップされたすべてのノードの最新のステータス結果をリストします。

### レポートの利点

ノード バックアップ ステータス レポートは、どのノードのバックアップ ジョブが他よりも効率的であるか、問題の可能性のある領域はどこかを分 析し特定するのに役立ちます。

たとえば、通常、このレポートを使用して、ノードの観点から最新の バックアップ ジョブのステータスをチェックすることができます。前 日からのバックアップ ステータスがすべて緑(成功)の場合、対応す るノードが正常にバックアップされたことがわかります。 しかし、 バックアップ ステータスが赤(失敗)の場合、ドリルダウン レポート のアクティビティ ログをすぐに分析して問題の領域を特定し、遅延を 最低限に抑えながら修正することができます。また、日々のノードス テータスをモニタして、環境内のノード ステータス ジョブの動作傾向 を見極めることもできます。

常に動作のパターンを探して問題の可能性のあるノードを特定し、同じ ノードが頻繁に失敗しているかどうかを判断します。 問題のノードの特 定を試みる場合、このレポートのすべてのフィールドの結果を分析するこ とが重要です。

#### レポート ビュー

ノード バックアップ ステータス レポートは円グラフまたは棒グラフとし て表示することができます。このレポートには、過去 # 日間、バックアッ プ タイプ、ノード グループ、ノード名、ノード層の各フィルタが含まれ ます。

注: デフォルトでは、CA ARCserve Backup はアクティビティ ログの情報を 14 日間保存します。 CA ARCserve Backup Dashboard に 14 日間以上のアク ティビティ ログの情報を表示させる場合、[古いアクティビティ ログ廃 棄間隔]オプションを変更して、ログの保存期間を増加する必要がありま す。アクティビティ ログ設定の変更の詳細については、「管理者ガイド」 を参照してください。

### 円グラフ

円グラフは指定した期間のすべての日にバックアップされたノードの高 レベルの概要を提供します。円グラフに示されたステータス カテゴリは、 過去の指定日数の間にバックアップされたノードの合計数の割合と各 ノードの最新のステータスを示します。

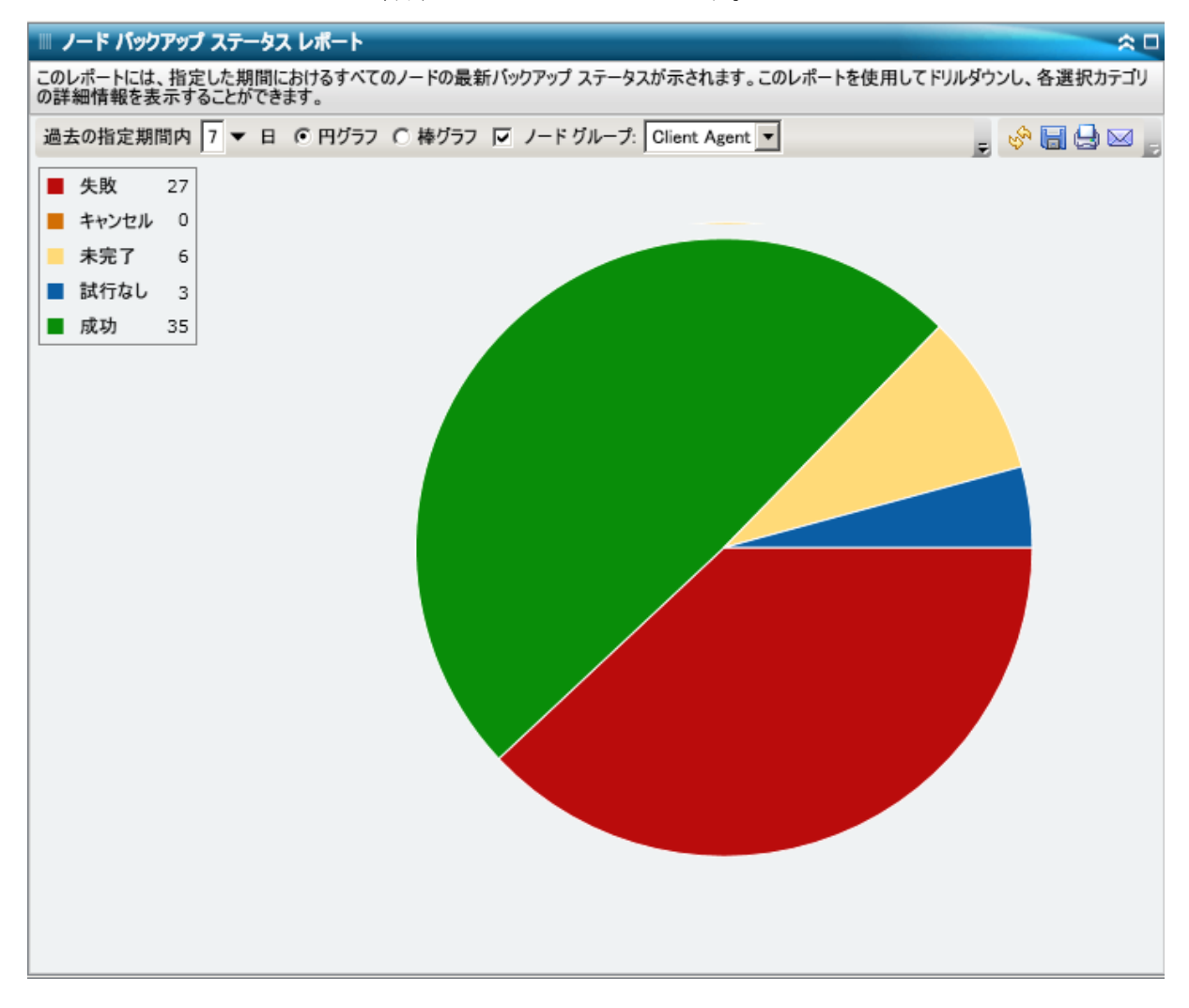

#### 棒グラフ

棒グラフは指定した期間の各日にバックアップされたノードのより詳細 なレベルのビューを提供します。 棒グラフに示されたステータス カテゴ リは、過去の指定日数の間にバックアップされたノードの日単位の数を示 します。

注: デフォルトでは、CA ARCserve Backup Dashboard は最大で 90 日間のみ の情報を棒グラフに表示します。 表示される日数を 90 日間よりも長くす ると、棒グラフの情報が読みにくくなります。 90 日以上のレポート情報 を表示するよう指定すると、棒グラフの表示は入力した日数に関わらず 90 日間に制限されます。 この制限は同じレポートの円グラフ ビューには 適用されません (円グラフの表示日数の最大は 999 日です)。

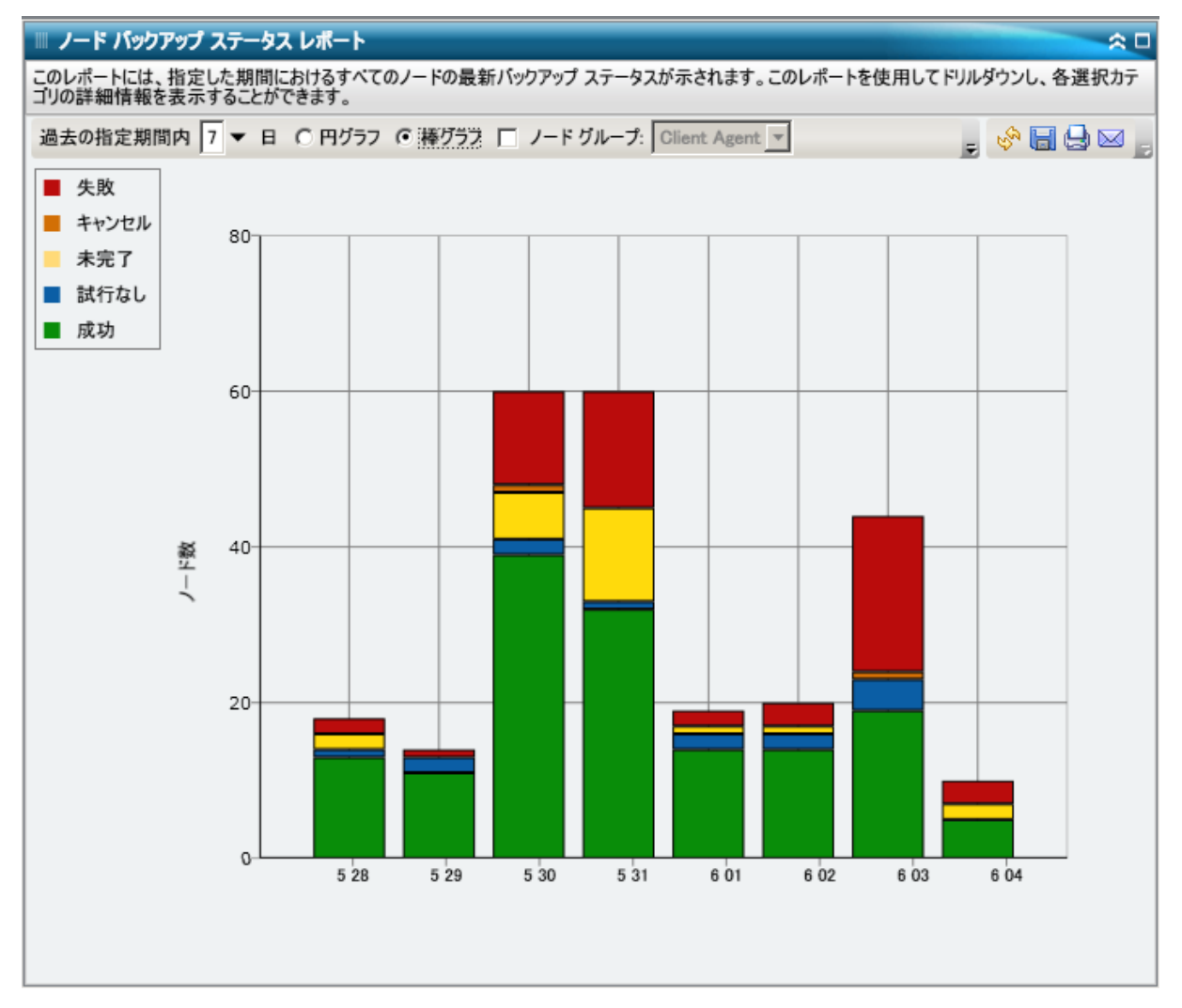

# ドリルダウン レポート

ノード バックアップ ステータス レポートでは、円グラフ ビューをさらに 展開してより詳細な情報を表示することができます。 任意のステータス カテゴリ (円グラフ ビューまたは棒グラフ ビューから)をクリックし、 サマリ情報のレポートから、特定のカテゴリに重点を置いた詳細なレポー トへとドリルダウンすることができます。

以下の点に注意してください。

- 棒グラフ ビューでドリルダウンを実行すると、該当するステータスカ テゴリのフィルタ済みノード リストが 1 日分表示されます。
- ノード名を選択してマウス ボタンを右クリックすると、選択したノー ドに関連するノード情報がポップアップ ウィンドウで表示されます。 詳細については[、「ノード情報」](#page-72-0) (P. 73)を参照してください。

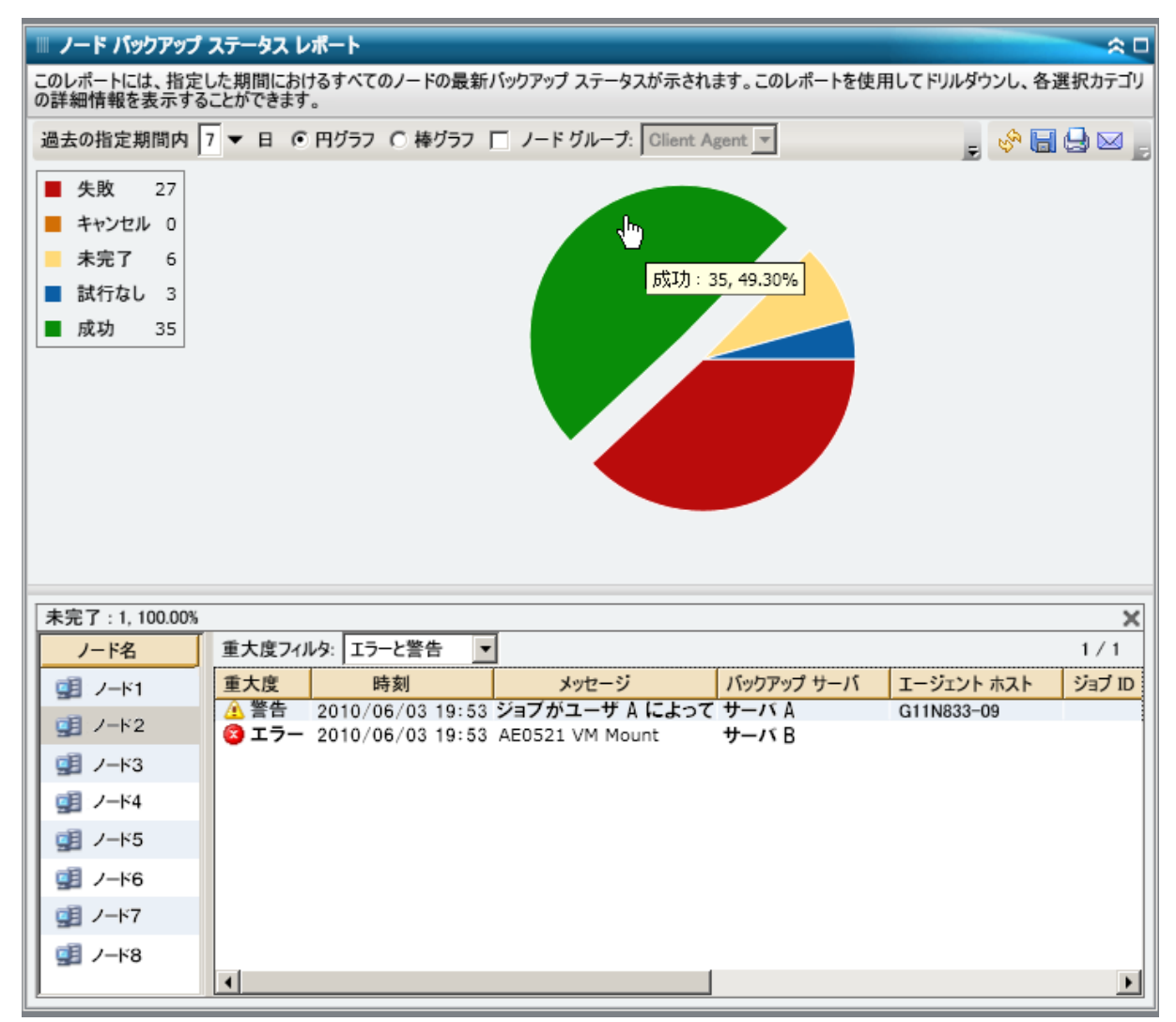

次にこのレポートで個別のノードの名前をクリックすることでさらにド リルダウンし、そのノードに関連するすべてのログ メッセージのリスト を表示することができます。 表示されるメッセージの重要度(エラーと 警告、エラー、警告、情報、すべて)を指定してリストをフィルタするこ ともできます。

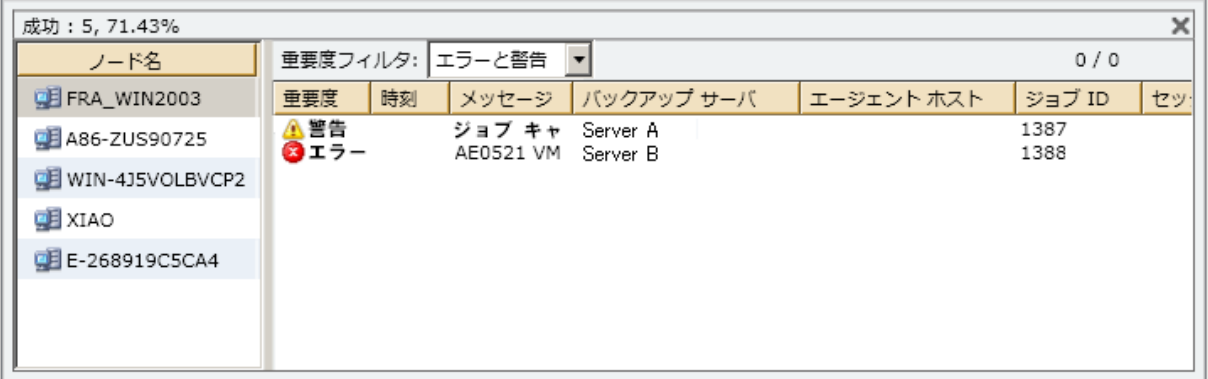

以下の点に注意してください。

- Dashboard では、ログ メッセージを1ページに 100個まで表示します。 それ以上のメッセージを表示する場合は、「次のページ]ボタンをク リックします。
- このドリルダウン レポートから、一覧表示されているエラーまたは警 告メッセージをクリックして関連するトラブルシューティングのヘル プ トピックを対応する理由および修正アクションと共に表示するこ とができます。

# <span id="page-193-0"></span>ノード惨事復旧ステータス レポート

このノード惨事復旧ステータス レポートには、指定された期間に正常に バックアップされたノードの数、および惨事復旧(DR)によって保護され た情報を含むノードおよび含まないノードの各数が表示されます。 DR に よって保護された情報を含むノードは、以下のいずれかのプロセスを使用 して復旧できます。

- CA ARCserve Backup Disaster Recovery Option
- (後で復旧に使用できるフル VM イメージを作成するための) CA ARCserve Backup Agent for Virtual Machines。

DR によって保護された情報を含まないノードでは、データをリストアす ることはできますが復旧はできません。 ノード惨事復旧ステータス レ ポートは、どのノードが惨事復旧に備えて適切に保護されているか、問題 の可能性のある領域はどこかを分析し特定するのに役立ちます。

惨事復旧とは、大惨事や自然災害によるデータの損失からコンピュータ環 境を保護するための、バックアップおよび復旧処理のことです。 惨事が 発生すると、基本となるオペレーティング システムのインストールや サーバのセットアップなど、一般に手動で行わなければならない非常に手 間のかかる作業が数多くあります。 惨事復旧プロセスでは、サーバを確 実にリストアし、ブート メディアによる起動から、バックアップ メディ アによるシステムの復旧、システムの動作回復まで、一連の処理を行うこ とで所要時間を大幅に削減し、サーバの設定経験があまりないユーザでも、 複雑なシステムを復旧することが可能になります。 Disaster Recovery Option は、惨事が発生する前に存在したマシン固有の情報を収集および保 存するというコンセプトに基づいています。

惨事復旧オプションの詳細については、「*Disaster Recovery Option* ユーザ ガイド」を参照してください。 Agent for Virtual Machines の詳細について は、「*Agent for Virtual Machines* ユーザ ガイド」を参照してください。

注: Disaster Recovery Option がインストールされていないことが検出され た場合、このレポートの最上部に警告メッセージが表示され、危険性のあ る状態にあることを通知します。

△ CA ARCserve Backup for Windows Disaster Recovery Option がインストールされていません

### レポートの利点

ノード惨事復旧ステータス レポートは、どのノードが惨事復旧に備えて 適切に保護されているか、問題の可能性のある領域はどこかを分析し特定 するのに役立ちます。

たとえば、このレポートによって、重要度や優先度の高いデータの一 部が Disaster Recovery Option がないノードにバックアップされている ことがわかった場合は、まず実際にオプションがインストールされて いるかどうかを確認します。インストールされていても、正常に設定 されていないために使用できない可能性があります。このオプション がインストールされていないことがわかった場合、手遅れにならない うちにこのオプションを追加して、データ保護を改善する必要があり ます。 このレポートから、重要なノードのいずれかに DR 情報がない ことがわかった場合には、そのノードのフルノード バックアップ(シ ステム状態を含む)を実行し、ノードが正常に復旧できることを確認 する必要があります。

# レポート ビュー

ノード惨事復旧ステータス レポートは円グラフ形式で表示され、惨事復 旧(DR)情報を含むノードの数(およびパーセント)と DR 情報を含まな いノードの数を表します。このレポートには、過去 # 日間、ノード グルー プ、ノード名、ノード層の各フィルタが含まれます。

- 惨事復旧に適格なノードの定義は、指定した期間において、バックアッ プされたセッションを 1 つ以上含み、かつ DR 情報を含むノードです。
- 惨事復旧に適格でないノードの定義は、指定した期間において、バッ クアップされたセッションおよび DR 情報を含まないノードです。

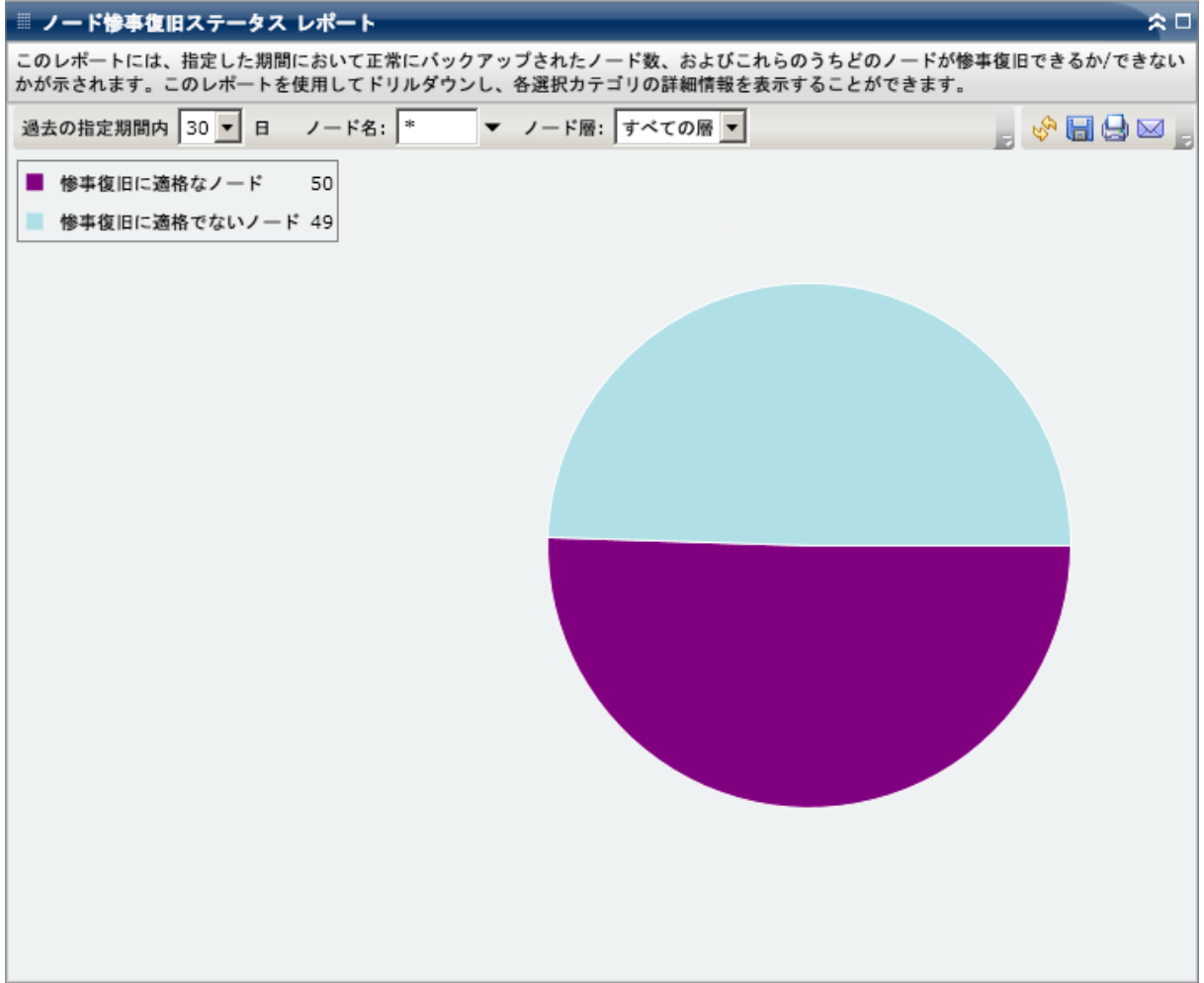

# ドリルダウン レポート

ノード惨事復旧ステータス レポートでは、円グラフ ビューをさらに展開 してより詳細な情報を表示することができます。2 つの円グラフのどちら かをクリックすると、過去の指定期間内のそのカテゴリに関連したすべて のノードが詳細な一覧で表示されます。このドリルダウン レポートには、 ノード名と共に、各カテゴリに関連した DR 関連情報が表示されます。

注: ノード名を選択してマウス ボタンを右クリックすると、選択したノー ドに関連するノード情報がポップアップ ウィンドウで表示されます。 詳 細については[、「ノード情報」](#page-72-0) (P. 73)を参照してください。

■ 「惨事復旧に適格でないノード]カテゴリをドリルダウンした場合、 対応する表には、そのノードの最新のバックアップ ジョブのジョブ番 号、ジョブ名、および最新のバックアップ ジョブがフル バックアップ だったかどうかも表示されます。

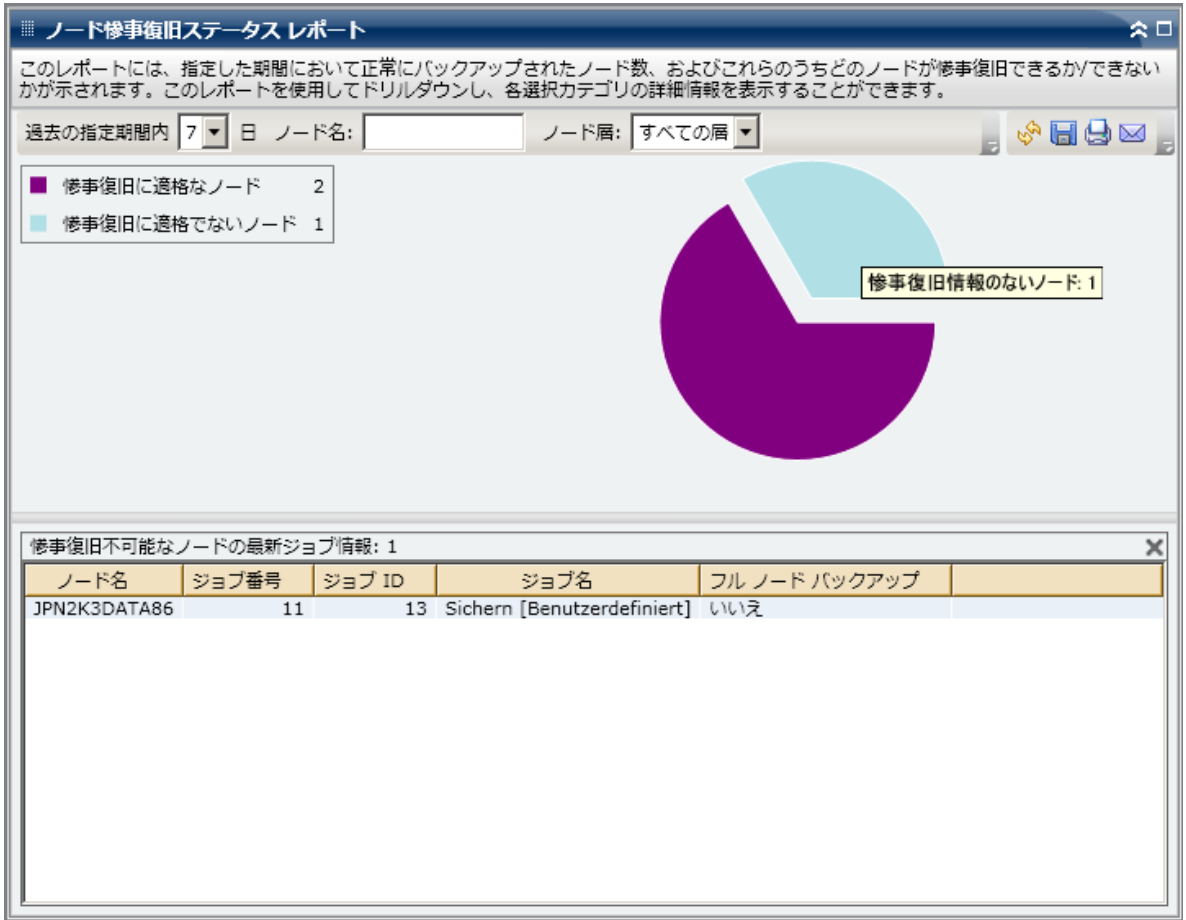

■ 「惨事復旧に適格なノード]カテゴリをドリルダウンした場合、対応 する表には、成功した DR バックアップの最新の日時、テープ情報(名 前、ランダム ID、シーケンス番号、およびシリアル番号)、DR 情報の 場所、および DR 情報のバックアップに使用した方式(CA ARCserve Backup によるバックアップまたは CA ARCserve Replication/High Availability によるレプリケート)も表示されます。

注: 特定のノードの場合、ノード復旧ポイント レポートに惨事復旧が 利用できないと表示されているのに、ノード惨事復旧ステータス レ ポートに惨事復旧が利用可能であると表示される場合があります。こ れは、情報がレポートされた方法の違いによります。ノード復旧ポイ ント レポートでは、前回の復旧ポイントに関連する DR 情報が表示さ れますが、ノード惨事復旧ステータス レポートでは、指定された期間 内に使用可能な DR セッションが少なくとも 1 つある場合に情報が表 示されます。

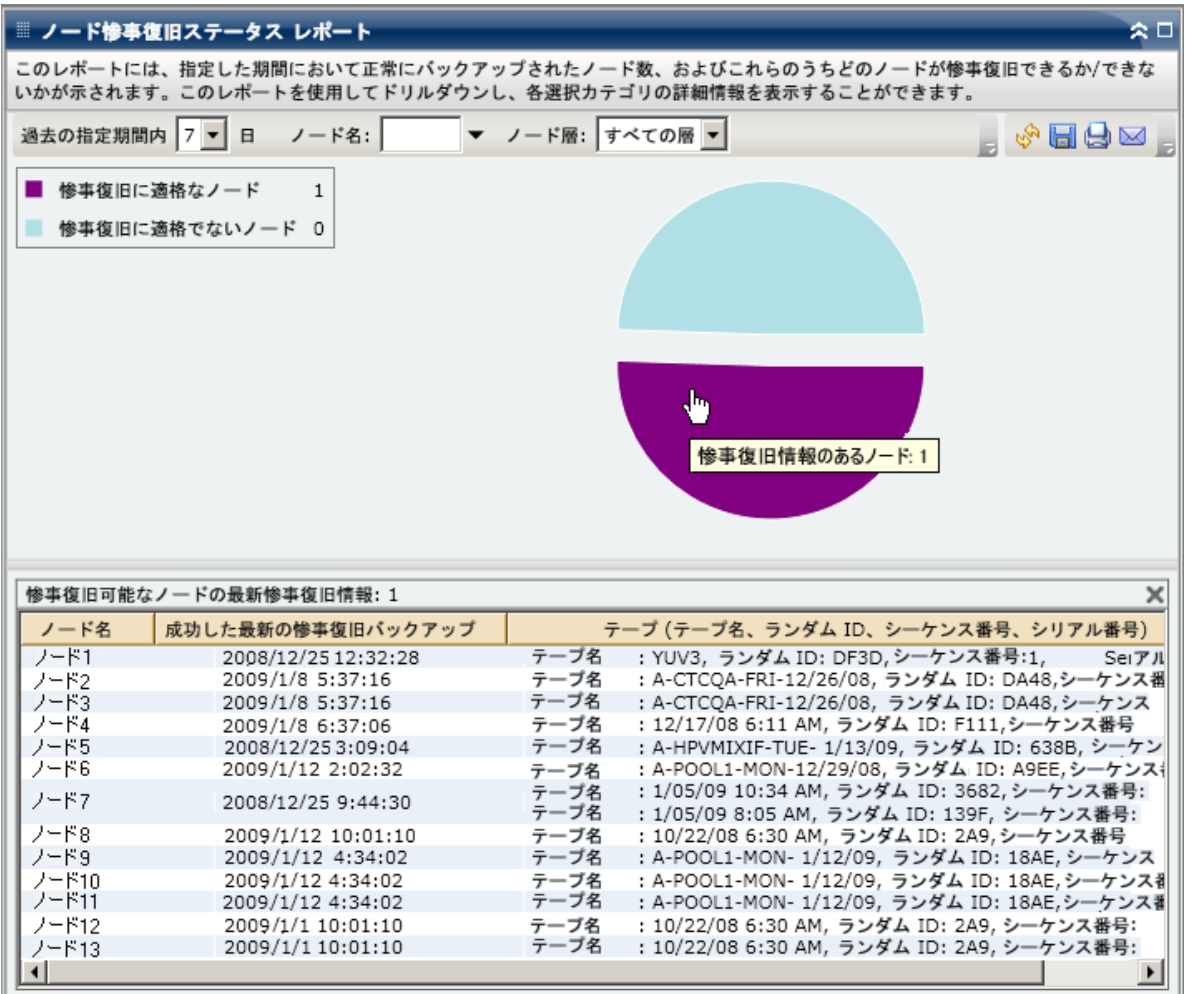

# ノード暗号化ステータス レポート

ノード暗号化レポートには、指定した期間にテープにバックアップされた ノードで、暗号化されたバックアップ セッションがあるノード、および 暗号化セッションのないノードの数が表示されます。 このレポートに よって、ノード上の機密データが適切に保護されているかどうかを判定す ることができ、バックアップに関して問題の可能性がある領域をすばやく 特定して対処するための手段となります。

#### レポートの利点

ノード暗号化ステータス レポートは、どのノードが適切に保護されてい るか、問題の可能性のある領域はどこかを分析し特定するのに役立ちます。 データの暗号化は、セキュリティ維持の面でも、企業のコンプライアンス 遵守の面でも非常に重要です。 このレポートの表示内容は、各ノードに 割り当てられた層カテゴリ(高優先度、中優先度、および低優先度)でフィ ルタできます。 ノード層の設定の詳細については、「管理者ガイド」を 参照してください。

このレポートによって、暗号化されていないノードに機密データが存在し て、セキュリティ リスクにさらされているということがないかどうかを すばやく調べることができます。

たとえば、このレポートによって、暗号化されていない高優先度ノー ドが存在するかどうかがわかります。 暗号化されていない高優先度 ノードがあり、このノードに機密データが存在する場合は、そのデー タが適切に保護されていないことをすぐに把握できます。問題が発生 しないうちに、バックアップ戦略を評価し直す必要があります。

同様に、このレポートによって、暗号化されているノード上に機密でない データがあるかどうかを調べることで、貴重なリソース(時間と費用)を 浪費しているだけでなく、バックアップの労力まで無駄にしている事態が ないかどうかを把握することができます。

たとえば、機密データがない低優先度ノードのデータが暗号化された ままであることがわかれば、バックアップ戦略を評価し直して、リソー スと時間が適切に使用されるようにする必要があります。

また、特定のノード上のデータがすべて暗号化されているかどうかを チェックして、適切なセキュリティおよびリソースの使用が実践されてい るかどうかを確認できます。

たとえば、社内の部門 A の機密データが存在するのと同じノード上に、 部門 B の機密でないデータが存在するとします。 このレポートから、 特定のノード上のデータは、すべてが暗号化されているわけではない ことがすぐにわかります。バックアップ ステータスを調査して、部門 A のデータが暗号化されているか、部門 B のデータが暗号化されてい ないかを判定でき、必要に応じてバックアップ戦略を再評価できます。

### レポート ビュー

ノード暗号化ステータス レポートは円グラフ形式で表示され、指定期間 内における、暗号化セッションのあるバックアップ済みノードの数(およ びパーセント)および暗号化セッションのないバックアップ済みノードの 数を表します。 この表示内容は、さらに層カテゴリ(高優先度、中優先 度、および低優先度)でフィルタできます。このレポートには、過去#日 間、ノード グループ、ノード名、ノード層の各フィルタが含まれます。

- 暗号化セッションのあるノードの定義は、指定した期間内で暗号化 バックアップ セッションを 1 つ以上含むノードです。
- 暗号化セッションのないノードの定義は、指定した期間内で暗号化 バックアップ セッションをまったく含まないノードです。

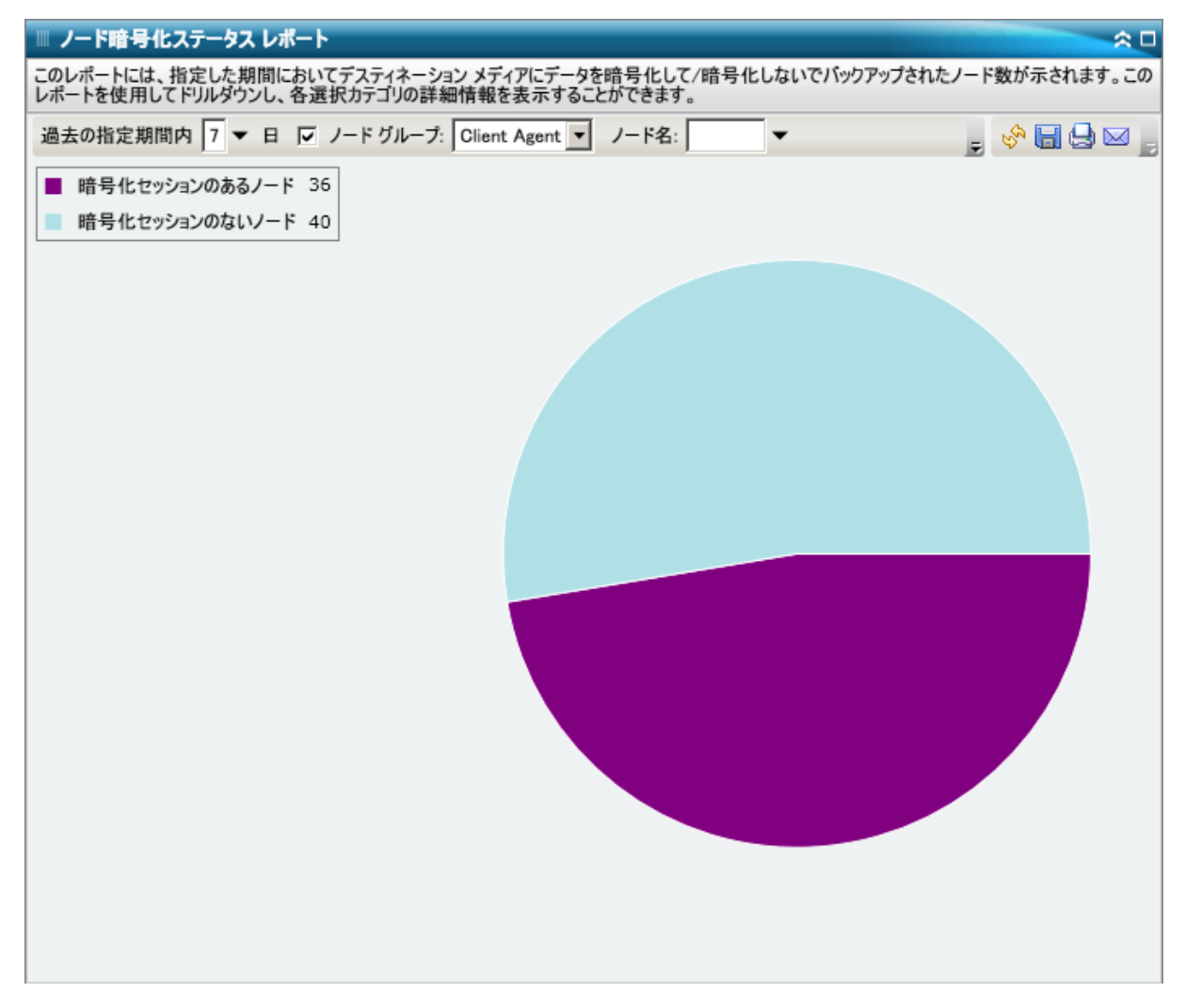

# ドリルダウン レポート

ノード暗号化ステータス レポートでは、円グラフ ビューをさらに展開し てより詳細な情報を表示することができます。2 つのカテゴリのどちらか をクリックすると、過去の指定期間内のそのカテゴリに関連したすべての ノードが詳細な一覧で表示されます。 このドリルダウン レポートには、 ノード名と共に、各カテゴリに関連した暗号化関連情報が表示されます。

注: ノード名を選択してマウス ボタンを右クリックすると、選択したノー ドに関連するノード情報がポップアップ ウィンドウで表示されます。 詳 細については[、「ノード情報」](#page-72-0) (P. 73)を参照してください。

■ [暗号化セッションのあるノード]カテゴリをドリルダウンした場合、 対応する表には、暗号化の種類(ハードウェア、ソフトウェア、なし)、 および暗号化を行った場所(エージェントで、バックアップ中にサー バで、またはマイグレーション中にサーバで)も表示されます。また、 このレポートには、すべてのバックアップ セッションが暗号化された かどうか、および暗号化パスワードが CA ARCserve Backup データベー ス内に記録、格納されているかどうかが表示されます。

注: データ暗号化の種類の詳細については、「管理者ガイド」を参照 してください。

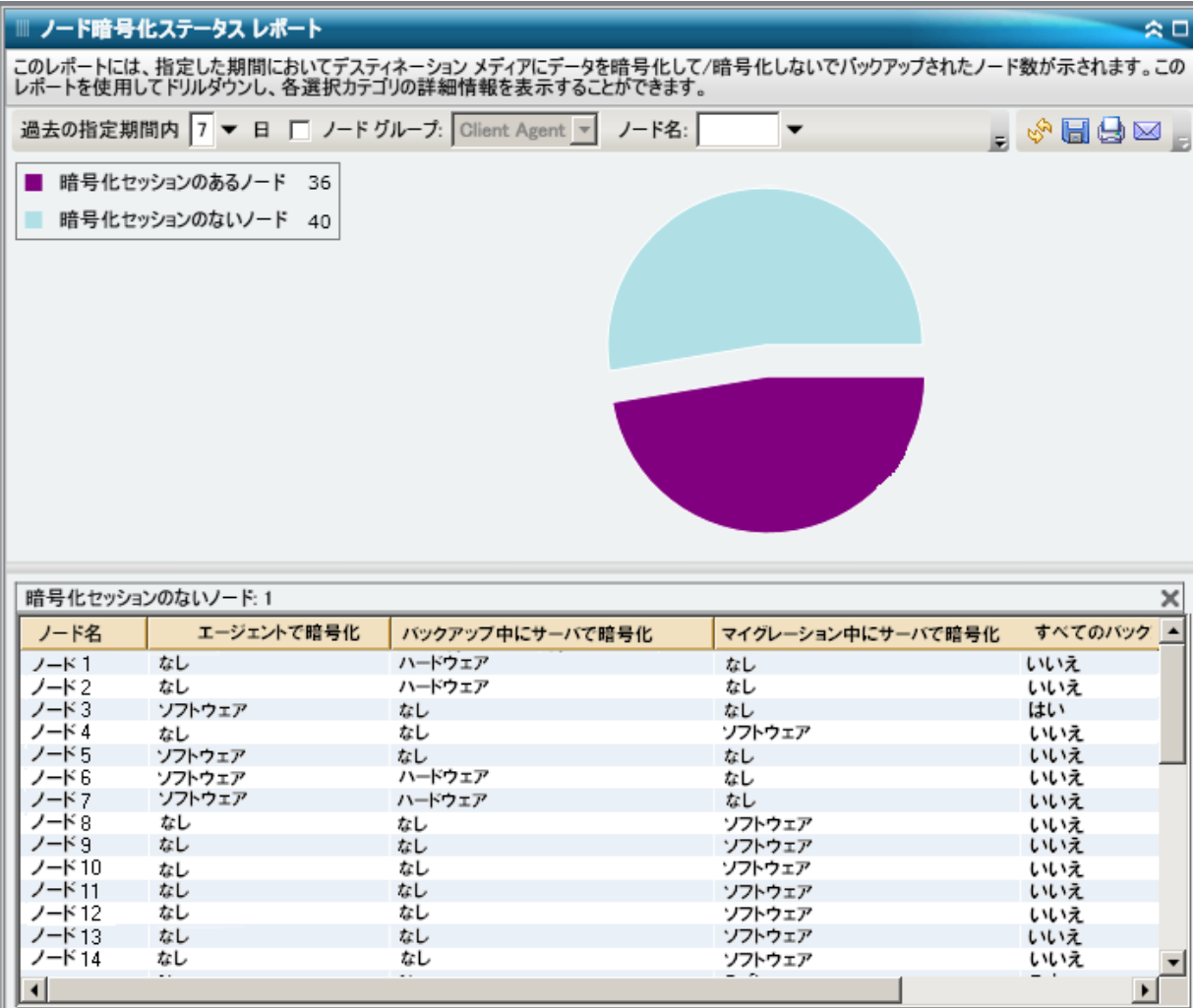

■ 「暗号化セッションのないノード]カテゴリをドリルダウンした場合 には、対応する表には、テープ名と共に、テープのランダム ID、およ びテープがオンサイトにあるかどうかが表示されます。

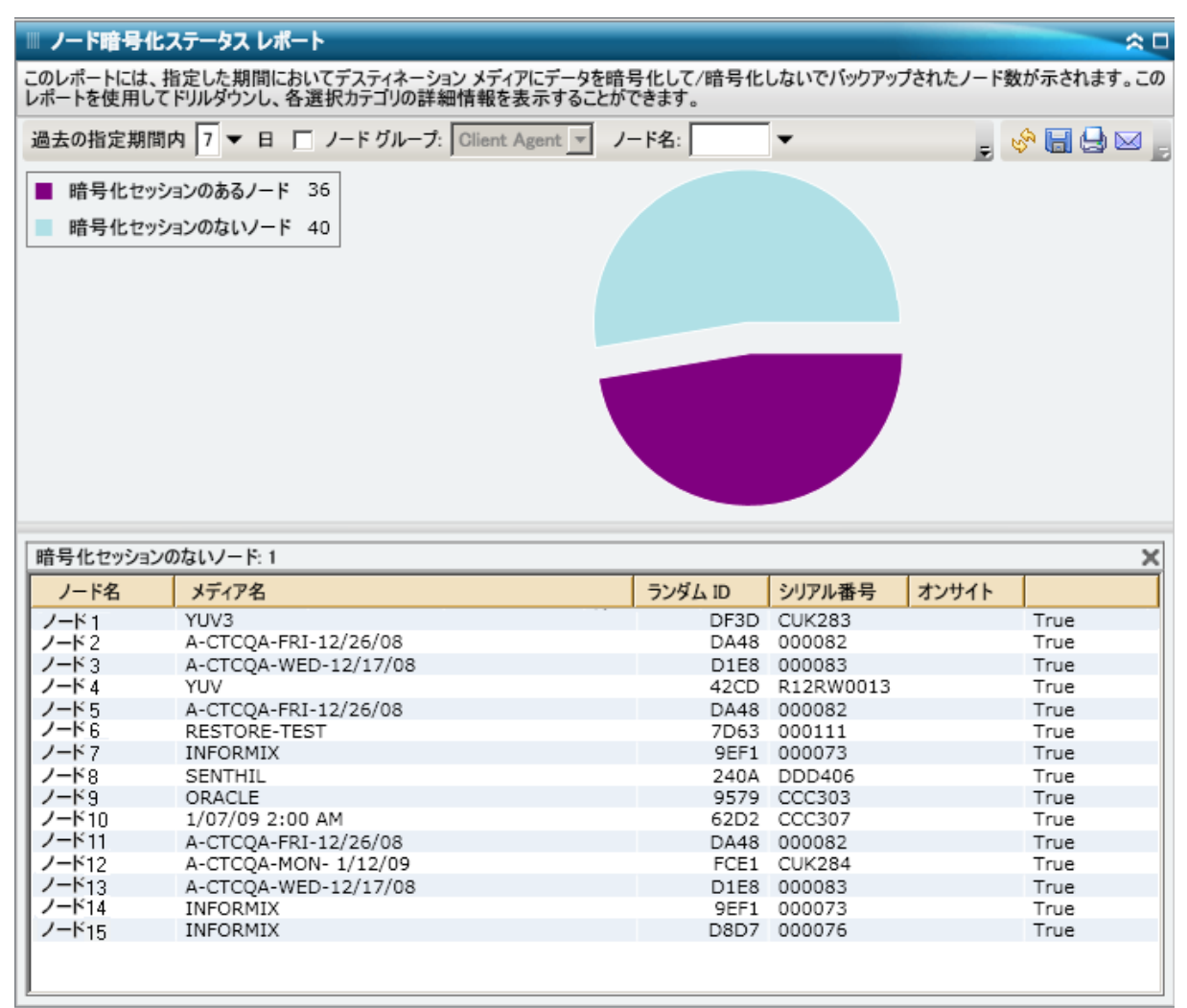

# ノード復旧ポイント レポート

ノード復旧ポイント レポートには、指定した期間の各ノードの復旧ポイ ントが一覧表示されます。ノード復旧ポイントとは、ノードのバックアッ プが[成功]した時点、または[未完了]になったポイントです。 この レポートでは、適切な復旧ポイントを、ジョブ ステータスではなくノー ド ステータスによって判断します。 このレポートは、すべてのノードに 対して指定した復旧ポイントの数に基づいてフィルタ(次より大きい、ま たは次より小さい)できます。

### レポートの利点

ノード復旧ポイント レポートは、どのノードが復旧に対して適切に保護 されているか、問題の可能性のある領域はどこかを分析し特定するのに役 立ちます。 あるノードの復旧ポイントの数に問題がある場合、パターン を調べて、バックアップ復旧ポイントが足りない、または多すぎる原因を 特定できます。 問題のノードの特定を試みる場合、このレポートのすべ てのフィールドの結果を分析することが重要です。

通常、特定のノードに高優先度のデータが含まれている場合は、必要な場 合にすばやく完全な復旧ができるだけの復旧ポイントがあるかどうかを 確認する必要があります。

たとえば、高優先度データを含むノードを適切に保護するには、5 つ の復旧ポイントが必要となります。このレポートによって、特定の高 優先度ノードに 2 つしか復旧ポイントがないことがわかった場合、原 因を調査し、必要に応じてバックアップ スケジュールを変更して、適 切な復旧保護を確保する必要があります。また、ノードごとにデータ を復旧できる最新時刻を特定して、DR オプションによって各ノードの 復旧が可能かどうかを判断することができます。

同じように、あるノードに低優先度のデータが含まれている場合には、不 要なバックアップ ポイントが含まれすぎていないことを確認する必要が あります。

たとえば、通常、低優先度データを含むノードを適切に保護するには、 2つの復旧ポイントが必要となります。 このレポートによって、特定 の低優先度ノードに5つ復旧ポイントがあることがわかった場合、原 因を調査し、必要に応じてバックアップ スケジュールを変更して、貴 重なリソースと時間を浪費しないようにする必要があります。

復旧ポイントが適切であること、およびデータの復旧が保証されているこ とを確認するために、このレポートをメディア検証レポートと共に検証す ることをお勧めします。

# レポート ビュー

ノード復旧ポイント レポートは表形式で表示され、指定した期間内の利 用可能な復旧ポイントが、指定した数より多いまたは少ないノードをすべ て一覧表示します。 レポートの一覧には、ノード名と共に、対応する復 旧ポイントの数、最新の復旧ポイントの時刻、保護された復旧の種類(フ ルまたは部分)、および惨事復旧(DR)が可能かどうかが表示されます。 このレポートには、過去#日間、復旧ポイント数、ノードグループ、ノー ド名、ノード層の各フィルタが含まれます。

惨事復旧が可能かどうかは、CA ARCserve Backup Disaster Recovery Option が プライマリ サーバにインストールされ、ライセンスが取得されているか どうか、またそうである場合には、バックアップ時にこのオプションを使 用するよう設定されているかどうかに基づきます。 特定のノードが CA ARCserve Backup Disaster Recovery Option によって適切に保護されている かどうかを判定するには[、「ノード惨事復旧ステータス](#page-193-0) レポート」(P. 194) を使用してください。

注: ノード名を選択してマウス ボタンを右クリックすると、選択したノー ドに関連するノード情報がポップアップ ウィンドウで表示されます。 詳 細については[、「ノード情報」](#page-72-0) (P. 73)を参照してください。

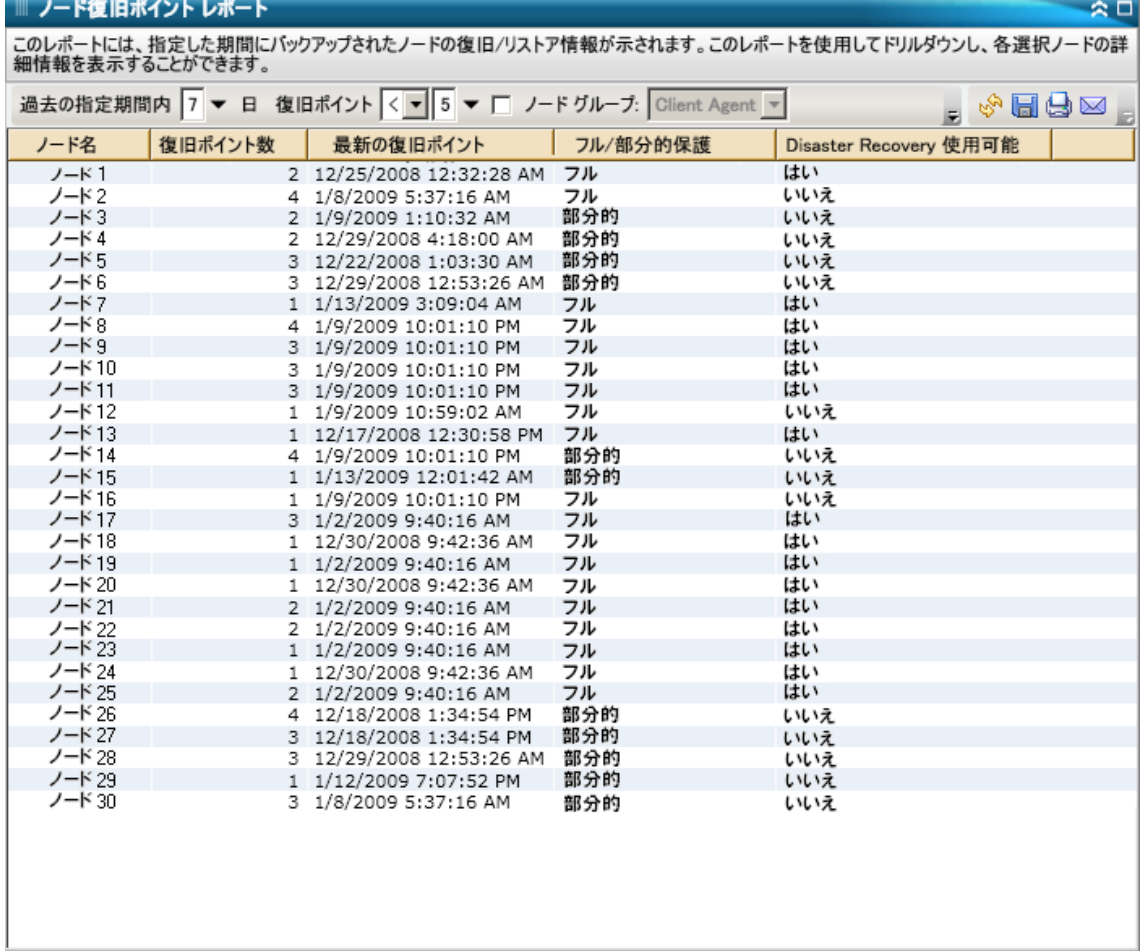

<u> 1989 - Jan Samuel Barbara, marka a shekara ta 1989 - An tsara tsara tsara tsara tsara tsara tsara tsara tsar</u>

# ドリルダウン レポート

ノード復旧ポイント レポートでは、さらに展開してより詳細な情報を表 示することができます。 一覧表示されたノードのいずれかをクリックす ると、過去の指定期間におけるそのノードの利用可能な復旧ポイントの詳 細が一覧で表示されます。 さらに、表示された復旧ポイントのいずれか をクリックして、その復旧ポイントに対応するすべてのセッションの詳細 を追加で表示することができます。

注: 復旧ポイントは、正常に実行されたノードのバックアップ ジョブの最 新の開始時刻に基づいて決定されます。

注: 特定のノードの場合、ノード復旧ポイント レポートに惨事復旧が利用 できないと表示されているのに、ノード惨事復旧ステータス レポートに 惨事復旧が利用可能であると表示される場合があります。これは、情報が レポートされた方法の違いによります。 ノード復旧ポイント レポートで は、前回の復旧ポイントに関連する DR 情報が表示されますが、ノード惨 事復旧ステータス レポートでは、指定された期間内に使用可能な DR セッ ションが少なくとも 1 つある場合に情報が表示されます。

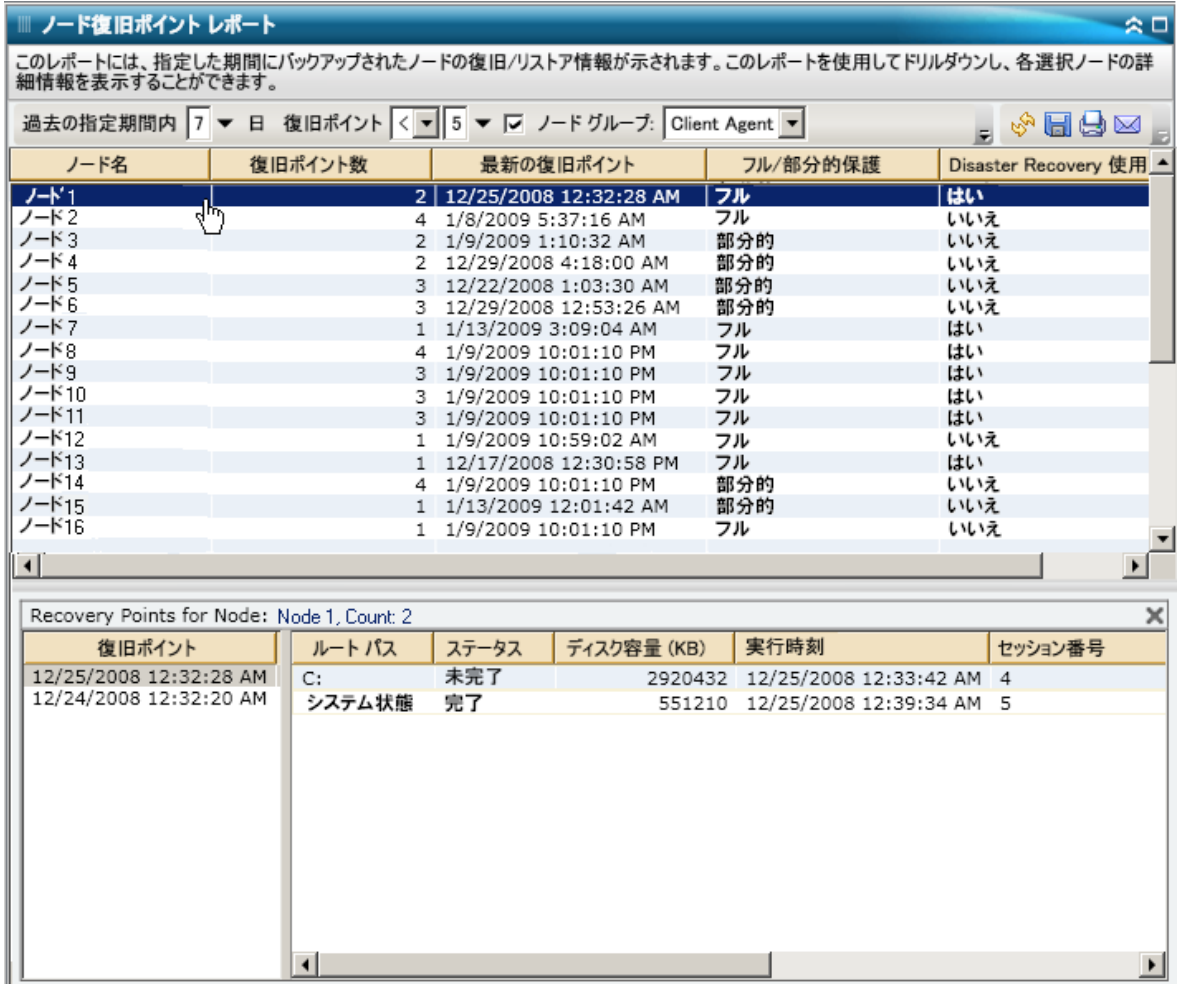

# ノード サマリ レポート

ノード サマリ レポートは SRM タイプのレポートの 1 つで、バックアップ されるすべての Windows ノードのサマリを一覧表示します。 このレポー トによって、環境内にあるノードの全体像がわかります。

### レポートの利点

ノード サマリ レポートによって、環境内にあるノードの全体像がわかり ます。 このデータから、バックアップ ジョブに対してどのノードが最も 効率が良く、どのノードに問題の可能性があるかを分析して特定すること ができます。

たとえば、あるノードのスループット値が低いことがわかった場合、 このレポートで遅いノードの動作パターンを特定することができます。 最も速いスループット値を基準として使用し、そのノードのパフォー マンスが高い理由を分析することもできます。遅いノードと速いノー ドを比較して、実際に問題があるのかどうか、または両方の値が似て いるかどうかを特定することができます。遅いノードはパフォーマン スが悪いわけではない可能性があります。

常に動作のパターンを探して問題の可能性のあるノードを特定し、同じ ノードが頻繁に失敗しているかどうかを判断します。 問題のノードの特 定を試みる場合、このレポートのすべてのフィールドの結果を分析するこ とが重要です。

会日

# レポート ビュー

ノード サマリ レポートには、ノード名、物理 CPU、CPU 速度、ディスク、 論理ボリューム、メモリ サイズ、NIC カード、および OS が表形式で一覧 表示されます。 このレポートには、過去 # 日間、ノード グループ、ノー ド名、ノード層の各フィルタが含まれます。

注: ノード名を選択してマウス ボタンを右クリックすると、選択したノー ドに関連するノード情報がポップアップ ウィンドウで表示されます。 詳 細については[、「ノード情報」](#page-72-0) (P. 73)を参照してください。

#### ■ ノード サマリ レポート

||||| ノート リマリ レホート<br>このレポートには、ご使用のバックアップ環境内の (サポートされた Windows オペレーティング システムを実行している) 全ノードに関する概要情報が示<br>されます。

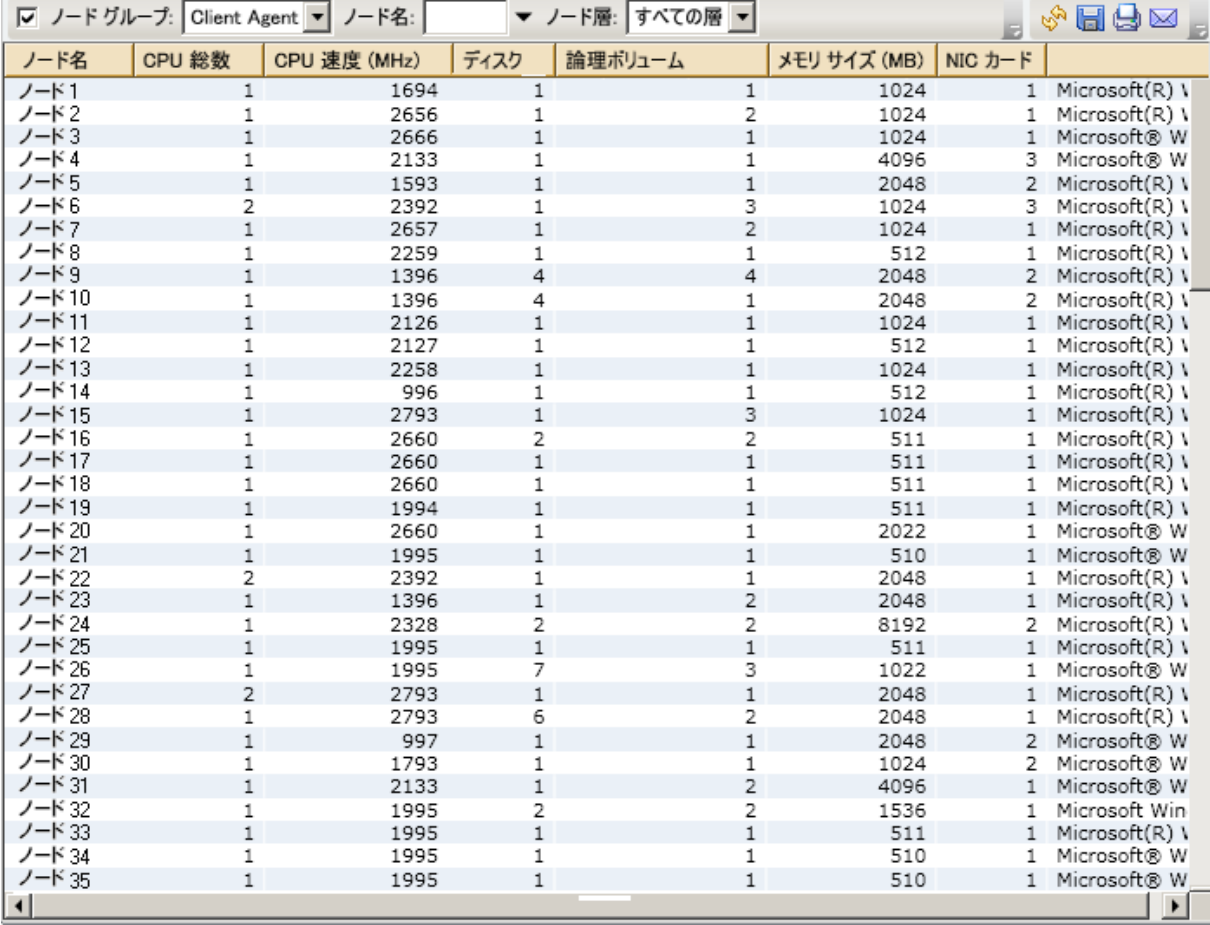

# ノード層レポート

ノード層レポートには、各優先度層のノード数が表示されます。 ノード 層は、3 つのカテゴリ(高優先度、中優先度、および低優先度)に設定さ れます。 デフォルトでは、高優先度層にはすべての CA ARCserve Backup サーバ(プライマリおよびメンバ)、および CA ARCserve Backup アプリケー ション エージェント(Oracle、Microsoft Exchange、Microsoft SQL Server、 Microsoft Sharepoint など)がインストールされたすべてのノードが含まれ るように自動的に設定されます。また、低優先度層には上記以外のすべて のノード(ファイル システム エージェントを含む)が含まれるように自 動的に設定されます (デフォルトでは、中優先度層にはノードが含まれ ず、ユーザによるカスタマイズが可能です)。

各層に対するノード割り当ては、 [ノード層の設定] ダイアログ ボック スを使用して、個別のニーズにあわせて再構成またはカスタマイズできま す。[ノード層の設定]ダイアログ ボックスは、CA ARCserve Backup サー バ管理またはバックアップ マネージャからアクセスできます。

注: ノード層の設定の詳細については、「管理者ガイド」を参照してくだ さい。

### レポートの利点

ノード層レポートを使用して、各優先度層にどのノードが含まれているか をすばやく特定でき、すべてのノードが適切に保護されているかどうかを 確認するのに役立ちます。

たとえば、特定のノードに高優先度データがあることがわかっていて、 このレポートからそのノードが低優先度層カテゴリに含まれているこ とが判明した場合は、CA ARCserve Backup サーバ管理または CA ARCserve Backup マネージャを使用してこのノードを高優先度層カテ ゴリに割り当て直す必要があります。

# レポート ビュー

ノード層レポートは円グラフ形式で表示され、各優先度層のノード数を表 します。 このレポートには、ノード グループとノード名の各フィルタが 含まれます。

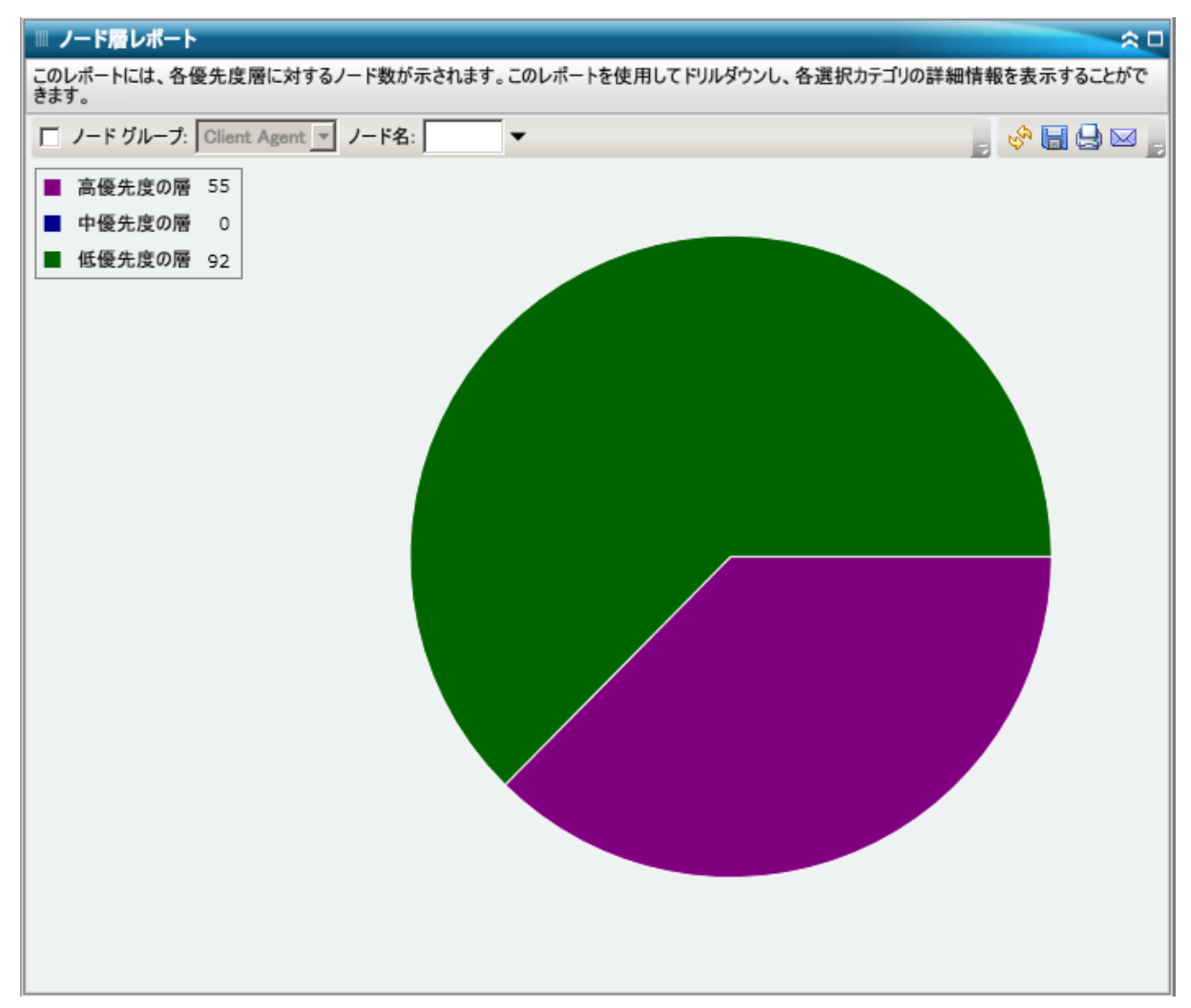

## ドリルダウン レポート

ノード層レポートでは、円グラフ ビューをさらに展開してより詳細な情 報を表示することができます。 円グラフをクリックしてドリルダウンし、 特定の層のノードの一覧を表形式で表示できます。この表には、ノード名、 OS、カテゴリ、およびインストールされている ARCserve エージェントの 各列が含まれます。

「OS カテゴリ] 列には、 バックアップ マネージャのソース ツリーに表示 されているサポートされたノード カテゴリのみが含まれます。 この列に 表示される OS カテゴリは、NAS サーバ、Mac OS X システム、UNIX/Linux シ ステム、Windows システム、CA ARCserve Replication/High Availability シナリ オ、VMware VCB システム、および Microsoft Hyper-V システムです。

インストールされている ARCserve エージェントの列には、ノードにイン ストールされているすべての CA ARCserve Backup エージェントが含まれ ます。

注: ノード名を選択してマウス ボタンを右クリックすると、選択したノー ドに関連するノード情報がポップアップ ウィンドウで表示されます。 詳 細については[、「ノード情報」](#page-72-0) (P. 73)を参照してください。

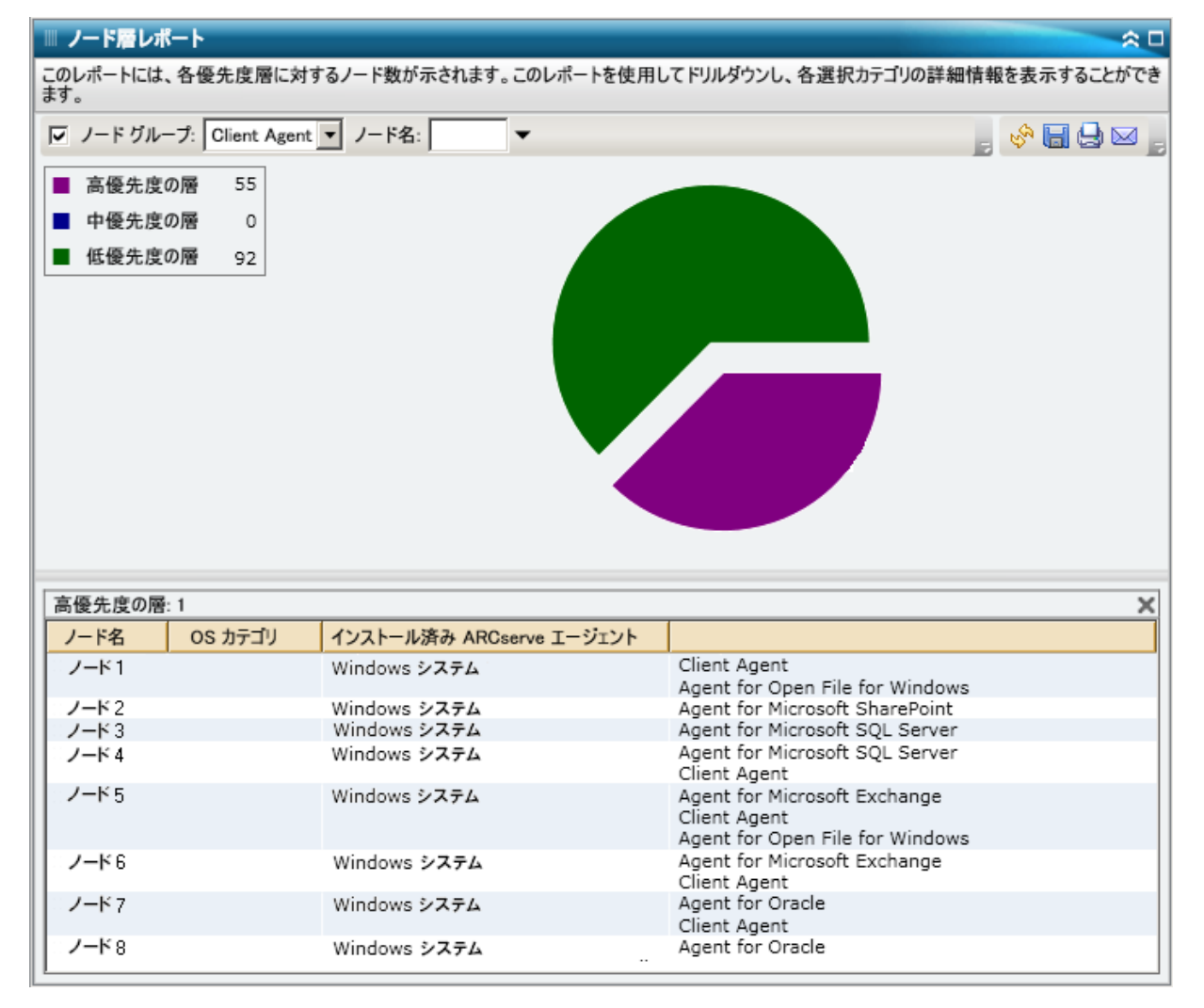

# 最近のバックアップに失敗したノード レポート

最近のバックアップに失敗したノード レポートでは、指定した期間内で 前回または最新のバックアップに失敗したノードが一覧表示されます。 このレポートによって、データが適切に保護されているかどうかを判定す ることができ、バックアップに関して問題の可能性がある領域をすばやく 特定して対処するための手段となります。 一覧にノードが表示されず、 バックアップがすべて成功している状態が理想です。

### レポートの利点

最近のバックアップに失敗したノード レポートは、バックアップのスケ ジュールが設定されているノードのうち、どのノードが適切に保護されて いるか、問題の可能性のある領域はどこかを分析し特定するのに役立ちま す。 あるノードの最近のバックアップの失敗に問題がある場合、パター ンを調べて、最新のバックアップに失敗した日付が、データ保護が危険に さらされていることを意味するのかどうかを判断できます。

たとえば、バックアップジョブのスケジュールが、日単位の増分バッ クアップ、週単位のフル バックアップ、および月単位のフル バック アップに設定されているノードがあり、このレポートから、最新の週 単位および月単位のフル バックアップ ジョブが失敗していることが わかれば、最近成功したバックアップがないためにデータが適切に保 護されていないことを意味しています。ただし、最新の失敗が日単位 のバックアップに発生していて、前回のバックアップの成功以降に日 があまり経過していない場合は、日単位のデータ保護は欠けています が、先週のフル バックアップが利用できるので、その時点までのデー タを復旧できる可能性があります。

必要に応じて、ドリルダウンしてアクティビティ ログを表示し、ページ をスクロールして、各ノードおよび各ジョブに関する情報をさらに参照す ることができます。 問題のノードの特定を試みる場合、このレポートの すべてのフィールドの結果を分析することが重要です。

## レポート ビュー

最近のバックアップに失敗したノード レポートは表形式で表示され、指 定した期間内で最近のバックアップに失敗したノードが一覧表示されま す。 レポートには、ノード名と共に、最新の失敗したバックアップの時 刻、ノードのスループット(速度)、指定した期間内の失敗回数、前回の 成功したバックアップ以降の日数、および関連するジョブ情報(名前、ID およびステータス)が表示されます。このレポートには、過去 # 日間、ノー ド グループ、ノード名、ノード層の各フィルタが含まれます。

注: ノード名を選択してマウス ボタンを右クリックすると、選択したノー ドに関連するノード情報がポップアップ ウィンドウで表示されます。 詳 細については[、「ノード情報」](#page-72-0) (P. 73)を参照してください。
また、このレポートには、関連するすべてのメークアップ ジョブのステー タスも表示されます。 メークアップ ジョブ ステータスは、[作成されま した]、[作成されませんでした]、[アクティブ]、[完了]のいずれ かです。

- 作成されました メークアップ ジョブが作成され、ジョブ キュー 内でレディ状態ですが、まだ実行されていません。
- 作成されませんでした 最初のバックアップ ジョブが失敗した後、 メークアップ ジョブは作成されていません。 失敗した場合にメー クアップ ジョブを作成するようジョブが正しく設定されているこ とを確認する必要があります。
- アクティブ メークアップ ジョブが作成され、実行中です。 メー クアップ ジョブのステータスは、まだ不明です。
- 終了 最初のバックアップ ジョブが失敗した後に、メークアップ ジョブが作成され、実行が完了しています。

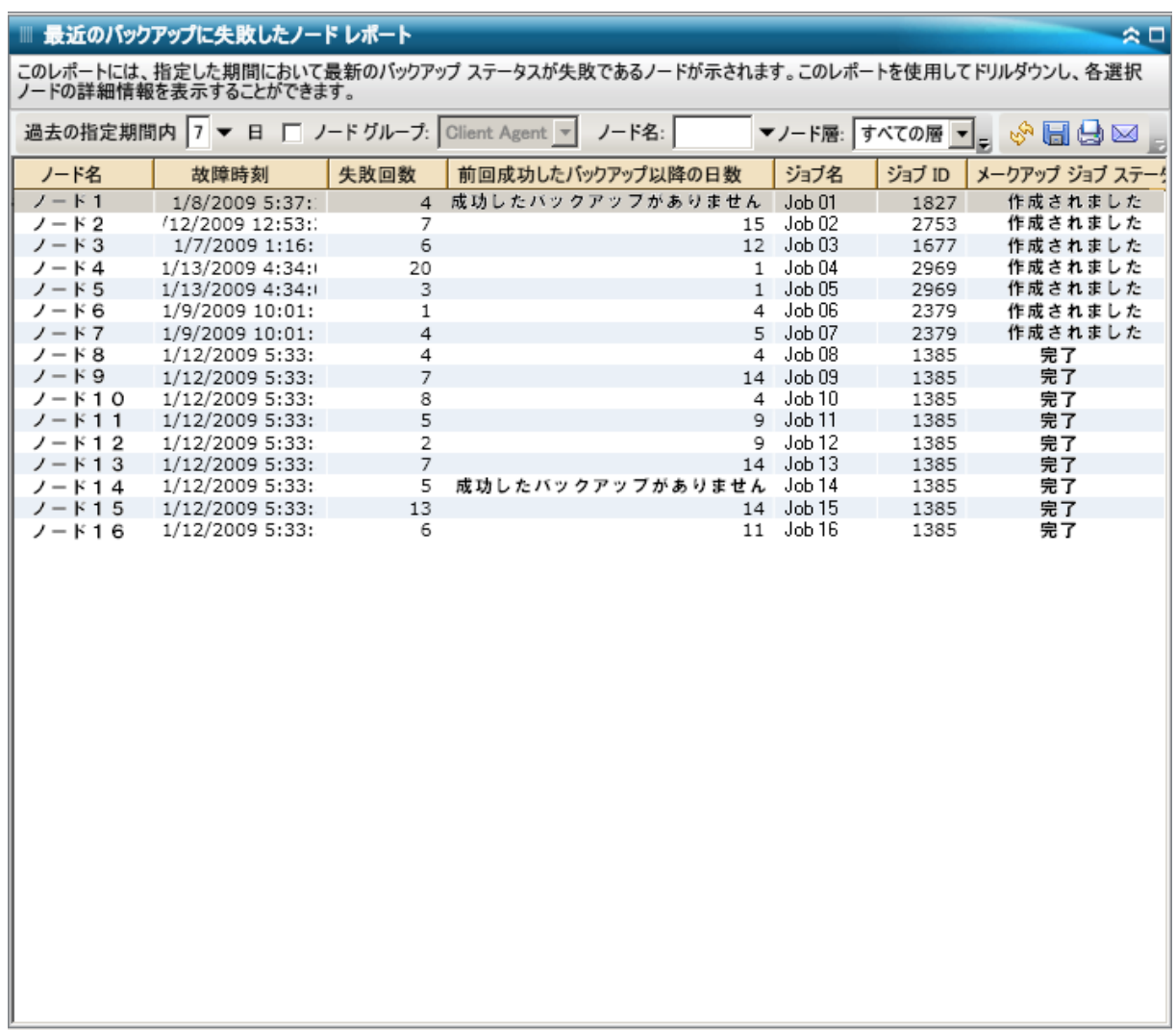

### ドリルダウン レポート

最近のバックアップに失敗したノードでは、さらに展開してより詳細な情 報を表示することができます。 一覧表示されたノードのどれかをクリッ クすると、選択したノード対するすべてのジョブが詳細な一覧で表示され ます。重要度のレベルによって、表示された情報をフィルタできます。こ のドリルダウン レポートには、失敗したノードの情報(バックアップ サー バ、エージェント ホスト、ジョブ ID およびセッション番号)および失敗 に関する状況(失敗した時刻と対応するメッセージ)が表示されます。

注: Dashboard では、ログ メッセージを 1 ページに 100 個まで表示します。 それ以上のメッセージを表示する場合は、[次のページ]ボタンをクリッ クします。

注: このドリルダウン レポートから、一覧表示されているエラーまたは警 告メッセージをクリックして関連するトラブルシューティングのヘルプ トピックを対応する理由および修正アクションと共に表示することがで きます。

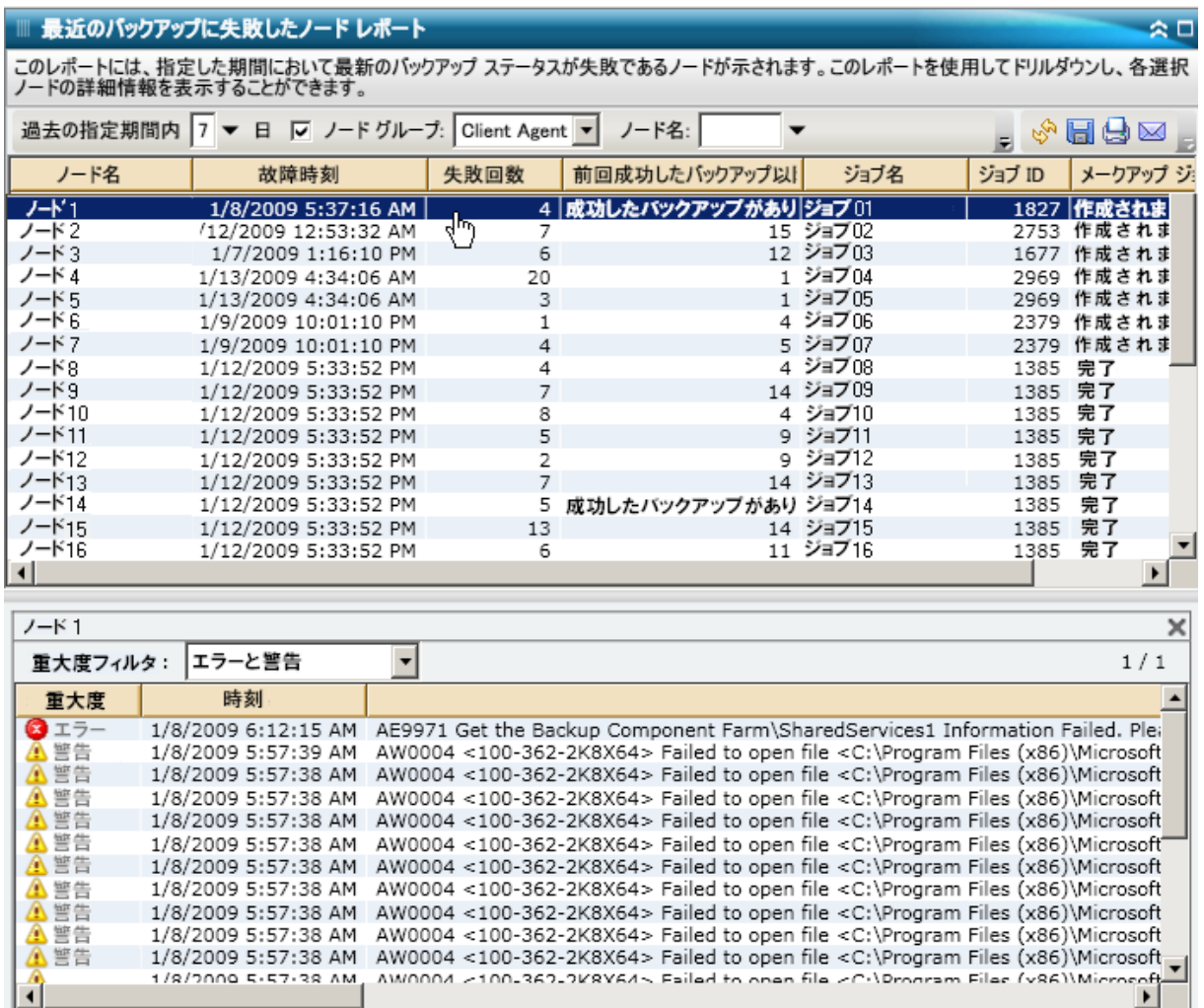

# OS レポート

OS レポートは SRM タイプのレポートで、CA ARCserve Backup ドメイン内 のすべての Windows ノードでサポートされている OS 情報が表示されま す。 このレポートをフィルタして、指定した OS 情報でノードを分類して 表示することができます。

### レポートの利点

OS レポートは、OS に基づいてマシンをすばやく分類するのに役立ちます。 この全体像から、バックアップ ジョブに対してどの OS が最も効率が良く、 どの OS に問題の可能性があるかを分析して特定することができます。

たとえば、このレポートをバックアップ スループットの最も速い/遅 い上位ノード レポートに関連付けて、ノードの OS に適用された前回 のサービス パックにより、スループットが遅くなる可能性を識別する ことができます。 また、このレポートを使用して、環境内のノードで 実行されている OS のバージョンとサービス パックのレベルを確認す ることができます。 その後、環境内のノードの OS に最新のパッチや アップグレードを適用する際にこの情報が活用できます。また、この レポートを使用して、OS のインストール ディレクトリおよびローカラ イズされたバックアップ環境で OS の言語に関する情報を取得するこ ともできます。

問題が潜在している OS を特定し、同じ OS が実行されているノードに頻 繁に問題が発生するかどうかを判定するために動作パターンは常に調べ ておいてください。 問題のノードの特定を試みる場合、このレポートの すべてのフィールドの結果を分析することが重要です。

### レポート ビュー

OS レポートには、各ノードのノード名、関連する OS、OS バージョン、OS 言語、サービス パックのバージョン、システム ディレクトリ、システム デ バイス、および OS メーカーが表形式で一覧表示されます。 このレポート には、OS 名、SP バージョン(サービス パック)、ノード グループ、ノー ド名、ノード層の各フィルタが含まれます。

注: ノード名を選択してマウス ボタンを右クリックすると、選択したノー ドに関連するノード情報がポップアップ ウィンドウで表示されます。 詳 細については[、「ノード情報」](#page-72-0) (P.73)を参照してください。

#### ■ OS レポート

⇒

このレポートには、ご使用のバックアップ環境内の (サポートされた Windows オペレーティング システムを実行している) 全ノードに対するオペレーティング<br>システム情報が示されます。

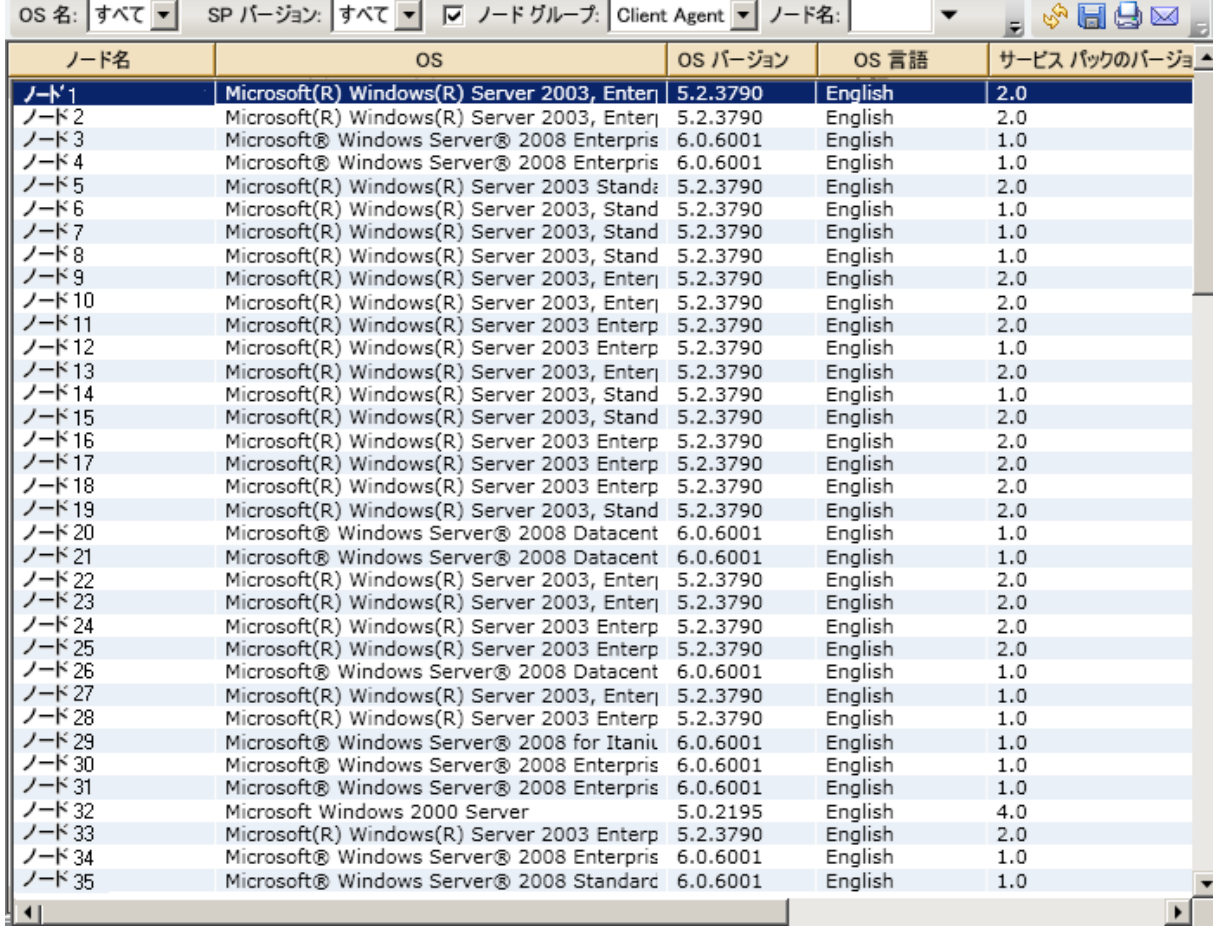

## RPO (Recovery Point Objective、目標復旧ポイント)レポート

RPO レポートは棒グラフ形式で表示され、各日、各場所のバックアップ ノード数を表します。 このレポートを使用して、任意の日のノード バッ クアップの場所を分析し、必要になった場合の最適の復旧手段を判断する ことができます。

RPO レポートでは、ノードのバック アップが、レプリケート、ディスク、 クラウド、オンサイト テープ、オフサイト テープの 5 つに分類されます。 棒グラフをクリックすると、対応するカテゴリ内の選択したノードで利用 できる復旧ポイントが表示されます。

#### レプリケート

CA ARCserve Replication/High Availability によってレプリケートされた ノード、および CA ARCserve Backup によって CA ARCserve Replication/High Availability シナリオとしてバックアップされたノード。 レプリケートされたノードは、通常、数分で復旧できます。

#### ティスク

ディスク(FSD、VTL、デデュプリケーションデバイスを含む)にバッ クアップされたノード。 ディスク バックアップは、通常、復旧に数 時間かかります。

#### クラウド

クラウドにバックアップされたノード。 クラウド バックアップは、 通常、復旧に1日かかります。

#### オンサイト:

オンサイトのテープにバックアップされたノード。オンサイト テープ バックアップは、通常、復旧に 1 日かかります。

#### オフサイト:

オフサイトのテープにバックアップされたノード。オフサイト テープ バックアップは、通常、復旧に数日かかります。

#### レポートの利点

RPO レポートはバックアップ データの場所レポートに似ていますが、さら なる利点として、指定した日の復旧ポイントの数とバックアップ データ の場所が表示されます。 このレポートは、復旧戦略の速度と効果を計画 したり、(必要に応じて)実証したりするのに役立ちます。

通常、このレポートを使用して、データ復旧の速さや取得できる復旧ポイ ント(バックアップ)の数を把握できます。

たとえば、社内で、部門 A が重要なデータや高優先度のデータをバッ クアップしており、場合によっては数分でこのデータを復旧する必要 があるとします。また、部門 B が重要でないデータを A とは別にバッ クアップしており、場合によっては 1 日以内でこのデータを復旧する 必要があるとします。このようなニーズに基づくなら、部門 A のデー タはレプリケートして、すぐに復旧できるようにしておく必要があり、 一方部門 B のデータは日単位でバックアップを行い、オンサイトテー プに保存しておけば、復旧要件を満たすことができます。

こうして、このレポートを使用し、保存されたデータの復旧ポイント の数と場所を参照して、このような各種ニーズを満たしているかを判 定することができます。 また、各部門に対して、個々の要件がどのよ うに満たされているかを実証したり、必要に応じて各種要件を満たす ようにバックアップ戦略を変更する(保存データの高速復旧を実現す るため、取得する復旧ポイント/バックアップの量を変更する、または バックアップ方法を変更する)ことができます。

### レポート ビュー

RPO レポートは棒グラフの形式で表示され、指定した期間に各復旧ポイン トの場所にバックアップされたノードの数を表示します。 棒グラフは、 期間内の各日に、指定したサーバにバックアップされたノードの詳細なレ ベルのビューを提供します。 棒グラフに表示されたステータス カテゴリ は、各復旧場所(レプリケート、ディスク、クラウド、オンサイト テー プ、オフサイトテープ)にバックアップされたノードの数を日単位で示 します。このレポートには、過去 # 日間、バックアップ サーバ、ノード グ ループ、ノード名、ノード層の各フィルタが含まれます。

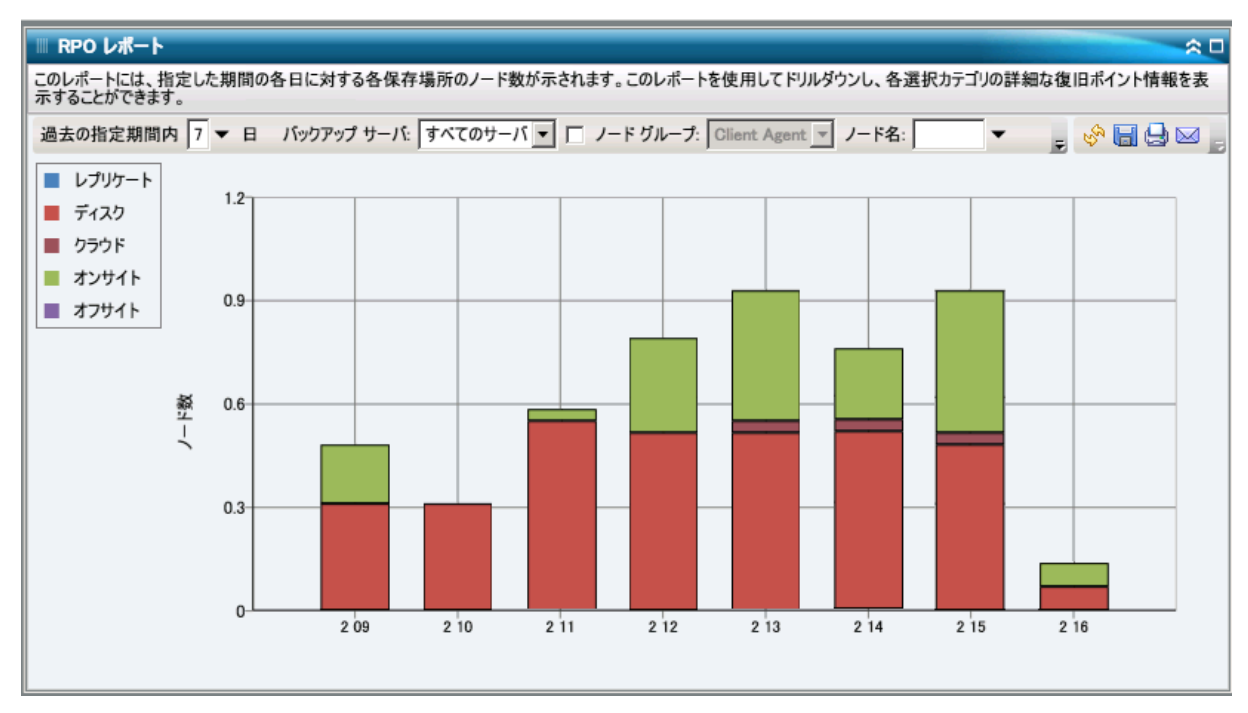

### ドリルダウン レポート

RPO レポートは、さらに展開してより詳細な情報を表示することができま す。棒グラフのカテゴリのいずれかをクリックすると、選択された日に、 対応する復旧場所にバックアップされたすべてのノードの詳細なリスト が表示されます。 このドリルダウン レポートには、ノード名と共に、対 応する最新の復旧ポイント(バックアップ時間)、復旧ポイントの数、保 護された復旧の種類(フルまたは部分)、使用されたバックアップ方式(フ ル、増分、または差分)、惨事復旧(DR)が可能かどうか、および復旧可 能エンティティ名(復旧ポイントのルート セッション パス)が表示され ます。

注: ノード名を選択してマウス ボタンを右クリックすると、選択したノー ドに関連するノード情報がポップアップ ウィンドウで表示されます。 詳 細については[、「ノード情報」](#page-72-0) (P. 73)を参照してください。

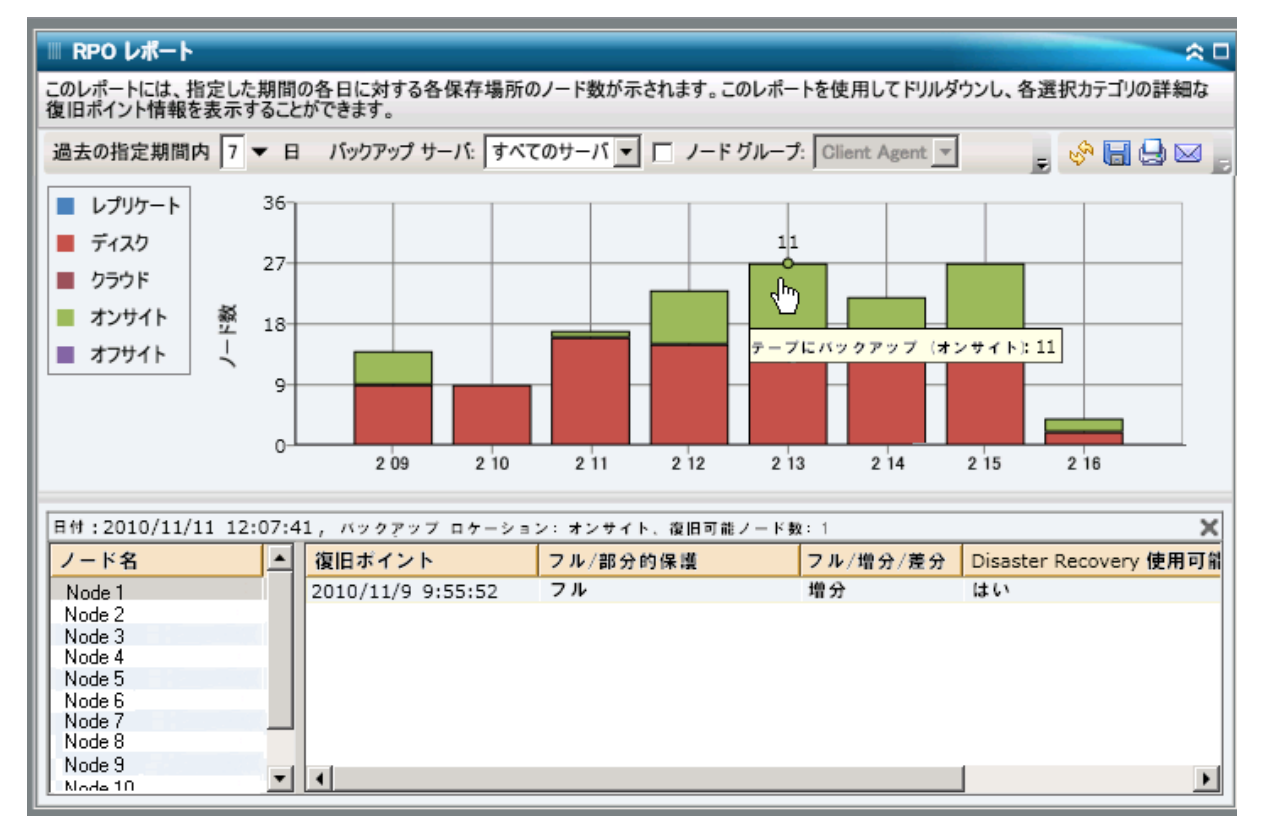

# SCSI/ファイバ カード レポート

SCSI/ファイバ カード レポートは SRM タイプのレポートの 1 つで、環境内 のすべての Windows ノードの SCSI (Small Computer System Interface) カー ドおよびファイバ カードの情報を、メーカー別に分類して表示します。

### レポートの利点

SCSI/ファイバ カード レポートは、SCSI カードまたはファイバ カードに基 づいてマシンをすばやく分類するのに役立ちます。この全体像から、バッ クアップ ジョブに対してどの SCSI カードやファイバ カードが最も効率が 良く、どの SCSI カードやファイバ カードに問題の可能性があるかを分析 して特定することができます。

たとえば、このレポートによって、ある SCSI カードやファイバ カード ノードのスループット値が低いことがわかった場合に、原因を特定す るために調査できます。 遅い SCSI カードやファイバ カードまたは同 じメーカー製の SCSI カードやファイバ カードの動作パターンは常に 調べておいてください。最も速いスループット値を基準として使用し、 その SCSI カードやファイバ カードのパフォーマンスが高い理由を分 析することもできます。遅い SCSI カードやファイバ カードと速い SCSI カードやファイバ カードを比較して、 SCSI カードやファイバ カード 自体に問題があるのかどうか、両方の値が似ているかどうかを判定す ることができます。遅い SCSI カードやファイバ カードのパフォーマン スが悪いわけではない可能性があります。

常に動作のパターンを探して問題の可能性のある SCSI カードやファイバ カードを特定し、同じ SCSI カードやファイバ カードが頻繁に失敗してい るかどうかを判断します。問題のノードの特定を試みる場合、このレポー トのすべてのフィールドの結果を分析することが重要です。

### レポート ビュー

SCSI/ファイバ カード レポートは、円グラフ形式または表形式で表示され ます。このレポートには、ノード グループ、ノード名、ノード層の各フィ ルタが含まれます。

#### 円グラフ

円グラフには、すべての既知のノードの SCSI カードおよびファイバ カー ドの情報が表示されます。

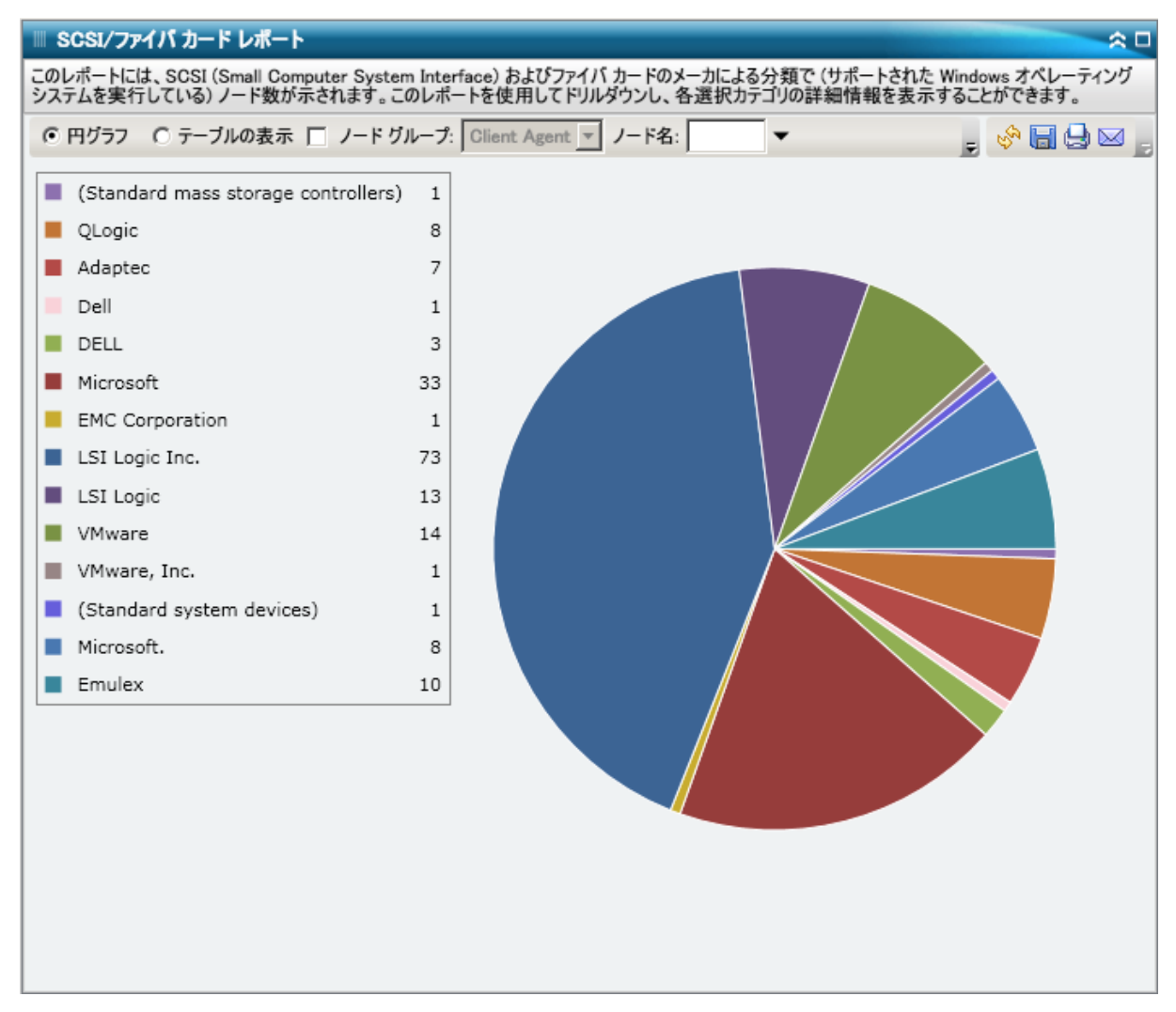

#### テーブルの表示

[表の表示]を選択すると、SCSI/ファイバカードレポートには、すべて のカテゴリについて、詳しい情報が表形式で表示されます。この表には、 ノード名、OS、詳細、メーカー、ドライバ バージョンなどが含まれます。

注: ノード名を選択してマウス ボタンを右クリックすると、選択したノー ドに関連するノード情報がポップアップ ウィンドウで表示されます。 詳 細については[、「ノード情報」](#page-72-0) (P. 73)を参照してください。

# ドリルダウン レポート

SCSI/ファイバ カード レポートでは、円グラフ ビューをさらに展開してよ り詳細な情報を表示することができます。 サマリ情報のレポートで、列 をクリックして、特定の SCSI カードやファイバ カードに重点を置いた詳 細なレポートへとドリルダウンすることができます。

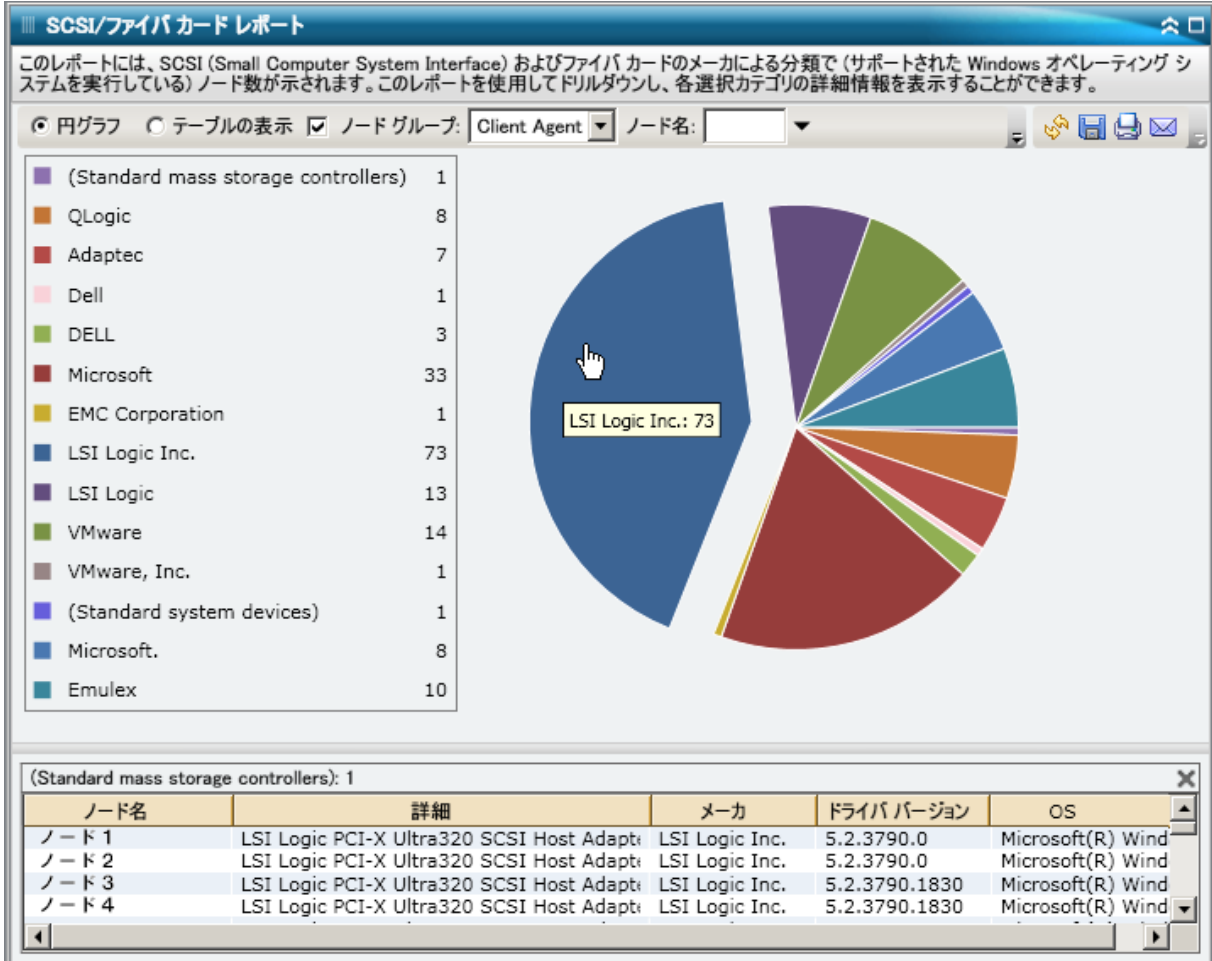

# SRM PKI 使用率レポート

サーバの効率と信頼性を保証するには、常にパフォーマンスをモニタして 潜在的な問題を識別し、ボトルネック状況を迅速に解消する必要がありま す。Dashboard には、CPU、ディスク パフォーマンス、メモリ、ネットワー クの 4 種類の SRM 使用率レポートが用意されています。 これらの使用率 レポートを組み合わせて使用すると、CA ARCserve Backup によって保護さ れているサーバから、指定した期間にわたるさまざまな種類のデータを収 集できます。 収集されたこのデータは、サーバのパフォーマンスを分析 し、問題領域を分離する上で役立ちます。

これらの使用率レポートに基づいてシステム管理モニタリングを実行し、 使用率の最も高いサーバと最も低いサーバを特定できます。 使用率の高 いサーバに対しては、ハードウェアをアップグレードすることによって、 非効率なハードウェアによって発生するボトルネック状況を解消できま す。 使用率の低いサーバに対しては、サーバの統合または仮想化によっ てハードウェアの使用率を最大限に高めることができます。さらに、バッ クアップの問題を抱えている場合は、使用率レポートを参照して、問題が これらのシステム関連領域に関連しているかどうかを調べることができ ます。

これらの使用率レポートでは、指定したアラートしきい値レベルの割合を 超過した場合に、アラート通知を送信するように設定できます。 これら のアラートの PKI (performance key indicator)しきい値設定は、CA ARCserve Backup セントラル エージェント管理の [SRM PKI の環境設定] ダイアログ ボックスで行います。 これらのアラートでは、さまざまな通信手段を利 用でき、CA ARCserve Backup Alert マネージャで送信先の人員を指定できま す。アラート設定の詳細については、「*管理者ガイド*」を参照してくだ さい。

注: アラート通知が送信されなかった場合、失敗したアラートはエージェ ントの「AgPkiAlt.log」ファイルに含まれますが、その通知の送信は再試行 されません。 AgPkiAlt.log ファイルは次のディレクトリにあります: X:¥Program Files¥CA¥SharedComponents¥ARCserve Backup¥UniAgent¥Log

### SRM PKI レポートの利点

使用率レポートは SRM レポートで、互いに組み合わせて使用することに よって、CA ARCserve Backup で保護されているサーバからさまざまな種類 のデータを収集できます。 これらのレポートを使用すると、サーバのパ フォーマンスを分析し、問題領域を分離できます。

#### CPU 使用率レポート

CPU 使用率レポートには、CA ARCserve Backup によって保護されている サーバの指定した期間中の CPU 使用率が表示されます。このレポート を使用すると、CPU の使用率をモニタし、過負荷状態の頻発を防ぐこ とができます。 CPU 使用率が高すぎると、サーバの応答時間が非常に 遅くなるか、反応しなくなる場合があります。この場合、負荷の分散 (バランシング)を検討する必要があります。 CPU 使用率が低すぎる 場合、サーバの統合または仮想化によってハードウェアの使用率を最 大限に高めることを検討する必要があります。

#### ディスク パフォーマンス レポート

ディスク パフォーマンス レポートには、CA ARCserve Backup が保護す るサーバの指定期間内のディスク スループットが表示されます。この レポートを使用すると、ディスクのスループットをモニタし、ディス クの能力を最大限に高めることができます。ディスク スループットが ディスク能力よりはるかに低い場合、そのディスクの能力が不必要に 高いと考えられるので、ニーズと一致させるためにより効率の良い ディスクへのダウングレードを検討する必要があります。ディスク ス ループットがディスクの最大処理能力に近い場合、ニーズと一致させ るためにディスクのアップグレードを検討する必要があります。通常、 高速なディスクほどパフォーマンスは高くなります。

#### メモリ使用率レポート

メモリ使用率レポートには、CA ARCserve Backup によって保護されて いるサーバの指定した期間中のメモリ使用率が表示されます。使用率 は、メモリ容量のどれくらいが使用されているかを表します。使用率 が高くなるほど、サーバのパフォーマンスは低くなります。メモリ使 用率が頻繁に高くなりすぎる場合、原因となっているプロセスを特定 する必要があります。このレポートを使用すると、アプリケーション またはサーバのアップグレードがいつ必要かを決定できます。

#### ネットワーク使用率レポート

ネットワーク使用率レポートには、CA ARCserve Backup によって保護 されているサーバの指定した期間中の NIC 帯域幅の使用率が表示され ます。 使用率は、ネットワーク インターフェース (NIC) のどれくら いが使用されているかを表します。 使用率が高くなるほど、ネット ワークのパフォーマンスは低くなります。ネットワーク使用率が頻繁 に高くなりすぎる場合、原因となっているプロセスを特定して問題を 解決する必要があります。

また、特定のネットワーク容量に基づいて、バックアップ中のネット ワーク使用率が高すぎる場合、NIC カードをアップグレードして高い スループット要件に対応する必要があります。ネットワーク使用率が 低すぎる場合、サーバの統合または仮想化によってハードウェアの使 用率を最大限に高めることを検討する必要があります。

### CPU 使用率レポート

CPU 使用率レポートは、グラフ形式で表示され、指定された期間における モニタ対象サーバの CPU 使用率の履歴が示されます(サポートされている Windows オペレーティング システムを実行しているノードのみ)。この レポートを使用すると、表示された期間のビュー モード(今週または過 去4週)を指定できます。今週モードは、過去7日間のデータを表示しま す。また、過去 4 週モードは、過去 4 週間のデータを表示します。グラフ の下部にあるスクロール バーを使用すると、期間を調節できます。また、 データ線上の特定のサンプル ポイントをクリックしてそのサンプル ポイ ントの詳細を表示することもできます。 また、ノード名、ノード グルー プ、またはノード層レベルによってデータをフィルタできます。

CPU 使用率レポートは、さらに展開してより詳細な情報を表示することが できます。 線グラフのサンプル ポイントをクリックすると、その特定期 間の詳細を表示できます。 このドリルダウン レポートには、CA ARCserve Backup によって保護されているノード名に加えて、各ノードの対応する CPU 使用率が示されます。また、個々のノード名をクリックすると、その ノードの線グラフが全体の線グラフ上に重ねて表示されます。

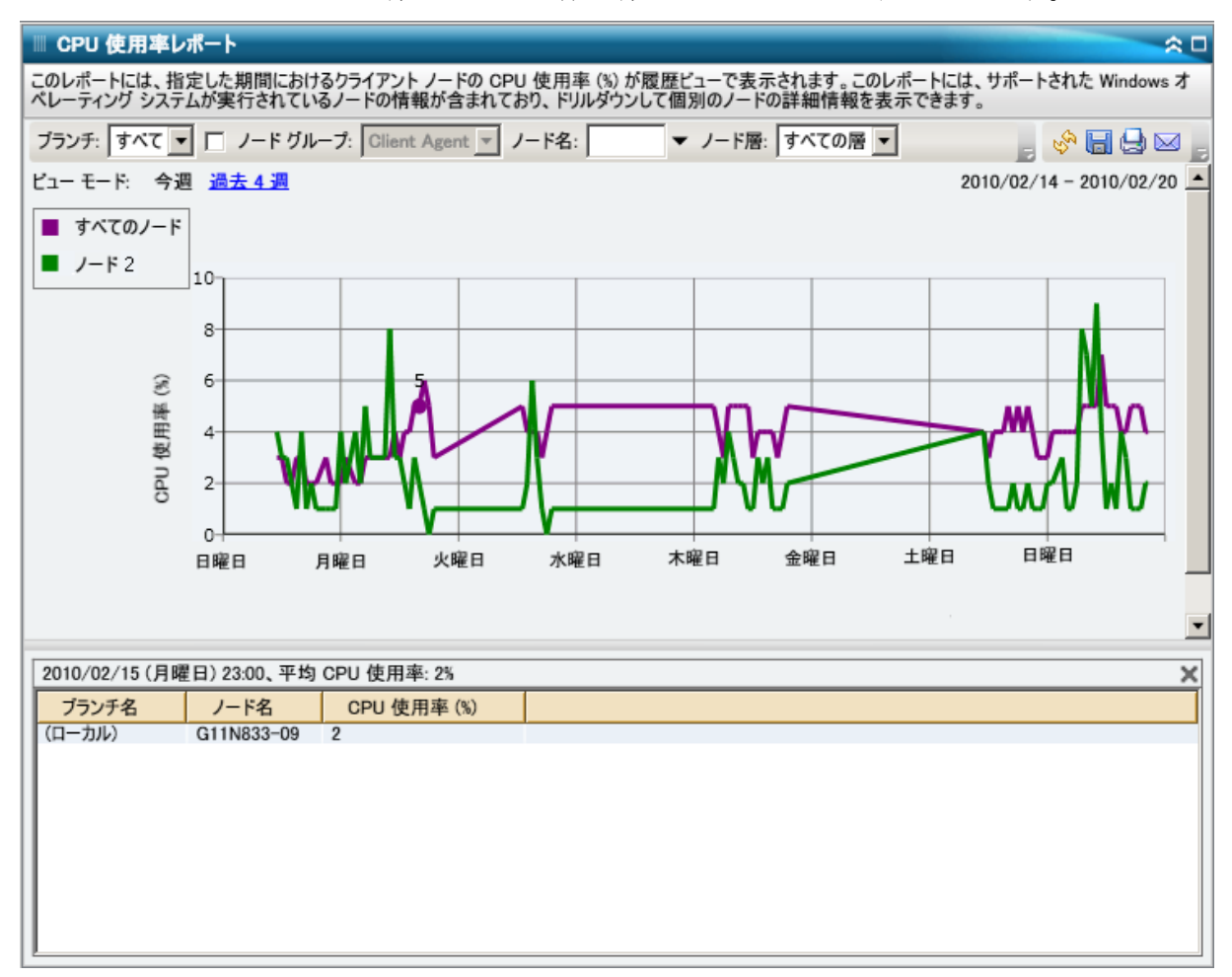

### ディスク パフォーマンス レポート

ディスク パフォーマンス レポートは、グラフ形式で表示され、指定され た期間におけるモニタ対象サーバのディスク スループット(速度 KB/秒) の履歴が示されます(サポートされている Windows オペレーティング シ ステムを実行しているノードのみ)。 このレポートを使用すると、表示 された期間のビュー モード(今週または過去 4 週)を指定できます。 今 週モードは、過去 7 日間のデータを表示します。また、過去 4 週モードは、 過去 4 週間のデータを表示します。 グラフの下部にあるスクロール バー を使用すると、期間を調節できます。また、データ線上の特定のサンプル ポイントをクリックしてそのサンプル ポイントの詳細を表示することも できます。 また、ノード名、ノード グループ、またはノード層レベルに よってデータをフィルタできます。

ディスク パフォーマンス レポートは、展開して詳細な情報を表示できま す。 線グラフのサンプル ポイントをクリックすると、その特定期間の詳 細を表示できます。 このドリルダウン レポートには、CA ARCserve Backup によって保護されているノード名に加えて、対応するディスク名、ボ リューム名、スループットが示されます。また、個々のノード名をクリッ クすると、そのノードの線グラフが全体の線グラフ上に重ねて表示されま す。

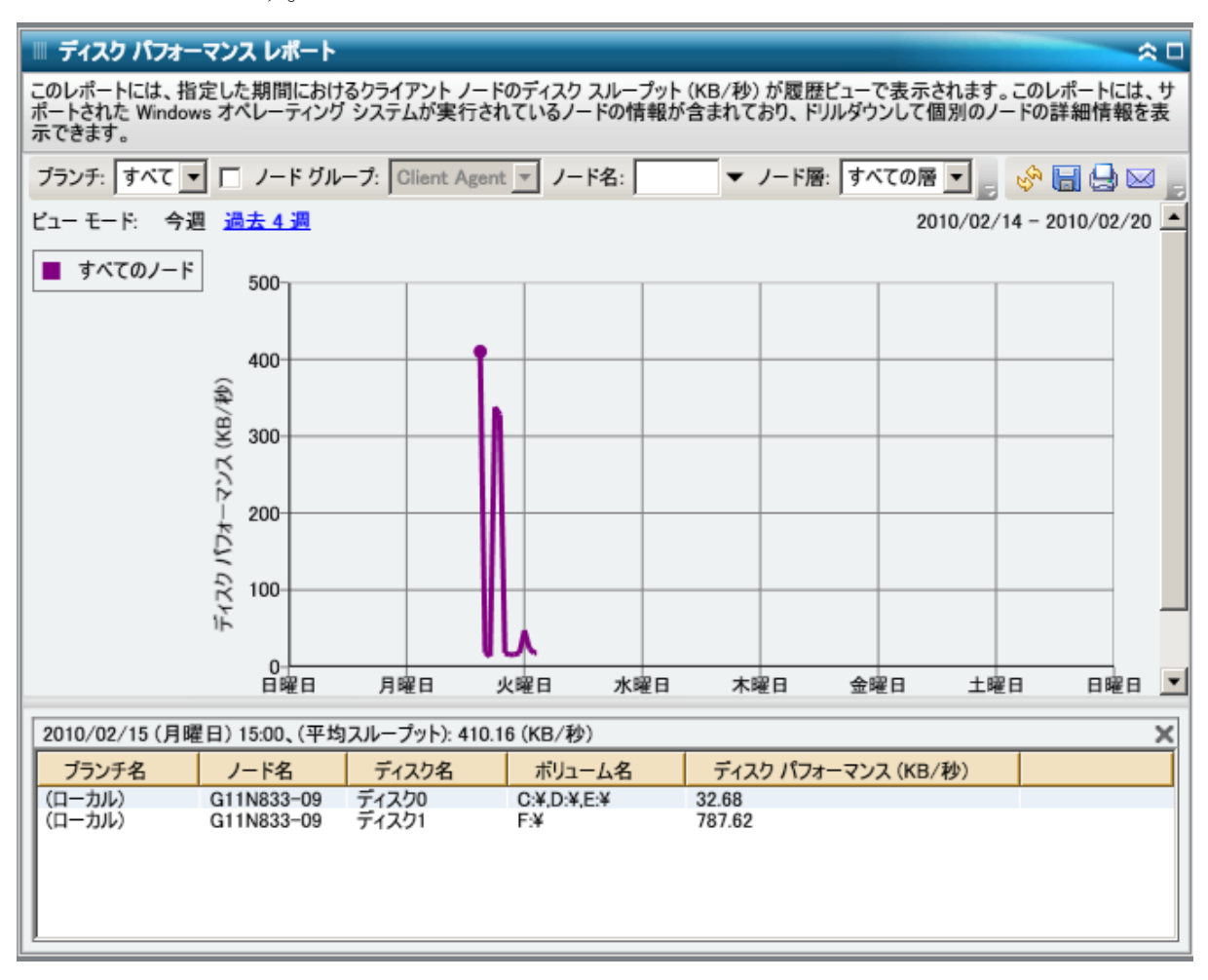

### メモリ使用率レポート

メモリ使用率レポートは、グラフ形式で表示され、指定された期間におけ るモニタ対象サーバのメモリ使用率の履歴が示されます(サポートされて いる Windows オペレーティング システムを実行しているノードのみ)。 このレポートを使用すると、表示された期間のビュー モード(今週また は過去 4 週)を指定できます。今週モードは、過去 7 日間のデータを表示 します。また、過去 4 週モードは、過去 4 週間のデータを表示します。グ ラフの下部にあるスクロール バーを使用すると、期間を調節できます。 また、データ線上の特定のサンプル ポイントをクリックしてそのサンプ ル ポイントの詳細を表示することもできます。また、ノード名、ノード グ ループ、またはノード層レベルによってデータをフィルタできます。

メモリ使用率レポートは、さらに展開してより詳細な情報を表示すること ができます。 線グラフのサンプル ポイントをクリックすると、その特定 期間の詳細を表示できます。このドリルダウン レポートには、CA ARCserve Backup によって保護されているノード名に加えて、各ノードの対応するメ モリ使用率、メモリ容量、ページ ファイル使用率、およびページ ファイ ル容量が示されます。また、個々のノード名をクリックすると、そのノー ドの線グラフが全体の線グラフ上に重ねて表示されます。

注: ページ ファイルは、データ セグメントを一時的に保存するために使用 されるハード ディスク ドライブの予約済み部分です。 すべてのアプリ ケーションが要求しているメモリを確保できない場合、このデータが物理 メモリからスワップされ、アプリケーションのために物理メモリの一部が 解放されます。 ページ ファイルは、スワップ ファイルとも呼ばれます。

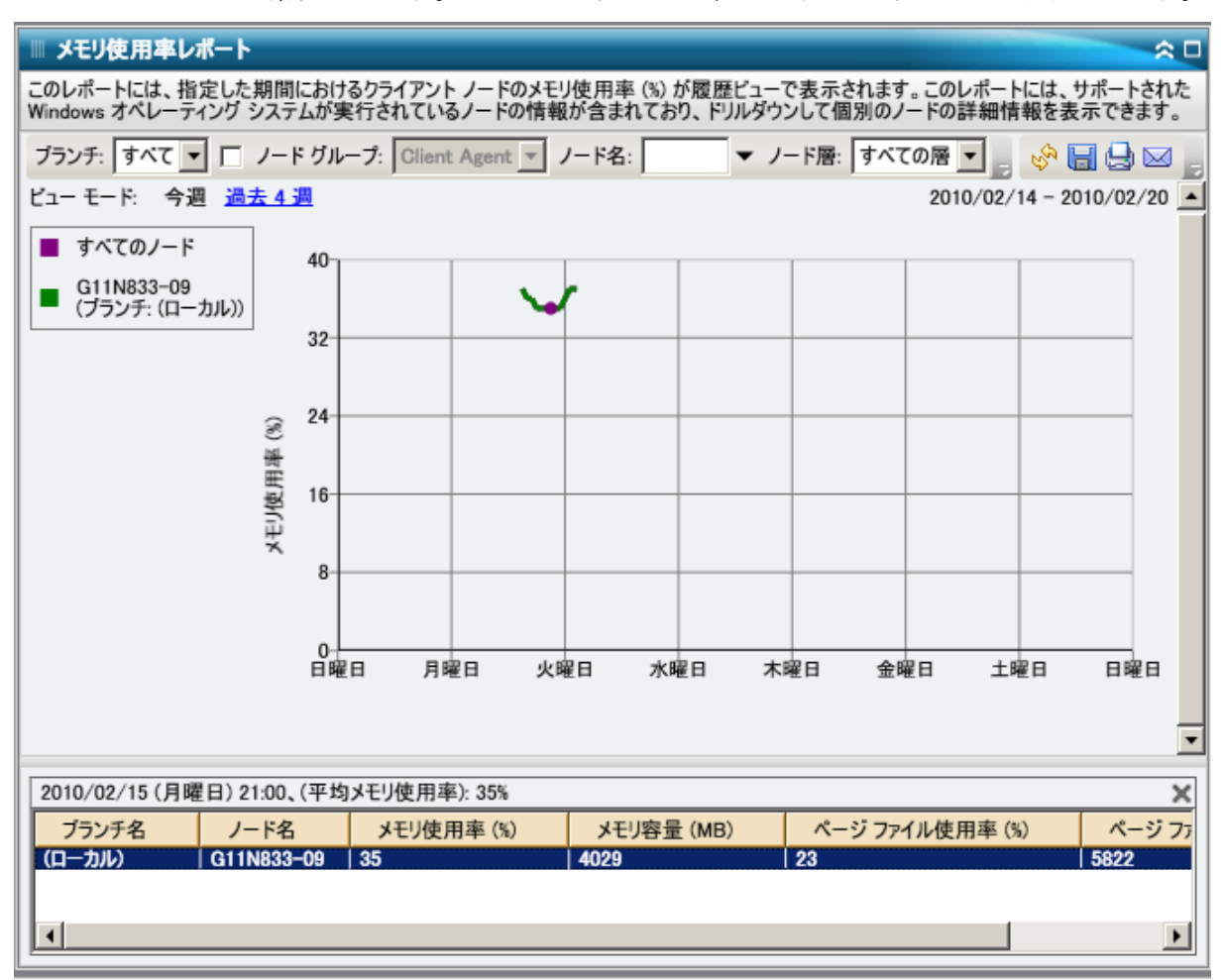

### ネットワーク使用率レポート

ネットワーク使用率レポートは、グラフ形式で表示され、指定された期間 におけるモニタ対象サーバのネットワーク(NIC)使用率の履歴が示され ます(サポートされている Windows オペレーティング システムを実行し ているノードのみ)。 このレポートを使用すると、表示された期間の ビュー モード(今週または過去 4 週)を指定できます。 今週モードは、 過去 7 日間のデータを表示します。また、過去 4 週モードは、過去 4 週間 のデータを表示します。 グラフの下部にあるスクロール バーを使用する と、期間を調節できます。また、データ線上の特定のサンプル ポイント をクリックしてそのサンプル ポイントの詳細を表示することもできます。 また、ノード名、ノード グループ、またはノード層レベルによってデー タをフィルタできます。

ネットワーク使用率レポートは、さらに展開してより詳細な情報を表示す ることができます。 線グラフのサンプル ポイントをクリックすると、そ の特定期間の詳細を表示できます。 このドリルダウン レポートには、CA ARCserve Backup によって保護されているノード名に加えて、各ノードの 対応するネットワーク使用率、帯域幅速度(MB/秒)、および MAC アドレ スが示されます。 また、個々のノード名をクリックすると、そのノード の線グラフが全体の線グラフ上に重ねて表示されます。

注: MAC (メディアアクセス制御)アドレスは、製造元によって割り当て られ、識別用にネットワーク アダプタまたはネットワーク インター フェース カード(NIC)と関連付けられるハードウェア固有の値です。

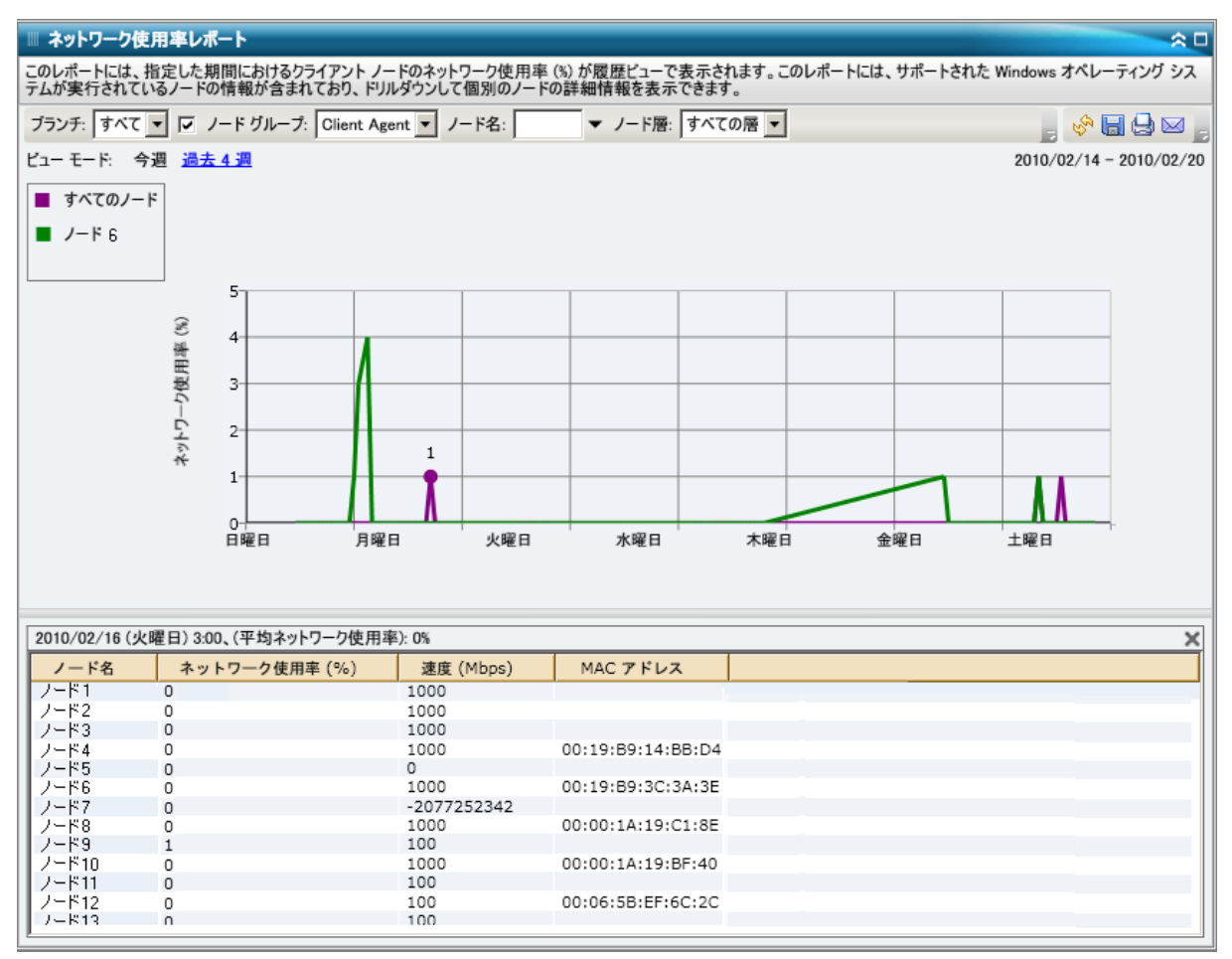

# テープ暗号化ステータス レポート

テープ暗号化ステータス レポートには、指定した期間において、暗号化 されたバックアップ セッションがあるテープおよびないテープの数が表 示されます。データの暗号化は、コンプライアンス遵守だけでなく、デー タのセキュリティ維持にとっても重要です。 多くの企業で、バックアッ プ テープが惨事復旧に備えてオフサイトの場所へ移送されます。 セキュ リティ確保された施設を離れると、データは公にさらされ、紛失や盗難の 可能性が生じるため、移送にはセキュリティ リスクがつきものです。バッ クアップ テープを暗号化すれば、データはどこにあっても保護されます。

このレポートによって、機密データが適切に保護されているかどうかを判 定することができ、バックアップに関して問題の可能性がある領域をすば やく特定して対処するための手段となります。

### レポートの利点

テープ暗号化ステータス レポートは、どのテープが適切に保護されてい るか、問題の可能性のある領域はどこかを分析し特定するのに役立ちます。 データの暗号化は、セキュリティ維持の面でも、企業のコンプライアンス 遵守の面でも非常に重要です。

このレポートによって、暗号化されていないテープに機密データが存在し て、セキュリティ リスクにさらされていることがないかどうかをすばや く調べることができます。

たとえば、暗号化データがどのテープに含まれ、どのテープに含まれ ていないかをすばやく参照できます。 また、このレポートによって、 これらの暗号化テープおよび非暗号化テープの場所(オンサイトまた はオフサイト)も確認できます。 暗号化されていないテープがあり、 このテープに機密データが存在し、オフサイトの場所にそのデータが あることがわかった場合は、データが適切に保護されていないことが ただちに把握できます。問題が発生しないうちに、バックアップ戦略 を評価し直す必要があります。

同様に、このレポートによって、機密でないデータが暗号化されているか どうかを調べることで、貴重なリソース(時間と費用)を浪費しているだ けでなく、バックアップの労力まで無駄にしている事態がないかどうかを 把握することができます。

たとえば、機密データが含まれていないテープのデータが暗号化され たままであることがわかれば、バックアップ戦略を評価し直して、リ ソースと時間が適切に使用されるようにする必要があります。

### レポート ビュー

テープ暗号化ステータス レポートは円グラフ形式で表示され、暗号化 セッションのあるバックアップ済みテープの数 (およびパーセント) およ び暗号化セッションのないバックアップ済みテープの数を表します。 こ のレポートには、過去 # 日間のフィルタが含まれます。

- 暗号化セッションのあるテープの定義は、指定した期間内で暗号化 バックアップ セッションを 1 つ以上含むテープです。
- 暗号化セッションのないテープの定義は、指定した期間内で暗号化 バックアップ セッションをまったく含まないテープです。

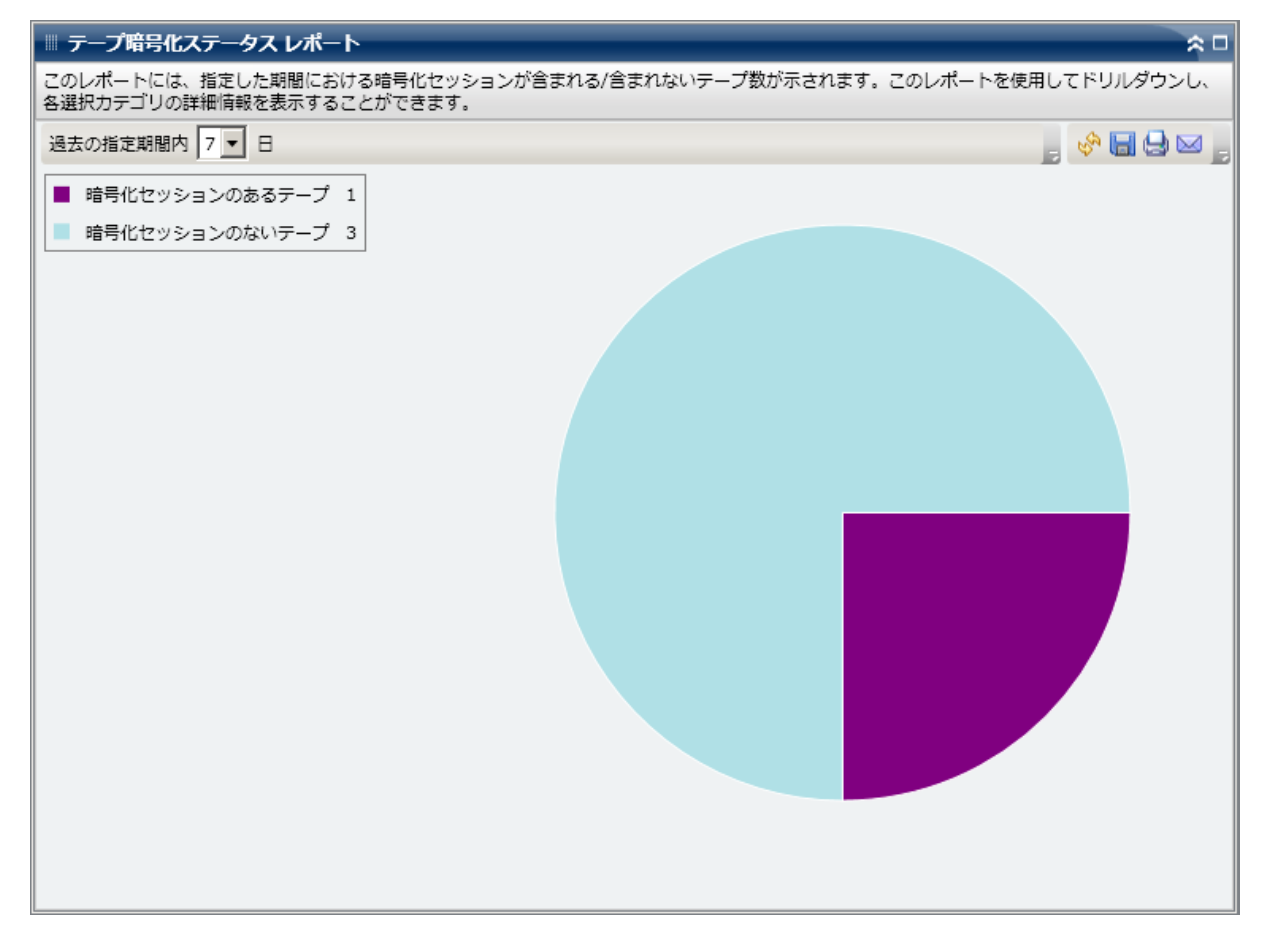

### ドリルダウン レポート

テープ暗号化ステータス レポートでは、さらに展開してより詳細な情報 を表示することができます。2 つのカテゴリのどちらかをクリックすると、 過去の指定期間内のそのカテゴリに関連したすべてのテープが詳細な一 覧で表示されます。 このドリルダウン レポートには、テープ名と共に、 各カテゴリに関連した暗号化関連情報が表示されます。

- [暗号化セッションのあるテープ]カテゴリでドリル ダウンすると、 このレポートには各テープのセッション数が表示されます。セッショ ン数は、連続する 4 つのカテゴリで構成されます。
	- セッション(複合化**/**合計) テープの暗号化済みセッションのカ ウントおよびセッション総数。
	- エージェントで暗号化されたセッション テープのエージェント 側で暗号化されたセッションのカウント。
	- サーバで暗号化されたセッション(**SW/HW**) CA ARCserve Backup サーバで暗号化されたセッションのカウント(ソフトウェアの暗 号化およびハードウェアの暗号化を使用)。
	- パスワードのみ テープ上のセッション情報は、セッション パス ワードによって保護されています。

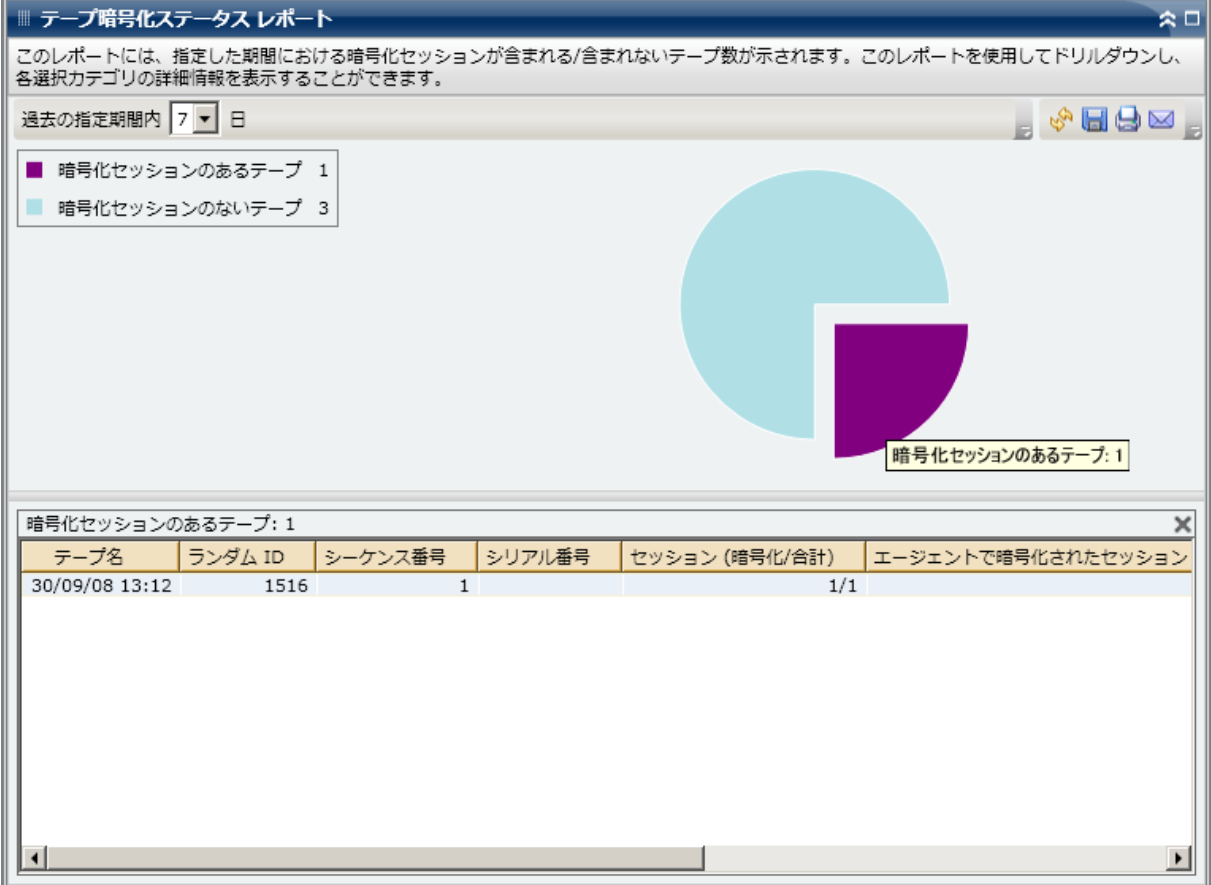

- Ⅲ テープ暗号化ステータス レポート  $\approx$   $\Box$ このレポートには、指定した期間における暗号化セッションが含まれる/含まれないテープ数が示されます。このレポートを使用してドリルダウンし、<br>各選択カテゴリの詳細情報を表示することができます。 過去の指定期間内 7 V 日  $\Box$   $\sim$   $\Box$   $\Theta$   $\approx$   $\Box$ ■ 暗号化セッションのあるテープ 1 ■ 暗号化セッションのないテープ 3 暗号化セッションのないテープ: 3 暗号化セッションのないテープ: 3 × テープ名 ランダム ID |シーケンス番号 |シリアル番号 オンサイト 29/09/08 16:26 EF85 はい  $1\,$ 29/09/08 18:04 068C はい  $\mathbf{1}$ 29/09/08 20:08 2520  $\overline{1}$ はい
- 「暗号化セッションのないテープ」カテゴリでドリル ダウンすると、 対応する表に、対応するテープの情報が表示されます。

# バックアップに失敗したノード レポート

バックアップに失敗したノード レポートは、過去の指定日数の間に、バッ クアップ ジョブ(フル、増分、差分)が失敗したノードを上位から指定 した数だけリストします。

### レポートの利点

このレポートを使用して、最も失敗回数の多いノードに焦点を当て、失敗 の原因の特定を試みることができます。 問題のノードの特定を試みる場 合、このレポートのすべてのフィールドの結果を分析することが重要です。

たとえば、失敗の回数だけに注目すると、それは問題の領域を示すも のとしては誤りである可能性があります。あるノードの失敗が 3 回で 成功が 30 回だった場合(失敗率は 10%)、失敗は 2 回だけでも成功が 3回しかなかった(失敗率は 40%) ノードよりも問題は小さいかもし れないからです。

さらに、最後に成功したバックアップからの日数は、それが最近の失敗の パターンを示している場合には、問題の領域を示すものである可能性があ ります。

たとえば、あるノードの失敗が 10 回でも最後に成功したバックアップ が 1 日前である場合、失敗は 5 回でも最後に成功したバックアップは 7 日前であるノードよりも問題は小さいかもしれません。

注: 「なし」がこのフィールドに表示された場合、このデータは適用され ないことを示し、指定した期間にこのノードのバックアップが成功してい ないことを意味します。

### レポート ビュー

バックアップに失敗したノード レポートは表形式で表示され、バック アップの失敗回数が最も多いノードをリストします。 このレポートには、 過去 # 日間、失敗した上位ノード、ノード グループ、ノード名、ノード層 の各フィルタが含まれます。

注: デフォルトでは、CA ARCserve Backup はアクティビティ ログの情報を 14 日間保存します。 CA ARCserve Backup Dashboard に 14 日間以上のアク ティビティ ログの情報を表示させる場合、[古いアクティビティ ログ廃 棄間隔]オプションを変更して、ログの保存期間を増加する必要がありま す。アクティビティ ログ設定の変更の詳細については、「管理者ガイド」 を参照してください。

注: ノード名を選択してマウス ボタンを右クリックすると、選択したノー ドに関連するノード情報がポップアップ ウィンドウで表示されます。 詳 細については[、「ノード情報」](#page-72-0) (P. 73)を参照してください。

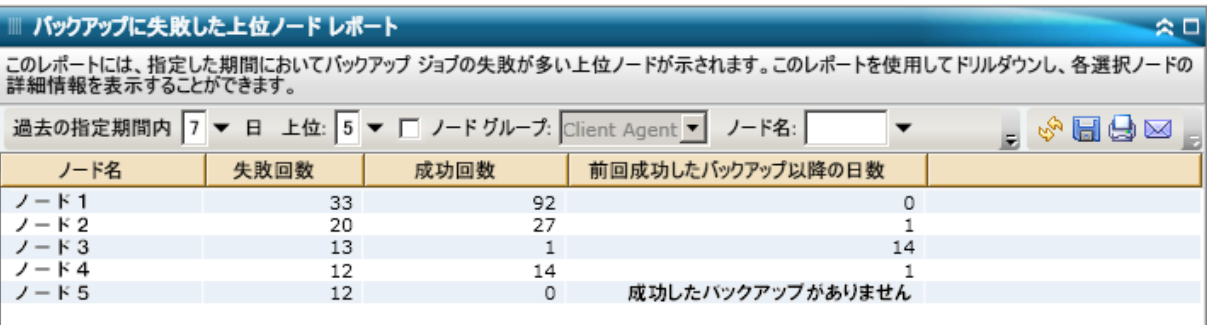

### ドリルダウン レポート

バックアップに失敗したノード レポートでは、さらに展開してより詳細 な情報を表示することができます。 任意のノードをクリックして、その ノードに関連するすべてのログ メッセージの詳細なリストを表示するこ とができます。表示されるメッセージの重要度(エラーと警告、エラー、 警告、情報、すべて)を指定してリストをフィルタすることもできます。

注: Dashboard では、ログ メッセージを 1 ページに 100 個まで表示します。 それ以上のメッセージを表示する場合は、[次のページ]ボタンをクリッ クします。

注: このドリルダウン レポートから、一覧表示されているエラーまたは警 告メッセージをクリックして関連するトラブルシューティングのヘルプ トピックを対応する理由および修正アクションと共に表示することがで きます。

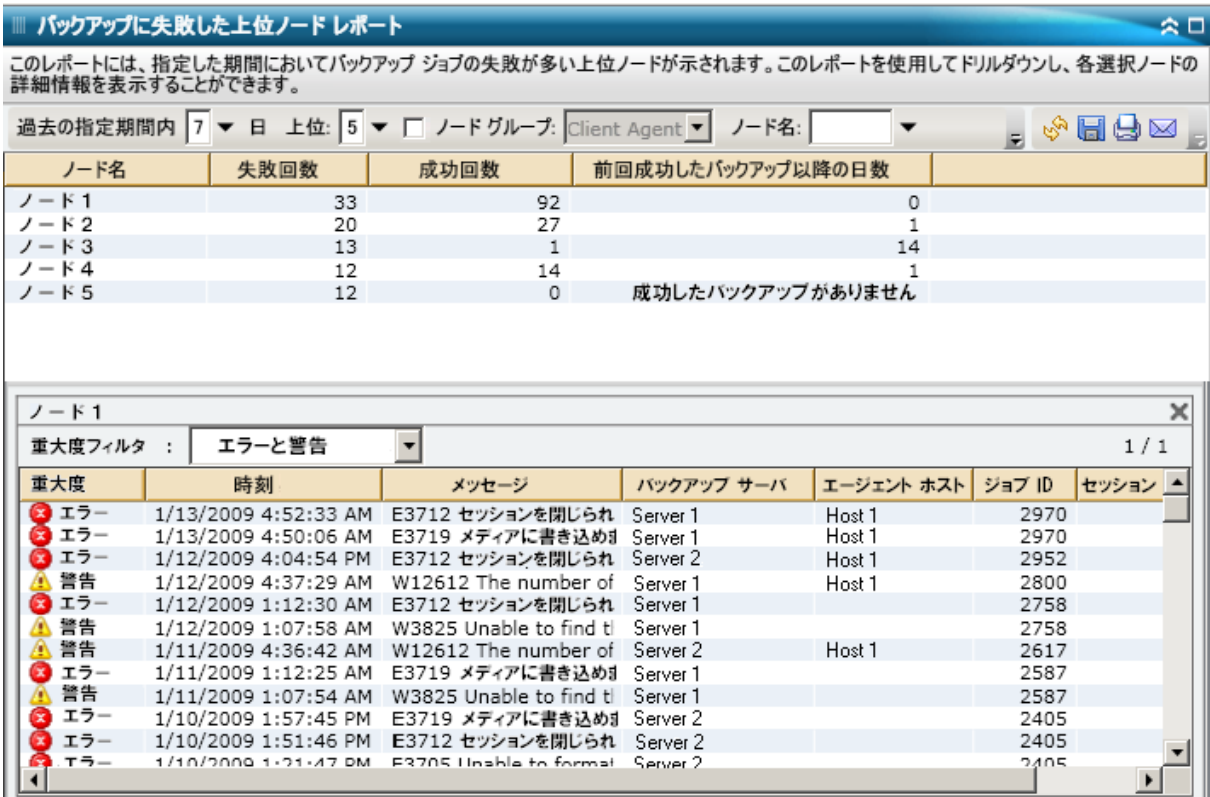

# バックアップ スループットの最も速い/遅い上位ノード レポート

バックアップ スループットの最も速い/遅い上位ノード レポートは、過去 の指定日数の間で、バックアップ スループットの値が最も速い/遅いノー ドを上位から指定した数だけリストします。各ノードに対し、スループッ トは過去の指定日数の間で、そのノードに対するすべてのバックアップ ジョブ(フル、増分、差分)ごとの、バックアップされたデータの合計と 所要時間の割合(MB/分)として計算されます。

### レポートの利点

バックアップ スループットの最も速い/遅い上位ノード レポートは、どの ノードのバックアップ ジョブが他よりも効率的であるか、問題の可能性 のある領域はどこかを分析し特定するのに役立ちます。 一般的にこのレ ポートから、スループットの最も遅いノードに注目し、その原因を特定す ることを試みます。 原因はネットワークの問題や、遅いドライブ、実行 中のバックアップ ジョブのタイプであるかもしれません。 遅いノードの 中で動作のパターンを探します。

最も速いスループット値を基準として使用して、そのノードがうまく実行 している理由を分析することもできます。 遅いノードと速いノードを比 較して、実際に問題があるのかどうか、または両方の値が似ているかどう かを特定することができます。遅いノードはパフォーマンスが悪いわけで はない可能性があります。問題のノードの特定を試みる場合、このレポー トのすべてのフィールドの結果を分析することが重要です。

たとえば、最も遅いノード(最も低いスループット値)だけに注目す ると、それは問題の領域を示すものとしては誤りである可能性があり ます。移動されるデータの量や実行されるバックアップのタイプの分 析も必要だからです。

### レポート ビュー

バックアップ スループットの最も速い/遅い上位ノード レポートは表形 式で表示され、最も速いまたは最も遅いスループット値(MB/分)を持つ ノードをリストします。 このレポートには、過去 # 日間、最も速い/遅い 上位ノード、ノード グループ、ノード名、ノード層の各フィルタが含ま れます。

注: ノード名を選択してマウス ボタンを右クリックすると、選択したノー ドに関連するノード情報がポップアップ ウィンドウで表示されます。 詳 細については、<u>「ノード情報」</u> (P.73)を参照してください。

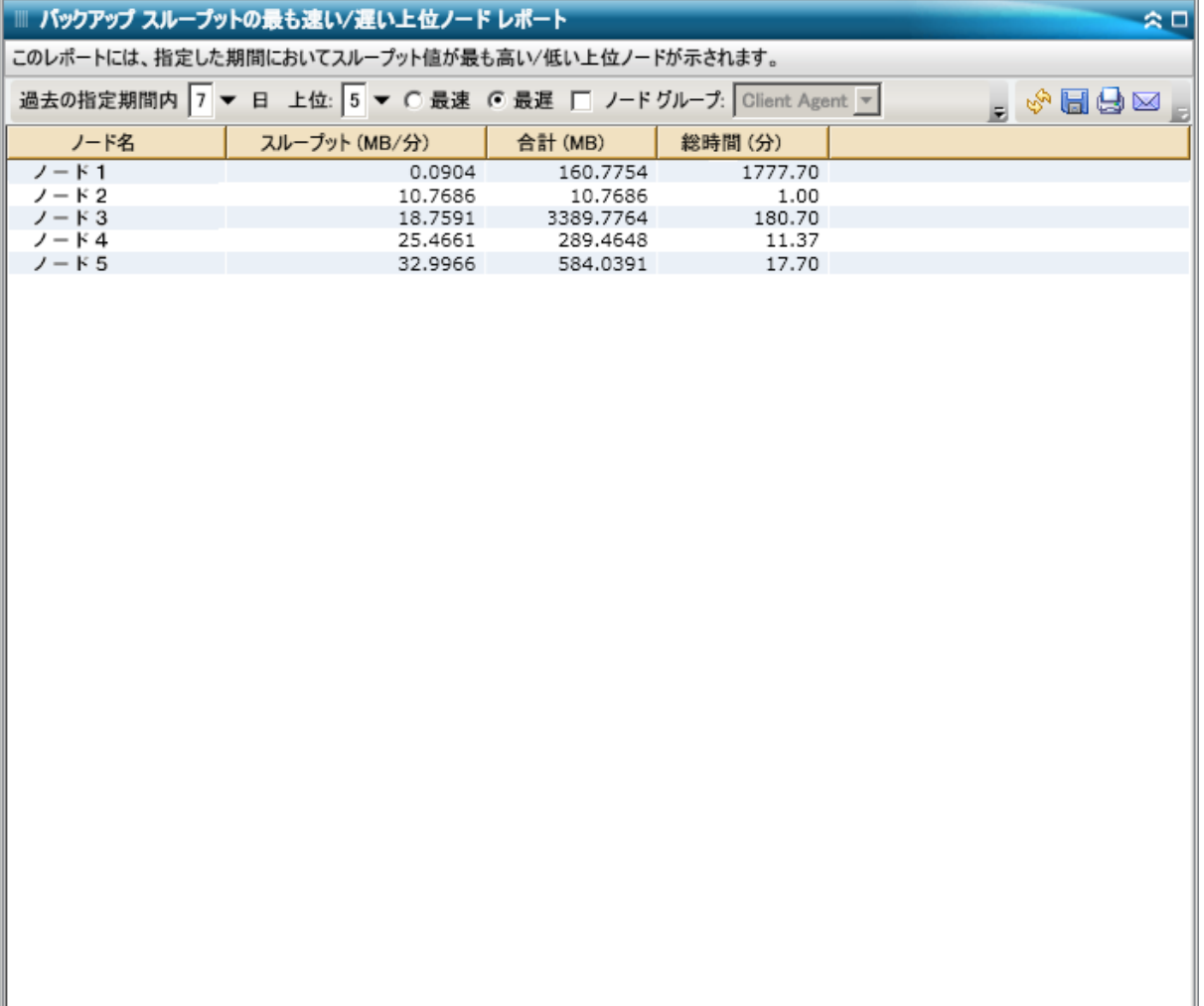

## 未変更ファイル数の多い上位ノード レポート

未変更ファイル数の多い上位ノード レポートは SRM レポートの 1 つで、 未変更ファイルの数またはサイズが最大のノードを指定された数だけ一 覧表示します。

### レポートの利点

未変更ファイル数の多い上位ノード レポートは、選択した期間内で未変 更ファイルの数またはサイズが最大のノードを分析および調査する場合 に役立ちます。このレポートを使用すると、何をアーカイブし、何をアー カイブしないかを簡単に決定できます。通常、このレポートに基づいて、 指定期間中に最大の数またはサイズを持つノードに注目し、アーカイブで きるファイルの数とデータの量を特定して、ディスク スペースを解放で きます。

### レポート ビュー

未変更ファイル数の多い上位ノード レポートは表形式で表示され、未変 更ファイル数が最大のノードを一覧表示します。 このレポートをフィル タして、最大未変更ファイル数または最大未変更ファイル サイズ合計(デ フォルト)のいずれかを表示できます。このレポートには、ノード グルー プ、ノード名、ノード層の各フィルタが含まれます。

このレポートは、以下の 2 つの主要部分から構成されています。

■ レポートの上部には、照会処理から除外する(パターンに一致する) ファイルを指定するための除外パターン フィルタが表示されます。こ れらのパターン フィルタの詳細は、[セントラル エージェント管理] ウィンドウで指定します。セントラル エージェント管理の詳細につい ては、「管理者ガイド」を参照してください。

また、期間を選択してレポート表示をフィルタすることもできます。 選択できる定義済み期間は、1か月、3か月、6か月、1年、または3年 です。

■ レポートの下部には、指定したフィルタに一致する上位ノードのリス トが表示されます。この情報には、ノード名、ボリューム、未変更ファ イル数、未変更ファイル合計サイズ、未変更ファイルの期間、前回の フル バックアップ日時などが含まれます。

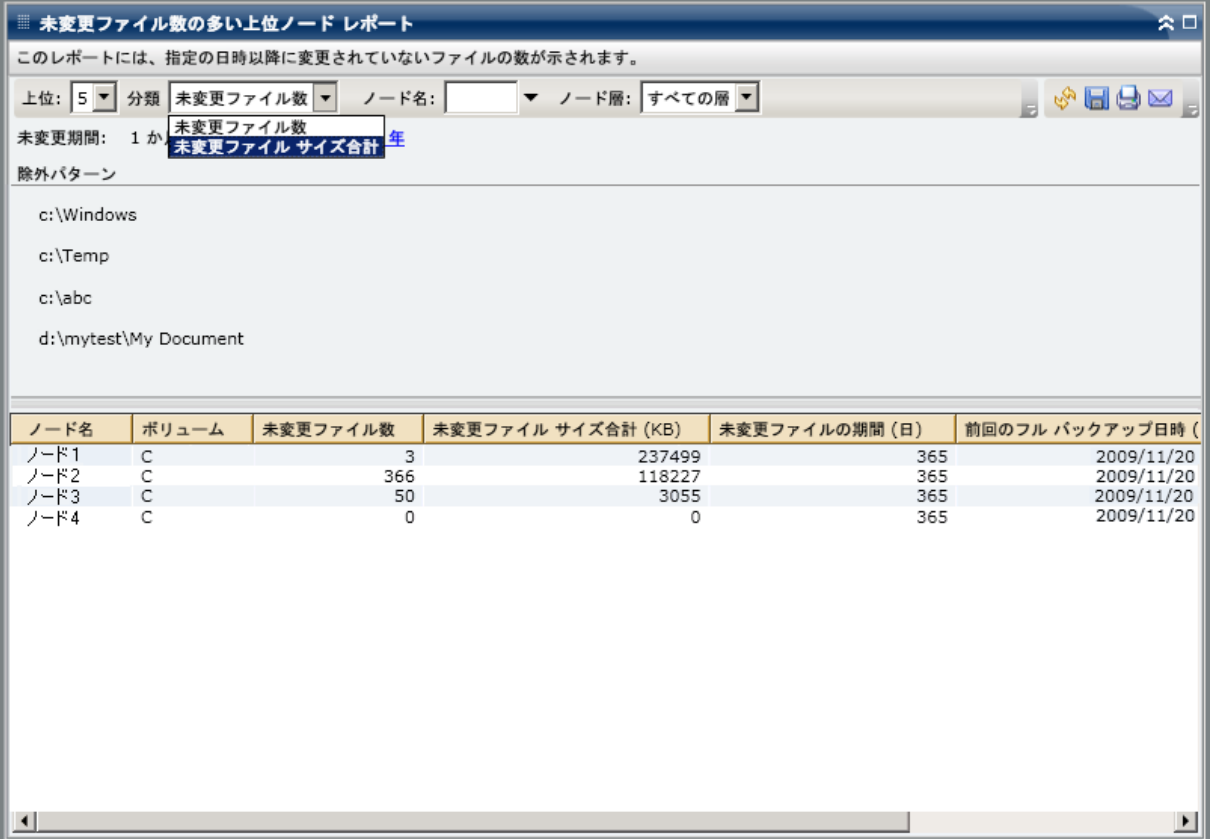

# アーカイブ サイズ合計レポート

アーカイブ サイズ合計レポートには、ドメイン内で CA ARCserve Backup の アーカイブ対象となるデータの合計サイズが表示されます。 このレポー トは、アーカイブ環境の容量管理およびリソース計画に役立ちます。

### レポートの利点

アーカイブ サイズ合計レポートでは、ドメイン内にあるすべてのノード のデータ容量要件を分析でき、予算計画や実践計画などで、データのアー カイブに必要な容量を確保するために使用できます。 このレポートには、 アーカイブ対象データの合計サイズが表示されます。このサイズは、ノー ド自体の合計容量ではなく、各ノードの正常終了したすべてのアーカイブ のサイズに基づいています。

たとえば、あるノードの合計容量が 500 GB で、そのノードのイメージが 400 GB である場合、このレポートに表示されるデータの合計サイズは 400 GB となります。アーカイブ スケジュールは、最大 400 GB という数値に基 づいて設定する必要があります。

このレポートは、アーカイブ リソースの管理に役立ちます。アーカイブ をスケジュールどおりに実行するための十分な時間があるか、または、 アーカイブ データの保存に必要なだけの十分なテープやディスク容量が あるか、などを判定できます。

また、このレポートを使用して、アーカイブするマシンのデータ サイズ を確認できます。 この場合は、ウィンドウ要件とデバイス能力の範囲内 に収まるように、ノードのアーカイブ スケジュールを計画または調整で きます。
### レポート ビュー

アーカイブ サイズ合計レポートでは、ノード名、アーカイブ サイズ、お よび正常終了した最新のアーカイブ日時が表形式で表示されます。 表示 されるサイズ合計値は、表示されているすべてのノードのサイズ合計値で す。 このレポートには、過去 # 日間、ノード グループ、ノード名、ノー ド層の各フィルタが含まれます。

注: ノード名を選択してマウス ボタンを右クリックすると、選択したノー ドに関連するノード情報がポップアップ ウィンドウで表示されます。 詳 細については、<u>「ノード情報」</u> (P.73)を参照してください。

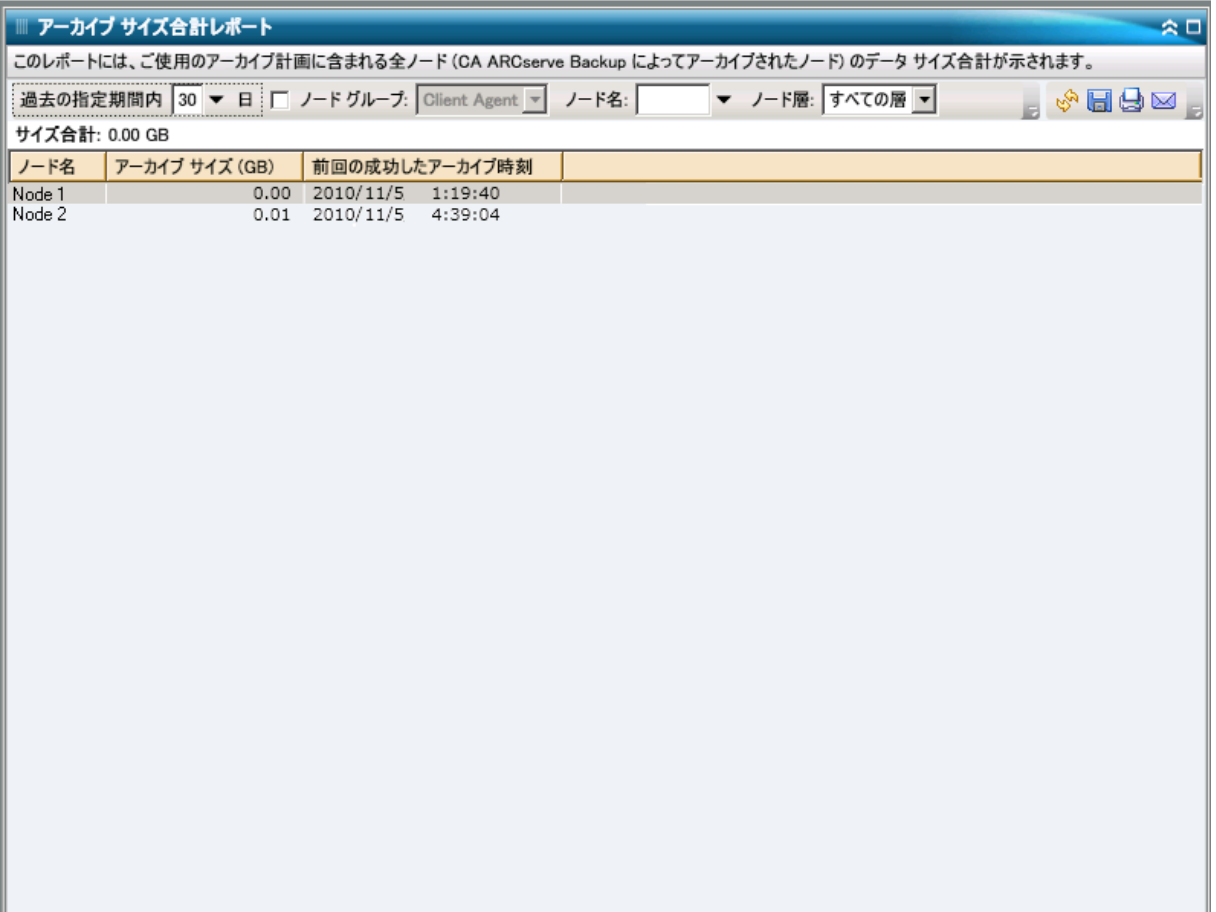

# 保護サイズ合計レポート

「保護サイズ合計レポート]は、バックアップドメイン内で CA ARCserve Backup の保護対象となるデータの合計サイズが表示されます。 このレ ポートは、バックアップ環境の容量管理およびリソース計画に役立ちます。

### レポートの利点

保護サイズ合計レポートでは、バックアップ ドメイン内にあるすべての ノードのデータ容量要件を分析でき、予算計画や実践計画などで、データ 保護に必要な容量を確保するために使用できます。 このレポートでは、 保護対象データの合計サイズが表示されます。このサイズは、ノード自体 の合計容量ではなく、各ノードの正常終了した最新のフル バックアップ サイズに基づいています。

たとえば、あるノードの合計容量が 500GB で、そのノードのバック アップ イメージが 400GB である場合、このレポートに表示される保護 データの合計サイズは 400GB となります。バックアップ スケジュール は、400 GB という数値に基づいて設定する必要があります。

このレポートは、バックアップ リソースの管理に役立ちます。バックアッ プをスケジュールどおりに実行するための十分な時間があるか、または、 バックアップ データの保存に必要なだけの十分なテープやディスク容量 があるか、などを判定できます。

たとえば、特定のノードで 10 TB のデータを含むノードがバックアッ プされ、バックアップ ウィンドウが、現在毎日 10 時間に制限されて いることがこのレポートで判明したとします。 その場合、1 時間あた り 1 TB のデータをバックアップできる十分なリソースがあるかどう かを素早く判断し、必要に応じてバックアップ レートまたはバック アップ ウィンドウを増加するという措置を取ることができます。

また、このレポートを使用して、保護するマシンのデータ サイズを確認 できます。 この場合は、バックアップ ウィンドウ要件とデバイス能力の 範囲内に収まるように、ノードのバックアップ スケジュールを計画また は調整できます。

### レポート ビュー

保護サイズ合計レポートでは、ノード名、バックアップ サイズ、および 正常終了した最新のバックアップ日時が表形式で表示されます。 表示さ れるサイズ合計値は、表示されているすべてのノードのサイズ合計値です。 このレポートには、バックアップの種類、ノード グループ、ノード名、 ノード層の各フィルタが含まれます。

注: ノード名を選択してマウス ボタンを右クリックすると、選択したノー ドに関連するノード情報がポップアップ ウィンドウで表示されます。 詳 細については、<u>「ノード情報」</u> (P.73)を参照してください。

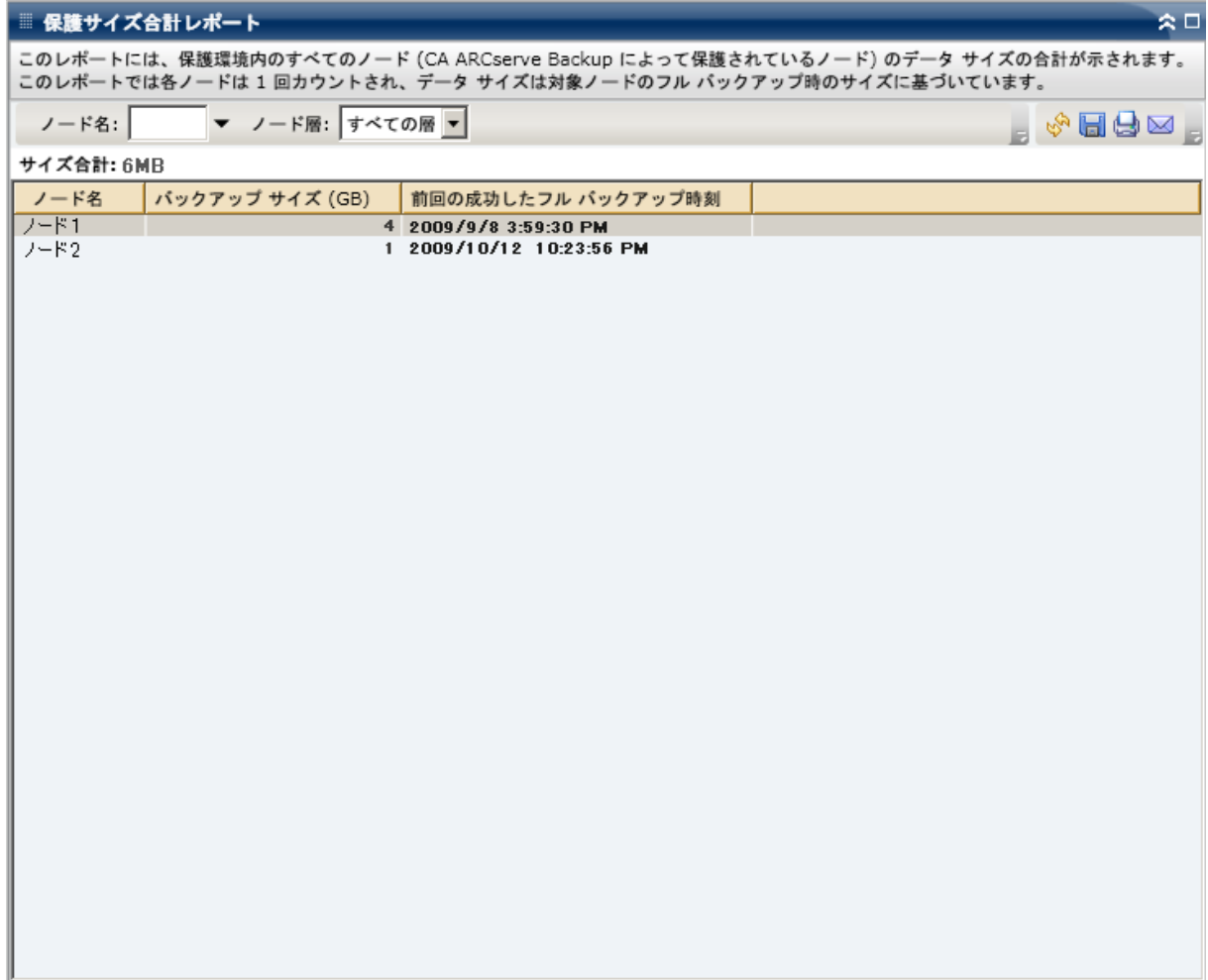

# 仮想マシン復旧ポイント レポート

仮想マシン復旧ポイント レポートには、VCB(VMware Consolidated Backup) テクノロジまたは Microsoft Hyper-V を使用してバックアップした各仮想 マシン(VM)で利用可能な復旧ポイントの詳細が一覧表示されます。

### レポートの利点

仮想マシン復旧ポイント レポートは保護された VM データ環境の効果を 分析し判定するのに役立ちます。このレポートから、VM バックアップ イ ンフラストラクチャ全体のスナップショット ビューを取得し、データが 適切に保護されているかどうかを判断することができます。 このレポー トには、指定した日の復旧ポイントの数とバックアップ データの場所が 表示され、仮想マシンの復旧戦略の速度と効果を計画したり、(必要に応 じて)実証したりするのに役立ちます。

通常、特定の VM に高優先度のデータが含まれている場合は、必要な場合 にすばやく完全な復旧ができるだけの復旧ポイントがあるかどうかを確 認する必要があります。

たとえば、高優先度データを含む VM を適切に保護するには、5 つの 復旧ポイントが必要となります。このレポートによって、特定の高優 先度 VM に 2 つしか復旧ポイントがないことがわかった場合、原因を 調査し、必要に応じてバックアップ スケジュールを変更して、適切な 復旧保護を確保する必要があります。また、最新の復旧ポイントを特 定し、VM ごとにデータを復旧できる最新時刻を特定して、各ノード の復旧が raw レベル復旧、ファイル レベル復旧、またはその両方で可 能かどうかを判断することができます。

### レポート ビュー

仮想マシン復旧ポイント レポートには、選択されたノードの詳細情報の 一覧が表形式で表示されます。このレポートには、過去 # 日間、仮想マシ ンの種類、ノード グループ、ノード名、ノード層の各フィルタが含まれ ます。

注: このレポートには、少なくとも 1 回バックアップが正常に行われた仮 想マシンのみが表示されます。

注: ノード名を選択してマウス ボタンを右クリックすると、選択したノー ドに関連するノード情報がポップアップ ウィンドウで表示されます。 詳 細については[、「ノード情報」](#page-72-0) (P. 73)を参照してください。

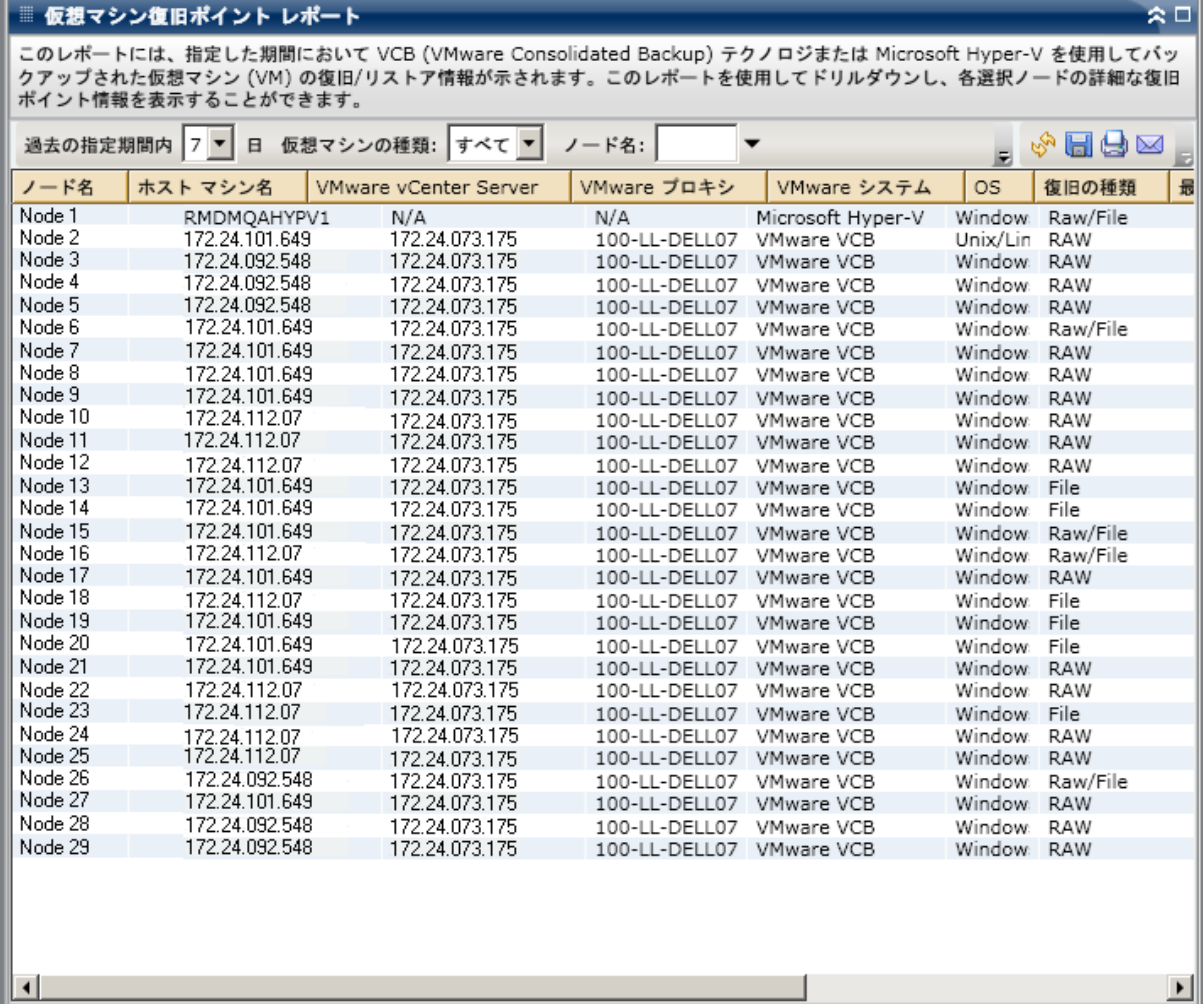

## ドリルダウン レポート

仮想マシン復旧ポイント レポートでは、さらに展開してより詳細な情報 を表示することができます。サマリ情報レポートで、列をクリックして、 特定の復旧ポイントに重点を置いた詳細なレポートへとドリルダウンす ることができます。

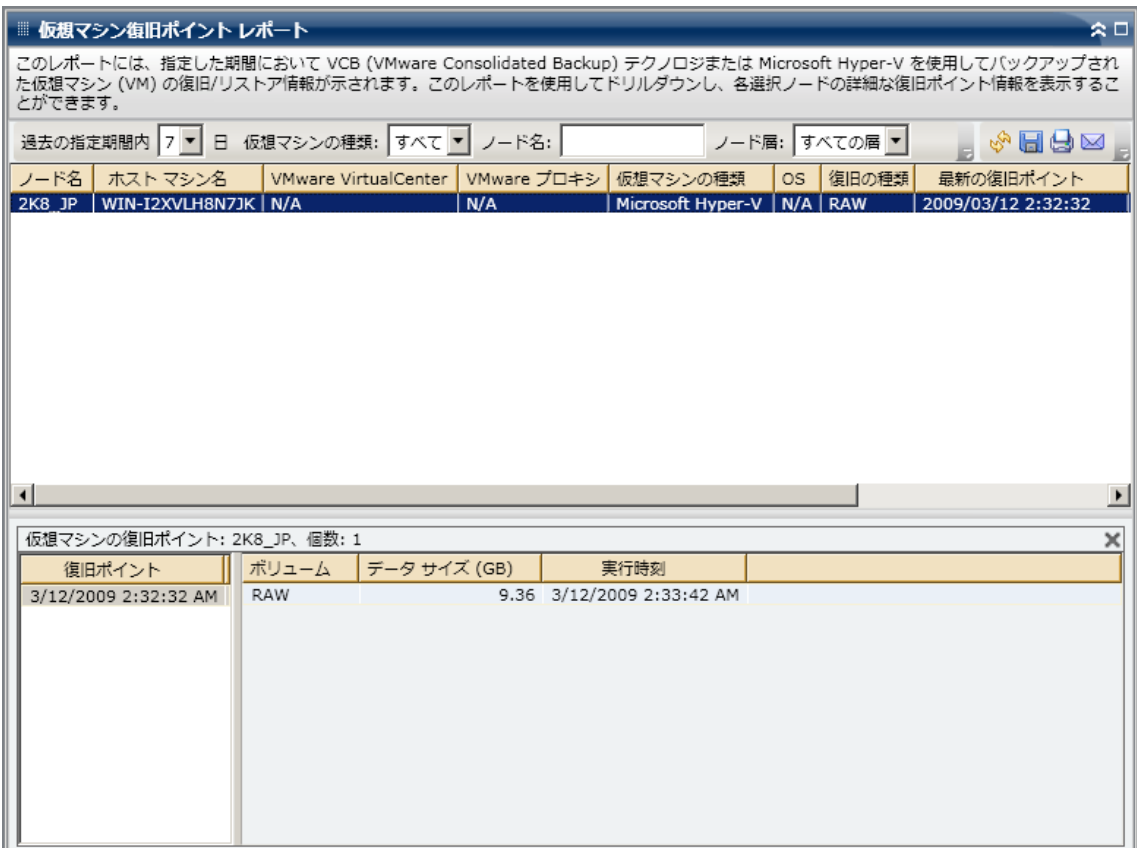

ドリルダウン レポート ビューは、復旧ポイントとボリュームの 2 つの表 で構成されます。

### 復旧ポイント テーブル

復旧ポイント テーブルには、選択した仮想マシンで利用可能な復旧ポ イントが表示され、復旧ポイントの日付/時刻が一覧表示されます。

### ボリューム テーブル

ボリューム テーブルには、選択した復旧ポイントに含まれているバッ クアップされたボリュームがすべて表示されます。

# 仮想化 - 最新バックアップ ステータス レポート

仮想化 - 最新バックアップ ステータス レポートには、VCB(VMware Consolidated Backup)テクノロジまたは Microsoft Hyper-V を使用してバッ クアップした各仮想マシン(VM)の最新のバックアップ ステータスが一 覧表示されます。

### レポートの利点

仮想化最新バックアップ ステータス レポートは、どの VM のバックアッ プ ジョブが他よりも効率的であるか、問題の可能性のある領域はどこか を分析し特定するのに役立ちます。

たとえば、通常、このレポートを使用して、VM の最新のバックアッ プのステータスをチェックすることができます。 前日からのバック アップ ステータスがすべて緑(成功)の場合、正常にバックアップさ れたことがわかります。しかし、バックアップ ステータスが赤(失敗) の場合、この VM のノード バックアップ ステータス レポートのドリル ダウン レポートにあるアクティビティ ログと結果を相互に比較して、 問題の領域を特定し、遅延なく修正することができます。 また、成功 した VM バックアップの場合には、各 VM で利用可能な復旧の種類 (raw、ファイル、またはその両方)を特定できます。

常に動作のパターンを探して問題の可能性のあるジョブを特定し、同じ ジョブが頻繁に失敗しているかどうかを判断します。 問題のバックアッ プ ジョブの特定を試みる場合、このレポートのすべてのフィールドの結 果を分析することが重要です。

### レポート ビュー

仮想化 - 最新バックアップ ステータス レポートは、円グラフ形式または表 形式で表示されます。このレポートには、過去 # 日間、仮想マシンの種類、 ノード グループ、ノード名、ノード層の各フィルタが含まれます。

### 円グラフ

円グラフには、仮想マシンの最新のバック アップステータスが表示され ます。

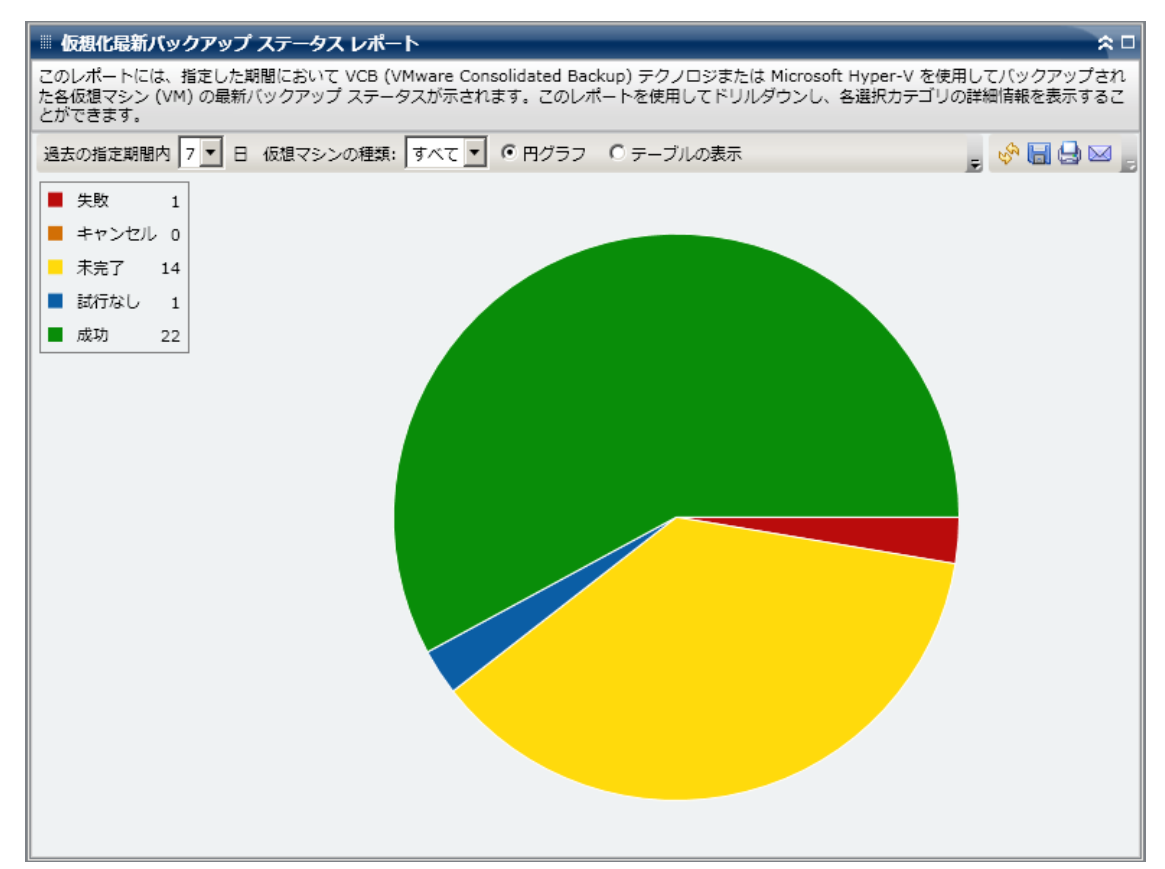

### テーブルの表示

[表の表示]を選択すると、仮想化 - 最新バックアップ ステータス レポー トには、すべてのバックアップ ステータス カテゴリの詳しい情報が表形 式で表示されます。この表には、ノード名、ホスト マシン名、VMware vCenter Server、VMware プロキシ、仮想マシンなどが含まれます。

注: ノード名を選択してマウス ボタンを右クリックすると、選択したノー ドに関連するノード情報がポップアップ ウィンドウで表示されます。 詳 細については[、「ノード情報」](#page-72-0) (P. 73)を参照してください。

### ドリルダウン レポート

仮想化 - 最新バックアップ ステータス レポートの円グラフ ビューを展開 して、[表の表示]と同じ詳細情報を含むドリルダウン レポートを表示 できます。ただし、ドリルダウン レポートに表示されるデータは、選択 したカテゴリによってフィルタされます。

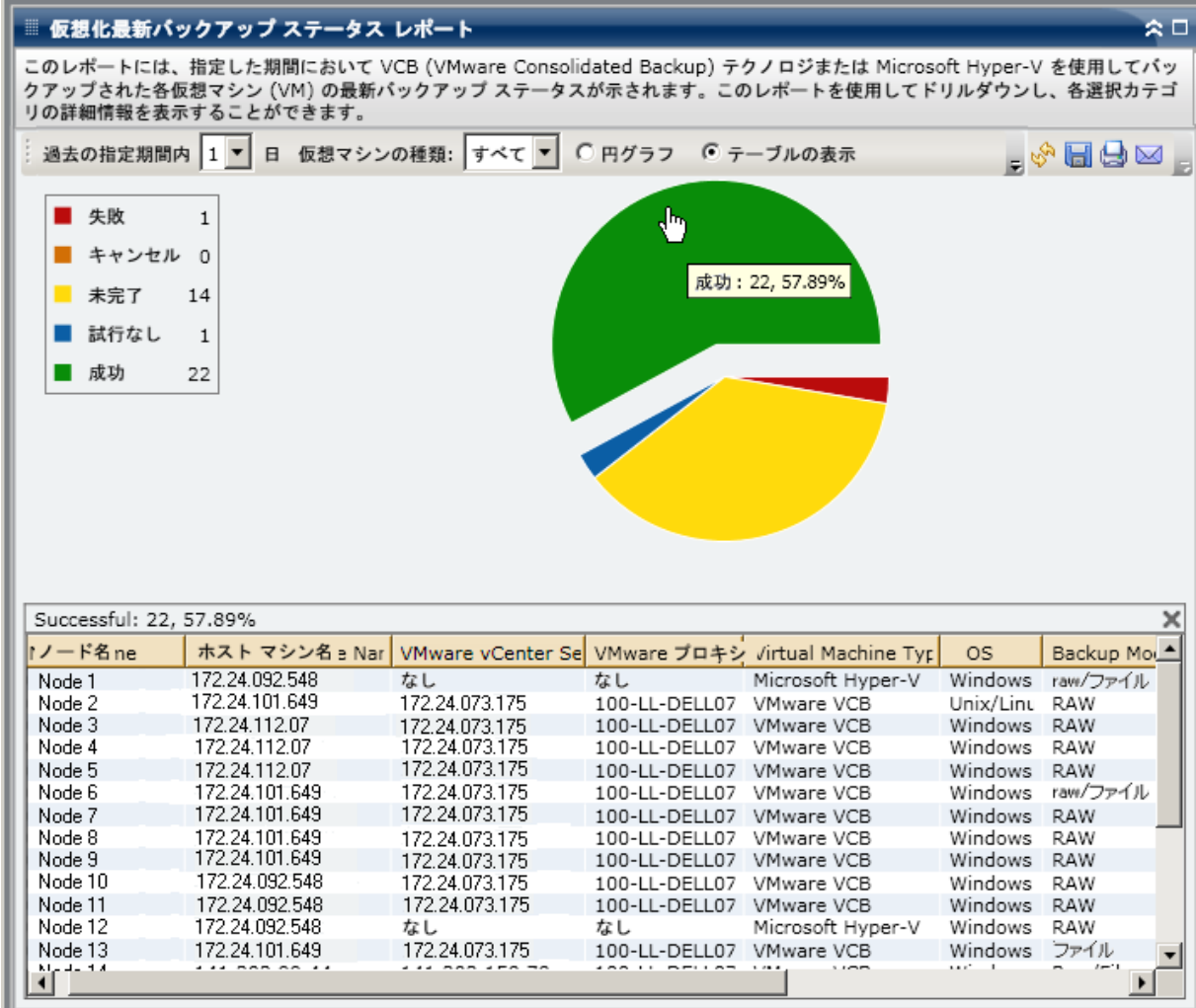

# ボリューム レポート

ボリューム レポートは SRM タイプのレポートの 1 つで、環境内のすべて の Windows ノードのボリューム情報を表示します。 このレポートでは、 使用されているボリューム容量(パーセント)によってノードが分類され ます。 割り当て領域の容量はディスク レポートに表示されます。

### レポートの利点

ボリューム レポートは、利用できる空き容量に基づいてマシンをすばや く分類するのに役立ちます。 この全体像から、どのノードに空き容量が ほとんどなく、問題を生じる可能性があるかを分析して特定することがで きます。 このレポートによって、空き容量がなくなる危険のあるノード や全容量が使用されているノードも特定できます。 さらに、デフラグの 必要なボリュームがあるノードを特定することもできます。

このレポートをディスク レポートと共に使用すれば、割り当て容量を使 用容量と比較しながら分析することができます。

たとえば、このレポートによって、あるボリュームに空き容量がほと んどないことがわかった場合は、ディスク レポートをチェックして、 割り当て領域と使用されている領域の容量を比較する必要があります。 割り当て領域が少なく、使用領域が多い場合は、割り当てられていな い領域の原因を調査し、可能であれば、利用できる領域を有効活用す るためにボリュームを新規作成する必要があります。

問題のノードの特定を試みる場合、このレポートのすべてのフィールドの 結果を分析することが重要です。

### レポート ビュー

ボリューム レポートは、円グラフ形式または表形式で表示されます。 こ のレポートには、ノード グループ、ノード名、ノード層の各フィルタが 含まれます。

### 円グラフ

円グラフには、事前に定義したパーセント カテゴリで使用されるボ リューム容量が表示されます。

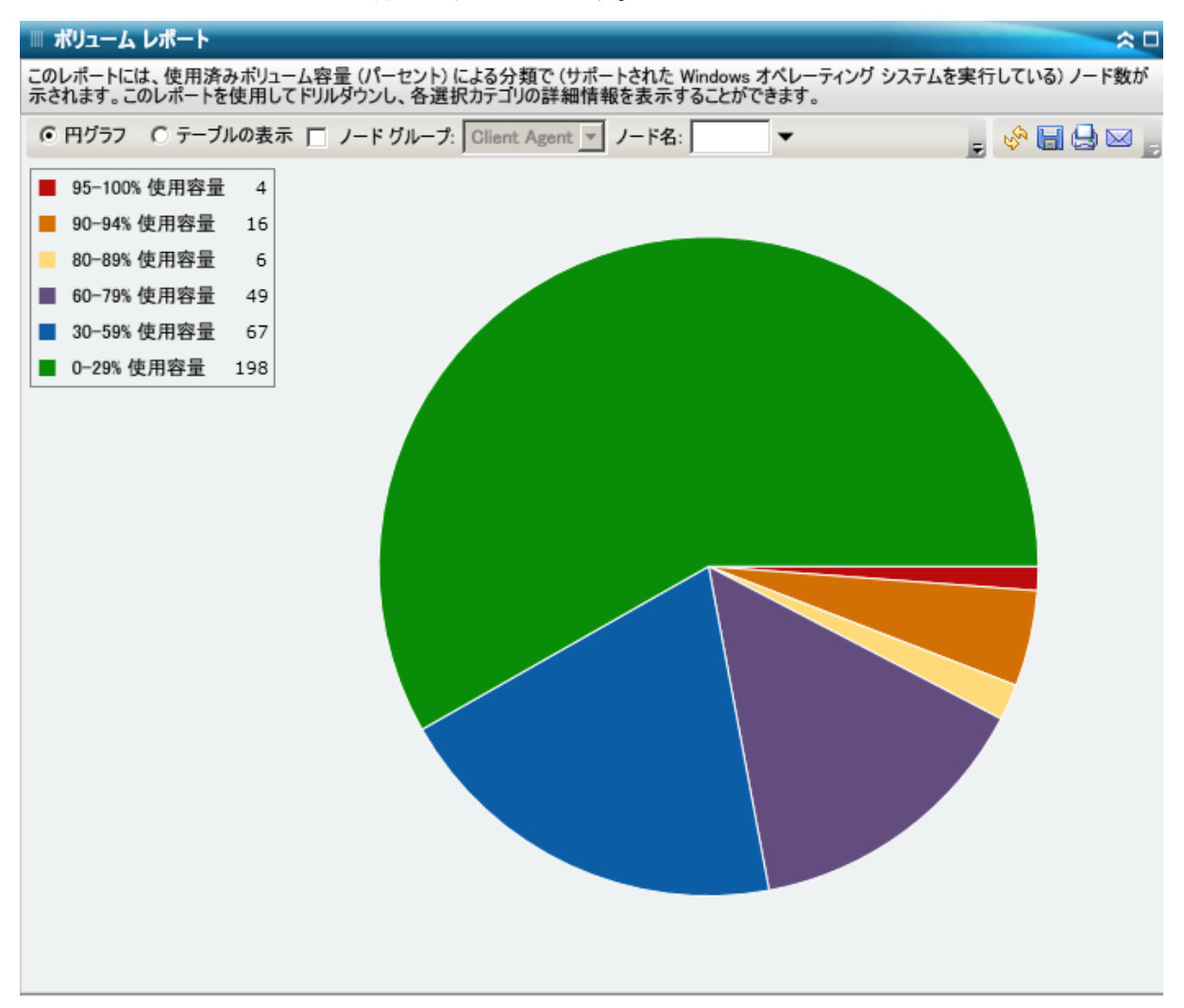

### テーブルの表示

[表の表示]を選択すると、ボリューム レポートには、すべてのカテゴ リの詳しい情報が表形式で表示されます。この表には、ノード名、OS、マ ウント ポイント、クラスタ サイズ、ボリューム サイズ、空き容量、空き 容量(%)、ボリュームの種類、ディスク名、圧縮済み、ファイル システ ムの種類、総フラグメンテーションなどが含まれます。

注:総フラグメンテーション データについては、Windows XP システムがサ ポートされていないので、この列には N/A が表示されます。 また、一部 の FAT32 ボリュームはフラグメンテーション データを提供しない場合が あり、その場合もこの列に N/A が表示されます。

注: ノード名を選択してマウス ボタンを右クリックすると、選択したノー ドに関連するノード情報がポップアップ ウィンドウで表示されます。 詳 細については[、「ノード情報」](#page-72-0) (P.73)を参照してください。

## ドリルダウン レポート

ボリューム レポートを展開して、[表の表示]と同じ詳細情報を含むド リルダウン レポートを表示できます。ただし、ドリルダウン レポートに 表示されるデータは、選択したカテゴリによってフィルタされます。

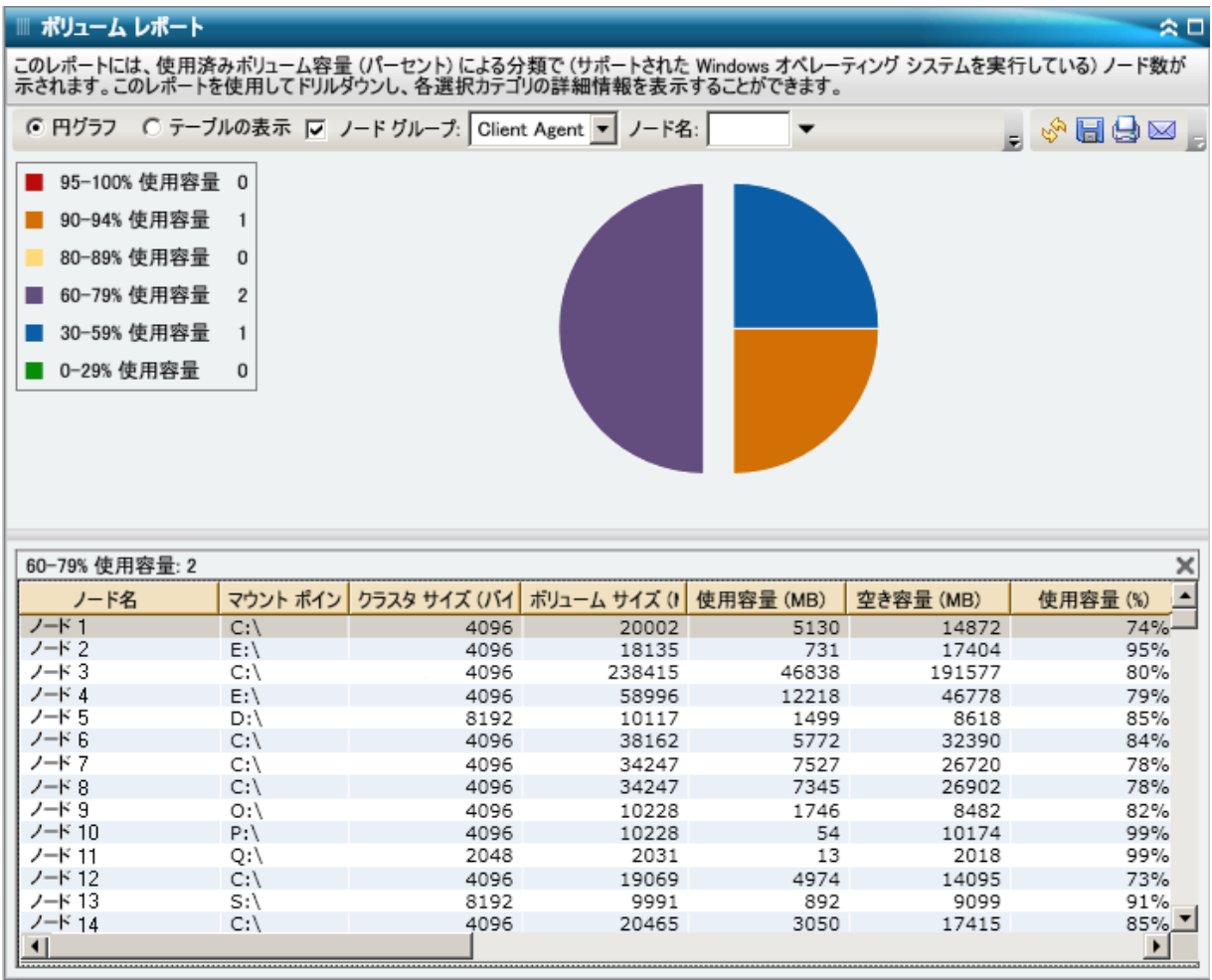

# ボリューム トレンド レポート

ボリューム トレンド レポートは SRM レポートの 1 つで、各ボリュームの 使用データ サイズを履歴ビューに表示し、それらのボリュームの増加ト レンドを予測します。このレポートに基づいて、将来必要なボリュームを 予想し、準備することができます。 このレポートには、サポートされて いる Windows オペレーティング システムを実行するノードの情報が表示 されます。ノードごとにドリル ダウンして詳細情報を表示することがで きます。

### レポートの利点

ボリュームトレンドレポートは、各ボリュームの現在(および過去)の 使用データ サイズを分析するのに役立ちます。 さらにこのレポートは、 予想増加トレンドに基づいて将来のボリューム サイズのニーズを見極め る上でも役立ちます。 この情報を使用することで、将来のボリューム ス ペース要件を予測し、それに応じた措置を実行して、適切な保護レベルを 確保できます。

### レポート ビュー

ボリューム トレンド レポートは、各ボリュームの使用済みスペースと空 きスペース容量(GB)、および将来の期間の予測トレンドをグラフ形式で 表示します。このレポートでは、表示される期間の表示モード(週、月、 年、すべて、指定期間)を指定できます。 グラフの下部にあるスクロー ル バーを使用すると、表示されている期間を調節できます。また、デー タ線上の特定のサンプル ポイントをクリックしてそのサンプル ポイント の詳細を表示することもできます。このレポートには、ノード グループ、 ノード名、ノード層の各フィルタが含まれます。さらに、個々のボリュー ムおよび予測期間でデータをフィルタできます。

このレポートを使用すると、各ボリュームの容量に関する予測トレンドを 素早く確認して、将来のニーズを計画できます。 各ボリューム カテゴリ (使用容量および空き容量)のデータは固有の線と色で表示され、そのボ リューム カテゴリの予測データは明るい色で表示されます。

ボリューム トレンド レポートは、さらに展開してより詳細な情報を表示 することができます。 線グラフのサンプル ポイントをクリックすると、 その期間の詳細を表示できます。 このドリルダウン レポートには、ノー ド名に加えて、関連するマウント ポイント、ボリューム サイズ、使用容 量、空き容量、および使用容量(%)が表示されます。 さらに、複数のボ リュームを組み合わせて、それらの累積サイズのトレンドを表示すること もできます。

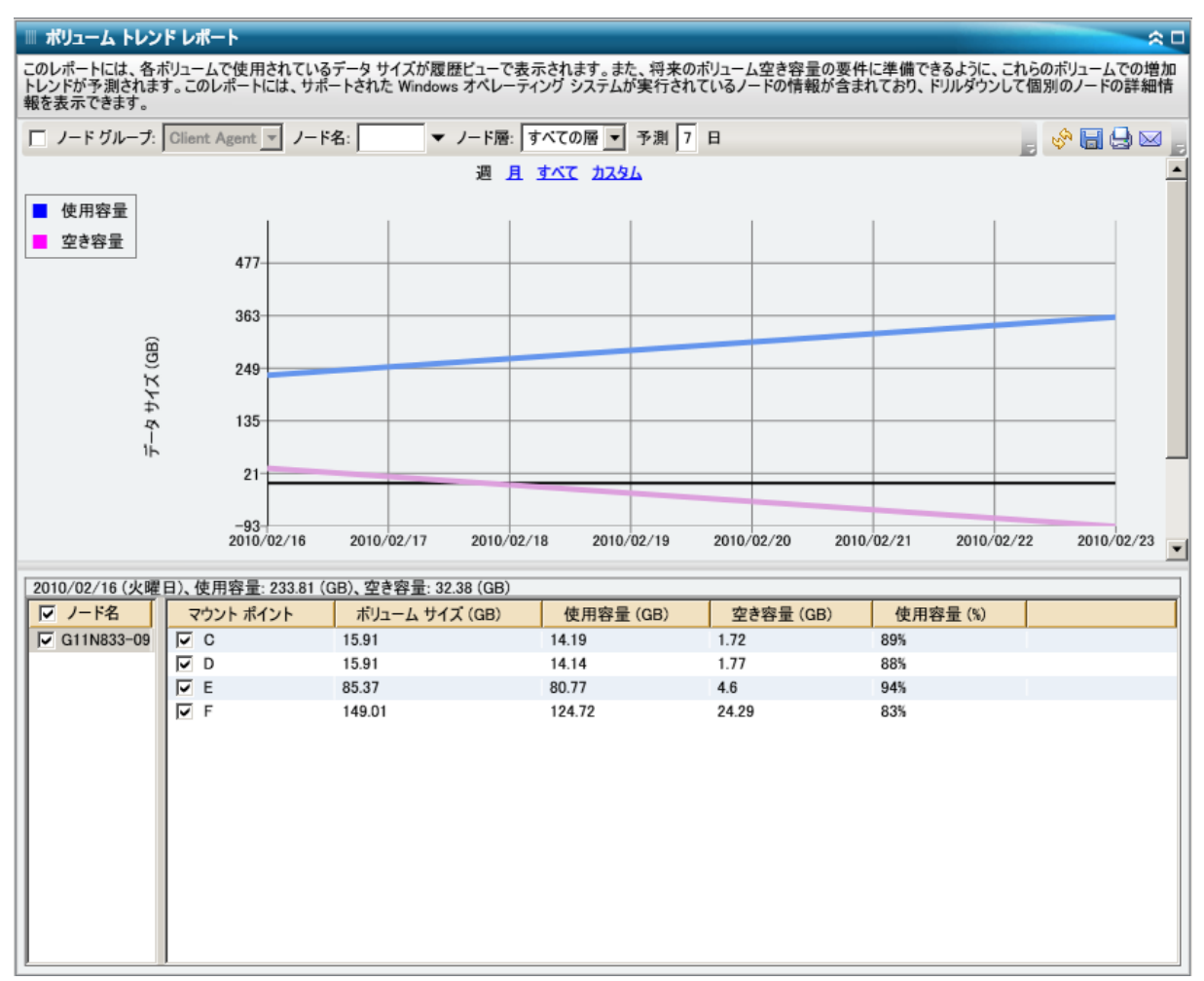

# 第 7 章: Dashboard のトラブルシューティング

このセクションには、以下のトピックが含まれています。 [トラブルシューティングの概要](#page-268-0) (P. 269) Dashboard [のトラブルシューティング](#page-268-1) (P. 269)

# <span id="page-268-0"></span>トラブルシューティングの概要

問題が検出されると、Dashboard にはその問題を識別して迅速に解決する のに役立つポップアップ メッセージが表示されます。

# <span id="page-268-1"></span>Dashboard のトラブルシューティング

このセクションでは、Dashboard の一般的な問題と、その原因および解決 策について説明します。

### 電子メール通知が送信されない

スケジュールされた電子メール通知が送信されない場合は、以下の手順に 従ってトラブルシューティングを実行してください。

- 1. CA ARCserve Backup サービスが実行されていることを確認し、必要に 応じて再起動します。CA ARCserve Backup サービスの詳細については、 「管理者ガイド」を参照してください。
- 2. Dashboard 電子メール通知設定が正しく適用されているかを確認しま す。 詳細については、「電子メール [レポートの設定」](#page-28-0) (P. 29)を参照 してください。
- 3. 電子メール スケジュールのログ メッセージを以下の手順で確認しま す。
	- a. グローバル オプション ツールバーで[電子メールのスケジュー ル]アイコンをクリックし、スケジュール マネージャのダイアロ グ ボックスを開きます。
	- b. このダイアログ ボックスで、 [ログ メッセージの表示] ボタンを クリックしてログ メッセージ ウィンドウを表示し、実行されたス ケジュールのログ メッセージを確認します。
		- ログ メッセージにより、電子メール サーバにアクセスできな いことが示された場合は、接続を確立するためマシンに対して PING を実行します。 それでもマシンにアクセスできない場合 は、CA テクニカル サポート([http://ca.com/jp/support/](http://www.ca.com/jp/support/))まで お問い合わせください。
		- ログ メッセージにより、電子メール設定が正しくないことが示 された場合は、Alert マネージャの適切な通知設定が適用されて いることを確認します。 Alert マネージャの詳細については、 「管理者ガイド」を参照してください。

Dashboard にデータが表示されない

CA ARCserve Backup Dashboard に何もデータが表示されない場合は、以下 の手順に従ってトラブルシューティングを実行してください。

注: Dashboard では、r12.5 以降の CA ARCserve Backup エージェントがイン ストールされているノードに関してのみモニタおよびレポートが可能で す。

- 1. Dashboard 用のデータが収集されていることを確認します。
	- SRM タイプのレポートの場合、各ノードまで移動および展開し、 SRM プローブを実行してデータを収集します。

SRM プローブは手動で開始できます。その場合は、[SRM プロー ビング] ダイアログ ボックスを開いて「今すぐプローブ実行]ボ タンをクリックします。または次の自動プローブが開始される時 刻(午後2時)まで待ちます。

- バックアップ環境タイプのレポートの場合、CA ARCserve Backup r12.5 エージェントのバックアップを実行します。
- 2. CA ARCserve Backup サービスが実行されていることを確認し、必要に 応じて再起動します。CA ARCserve Backup サービスの詳細については、 「管理者ガイド」を参照してください。
- 3. レポートを更新します。
- 4. それでも問題が解決しない場合は、 CA.ARCserve.CommunicationFoundation.WindowsServices.exe.config ファ イルを開き、対応する CACF.svclog 情報を強化する必要があります。

設定ファイルは、以下のディレクトリにあります。

X:¥Program Files¥CA¥ARCServe Backup

a. 設定ファイルで、以下の文字列を確認します。

source name="CA.ARCserve.CommunicationFoundation.Trace"

- b. 値をデフォルトの「情報 (Information) | から「詳細 (Verbose) | に変更します。こうすることによって、より詳細な情報がログ ファ イルに出力されるようになり、CA による問題のトラブルシュー ティングに役立ちます。
- c. CA ARCserve Backup サービスを再起動します。
- d. Dashboard レポートを更新します。
- e. 以下のディレクトリにある CACF.svclog ファイルを確認します。

X:¥Program Files¥CA¥ARCServe Backup¥LOG

f. CACF.svclog ファイルを調査のため CA テクニカル サポートに送信 します。

技術的サポートが必要な場合は、CA サポート (<http://www.ca.com/jp/support/>)にアクセスしてください。 以前の CA ARCserve Backup データベースをリストアした後、Dashboard にデータが表示されない

以前の CA ARCserve Backup データベースをリストアした後、Dashboard に データが表示されない場合、次のトラブルシューティング手順を実行しま す。

- 1. CA ARCserve Backup データベースをリストアしていない場合は、この 問題を避けるために次のように[現在の ARCserve ドメイン メンバシッ プを残しておく]オプションを指定していることを確認してください。
	- a. リストア マネージャから、リストアする CA ARCserve Backup デー タベースを選択します。
	- b. 右クリックして、ポップアップ メニューから[エージェント オプ ション] を選択します。 [エージェント リストア オプション]ダイアログ ボックスが開き ます。
	- c. 右クリックして、ポップアップ メニューから[エージェント オプ ション]を選択します。
	- d. 「リストアオプション]タブで、「現在の ARCserve データベース を元の場所として使用する]を選択し、さらに関連する[現在の ARCserve ドメイン メンバシップを残しておく]オプションを選択

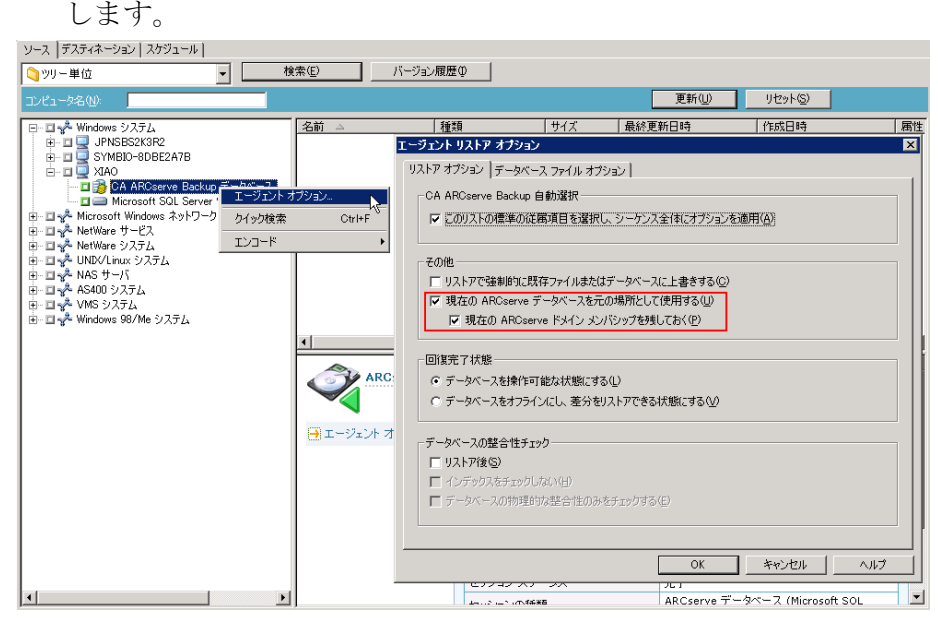

- 2. CA ARCserve Backup データベースをすでにリストアしている場合(お よび「現在の ARCserve ドメイン メンバシップを残しておく]オプショ ンが選択されていない場合)、以下のようにサーバ環境設定ウィザー ドを使って、CA ARCserve Backup データベース認証情報を入力する必 要があります。
	- a. 新しいプライマリ サーバ上の CA ARCserve Backup マネージャを閉 じます。
	- b. サーバ環境設定ウィザードを起動し、「データベースの選択]オ プションを選択します。
	- c. [SQL データベース システム アカウント]画面が表示されるまで、 表示される画面に必要な情報を入力します。「DB の上書き」を警 告するメッセージが表示される場合は、[OK]をクリックします。
	- d. 以前のデータを残すには、「既存の "ARCSERVE\_DB" インスタンス を上書きします。]のチェック マークをオフにし、[次へ]をク リックします。
	- e. 「サーバ環境設定ウィザード]が更新を完了したら、「完了]を クリックします。
	- f. サーバ環境設定ウィザードを閉じ、CA ARCserve Backup マネージャ を開いて Dashboard を起動します。

### コマンド ラインを使ってバックアップしたノードのデータが Dashboard に表示されない

コマンド ライン(ca\_backup)を使ってバックアップしたノードのデータ が Dashboard に表示されない場合、次のトラブルシューティング手順を実 行します。

- 1. Windows システム オブジェクトを右クリックし、ポップアップ メ ニューから[マシン/オブジェクトの追加]を選択してバックアップ マ ネージャ GUI に同じノードを追加します。
- 2. 管理者、またはそれと同等のユーザの認証情報を指定して、ソース ディレクトリ ツリーでノードを展開します。

これで、Dashboard レポートにノードのデータが表示されるようにな ります。

Dashboard の起動時に空の画面が表示される

この問題が発生した場合、CA ARCserve Backup のインストール後にマシン を再起動していない可能性があります。CA ARCserve Backup のインストー ル時には、.NET Framework 3.5 SP1 もインストールされるため、.NET Framework によってマシンの再起動が必要とされます。 Dashboard に空の 画面が表示された場合は、以下の手順に従ってトラブルシューティングを 実行してください。

- 1. マシンを再起動します。
- 2. 問題が解決しない場合は、CA サポート ([http://ca.com/jp/support](http://www.ca.com/jp/support/))に アクセスして、テクニカル サポートの所在地とサービス時間、電話番 号をご確認ください。

### Dashboard の起動時に未処理例外の警告が表示される

この問題が発生した場合、CA ARCserve Backup のインストール後にマシン を再起動していない可能性があります。CA ARCserve Backup のインストー ル時には、.NET Framework 3.5 SP1 もインストールされるため、.NET Framework によってマシンの再起動が必要とされます。 Dashboard に警告 画面が表示された場合は、以下の手順に従ってトラブルシューティングを 実行してください。

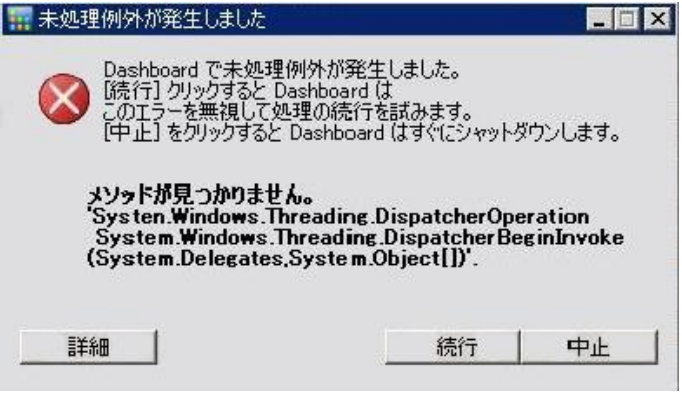

- 1. マシンを再起動します。
- 2. 問題が解決しない場合は、CA サポート ([http://ca.com/jp/support](http://www.ca.com/jp/support/))に アクセスして、テクニカル サポートの所在地とサービス時間、電話番 号をご確認ください。

### SRM データ プローブが実行されない

SRM データ プローブが実行されない場合は、以下の手順に従ってトラブ ルシューティングを実行してください。

- 1. [SRM プロービング] ダイアログ ボックスを開き、[今すぐプローブ 実行]ボタンをクリックして SRM プローブを手動で開始します。
- 2. レポートを更新します。
- 3. AgIfProb.exe.log ファイルを開いて詳細を確認します。 AgIfProb.exe.log ファイルは、以下のディレクトリにあります。

X:¥Program Files¥CA¥ARCServe Backup¥LOG

- 4. AgIfProb.exe.log ファイルで、以下を確認します。
	- a. ノードが有効なノード名で表示されているかどうかを確認します。 これにより、CA ARCserve Backup がノードの存在を認識しているか どうかがわかります。
	- b. CA ARCserve Backup のデータベースに、ノードにアクセスするため のユーザのログイン認証情報が含まれているかどうかを確認しま す。

ログにより、このノードに関するユーザ情報が何もデータベース に存在しないことがわかった場合は、バックアップ マネージャに アクセスし、ノード名まで移動および展開して適切なセキュリ ティ認証情報(ユーザ名およびパスワード)を指定します。

- c. CA ARCserve Backup がノードに接続できているかどうかを確認し ます。 ログにより、ノードへの接続に失敗していることがわかっ た場合は、接続を確立するためノードに対して PING を実行します。 これにより、ノード上のクライアント エージェントが機能してい るかどうかがわかります。
- 5. それでも問題が解決しない場合は、AgIfProb.exe.log ファイルを調査の ため CA テクニカル サポートに送信してください。

技術的サポートが必要な場合は、CA サポート (<http://www.ca.com/jp/support/>)にアクセスしてください。

### SRM データプローブのパフォーマンスに問題がある

SRM プローブのパフォーマンスにおいて、時間がかかり過ぎているまたは 過剰なシステム リソースが使われているなどの問題がある場合は、同時 接続(並列スレッド)の数を設定して、このパフォーマンスを改善します。 SRM データ収集プロセスのパフォーマンスを変更するには、新しいレジス トリ キーを追加して、該当する並列スレッドの値をニーズにあわせて変 更します。

### SRM プローブ スレッド数をレジストリ エディタで設定する方法

- 1. レジストリ エディタを開きます。
- 2. レジストリ エディタのツリーで、以下のノードまで展開します。

HKEY\_LOCAL\_MACHINE¥SOFTWARE¥ComputerAssociates¥CA ARCServe Backup¥Base¥Task¥Common

- 3. 新規キーを追加し(まだ存在していない場合)、「SRMReportTime」 と名前を付けます。
- 4. 新しい DWORD 値を追加して「ThreadCount」という名前を付けます。
- 5. Thread Count オプションをダブルクリックして [DWORD 値の編集] ダ イアログ ボックスを開きます。このダイアログ ボックスで DWORD 設 定を変更します。

CA ARCserve Backup では、新規キーを追加しない限り、デフォルトで この SRM データ収集の値が 16 スレッドに設定されています。 設定可 能な最小値は 1 (1 つのスレッドを使用して SRM データを収集)、最 大値は 32 です。 32 より大きい数値を入力した場合は無視され、最大 値である 32 並列スレッドが適用されます。

- 並列スレッドの数を増やした場合、SRMプローブにかかる全体の 時間は短縮されますが、システム リソースに対する影響は大きく なります。
- 並列スレッドの数を減らした場合、バックアップ サーバに対する 影響は軽減されますが、SRM プローブにかかる全体の時間は長く なります。
- 6. SRMプローブのスレッド数 (Thread Count) オプションの設定が完了 したら、レジストリ エディタを閉じて CA ARCserve Backup サーバ上で データベース エンジン サービスを再起動します。

### SRM プローブの画面に「サービスの準備ができていません」というメッセージが表示される

この問題は、SRM プローブ ユーティリティが SRM 関連情報をノードから 収集できないために発生します。 問題の原因となっているノードを特定 するには、AgIfProb.exe.log ファイルで詳細を確認します。 AgIfProb.exe.log ファイルは、以下のディレクトリにあります。

### X:¥Program Files¥CA¥ARCServe Backup¥LOG

ログ ファイルで、「Receive xml size tli header failed, error number=183」と いうエントリがノードに記録されている場合は、以下の手順に従ってトラ ブルシューティングを実行してください。

- 1. データベース エンジン サービスを再起動して SRM プローブを再度実 行します。
- 2. 問題が解決しない場合は、CA サポート ([http://ca.com/jp/support](http://www.ca.com/jp/support/))に アクセスして、テクニカル サポートの所在地とサービス時間、電話番 号をご確認ください。

# 第 8 章: Global Dashboard のトラブルシュー ティング

このセクションには、以下のトピックが含まれています。 [トラブルシューティングの概要](#page-278-0) (P. 279) Global Dashboard [のトラブルシューティング](#page-278-1) (P. 279)

# <span id="page-278-0"></span>トラブルシューティングの概要

問題が検出されると、その問題の確認および解決に役立つメッセージが Global Dashboard によって生成されます。 これらのメッセージは Global Dashboard アクティビティ ログに含まれています。

Global Dashboard アクティビティ ログには 2 つの種類があります。セント ラル プライマリ サーバ アクティビティ ログには、セントラル サイトでの データ受信時に発生したエラーが表示されます。 ブランチ プライマリ サーバ アクティビティ ログには、ブランチ サイトでのデータ送信時に発 生したエラーが表示されます。

- セントラル プライマリ サーバ アクティビティ ログを表示するには、 セントラル マネージャにアクセスし、[ログ メッセージ]をクリック して、対応するセントラル サイトのメッセージを表示します。
- ブランチ プライマリ サーバ アクティビティ ログを表示するには、ブ ランチ マネージャにアクセスし、[さらに表示]をクリックして「ア ラートおよびエラー メッセージ]ウィンドウを開き、対応するブラン チ サイトのメッセージを表示します。

また、対処しようとする方法が正しくない場合、Global Dashboard は通常、 問題の特定や迅速な解決に役立つポップアップ メッセージを表示します。

# <span id="page-278-1"></span>Global Dashboard のトラブルシューティング

このセクションでは、Global Dashboard の一般的な問題と、その原因およ び解決策について説明します。

### 「システムのメモリ不足例外」というエラーが発生した

[ブランチ マネージャ] UI で、ログ内に次のメッセージが表示される: System.OutOfMemoryException

#### 原因:

増分データ同期中に、ブランチ サイトからセントラル サイトに大量の同 期用レコードが送信された。ブランチ プライマリ サーバ上のシステム メ モリが不足している場合に、このエラーが発生する可能性があります。

### 処置:

- セントラル サイトで、CA ARCserve Backup のホーム ディレクトリにア クセスし、GlobalDashboard フォルダ内の CentralConfig.xml ファイルを 開きます。
- 「<MaxTransactEveryTime>800</MaxTransactEveryTime>」パラメータを 見つけ、トランザクションの値を800 (デフォルト)から、低い値 (400 など)に減らします。
- 変更を保存し、セントラル サイトで CA ARCserve Central Remoting Server サービスを再起動します。

### 「ブランチ サイトのデータベース スキーマが壊れています」というエラーが発生した

[ブランチ マネージャ] UI で、以下のメッセージが表示される。

このブランチ プライマリ サーバ用のデータベース スキーマは壊れている ため、フル データ同期を実行する必要があります。 今すぐフル データ同 期を実行しますか*?*」

#### 原因:

ブランチ サイト上で CA ARCserve Backup データベースを初期化、リストア、 または変更した。

- 「はい]をクリックして、フルデータ同期を実行し、セントラルプラ イマリ サーバの詳細を指定します。
- 問題が解決されない場合は、ブランチ サイトから Global Dashboard を 一度アンインストールして、再インストールしてください。

### 「セントラル プライマリ サーバはビジーです」というエラーが発生した

ブランチ サイトからセントラル サイトへのフル データ同期の際に、以下 の警告メッセージが表示される。

「セントラル プライマリ サーバはビジーです。 再度登録を試行する場合 は [再試行]、インストール処理をキャンセルする場合は [キャンセル] をクリックしてください」

### 原因:

セントラル プライマリ サーバは、現在、このブランチ サイトからの接続 を受け入れられません。 これが発生する原因として、以下の状況が考え られます。

- セントラル プライマリ サーバ上のリソース (CPU、メモリなど) が不 十分である。
- セントラルマネージャで最大同時接続数パラメータに指定した値が 小さすぎる。
- セントラルサイトの SQL Server でデッドロック状態が発生している。

- 数分間待ってから、 [再試行] をクリックします。
- 問題が解決されない場合は、セントラル サイトで最大同時接続数の値 を大きいものに変更してから、ブランチ サイトの警告メッセージで [再試行]をクリックしてください。最大同時接続の設定の詳細につ いては、「セントラル [マネージャについて](#page-77-0) (P. 78)」を参照してくださ い。

### フル データ同期中の一般エラー

ブランチ サイトからセントラル サイトへのフル データ同期の際に、以下 のエラー メッセージが表示されます。

「一般エラーです。 セントラル管理者にお問い合わせください」

#### 原因:

フル データ同期の処理時に、セントラル サイトで SQL Server サービスが 実行されていない。

### 処置:

セントラル サイトで SQL Server サービスおよびすべての CA ARCserve Backup サービスが実行されていることを確認してから、再度ブランチ サ イトからフル データ同期の実行を試みてください。

### 「データ同期サービスの開始に失敗しました。」エラーが発生した

[ブランチ マネージャ] UI で、以下の警告メッセージが表示される。

「データ同期サービスの開始に失敗しました。」

#### 原因:

ブランチ サイトに対応するセントラル プライマリ サーバより 新しい バージョンの CA ARCserve Backup が存在するか、セントラル プライマリ サーバがオンラインではありません。

- セントラル プライマリ サーバがオンラインであることを確認します。
- 「CA ARCserve Dashboard Sync Service」のステータスが「無効」になっ ていないことを確認します。「無効」になっている場合、ブランチ サ イト上でステータスを「自動」に変更し、フル データ同期を実行しま す。
- セントラルプライマリサーバの CA ARCserve Backup のバージョンが ブランチ プライマリ サーバと同じか、ブランチ プライマリ サーバよ り新しいことを確認します。
- 問題が解決されない場合は、ブランチサイトから Global Dashboard を 一度アンインストールして、再インストールしてください。

### 「ブランチ名はすでに存在しています」というエラーが発生した

ブランチ サイトからセントラル サイトへのフル データ同期の際に、以下 の警告メッセージが表示される。

「ブランチ名[*<*ブランチ名*>*]は、すでにセントラル プライマリ サーバ に存在します。代わりのブランチ名として*[<*ブランチ名*>\_1]*を使用するこ とができます。 この新しいブランチ名で続行してもよろしいですか*?*」

### 原因:

- 誤って重複するブランチサイト名を割り当てた。
- ブランチ サイトから Global Dashboard の再インストールを実行した後、 古いセントラル サイトにフル データ同期を試みた。

- 重複するブランチ サイト名の代わりに別の名前を割り当てます。
- セントラル サイトで「セントラル マネージャ] UI を開き、以前に登 録された重複するブランチ サイト名を削除します。ブランチ名の削除 の詳細については、「セントラル [マネージャについて](#page-77-0) (P. 78)」を参照 してください。
- ブランチ サイトで、警告メッセージの [いいえ] をクリックし、 [ブ ランチ マネージャ] UI の[同期]ボタンをクリックして、フル デー タ同期を手動で再度開始します。詳細については、[「手動によるデー](#page-107-0) [タの同期](#page-107-0) (P. 108)」を参照してください。

### 「サービス通信失敗」が発生した

Global Dashboard を起動すると、以下のエラー メッセージが表示される。

「*CA ARCserve Backup* サーバとの通信は確立できましたが、*CA ARCserve Communication Foundation* (*Global*)サービスとの通信ができません。 *CA ARCserve Communication Foundation* (*Global*)サービスが起動しており、実 行中であることを確認してください」

### 原因:

- セントラル サイトで CA ARCserve Communication Foundation (Global) サービスが実行されていない。
- セントラル サイトで SQL Server サービスが実行されていない。
- リモートの CA ARCserve Backup マネージャを介してセントラルプライ マリ サーバに接続しようとしていて、ネットワーク接続に問題が発生 している。

### 処置:

- すべてのサービスが実行されていることを確認します。
- セントラルプライマリサーバとリモートの CA ARCserve Backup マ ネージャ間に有効なネットワーク接続があることを確認します。

### 「セントラル サイト接続失敗」が発生した

データ同期の試行中に、以下のメッセージが表示される。

「接続されたパーティが一定の時間が経過しても正しく応答しなかった ため接続試行が失敗したか、接続されたホストが応答に失敗したため確立 された接続にエラーが発生しました」

### 原因:

セントラル サイトからのネットワーク接続が切断されている。

- セントラル サイトのネットワーク接続が正しいことを確認します。切 断されたネットワーク接続が検出され修復されると、Global Dashboard は自動的に復旧を試み、ただちに増分データ同期を実行します。
- 問題が解決しない場合は、セントラル サイト管理者にネットワーク問 題を解決するよう通知してください。

### ASDB 接続失敗

レポートを開こうとすると、以下のエラー メッセージが表示されるが、 SQL サービスは実行中で、CA ARCserve Backup データベース(ASDB)もオ ンラインである。

「*ASDB* データベースに接続できません。 *SQL SERVICE* が実行中であり、 *ASDB* データベースがオンラインであることを確認してください」

### 原因:

Microsoft SQL Server がキャッシュされたクエリ プランを再利用しようと しているが、クエリ プランが不適切である。

### 処置:

セントラル データベース マシン上で、SQL Server Management Studio を開 いて、以下のコマンドを実行します。

dbcc freeproccache

### 十分なディスク空き容量がないために同期が失敗する

Windows プラットフォームで有効

### 症状:

セントラル プライマリ サーバのブランチ プライマリ サーバとの同期処 理が失敗します。 CA ARCserve Backup には、ブランチ環境設定ファイルが 破損しており、ブランチ プライマリ サーバを再インストールするという メッセージが表示されます。

### 解決方法:

セントラル プライマリ サーバに十分なディスク空き容量がない場合、セ ントラル プライマリ サーバのブランチ プライマリ サーバとの同期処理 が失敗します。ディスク空き容量が不足すると、CA ARCserve Backup では、 セントラル プライマリ サーバおよびブランチ プライマリ サーバの環境 設定ファイルを保存できなくなります。

この問題を解決するには、セントラル プライマリ サーバ上のディスク領 域を解放してから、サーバ環境設定ウィザードを使用して Dashboard を設 定します。 解決方法は以下のとおりです。

1. CA ARCserve Backup セントラル プライマリ サーバにログインし、以下 の環境設定ファイルを削除します。

\$BAB\_HOME¥GlobalDashboard¥Config.xml

2. Windows サーバー マネージャ(Windows Server 2008)または Windows コンピュータの管理 (Windows Server 2003)を開きます。

以下のサービスを停止します。

CA ARCserve Dashboard Sync Service

- 3. セントラル プライマリ サーバから不要なファイルを削除して、ディス ク領域を解放します。
- 4. 「スタート] 「すべてのプログラム] 「CA] 「ARCserve Backup]を クリックして CA ARCserve Backup サーバ環境設定ウィザードを起動し、 [サーバ環境設定ウィザード]をクリックします。

「オプションの選択]ダイアログ ボックスで、「Global Dashboard の 設定]をクリックし、[次へ]をクリックします。

注: サーバ環境設定ウィザードを起動できない場合は、「スタート] -[すべてのプログラム]-[CA]-[ARCserve Backup]をクリックして ブランチ マネージャを開き、 [ブランチ マネージャ] をクリックしま す。

[設定するプライマリ サーバの種類の選択]ダイアログ ボックスが開 きます。

5. [セントラルプライマリサーバとして設定する]をクリックし、[次 へ]をクリックします。

プロンプトに従い、必要なフィールドを入力して環境設定を完了しま す。

6. (オプション)環境設定が完了した後、Windows サーバー マネージャ (Windows Server 2008)または Windows コンピュータの管理 (Windows Server 2003)を開いて、CA ARCserve Dashboard Sync Service が実行されていることを確認します。

これで、セントラル プライマリ サーバのブランチ プライマリ サーバとの 同期が正常に実行できるようになります。
# 用語集

#### **Dashboard**

バックアップ インフラストラクチャおよびストレージ リソース管理 (SRM)環境のスナップショット概要を提供するユーザ インターフェース ツールです。

### **Dashboard** グループ

1 つ以上の Dashboard レポートをまとめたものです。

#### **Global Dashboard**

メイン オフィスおよびリモート オフィスにある複数の CA ARCserve Backup プライマリ サーバのダッシュボード情報を、一元化された場所か ら 1 つのスナップショット概要として提供するユーザ インターフェース ツールです。

## **SRM** プローブ

データ収集ユーティリティで、起動すると、ストレージ環境内のすべての マシンにプローブまたは通信して、SRM 形式のレポート用の SRM 関係の データを収集します。

## グローバル ビュー

ローカル サーバ、および任意またはすべてのブランチ サイトのダッシュ ボード関連情報が表示されます。

#### セントラル プライマリ サーバ

関連付けられているブランチ プライマリ サーバから受信した同期済みの Dashboard 関連情報を保存するための中心的なインターフェースです。

#### データ同期

ブランチ サイトのデータベースからセントラル サイトのデータベースに ダッシュボード関連情報を送信する処理で、これにより、登録済みの各ブ ランチ データベースと同じ情報がセントラル データベースに格納(およ びレポート)されます。

### ノード層

モニタされているノードについて表示された情報をフィルタするための 優先度レベル カテゴリ(高、中、低)を指定します。

# ブランチ ビュー

ローカル サーバのダッシュボード関連情報のみが表示され、ほかのブラ ンチ サイトの詳細やグローバル ダッシュボード オプションは表示されま せん。

# ブランチ プライマリ サーバ

ダッシュボード関連情報を、指定のセントラル プライマリ サーバに対し て同期および転送するサーバです。